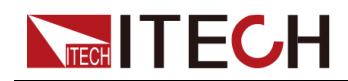

## **双向可编程直流电源 IT6000C系列 用户手册**

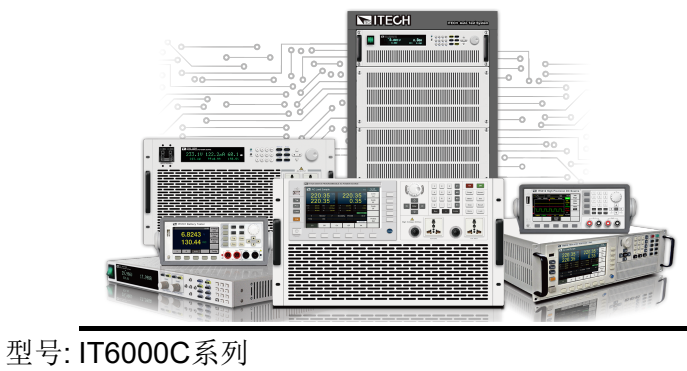

版本: V1.3/05,2020

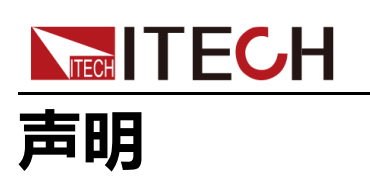

© Itech Electronic, Co., Ltd. 2020

根据国际版权法,未经 Itech Electronic, Co., Ltd. 事先允 许和书面同意,不得以任何 形式(包括电子存储和检索 或翻译为其他国家或地区语 言)复制本手册中的任何内 容。

#### 手册部件号

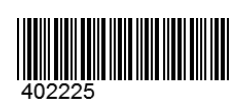

#### 商标声明

Pentium是Intel Corporation 在美国的注册商标。 Microsoft、Visual Studio、 Windows 和 MS Windows是 Microsoft Corporation 在美 国和 /或其他国家 /地区的商 标。

#### 担保

本文档中包含的材料"按现状"提 供,在将来版本中如有更改,恕 不另行通知。此外,在适用法律 允许的最大范围内,ITECH 不承 诺与本手册及其包含的任何信息 相关的任何明示或暗含的保证, 包括但不限于对适销和适用于某 种特定用途的暗含保证。ITECH 对提供、使用或应用本文档及其 包含的任何信息所引起的错误或 偶发或间接损失概不负责。如 ITECH与用户之间存在其他书面 协议含有与本文档材料中所包含 条款冲突的保证条款,以其他书 面协议中的条款为准。

#### 技术许可

本文档中描述的硬件和/或软件 仅在得到许可的情况下提供并且 只能根据许可进行使用或复制。

#### 限制性权限声明

美国政府限制性权限。授权美国 政府使用的软件和技术数据权限 仅包括那些定制提供给最终用户 的权限。ITECH 在软件和技术数 据中提供本定制商业许可时遵循 FAR 12.211 (技术数据)和 12.212(计算机软件)以及用于 国防的 DFARS252.227-7015 (技术数据-商业制品)和 DFARS 227.7202-3(商业计算 机软件或计算机软件文档中的权 限)。

#### 安全声明

#### 小心。

"小心"标志表示有危险。它要 求在执行操作步骤时必须加以 注意,如果不正确地执行或不 遵守操作步骤,则可能导致产 品损坏或重要数据丢失。在没 有完全理解指定的条件且不满 足这些条件的情况下,请勿继 续执行小心标志所指示的任何 不当操作。

#### 警告

"警告"标志表示有危险。它要 求在执行操作步骤时必须加以 注意,如果不正确地执行操作 或不遵守操作步骤,则可能导 致人身伤亡。在没有完全理解 指定的条件且不满足这些条件 的情况下,请勿继续执行"警 告"标志所指示的任何不当操 作。

#### 说明

"说明"标志表示有提示,它要 求在执行操作步骤时需要参 考,给操作员提供窍门或信息 补充。

<span id="page-2-0"></span>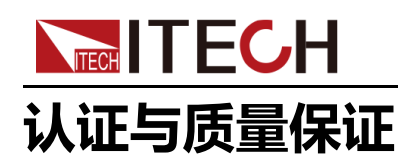

本系列仪器完全达到手册中所标称的各项技术指标。

### <span id="page-2-1"></span>**保固服务**

ITECH公司对本产品的材料及制造,自出货日期起提供一年的质量保固服务(保 固服务除以下保固限制内容)。

本产品若需保固服务或修理,请将产品送回ITECH公司指定的维修单位。

- **•** 若需要送回ITECH公司作保固服务的产品,顾客须预付寄送到ITECH维修部 的单程运费,ITECH公司将负责支付回程运费。
- **•** 若从其它国家送回ITECH公司做保固服务,则所有运费、关税及其它税赋均 须由顾客负担。

### <span id="page-2-2"></span>**保证限制**

保固服务不适用于因以下情况所造成的损坏:

- **•** 顾客自行安装的电路造成的损坏,或顾客使用自己的产品造成的瑕疵;
- **•** 顾客自行修改或维修过的产品;
- **•** 顾客自行安装的电路造成的损坏或在指定的环境外操作本产品造成的损坏;
- **•** 产品型号或机身序列号被改动、删除、移除或无法辨认;
- **•** 由于事故造成的损坏,包括但不限于雷击、进水、火灾、滥用或疏忽。

### <span id="page-2-3"></span>**安全标志**

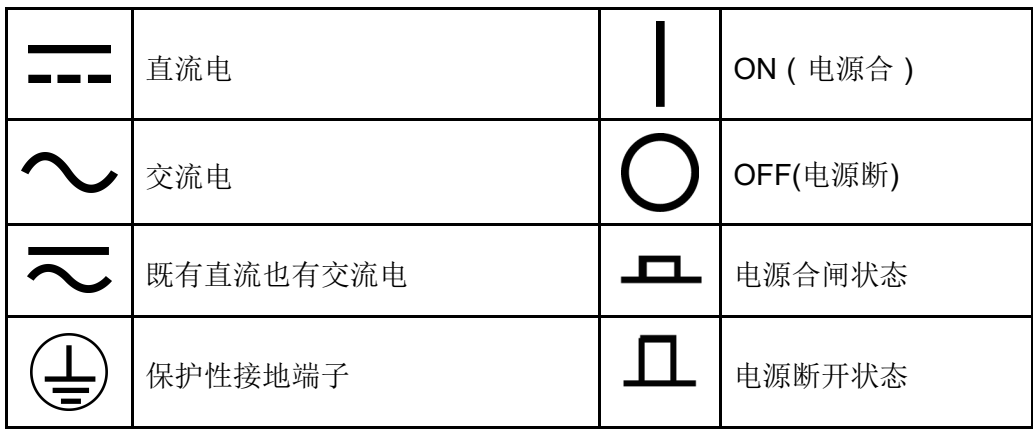

版权所有 © 艾德克斯电子有限公司 I

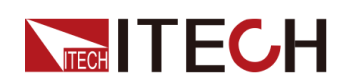

IT6000C系列 用户手册

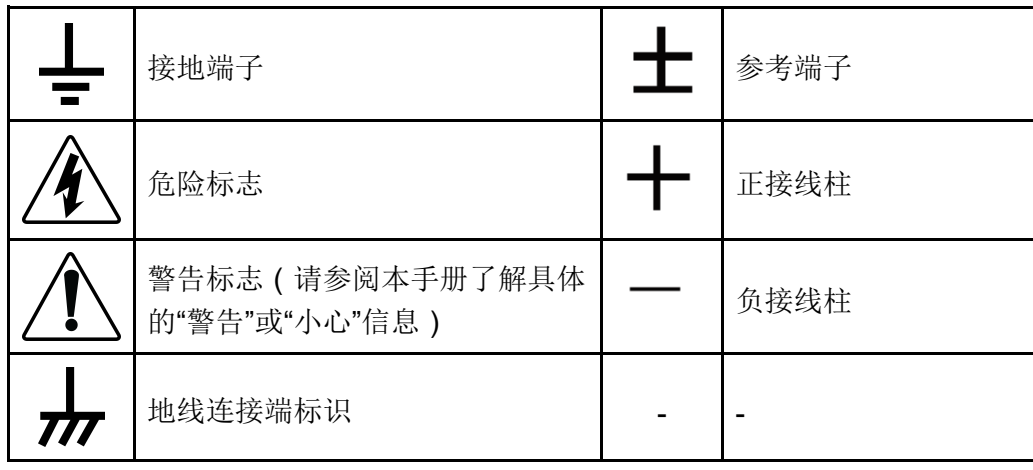

### <span id="page-3-0"></span>**安全注意事项**

在此仪器操作的各个阶段中,必须遵循以下一般安全预防措施。如果未遵循这些 预防措施或本手册其他部分说明的特定警告,则会违反有关仪器的设计、制造和 用途方面的安全标准。艾德克斯公司对用户不遵守这些预防措施的行为不承担任 何责任。

#### 警告

- **•** 请勿使用已损坏的设备。在使用设备之前,请先检查其外壳。检查是否 存在裂缝。请勿在含有易爆气体、蒸汽或粉尘的环境中操作本设备。
- **•** 设备出厂时提供了电源线,您的设备应该被连接到带有保护接地的插 座、接线盒或三相配电箱。在操作设备之前,请先确定设备接地良好!
- **•** 请始终使用所提供的电缆连接设备。
- **•** 在连接设备之前,请观察设备上的所有标记。
- **•** 为减少起火和电击风险,请确保市电电源的电压波动不超过工作电压范 围的10%。
- **•** 请勿自行在仪器上安装替代零件,或执行任何未经授权的修改。
- **•** 请勿在可拆卸的封盖被拆除或松动的情况下使用本设备。
- **•** 请仅使用制造商提供的电源适配器以避免发生意外伤害。
- **•** 我们对于使用本产品时可能发生的直接或间接财务损失,不承担责任。
- **•** 本设备用于工业用途,不适用于IT电源系统。
- **•** 严禁将本设备使用于生命维持系统或其他任何有安全要求的设备上。

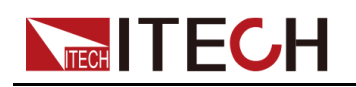

#### 警告

- **•** 电击危险、请将仪器接地。本产品带有保护性接地端子。要尽量减小电 击的危险,必须通过接地电源线将仪器连接到交流电源,将接地导线牢 固地连接到电源插座或者交流配电箱的接地(安全接地)端。中断保护 (接地)导线或断开接地保护端子的连接将导致潜在电击危险,从而可 能造成人身伤害或死亡。
- **•** 接通电源前,确认已采取了所有的安全预防措施。所有连接必须在关闭 设备电源的情况下进行,并且所有连接必须由熟悉相关危险的合格人员 执行。操作不正确可能会造成致命伤害和设备损坏。
- **•** 电击危险、致命电压。本产品能输出导致人身伤害的危险电压,操作人 员必须始终受到电击保护。请确保使用提供的保护罩对输出电极周围采 取绝缘或盖板防护措施,以避免意外接触致命的电压。
- **•** 关闭设备后,正负电极上可能仍存在危险电压,千万不要立即触摸电缆 或电极。确保在触摸电极或感测端子之前,它们不存在危险电压。
- **•** 设备使用结束后,请先OFF设备电源开关再拔掉电源线插头或者拆卸接 线端子,千万不要立即触摸电缆或接线端子处。根据型号的不同,在设 备关闭后插头或接线端子处的危险电压会保持10秒。确保在触摸它们之 前,不存在危险电压。

#### 小心。

- **•** 若未按照制造商指定的方式使用设备,则可能会破坏该设备提供的保 护。
- **•** 请始终使用干布清洁设备外壳。请勿清洁仪器内部。
- **•** 切勿堵塞设备的通风孔。

### <span id="page-4-0"></span>**环境条件**

本系列仪器仅允许在室内以及低凝结区域使用,下表显示了本仪器的一般环境要 求。

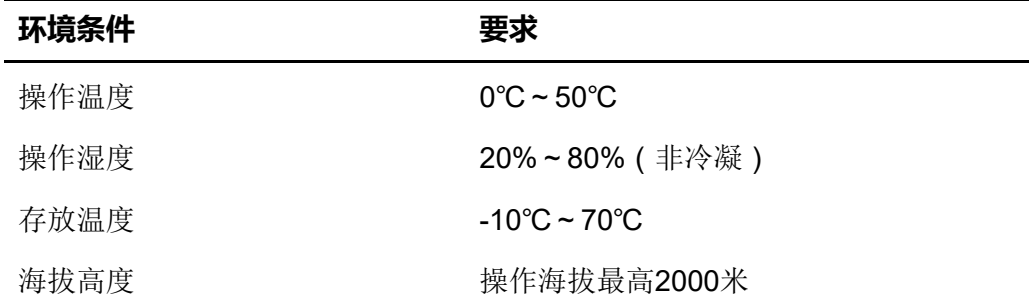

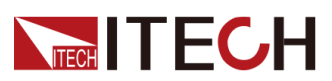

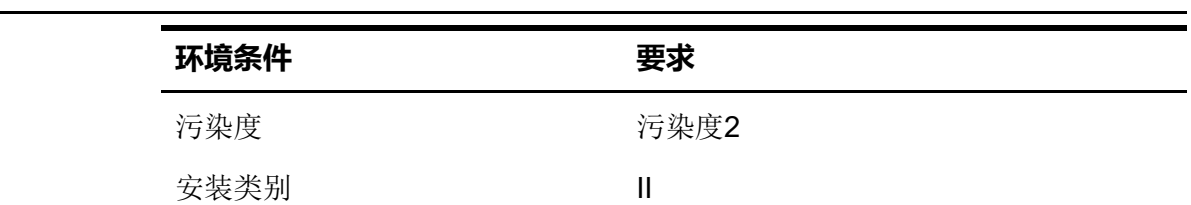

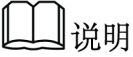

为了保证测量精度,建议温机半小时后开始操作。

### <span id="page-5-0"></span>**法规标记**

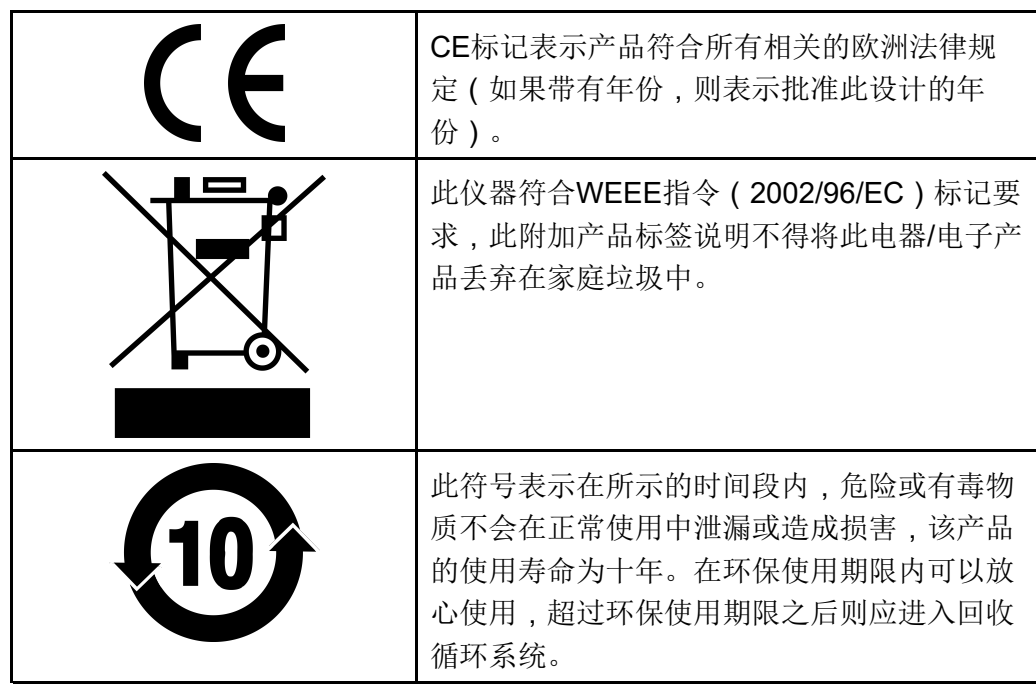

### <span id="page-6-0"></span>**废弃电子电器设备指令**(**WEEE**)

**NECH ITECH** 

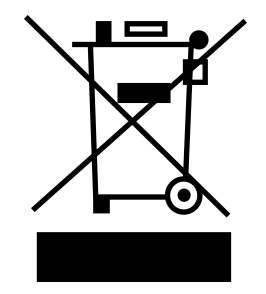

废弃电子电器设备指令 (WEEE), 2002/96/ EC

本产品符合WEEE指令 (2002/96/EC)的标 记要求。此标识表示不能将此电子设备当作 一般家庭废弃物处理。

产品类别

按照WEEE指令附件Ⅰ中的设备分类,本仪器 属于"监测类"产品。

要返回不需要的仪器,请与您最近的ITECH 销售处联系。

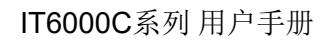

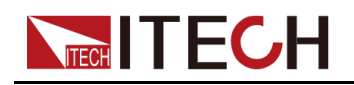

### <span id="page-7-0"></span>**Compliance Information**

Complies with the essential requirements of the following applicable European Directives, and carries the CE marking accordingly:

- **•** Electromagnetic Compatibility (EMC) Directive 2014/30/EU
- **•** Low-Voltage Directive (Safety) 2014/35/EU

Conforms with the following product standards:

#### **EMC Standard**

IEC 61326-1:2012/ EN 61326-1:2013<sup>123</sup>

Reference Standards

CISPR 11:2015+A1:2016 Ed 6.1

IEC 61000-3-2: 2018 RLV

IEC 61000-3-3: 2013+A1:2017

IEC 61000-4-2:2008

IEC 61000-4-3 2006+A1:2007+A2:2010/ EN 61000-4-3 A1:2008+A2:2010

IEC 61000-4-4:2012

IEC 61000-4-5:2014+A1:2017

IEC 61000-4-6:2013+cor1:2015

IEC 61000-4-11:2004+A1:2017

- 1. The product is intended for use in non-residential/non-domestic environments. Use of the product in residential/domestic environments may cause electromagnetic interference.
- 2. Connection of the instrument to a test object may produce radiations beyond the specified limit.
- 3. Use high-performance shielded interface cable to ensure conformity with the EMC standards listed above.

#### **Safety Standard**

IEC 61010-1:2010+A1:2016

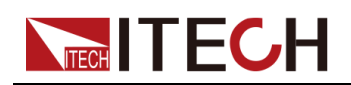

目录

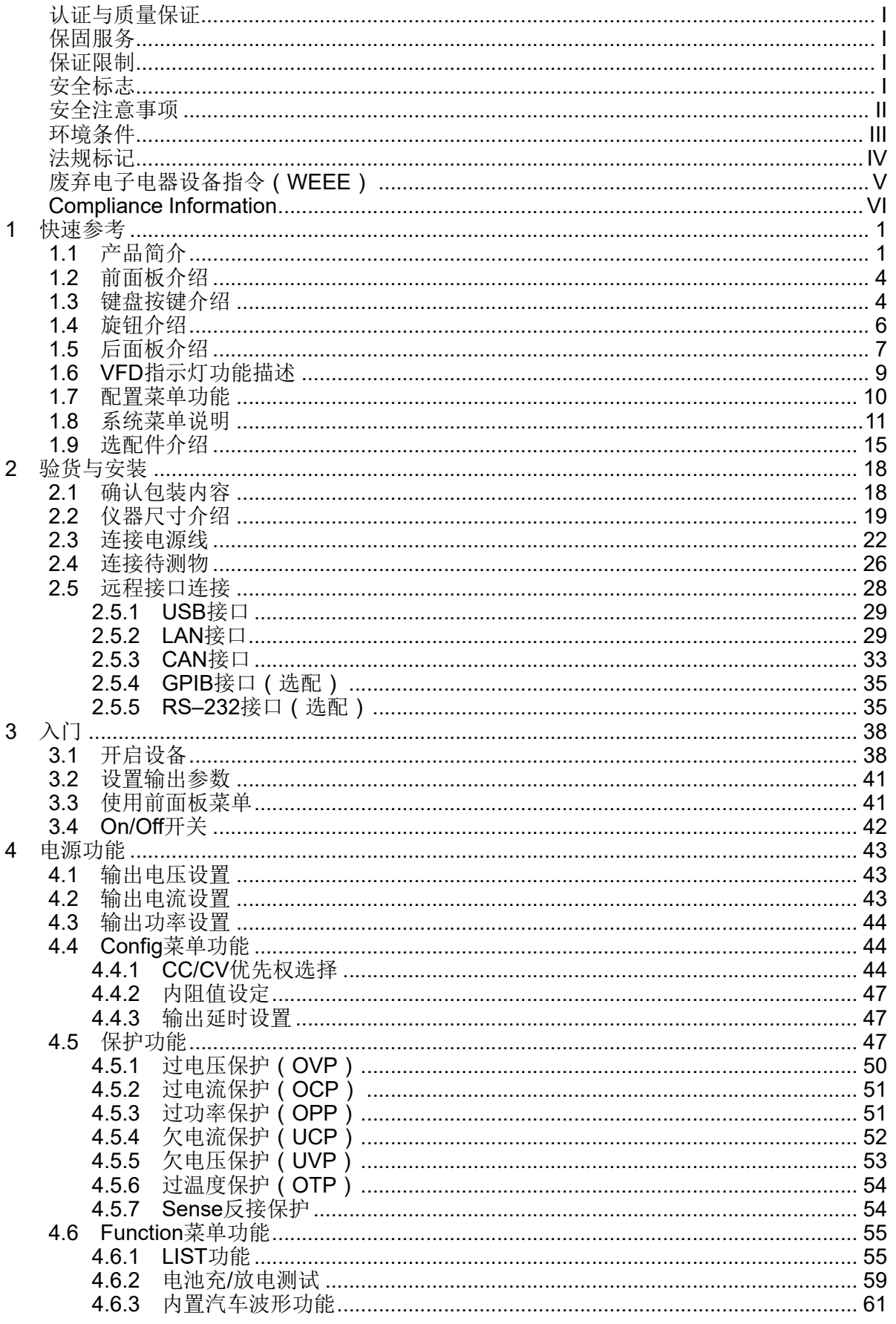

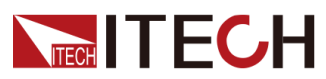

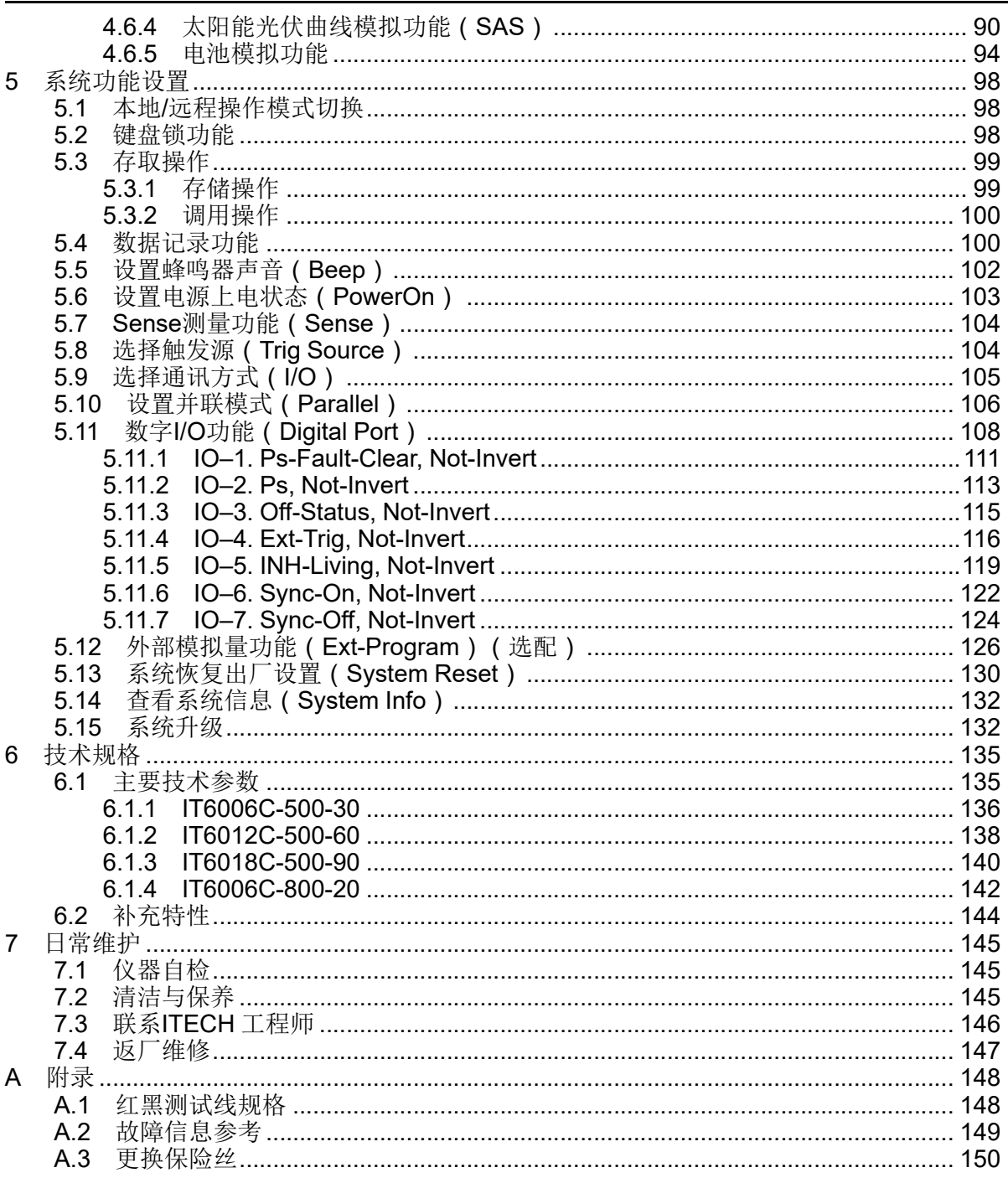

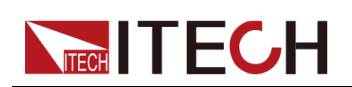

## <span id="page-10-0"></span>**1 快速参考**

本章简要介绍本系列仪器的前面板、后面板、键盘按键功能以及前面板显示功 能,以确保在操作仪器前,快速了解仪器的外观、结构和按键使用功能,本章并 不详细介绍每个操作特性,它只是一份快速参考指南,帮助您快速熟悉仪器的操 作特性。

♦ [产品简介](#page-10-1) ◆ [前面板介绍](#page-13-0) ♦ [键盘按键介绍](#page-13-1) ◆ [旋钮介绍](#page-15-0) ♦ [后面板介绍](#page-16-0) ♦ VFD[指示灯功能描述](#page-18-0) ♦ [配置菜单功能](#page-19-0) ♦ [系统菜单说明](#page-20-0) ♦ [选配件介绍](#page-24-0)

### <span id="page-10-1"></span>**1.1 产品简介**

IT6000C系列双向可编程直流电源可支持多种规格的输出能力,以满足高电流、 低电压或高电压、低电流等多种测试需求。同时,相同型号的整机间可并联工 作,以实现更强大的输出能力。

IT6000C系列双向可编程直流电源不仅具有以上强大且多样化的输出能力的特 点,在常规的功能特性(如List功能、全面保护等功能)基础上,更支持多种独 有的功能特性,例如数字I/O功能、数据记录功能、能量回馈、以及系统文件选 择更新等功能。

更多功能点、技术指标和技术创新点描述如下:

- **•** 支持双向能量传递,并将电能无污染的回馈电网,不但节省了用电和散热成 本,同时也满足节能环保的需求;
- **•** 支持可选择式的系统文件升级以及一键式查看系统版本、系统配置等信息;
- **•** 支持List、电池测试、全面的保护功能、并机功能;
- **•** 在测试过程中,支持对指定的数据类型(如电压值)进行记录,并保存于 USB存储设备中;
- **•** 前面板支持插入USB存储设备,以支撑系统文件更新升级的功能、List文件 的导入/导出、数据记录功能;
- **•** 强大的数字I/O功能:不仅具备通用的数字信号I/O功能,也支持通过不同引 脚的接线实现多种特殊需求的定制;

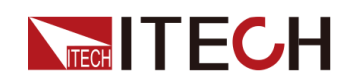

- **•** CC、CV环路优先二选一,若测试过程中需频繁的调整电压、电流参数,用 户可通过前面板**[V-set]**、**[I-set]**按键直接设置,十分便捷;
- **•** 内置多种标准协议的汽车波形,方便用户快速调用;
- **•** 内建最大功率点追踪(MPPT)机制,提供太阳能光伏曲线模拟功能;
- **•** 采用高可见度的真空荧光显示屏(VFD);
- **•** 支持光纤通信,适用于并机模式下各单机之间的环路控制;
- **•** 标配以下三种通讯接口:USB、LAN、CAN;
- **•** 选配以下两种通讯接口:GPIB、RS–232;
- **•** 支持选配外部模拟量接口,且与RS-232共用一个接口位置;
- **•** 强大的触发系统;
- **•** 可真实做到正负电流无缝切换,电压、电流无过冲;
- **•** Sense功能开关打开的情况下,Sense线路反接或者开路时可保障待测物安 全;

IT6000C系列所包含的型号如下:

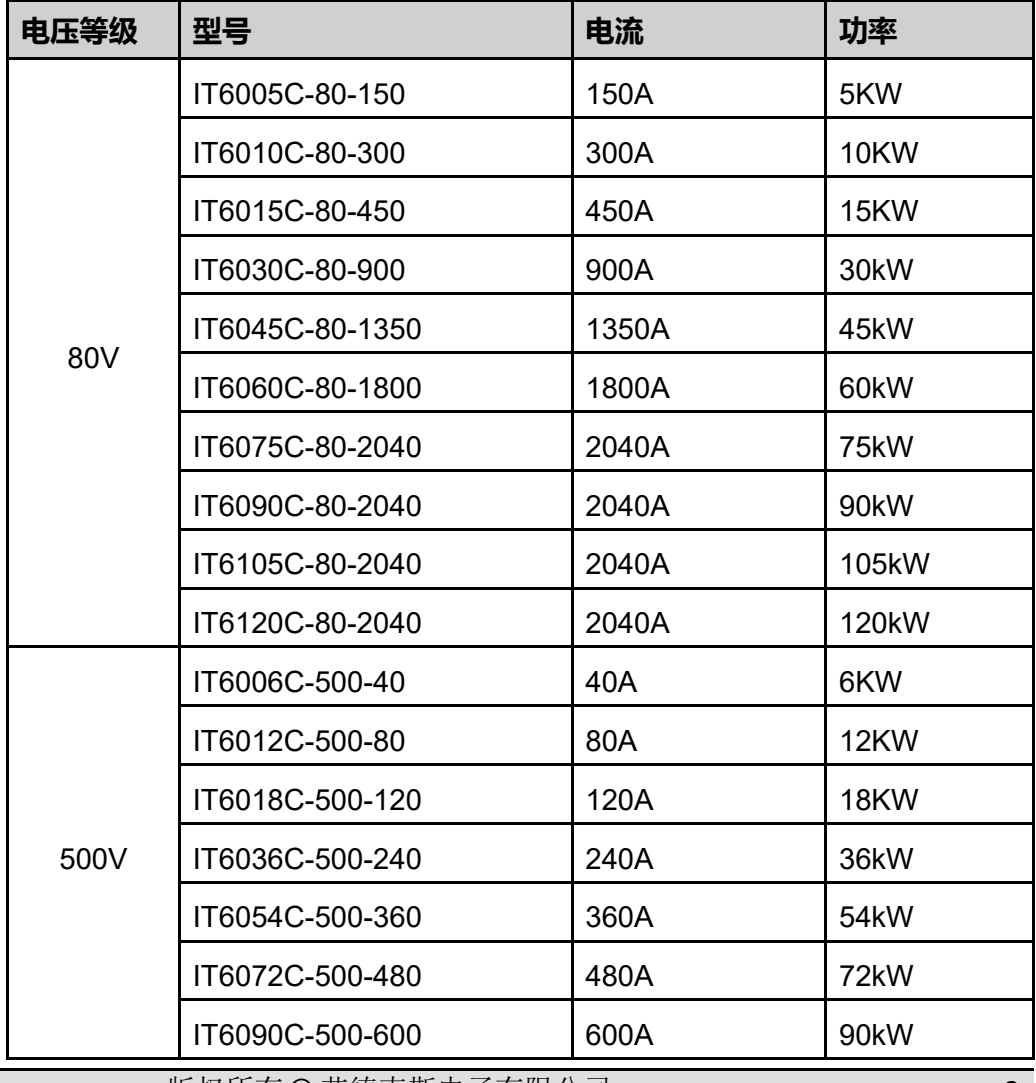

版权所有 © 艾德克斯电子有限公司 2

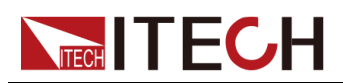

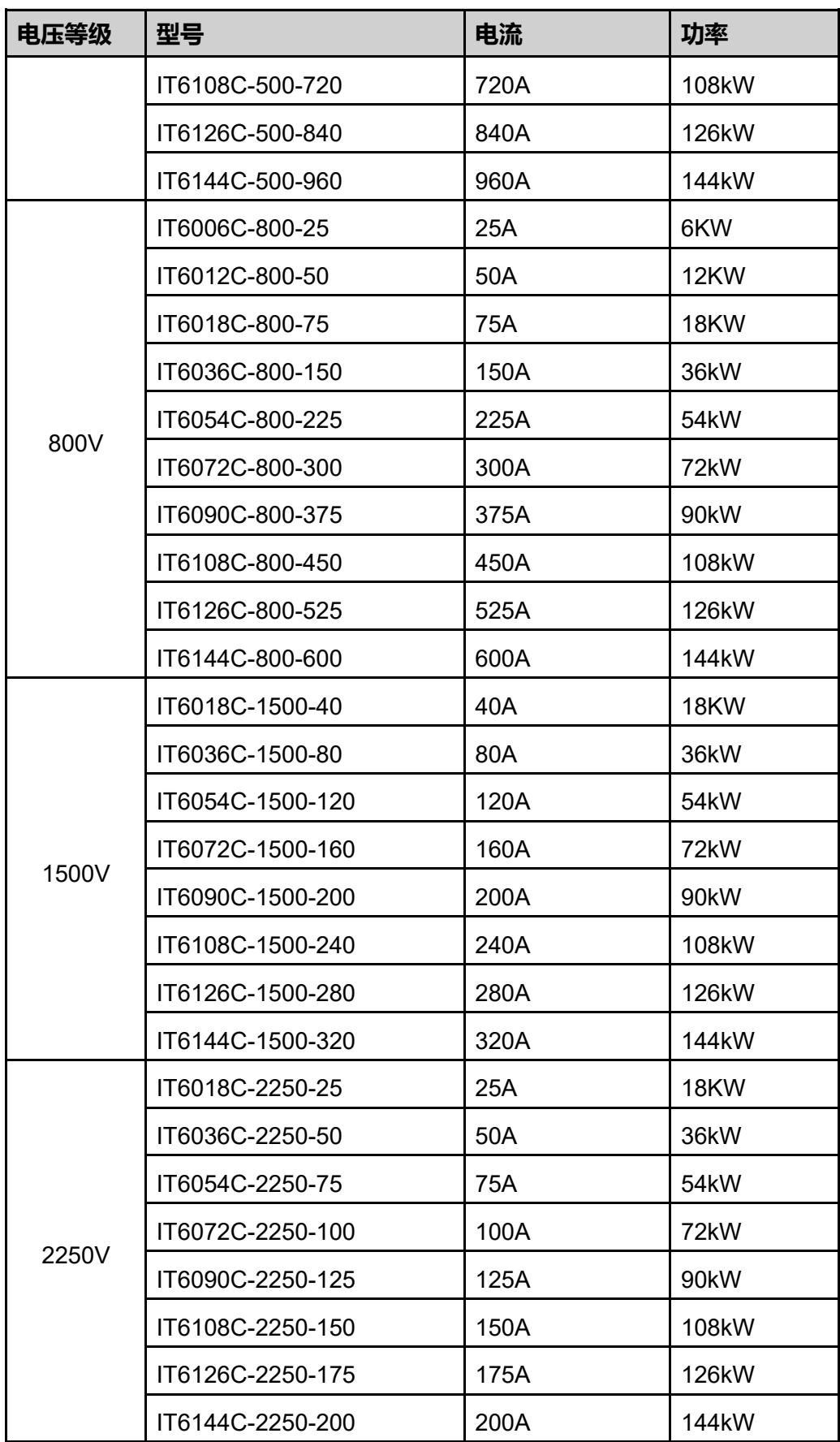

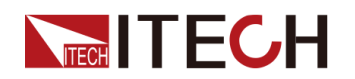

说明

该系列型号命名规则如下:IT6*XXX*C-*YYY*-*ZZZ*,其中*XXX*表示额定功率、 *YYY*表示额定电压、*ZZZ*表示额定电流。 该系列作为双极性电源既可以输出电能也可以吸收电能,吸收电能时,电流 和功率的输入能力与输出能力相同,如IT6018C-500-90型号,输出功率最大 额定值为18000W,同样其输入功率最大额定值也为18000W。

### <span id="page-13-0"></span>**1.2 前面板介绍**

IT6000C系列双向可编程直流电源3U机型的前面板相同,其他型号的操作面板 与3U机型的一致,以下是3U机型的前面板示意图和按键功能图。

#### **3U机型**

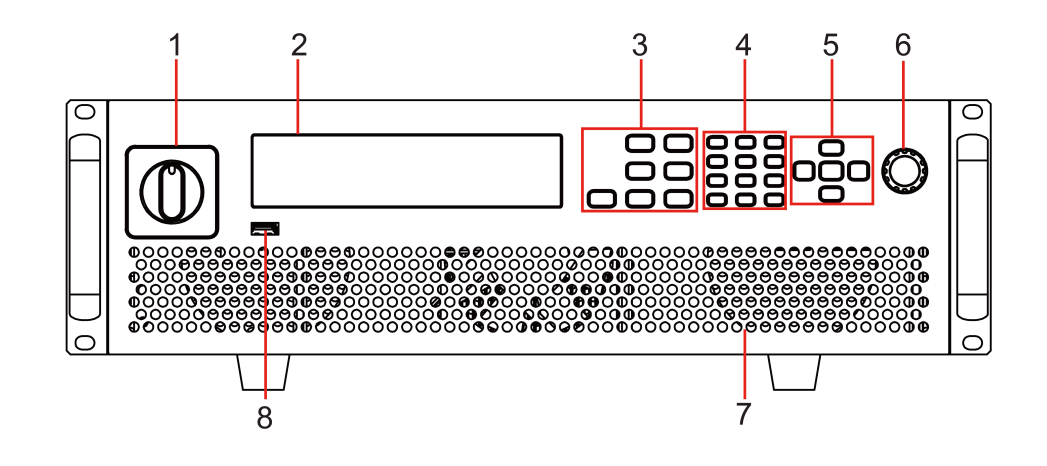

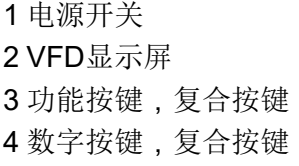

5 上、下、左、右光标导航按键及 Enter按键 6 可按压调节旋钮 7 通风孔 8 USB存储设备连接端口

### <span id="page-13-1"></span>**1.3 键盘按键介绍**

IT6000C系列双向可编程直流电源前面板按键区的按键如下图所示。

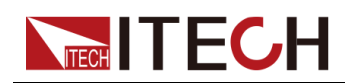

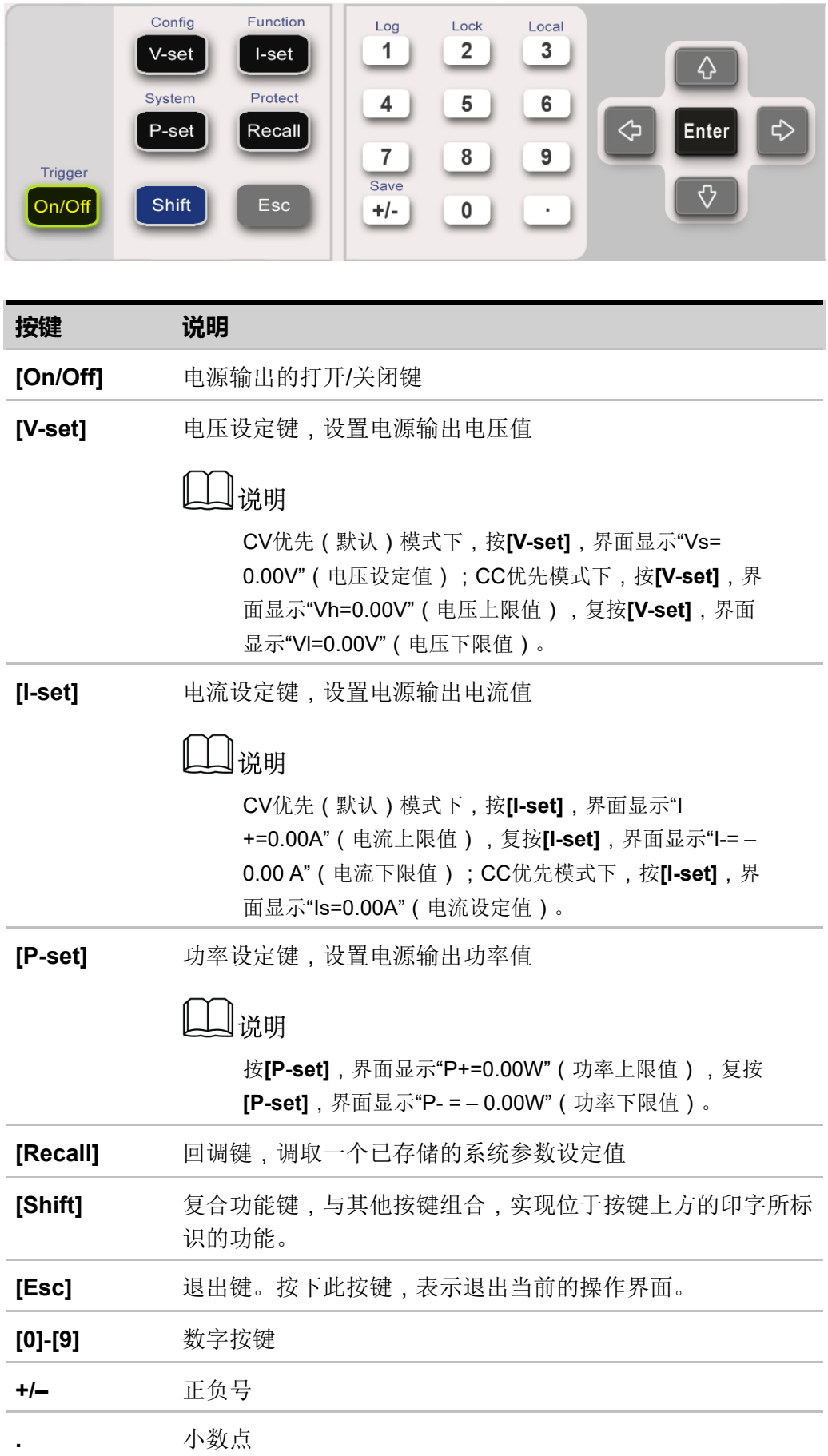

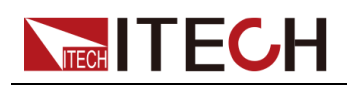

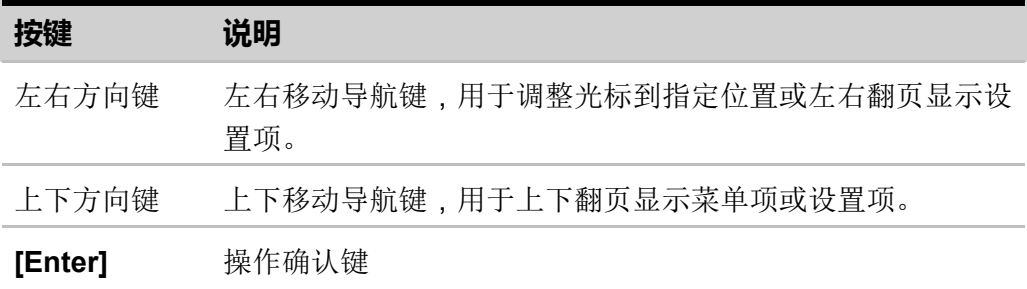

复合功能键 **[Shift]**,与其他按键组合,可实现按键上方标注的功能。详细介绍 如下所示。

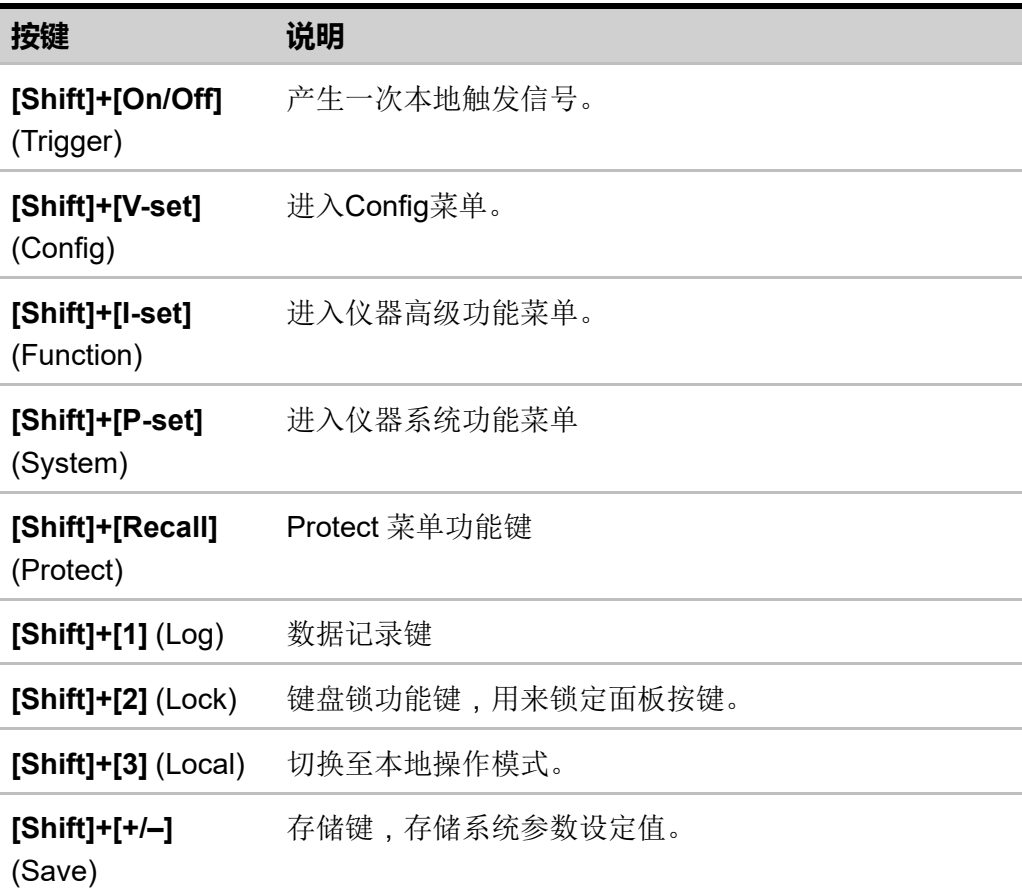

### <span id="page-15-0"></span>**1.4 旋钮介绍**

IT6000C系列双向可编程直流电源前面板提供一个可按压旋钮,如下所示。

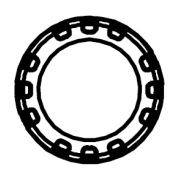

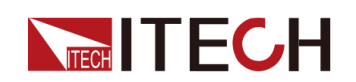

功能介绍如下:

- **•** 调整数值设定
- **•** 选择菜单项
- **•** 确认设定的值或选择的菜单项

#### **调整数值设定**

在数值设定的界面中,顺时针转动旋钮将数值递增,逆时针转动旋钮将数值递 减。

#### **选择菜单项**

旋钮还可以用来查看菜单项。在菜单项显示界面中,顺时针转动旋钮表示选中下 一个菜单项,逆时针转动旋钮表示选中上一个菜单项。

#### **确认设置**

在完成数值设定或者选中某个菜单项之后,按压旋钮,即可确认所执行的操作, 效果等同于按下**[Enter]**按键。

### <span id="page-16-0"></span>**1.5 后面板介绍**

IT6000C系列双向可编程直流电源3U机型的后面板 ( 卸除保护罩之后 ) 如下图 所示。6U机型的主机后面板与3U机型相同。

3U机型

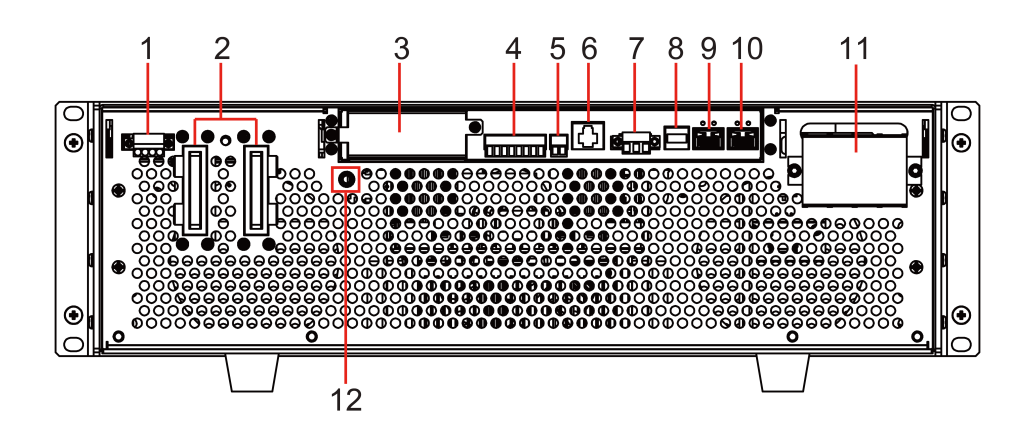

1. 远端量测端子(Vs+、Vs-)

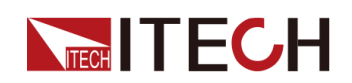

- 2. 电源的DC输出端子
- 3. 选配件扩展槽(详见1.9 [选配件介绍](#page-24-0))
- 4. 数字I/O功能接口P-IO
- 5. CAN通讯接口
- 6. LAN通讯接口
- 7. 外部控制接口CTRL

]<br>说明

用于主机(有操作面板)和从机(无操作面板)并联的场景,将需要并联 的各单机后面板的该接口进行连接,可实现主机对从机上下电的同步控 制。

- 8. USB通讯接口
- 9. 内环光纤通讯接口(F-TX和F-RX)

Ⅱ说明

用于主机(有操作面板)和从机(无操作面板)并联的场景,实现并联单 机之间的通讯。

10.外环光纤通讯接口(TX和RX)

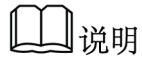

用于主机(有操作面板)之间并联的场景,实现并联单机之间的通讯。

11. AC输入电源线的连接端子(L1、L2、L3、PE)

12.机壳接地端子

15U和27U机柜除了尺寸不同之外,后面板端子完全相同,下面以15U机柜为例 进行介绍。

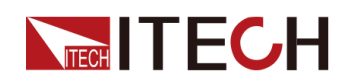

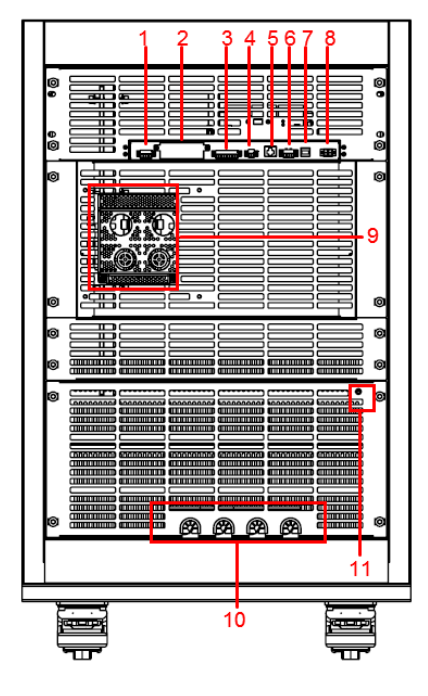

- 1. 远端量测端子(Vs+、Vs-)
- 2. 选配件扩展槽(详见1.9 [选配件介绍](#page-24-0))
- 3. 数字I/O功能接口P-IO
- 4. CAN通讯接口
- 5. LAN通讯接口
- 6. 外部控制接口CTRL
- 7. USB通讯接口
- 8. 外环光纤通讯接口(TX和RX)
- 9. 电源的DC输出端子
- 10.AC输入电源线的连接端子(L1、L2、L3、PE)
- 11. 机柜接地柱

### <span id="page-18-0"></span>**1.6 VFD指示灯功能描述**

IT6000C系列双向可编程直流电源前面板显示屏指示灯含义如下所示。

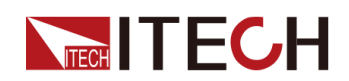

#### **表 1–1 VFD指示灯功能描述**

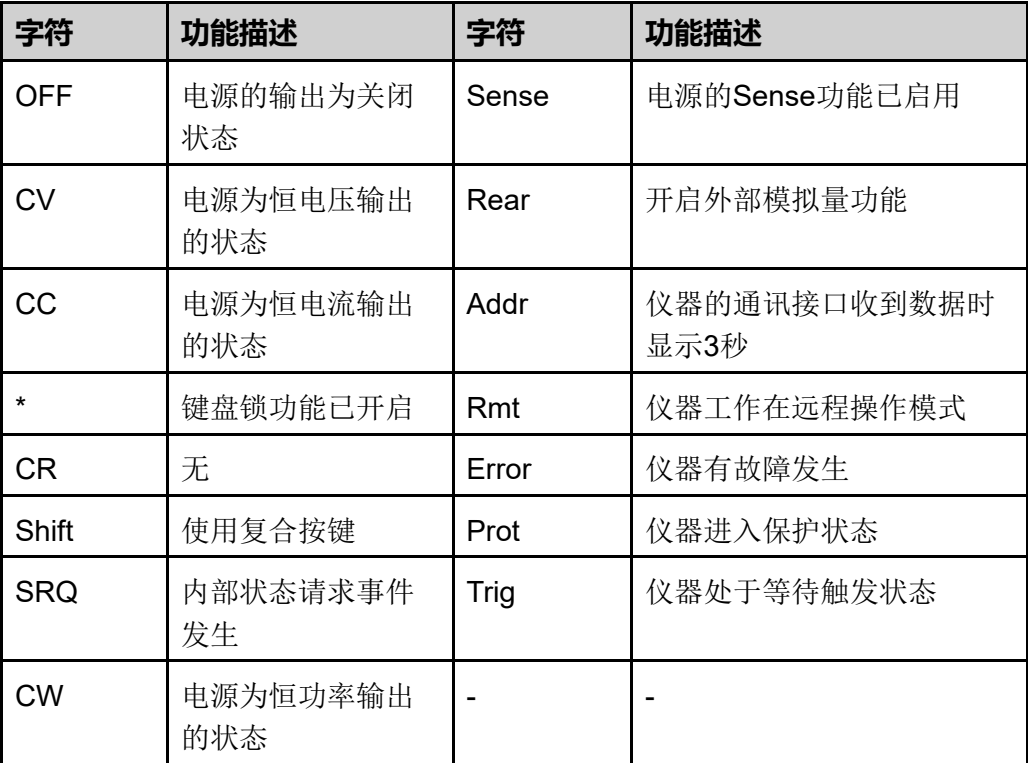

### <span id="page-19-0"></span>**1.7 配置菜单功能**

本章对仪器配置菜单进行总体的介绍,便于用户进一步了解IT6000C电源的配置 功能。

仪器配置菜单功能的使用步骤如下:

1. 在前面板按下复合按键**[Shift]+[V-set]**(Config)进入配置菜单界面。

此时 VFD 上显示出配置菜单项,每个菜单项前面有编号标识,用户可通过上 下方向键或旋钮来翻页显示其他的菜单项。

2. 在某个菜单项界面按下**[Enter]**键。

此时进入该菜单项的参数设置界面。

3. 菜单项设置完成后再按**[Enter]**键,将修改的内容保存。

」说明

按**[Esc]**键返回上一层菜单。

电源配置菜单项的介绍如下表所示。

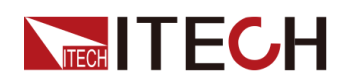

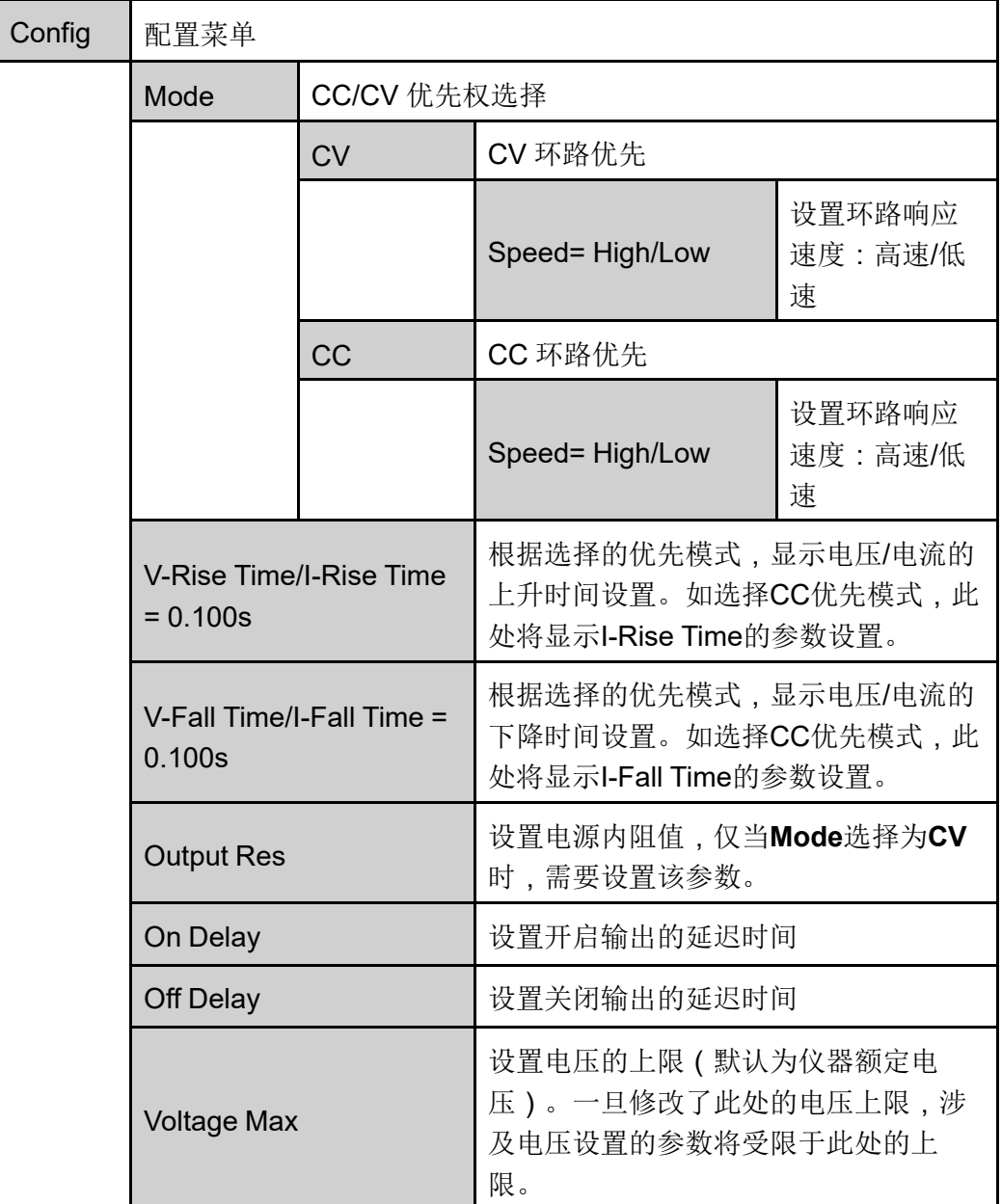

### <span id="page-20-0"></span>**1.8 系统菜单说明**

本章节对系统菜单进行总体的介绍,便于用户对IT6000C系列仪器的系统功能有 初步的掌握。

系统菜单功能的使用步骤如下:

1. 在前面板按下复合按键**[Shift]+[P-set]**(System)进入系统菜单界面。

此时VFD上显示出系统菜单项,每个菜单项前面有编号标识,用户可通过上 下方向键或旋钮来翻页显示其他的菜单项。

2. 在某个菜单项界面按下**[Enter]**键,进入设置界面。

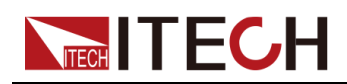

3. 菜单项设置完成后再按**[Enter]**键,将修改的内容保存。

]说明  $\Box$ 

按**[Esc]**键返回上一层菜单。

关于菜单项的介绍如下表所示。

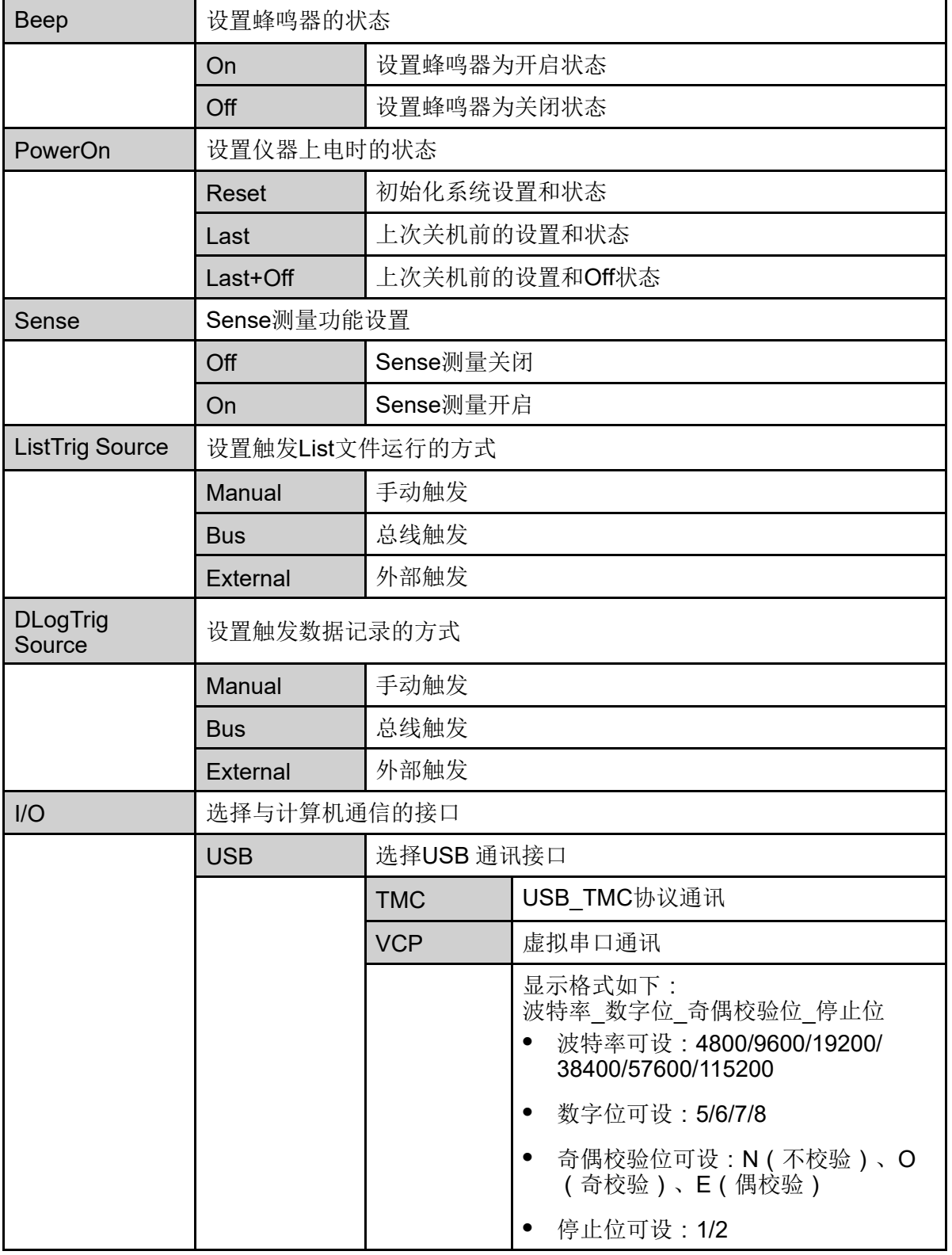

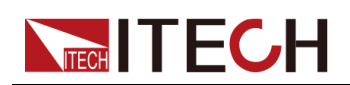

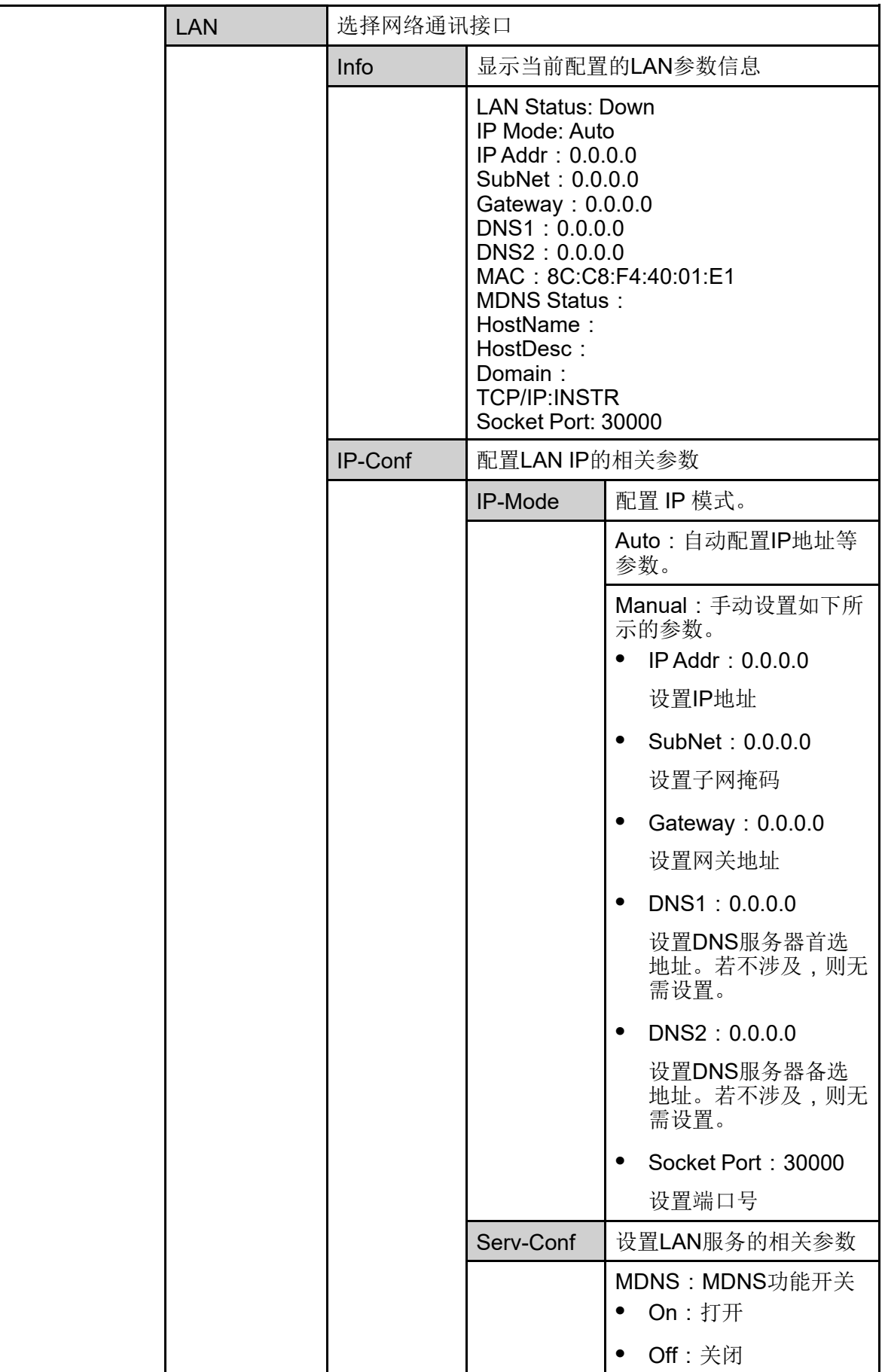

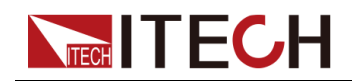

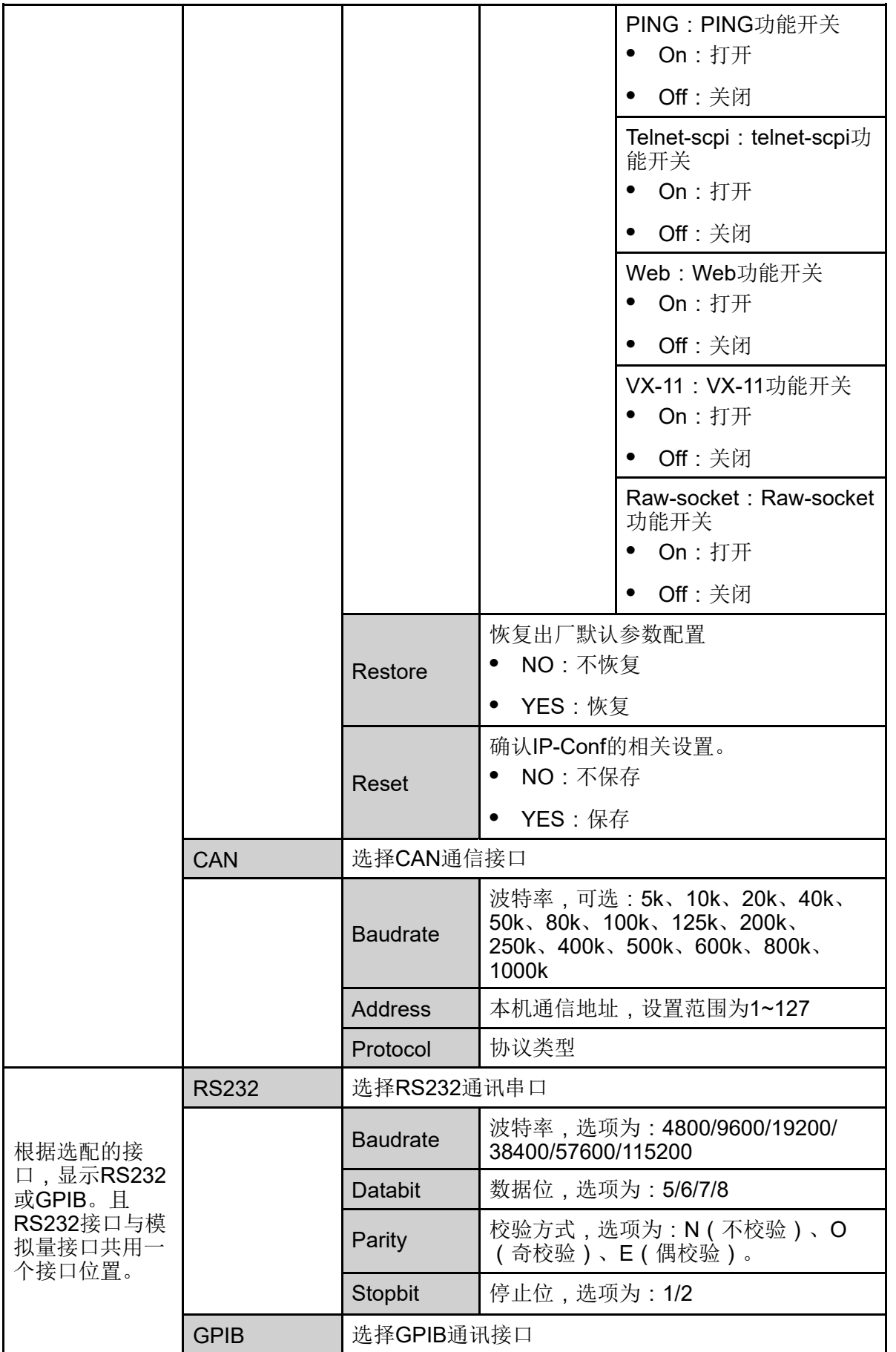

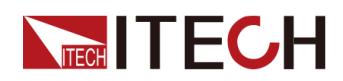

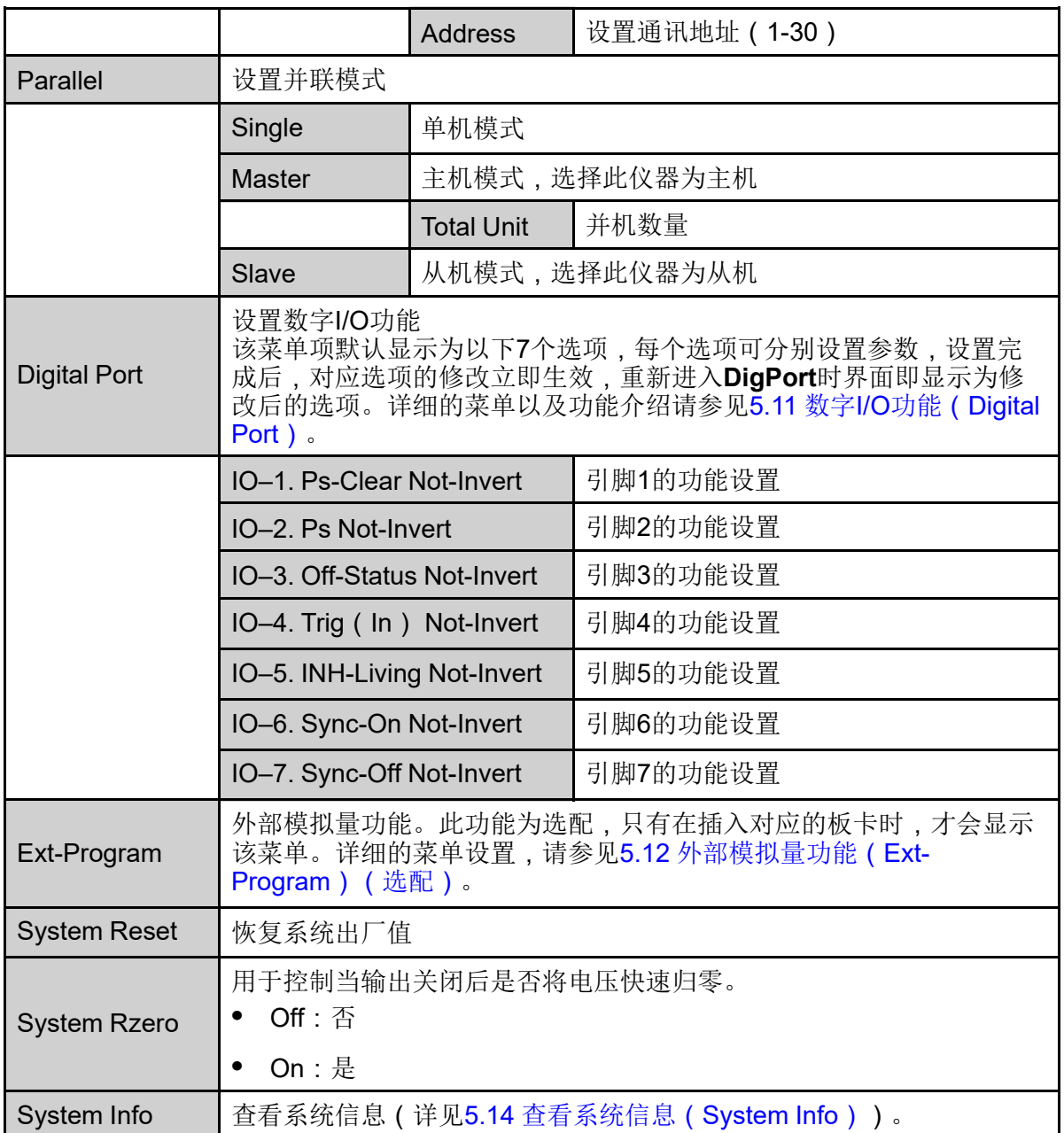

### <span id="page-24-0"></span>**1.9 选配件介绍**

IT6000C系列双向可编程直流电源支持以下两类可选配件(需要您单独购买), 详细介绍如下:

- **• 选配的接口卡**
	- IT-E166: 用于GPIB通讯的接口卡。当用户需要使用GPIB通讯方式时, 可选择购买此配件。

具体的功能使用介绍,请参见2.5.4 [GPIB](#page-44-0)接口 (选配)。

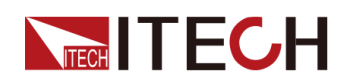

– IT-E167:包含了RS–232通讯接口、外部模拟量等功能的接口卡。

该配件共有10个引脚,各引脚的详细说明如下:

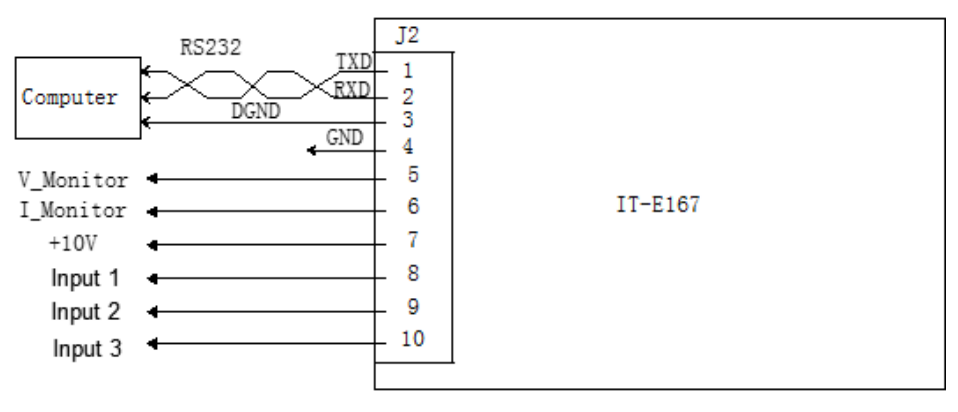

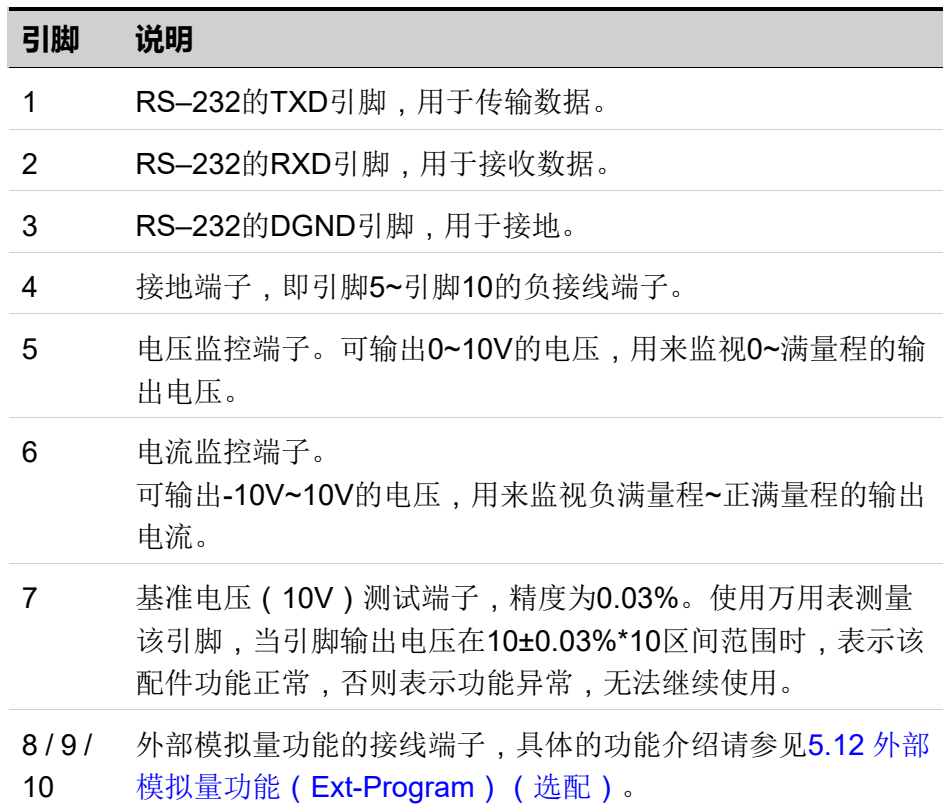

#### **• 光纤模块及光纤线缆**

光纤模块(简称光模块)和光纤线缆用于并联单机之间的数据传输和通讯, 具有极强的抗干扰能力。光模块和光纤线缆为并机专属的配件,不同并机数 量所需的模块、线束的数量不同。

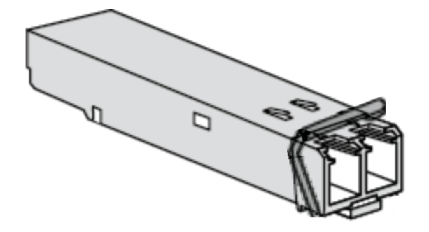

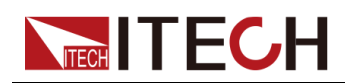

- IT-E168:用于机柜内的并联,包含一个光模块和两根长度分别为1.5米和 0.3米的光纤线缆。
- IT-E169: 用于机柜之间的并联, 包含一个光模块和一根2.5m长的光纤线 缆。

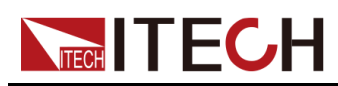

# <span id="page-27-0"></span>**2 验货与安装**

- ♦ [确认包装内容](#page-27-1)
- ◆ [仪器尺寸介绍](#page-28-0)
- ♦ [连接电源线](#page-31-0) ♦ [连接待测物](#page-35-0)
- ♦ [远程接口连接](#page-37-0)

### <span id="page-27-1"></span>**2.1 确认包装内容**

打开包装,在操作仪器前请检查箱内物品,若有不符、缺失或外观磨损等情况, 请与艾德克斯联系。

包装箱内容包括:

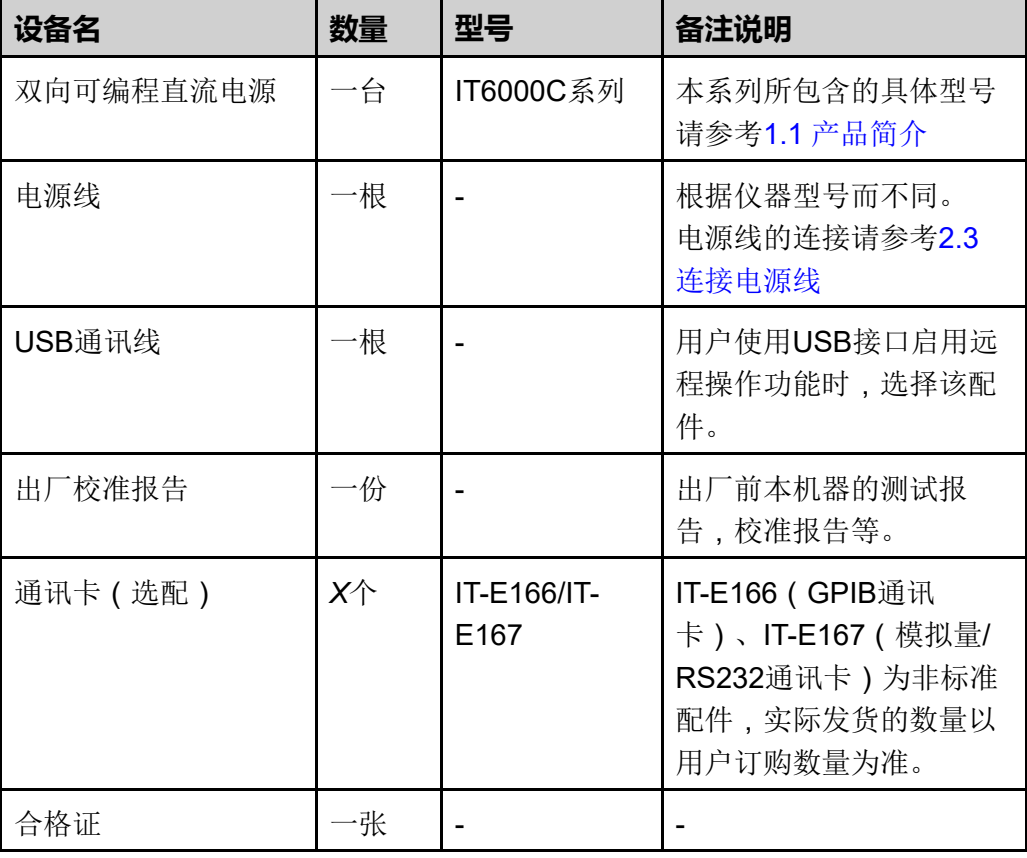

说明

确认包装内容一致且没有问题后,请妥善保管包装箱和相关内容物,仪器返 厂服务时需要符合装箱要求。

<span id="page-28-0"></span>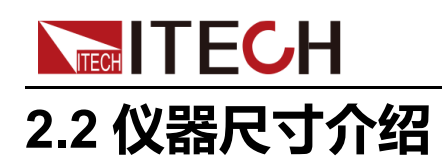

本仪器需要安装在通风环境良好,尺寸合理的空间。请根据以下仪器尺寸介绍选 择合适的空间安装。

IT6000C系列详细的结构图尺寸数据如下(单位:毫米,误差值:±1毫米):

#### **3U**机型

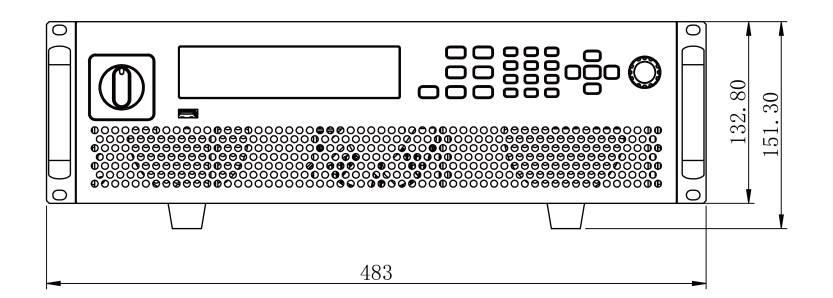

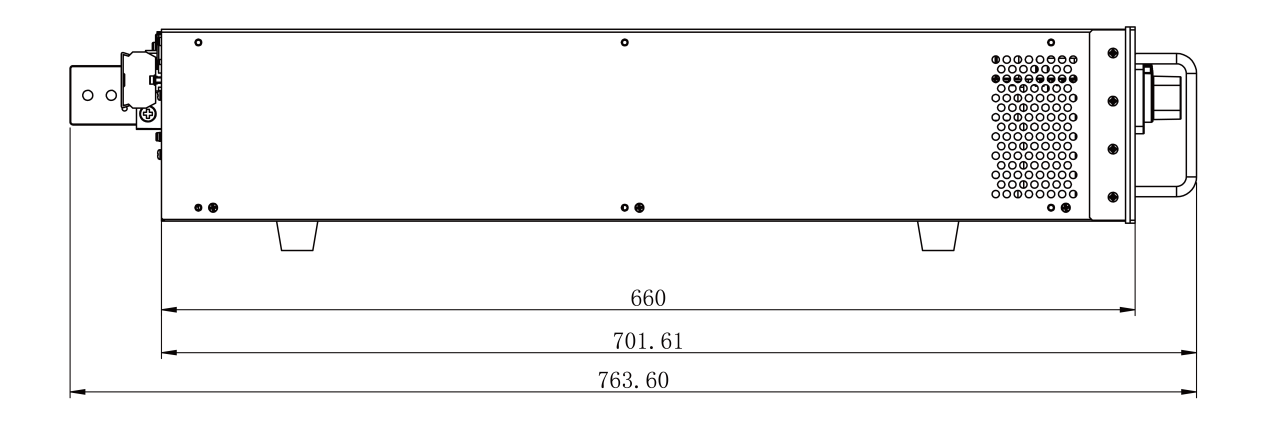

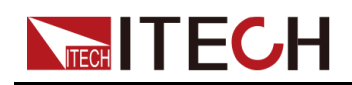

**6U**机型

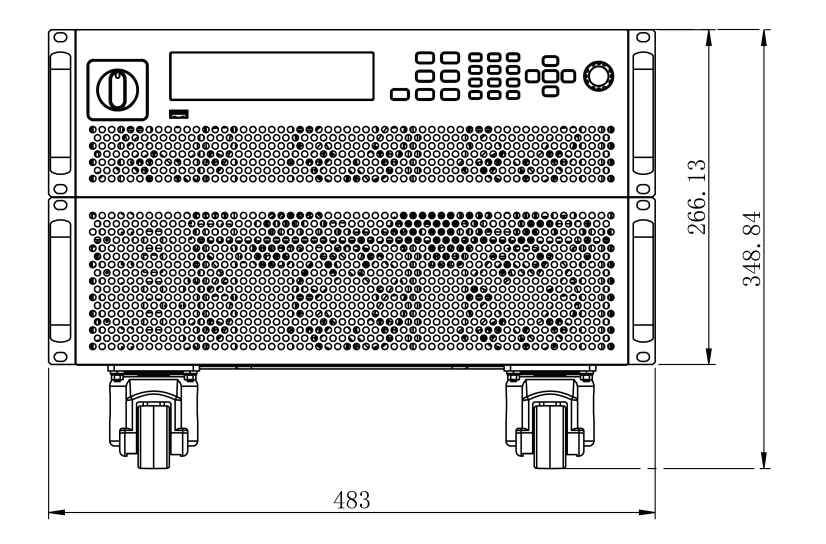

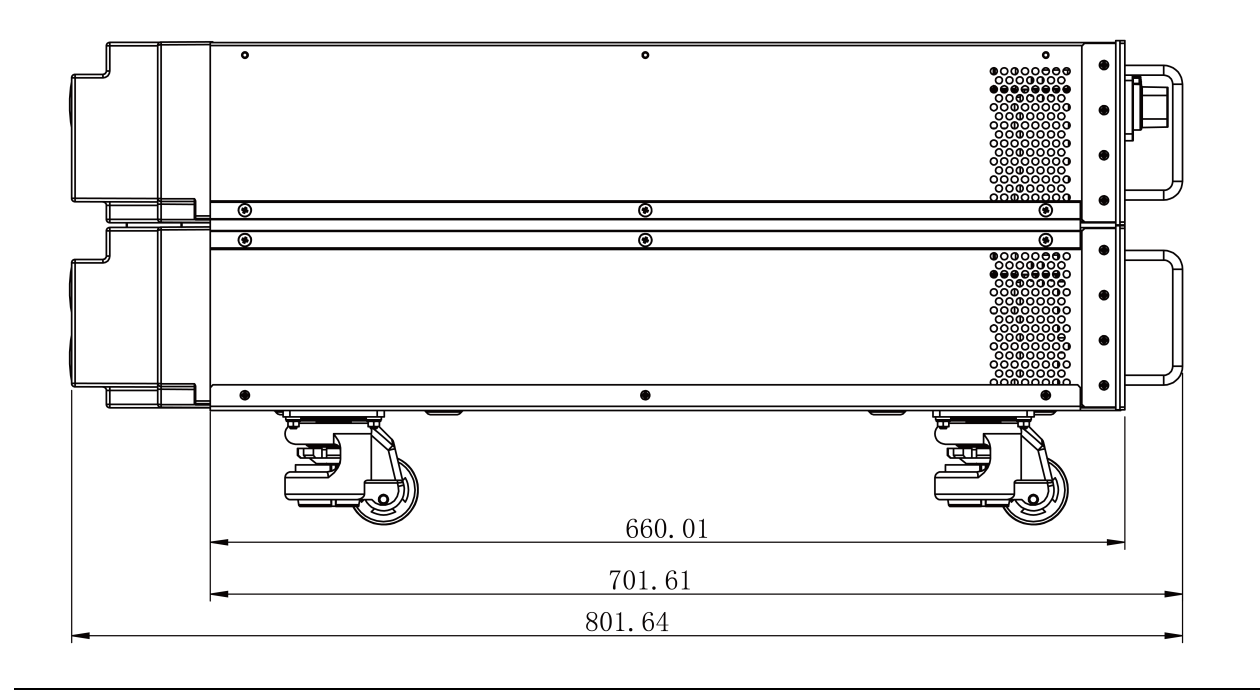

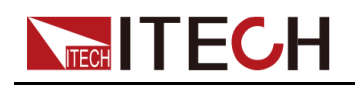

#### **15U**机型

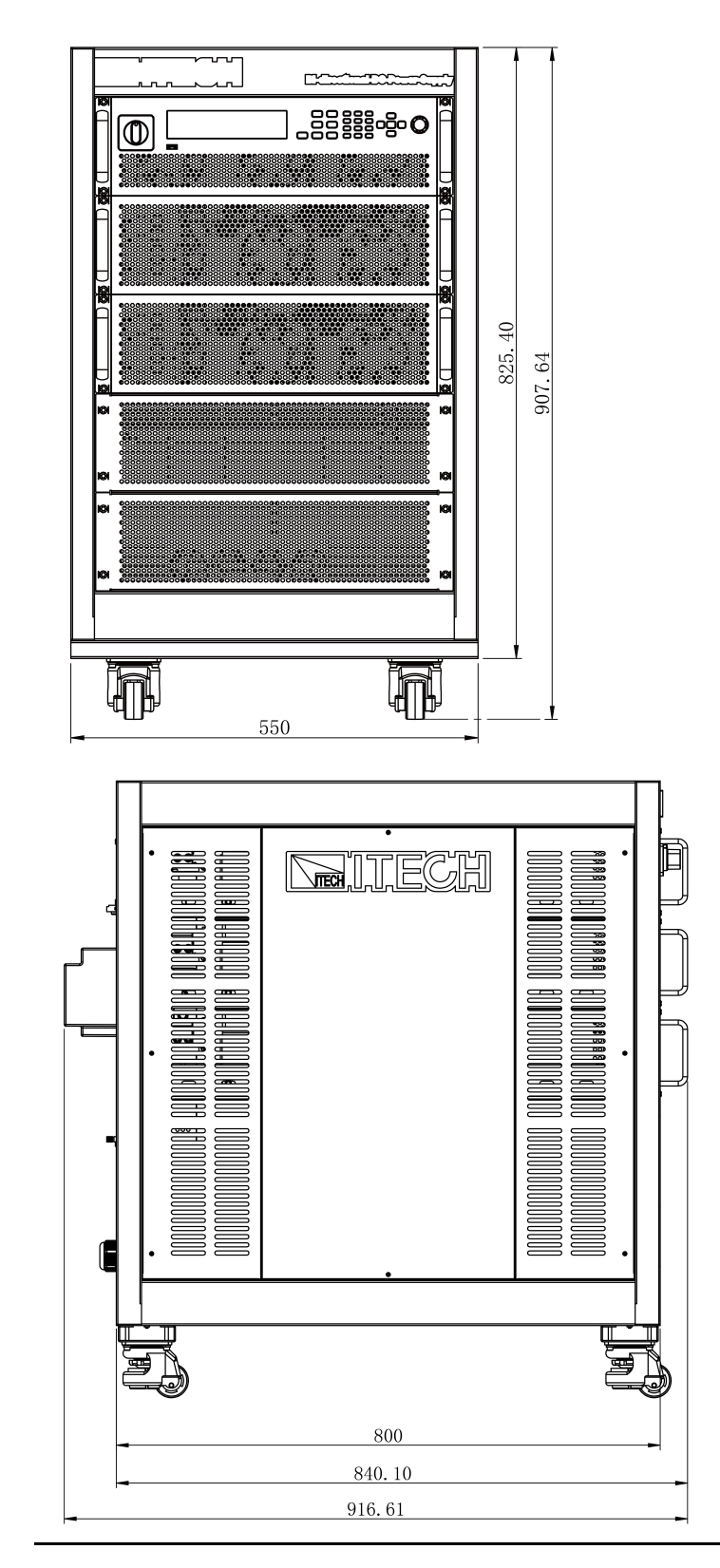

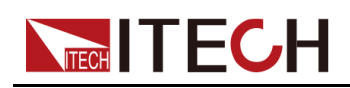

**27U**机型

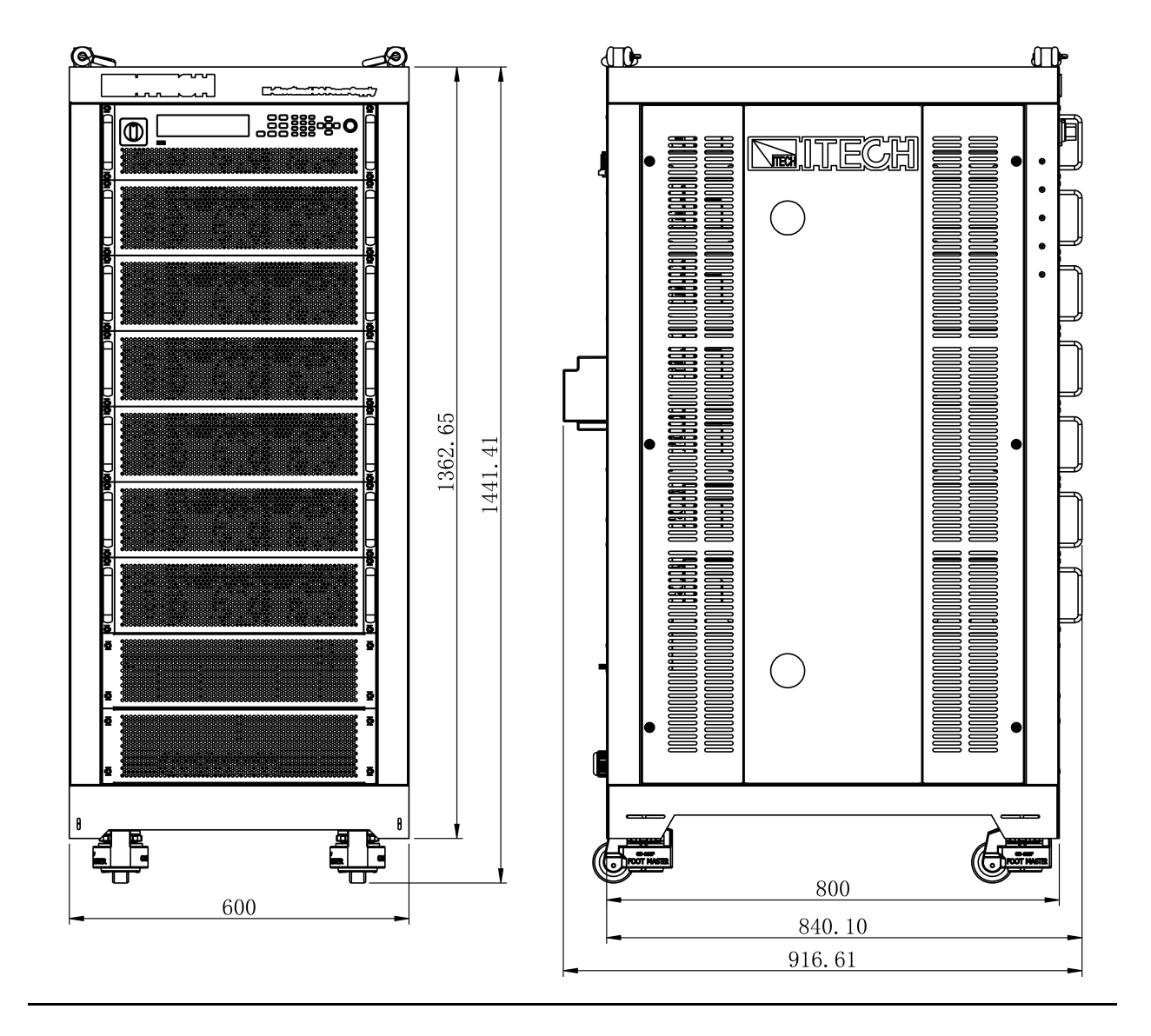

▌说明

15U、27U机柜图示仅体现尺寸数据,机柜中装配的仪器数量请以实际情况为 准。

### <span id="page-31-0"></span>**2.3 连接电源线**

#### **连接电源线之前**

为防止触电和损坏仪器,请遵守以下注意事项。

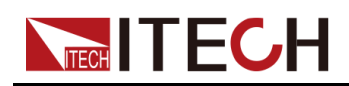

#### 警告

- **•** 在连接电源线之前,请确保供电电压与本仪器的额定输入电压相匹配。
- **•** 在连接电源线之前,请确保电源开关处于关闭状态,并确认接线端子处 不存在危险电压。
- **•** 为预防触电和火灾,请使用由本公司提供的电源线。
- **•** 请务必将输入电源线接入带保护接地的交流配电箱,请勿使用没有保护 接地的接线板。
- **•** 请勿使用没有保护接地线的延长电源线,否则保护功能会失效。
- **•** 确保已按照相关规定执行电能返回至电网的操作与连接,且符合所有必 要条件。
- **•** 请确保使用提供的保护罩对电源线接线端子周围采取绝缘或盖板防护措 施,以避免意外接触致命的电压。

#### 小心。

安全机构要求规定,必须有一种以物理方式断开交流电源线与设备的 连接的方法。在最终安装中必须提供断连设备(开关或断路器)。断 连设备必须接近此设备,容易接触到(以便于操作),并且必须标记 为此设备的断连设备。

#### **电源线规格**

本系列3U仪器标配电源线的规格如下图所示:

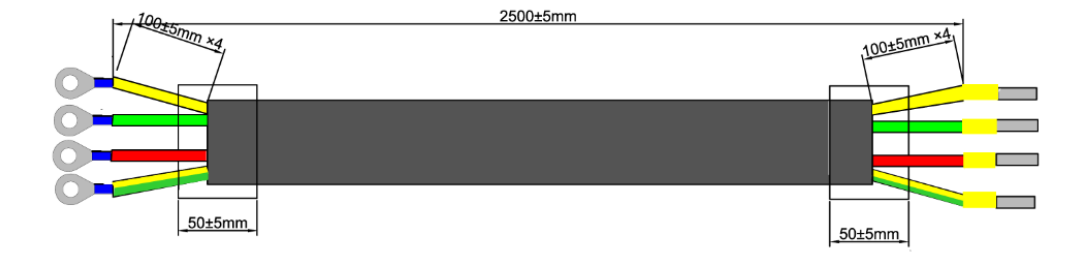

其中,红色、绿色、黄色线为火线,对应接入仪器后面板电源输入的L1、L2、 L3端子; 黄绿色线为接地线, 接入仪器后面板电源输入的PE端子。

#### **交流输入要求**

本系列仪器的输入为三相交流电压(三相四线制),电压等级范围及频率如下所 示。(注:此处是指线电压,如L1、L2之间)

- **•** 电压1:198V~264V(降额50%),频率:47Hz~63Hz
- **•** 电压2:342V~528V,频率:47Hz~63Hz

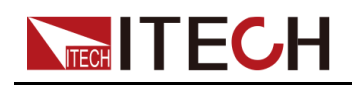

▌说明

当AC输入电压处于"电压1"所在的范围时,功率设定值会被降额50%,并且当 输出超过当前的额定值时,仪器进入"AC输入过流"保护,输出将被关闭。如 果您希望达到满功率的输出,则必须使用"电压2"等级的AC输入电压。

本系列标准机型的小功率仪器在AC输入端的三相上分别消耗的电流不相同,例 如额定功率5kW的仪器,单台仪器每相的最大输入电流为L1.L2为17A,L3为 0A。并且不同型号的仪器最大输入电流不相同,详细请参考对应的规格书。

#### **连接电源线**

#### **接线要求**:

**•** 10kW以下的产品接线时,需要注意三相电的电流均衡,单台仪器连接到三相 供电端的两相或三相上(单台仪器L3电流消耗为0,可接可不接),多台仪器连 接到同一个交流供电端时,接线需要均衡分配。详细接线示意图如下所示。

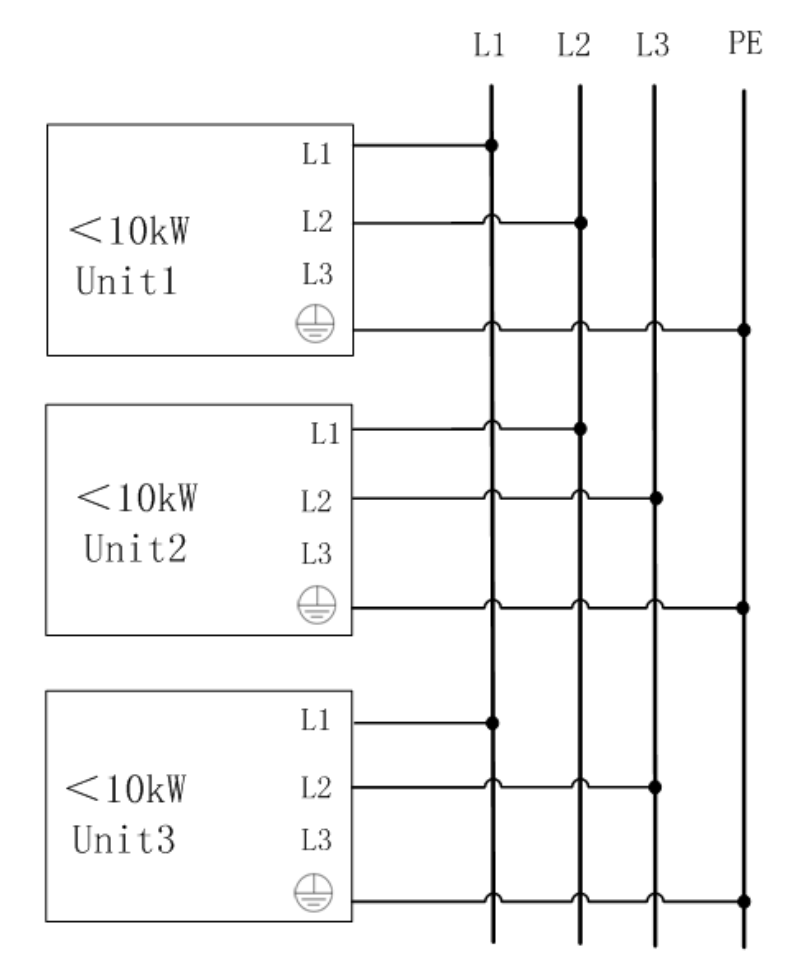

**•** 10kW≤ Power<15kW的产品,单台仪器连接到三相供电端的三相上,多台 仪器接线到同一个交流供电端时,接线也需要均衡分配,接线要求示意图如 下所示:

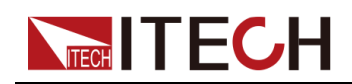

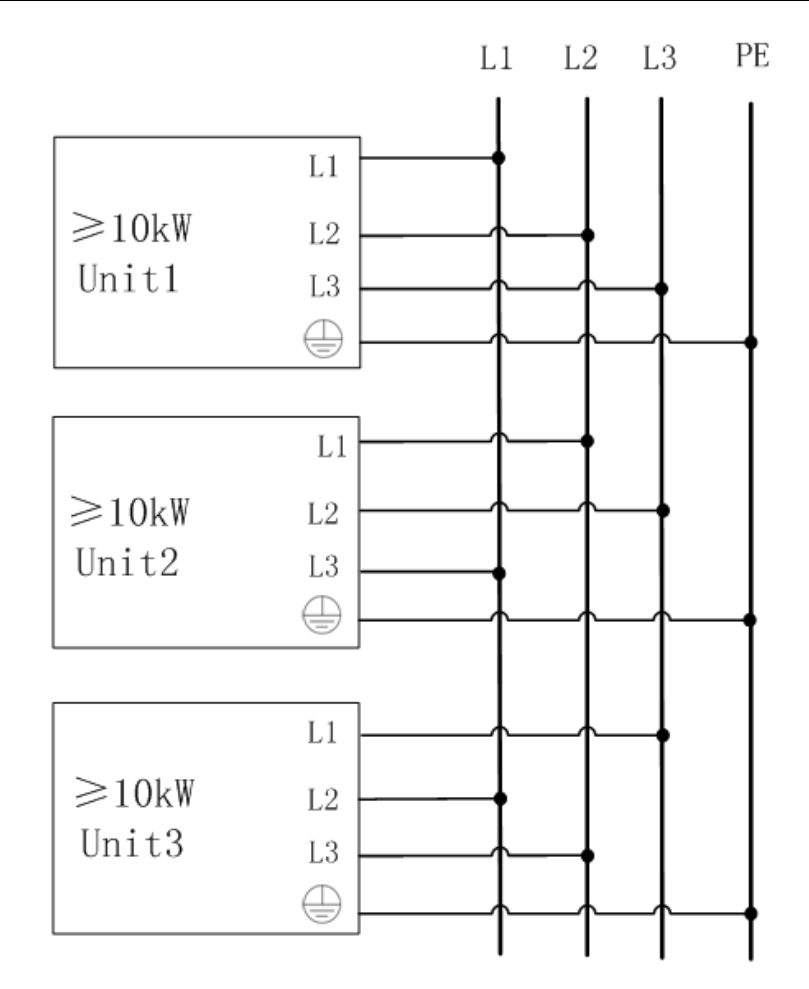

**•** 15kW以上的产品接线无需关注均流问题,直接连接即可。接线示意图如下所 示:

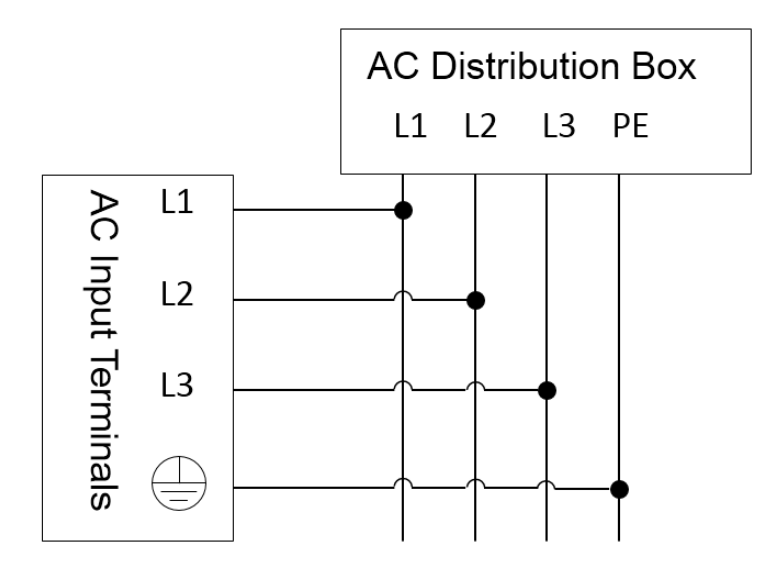

#### **接线方法**:

- **•** 对于3U机型(功率小于等于18kW),参考下面步骤进行电源线的连接;
- **•** 对于出厂时已组装为机柜的机型,电源线一端已连接,用户需将电源线另一 端与配电箱连接,连接方法与3U机型的相同;

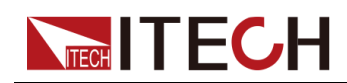

- **•** 对于需要自行组装并机的机型,请参考机柜装配指南手册中连接电源线的相 关内容。
- 1. 确认配电箱的开关处于关闭状态。
- 2. 确认仪器电源开关处于关闭状态并确认接线端子处无危险电压。
- 3. 拆除后面板AC输入端子外的保护罩。
- 4. 将电源线圆型端子一端连接到仪器后面板的AC电源输入端子上。
	- a. 红、绿、黄三种颜色火线只需分别接入到后面板端子,与L1、L2、L3端 子无需一一对应。
	- b. 黄绿色线为接地线,与保护性接地端子(PE)连接。
- 5. 将保护罩安装回原处。
- 6. 参照接线要求及示意图,将电源线的另一端连接到满足要求的交流配电箱。

### <span id="page-35-0"></span>**2.4 连接待测物**

本章节介绍待测物与本仪器之间的测试线路如何连接。

#### **连接待测物之前**

为防止触电和损坏仪器,请遵守以下注意事项。

警告

- **•** 连接测试线前,请务必将仪器开关关断。Power开关处于Off状态。否则 接触后面板输出端子会发生触电危险。
- **•** 为防止触电,测量之前请确认测试线的额定值,不要测量高于额定值的 电流。所有测试线的容量必须能够承受最大短路电流而不会发生过热。
- **•** 如果有多个负载,则每对负载电线都必须能安全承载电源的满载额定短 路输出电流。
- **•** 使用电池充放电测试功能时,在连接、拆卸电池的测试回路过程中,请 勿将电池短路。电池发生短路可能会导致重伤事故。
- **•** 由于仪器可吸收电流,因此即使设备关闭,输出端子上也可能存在来自 外部能量来源(例如电池)的危险电压。在触摸输出或感测端子之前必 须进行配置以切断外部能量来源。
- **•** 请始终使用本公司所提供的测试线连接设备。若更换其他厂家测试线请 确认测试线可以承受的最大电流。
- **•** 接线时注意测试线连接极性,接触紧固;严禁正极连接、负极断开。
- **•** 请确保使用提供的保护罩对测试线接线端子周围采取绝缘或盖板防护措 施,以避免意外接触致命的电压。
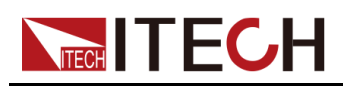

#### **测试线规格**

连接待测物的测试线并不是本仪器的标准配件,请根据最大电流值选择购买单独 销售的选配件红黑测试线,测试线与所能承受的最大电流值规格请参见[A.1](#page-157-0) 附 录**→**[红黑测试线规格。](#page-157-0)

#### **连接待测物**(**本地量测**)

本仪器支持两种与待测物之间的接线方式:本地量测和远端量测(Sense),仪 器默认的测试方式为本地量测。

本地量测时待测物的连接示意图和连接方法如下。

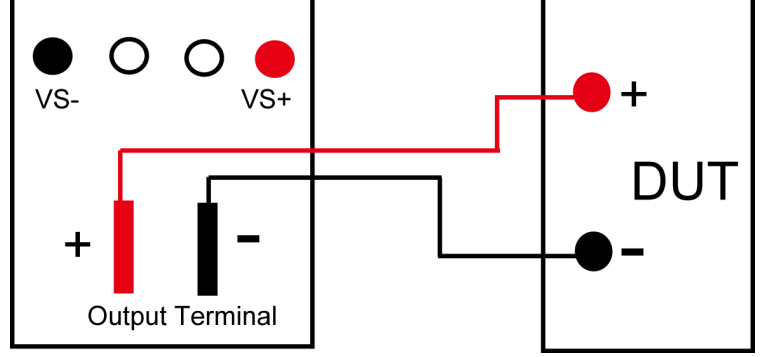

- 1. 确认仪器电源开关处于关闭状态并确认接线端子处无危险电压。
- 2. 揭开电源输出端子保护盖。
- 3. 旋开输出端子上的螺丝,并将红黑测试线按接线图连接到输出端子上再旋紧 螺丝。

当测试线所能承受的最大电流不满足当前额定电流,请使用多根红黑测试 线。例如最大电流为1200A时,用户需要选购4根360A规格的红黑测试线并 同时接入到仪器接线端子上。

- 4. 安装好电源输出端子保护盖,引出红黑测试线。
- 5. (可选)根据待测物的实际情况,将仪器后面板的接地端子与待测物正确连 接,以保障待测物的安全接地。

位置信息,详见1.5 [后面板介绍。](#page-16-0)

6. 将红黑测试线另一端接入到待测物接线端子处。接线时正负极务必连接正 确,并连接紧固。

#### **连接待测物**(**远端量测**)

远端量测适用于以下场景:

当待测物消耗较大电流或导线较长时,就会在待测物到电源的连接线上产生较大 的压降。为了保证测量精度,电源在后面板提供了一个远程量测端子VS+和VS-,用户可以用该端子来测量待测物的端子电压。

实际应用中,电源用于电池充放电测试时,导线的压降会引起两端的电压不一 致,电源的关断电压跟电池的实际电压不一致,导致测量不精确。

远端量测时待测物的连接示意图和连接方法如下。

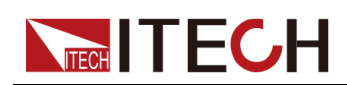

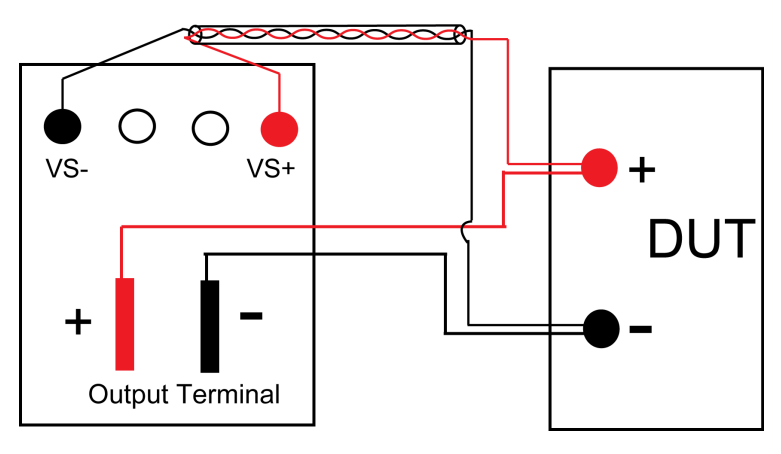

- 1. 确认仪器电源开关处于关闭状态并确认接线端子处无危险电压。
- 2. 参照连线示意图,使用双绞线连接Vs+、Vs-。

说明

为保证系统稳定性,请在电源的远端量测端子与待测物之间使用铠装双绞 线。接线时请注意正负极性,否则会损坏仪器!

- 3. 揭开电源输出端子保护盖。
- 4. 旋开输出端子上的螺丝,并将红黑测试线按接线图连接到输出端子上再旋紧 螺丝。

当测试线所能承受的最大电流不满足当前额定电流,请使用多根红黑测试 线。例如最大电流为1200A时,用户需要选购4根360A规格的红黑测试线并 同时接入到仪器接线端子上。

- 5. 安装好电源输出端子保护盖,引出红黑测试线。
- 6. (可选)根据待测物的实际情况,将仪器后面板的接地端子与待测物正确连 接,以保障待测物的安全接地。

位置信息,详见1.5 [后面板介绍。](#page-16-0)

- 7. 将连接Vs+、Vs-的双绞线另一端接入到待测物接线端子处。
- 8. 将红黑测试线另一端接入到待测物接线端子处。接线时正负极务必连接正 确,并连接紧固。
- 9. 将仪器上电并将仪器的Sense功能打开。

具体操作方法,详见5.7 Sense[测量功能](#page-113-0)(Sense)。

警告

在测试结束关闭设备后,正负电极上可能仍存在危险电压,千万不要 立即触摸电缆或电极。确保在触摸电极或Sense端子之前,它们不存在 危险电压。

# **2.5 远程接口连接**

本系列电源标配三种通信接口:USB、LAN 和 CAN,且支持选配两种通信接 口:GPIB、RS-232。用户可以任意选择一种来实现与计算机的通讯。

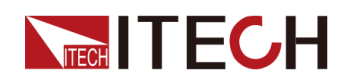

说明

当您使用远程接口发送SCPI指令时,若使用的编程命令中涉及对仪器设置修 改的指令,如修改输出电压值等,则在完成仪器与上位机的通讯连接和设置 后,需先执行**SYST:REM**指令。

## **2.5.1 USB接口**

USB接口位于仪器后面板,用户可通过一根两头均为USB口(一头为USB A型 接口,一头为USB B型接口)的电缆连接本仪器和计算机。

使用USB接口之前需在系统菜单中选择USB接口类型,可选择如下三种类型:

- **•** TMC:USB\_TMC型接口;
- **•** VCP:虚拟串口。选择该类型,需安装配套的驱动。

该驱动请联系ITECH技术支持人员获取。

在系统菜单(System)中更改USB接口类型的操作步骤如下:

- 1. 在前面板按下复合按键**[Shift]+[P-set]**(System)进入系统菜单界面。
- 2. 旋转旋钮或按上下键,选中**I/O**,按**[Enter]**键。
- 3. 旋转旋钮或按左右键,选择**USB**,按**[Enter]**键。
- 4. 旋转旋钮或按左右键,选择所需的通讯方式。

若选择**VCP**,还需设置虚拟串口的波特率等参数,且该波特率须同计算机侧 的配置保持一致。

## <span id="page-38-0"></span>**2.5.2 LAN接口**

当用户使用LAN接口与PC通讯时,用户参考以下内容进行连接和配置LAN接 口。本仪器LAN接口符合LXI标准。

#### **连接接口**

使用下列步骤,可以将仪器快速接入局域网并进行配置。下面介绍两种典型的 LAN接口系统:专用网络和站点网络。

**• 连接到专用LAN**

专用LAN是指支持LAN的仪器和计算机直连而成的网络。专用LAN通常是小 型、非集中管理的资源。在与计算机连接时,可用一根标准网线通过LAN接 口直接连接至计算机。

#### **• 连接到站点LAN**

站点LAN是指支持LAN的仪器和计算机通过路由器、集线器和/或交换机连 接的局域网。站点LAN通常是大型、集中管理的网络,包含DHCP和DNS服

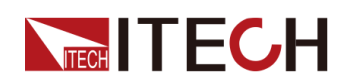

务器之类的服务。在与计算机连接时,可用一根网线连接到路由器,此时, 计算机也连接到该路由器。

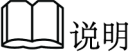

- **•** 连接到专用LAN时,网关地址需要与计算机的网关地址保持一致,仪器IP地址需 要与计算机的IP地址在同一网段。
- **•** 连接到站点LAN时,必须为仪器分配一个独立的IP地址。

#### **查看LAN接口信息**

在系统菜单(System)中可查看LAN接口的相关信息,操作步骤如下:

- 1. 在前面板按下复合按键**[Shift]+[P-set]**(System)进入系统菜单界面。
- 2. 旋转旋钮或按上下键,选中**I/O**,按**[Enter]**键。
- 3. 按左右键,选中**LAN**,按**[Enter]**键。
- 4. 按左右键,选中**Info**,按**[Enter]**键。
- 5. 按上下键或旋转旋钮,查看LAN接口参数,详见1.8 [系统菜单说明中](#page-20-0)的信 息。

#### **配置LAN接口参数**

IT6000C系列电源支持配置以下的LAN通讯参数:

#### **IP-Conf**

- **•** IP:该值是仪器的 IP(Internet 协议)地址。与仪器进行的所有 IP 和 TCP/ IP 通信都需要 IP 地址。IP 地址由四个以小数点分隔的十进制数字组成。每 个不带前置0 的十进制数字的取值范围为0 到255(例如,169.254.2.20)。
- **•** Mask:该值是仪器的子网掩码。仪器使用该值可判断客户端 IP 地址是否位 于同一本地子网上。同一编号标记适于用作 IP 地址。如果客户端 IP 地址在 其他子网上,必须将所有软件包发送到默认网关。
- **•** Gateway:该值是网关的 IP 地址,仪器通过该地址与不在本地子网上的系统 通信,这取决于子网掩码的设置。同一编号标记适于用作 IP 地址。值 0.0.0.0 表示未指定任何默认网关。
- **•** DNS1:该字段输入服务器的首选地址。有关服务器的详细信息,请与您的 LAN 管理员联系。同一编号标记适于用作 IP 地址。值0.0.0.0 表示未定义任 何默认服务器。

DNS 是将域名转换为 IP 地址的 Internet 服务。仪器还需要利用该服务查找 并显示网络为其分配的主机名。通常,DHCP 可搜索 DNS 地址信息;只有 当DHCP未在使用中或不起作用时,才需要更改。

**•** DNS2:该字段输入服务器的备用地址。有关服务器的详细信息,请与您的 LAN 管理员联系。同一编号标记适于用作 IP 地址。值0.0.0.0 表示未定义任 何默认服务器。

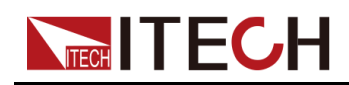

**•** Socket Port:该值表示服务对应的端口号。

#### **Serv-Conf**

可配置服务包括:MDNS、PING、Telnet-scpi、Web、VXI-11和Raw Socket。

#### **如何配置**

**• IP-Conf**

以手动配置为例,介绍操作步骤如下:

- 1. 在前面板按下复合按键**[Shift]+[P-set]**(System)进入系统菜单界面。
- 2. 旋转旋钮或按上下键,选中**I/O**,按**[Enter]**键。
- 3. 按左右键,选中**LAN**,按**[Enter]**键。
- 4. 按左右键,选中**IP-Conf**,按**[Enter]**键。
- 5. 按左右键,选中**Manual**,按**[Enter]**键。
- 6. 逐个设置**IP**、**Mask**等参数,按**[Enter]**键。

待最后一个参数**Socket Port**设置完成,系统将回到LAN接口的设置界 面,显示如下: SYSTEM I/O CONF LAN

Info IP-Conf Serv-Conf Reset

- 7. 按左右键,选中**Reset**,确认IP-Conf的相关设置。
- **• Serv-Conf**
	- 1. 在前面板按下复合按键**[Shift]+[P-set]**(System)进入系统菜单界面。
	- 2. 旋转旋钮或按上下键,选中**I/O**,按**[Enter]**键。
	- 3. 按左右键,选中**LAN**,按**[Enter]**键。
	- 4. 按左右键,选中**Serv-Conf**,按**[Enter]**键。
	- 5. 旋转旋钮,选中需要启用的服务,按**[Enter]**键。
	- 6. 旋转旋钮,选择是否启用该服务,按**[Enter]**键。
		- On:表示开启该服务。
		- Off:表示禁用该服务。

#### **2.5.2.1 使用Web 服务器**

仪器提供一个内置的 Web 服务器,您可以直接从计算机的 Web 浏览器监控仪 器。使用该 Web 服务器, 需将仪器和计算机通过 LAN 接口互连, 然后在计算机 的 Web 浏览器顶部的地址栏输入仪器的 IP 地址, 即可以访问包括 LAN 配置参 数在内的前面板控制功能。

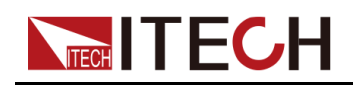

∥说明

- **•** 如果您要使用内置 Web 服务器远程控制仪器,则必须启用 Web 服务。操作步骤 详见[2.5.2](#page-38-0) LAN接口。
- **•** 浏览器地址栏中输入的地址格式为**http://***192.168.0.100*,具体的IP请以实际仪器 的设置为准。

打开后的页面显示如下:

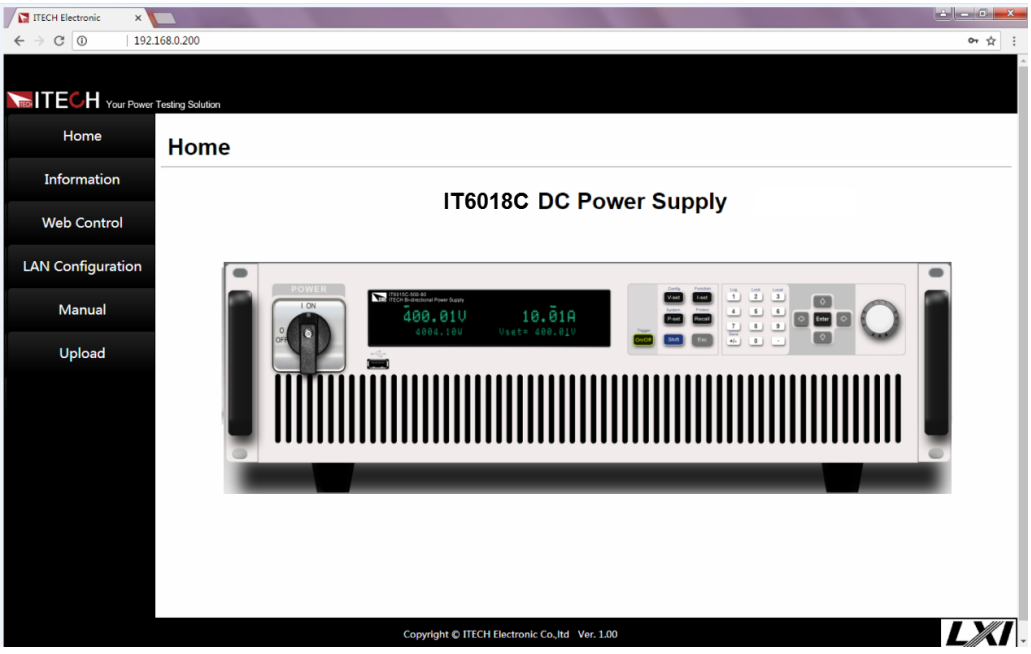

## Ⅱ逆明

不同型号仪器界面显示不同,具体界面以实际连接仪器为准。

点击窗口左侧导航栏中的不同按钮可以显示不同的界面,详细说明如下:

- **•** Home:Web 主界面,显示仪器型号及外观;
- **•** Information:显示仪器序列号等系统信息以及 LAN 配置参数;
- **•** Web Control:启用 Web control 远程控制仪器。在此界面中,您可以监测和 控制仪器;
- **•** LAN Configuration:重新配置 LAN 接口参数;
- **•** Manual:跳转至 ITECH 官网,查看或下载仪器相关文档;
- **•** Upload:执行系统升级的操作。

单击**CONNECT**将PC与仪器连接,然后单击**Select File**选择系统升级安装包 (例如itech\_6000\_P.itech),单击**UPLOAD**执行升级操作。升级完成 后,需将仪器重启。

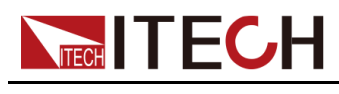

#### **2.5.2.2 使用 Telnet**

Telnet 实用程序(以及套接口)是不使用 I/O 库或驱动程序与仪器通信的另一种 方法。使用该方法通信,必须首先建立计算机和仪器的 LAN 连接。

在 MS-DOS 命令提示框中,输入"telnet hostname",其中 hostname 可以是仪 器的主机名或 IP 地址, 按回车键, 应看到 Telnet 会话框, 其中的标题指示您已 连接到仪器,23 是仪器的 telnet 端口。在提示符处键入 SCPI 命令。

### **2.5.2.3 使用套接字**

小心。

- **•** 使用该功能前,需配置**Socket Port**,且仪器侧的配置与PC侧的配置需保 持一致。
- **•** 仪器最多同时允许六个套接字和 telnet 连接的任意组合。

ITECH 仪器提供 SCPI 套接字服务。此端口上的套接字可用于发送和接收 SCPI 命令、查询和查询响应。所有命令都必须以换行符结尾,以便输出要解析的消 息。所有查询响应也必须以换行符结束。

## **2.5.3 CAN接口**

CAN接口位于仪器后面板上,在与计算机连接时,使用CAN通讯电缆连接本仪 器和计算机。

#### **CAN引脚定义**

CAN引脚定义如下所示。

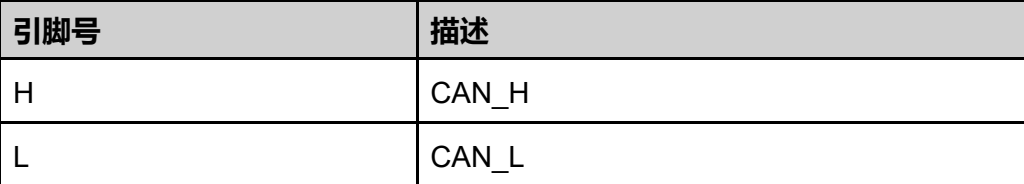

#### **CAN配置**

在进行远程控制之前必须在系统菜单(System)中对CAN接口参数进行配置。

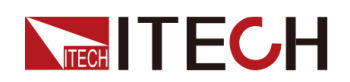

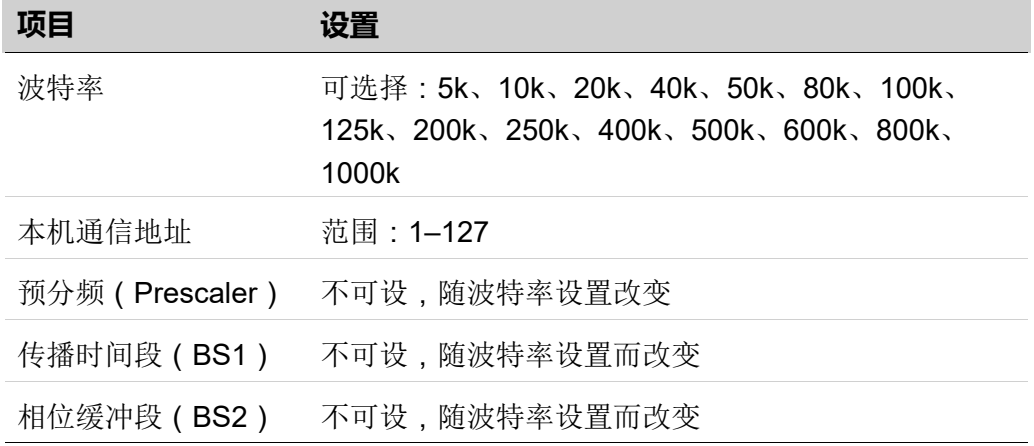

设置CAN接口参数的操作步骤如下:

- 1. 在前面板按下复合按键**[Shift]+[P-set]**(System)进入系统菜单界面。
- 2. 旋转旋钮或按上下键,选中**I/O**,按**[Enter]**键。
- 3. 按左右键,选中**CAN**,按**[Enter]**键。
- 4. 设置波特率、地址等参数,按**[Enter]**键。

#### **CAN故障解决**

如果CAN连接有问题,可检查以下方面:

- **•** 计算机和本仪器必须配置相同的波特率。
- **•** 必须使用正确的接口电缆(CAN\_H,CAN\_L)或适配器。注意,即使电缆 有合适的插头,内部布线也可能不对。
- **•** 接口电缆必须连接正确(CAN\_H-CAN\_H,CAN\_L-CAN\_L)。
- **•** 若通讯信号质量较差或不稳定,建议连接120 欧的终端电阻。
	- 单台设备的连接示意图如下。

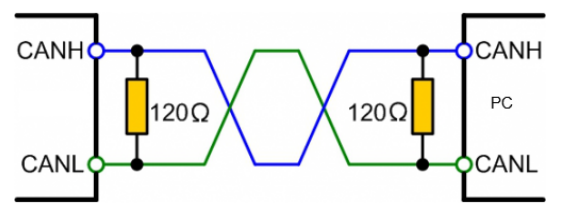

– 多台设备的连接示意图如下。

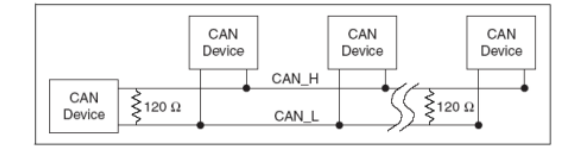

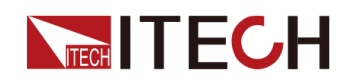

╜逆明

多台设备连接时,建议将这些设备后面板P-IO端子的引脚8(GND) 并联,整个CAN网络共地也会对通信质量有提高。

## **2.5.4 GPIB接口(选配)**

GPIB (IEEE-488) 接口位于 IT-E166 通讯卡上,在与计算机连接时,通过GPIB 接口线缆将GPIB接口和计算机上 GPIB 卡连接好,一定要充分接触,将螺钉拧 紧。

#### **GPIB配置**

GPIB 接口上的每台设备必须具有一个介于 1 和 30 之间唯一的整数地址。您计 算机的 GPIB 接口卡地址不能与接口总线上的任何仪器冲突。此设置为非易失 性;它不会因为 \*RST 而改变。

当您购买了该接口配件、并且成功插入仪器后面板对应的位置后,在系统菜单 (System)中才会出现可更改GPIB地址的菜单项。具体操作步骤如下:

- 1. 确认本仪器的电源开关已关闭,即仪器处于Power Off的状态。
- 2. 将单独购买的GPIB接口卡插入仪器后面板的卡槽。
- 3. 通过GPIB接口线缆将本仪器与计算机连接,连接成功后,打开本仪器的电源 开关。
- 4. 在前面板按下复合按键**[Shift]+[P-set]**(System)进入系统菜单界面。
- 5. 旋转旋钮或按上下键,选中**I/O**,按**[Enter]**键。
- 6. 按左右键,选中**GPIB**,按**[Enter]**键。
- 7. 按数字键设置GPIB地址,按**[Enter]**键。

## **2.5.5 RS–232接口(选配)**

RS-232接口与模拟量功能共用同一个通讯卡IT-E167。

#### **RS–232引脚定义**

RS-232接口引脚说明如下所示。

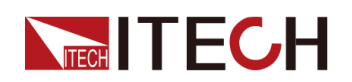

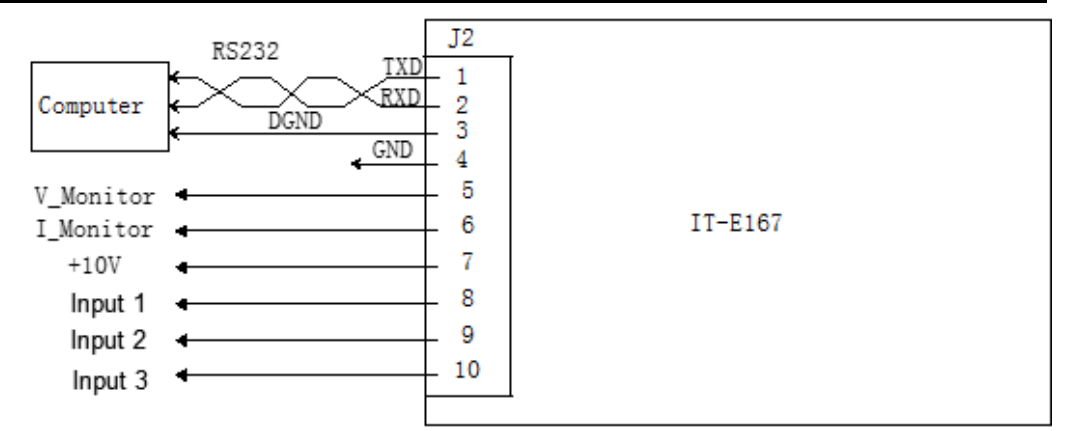

使用RS–232接口通讯时,需将IT-E167的引脚1、引脚2、引脚3与PC进行连 接。引脚说明如下:

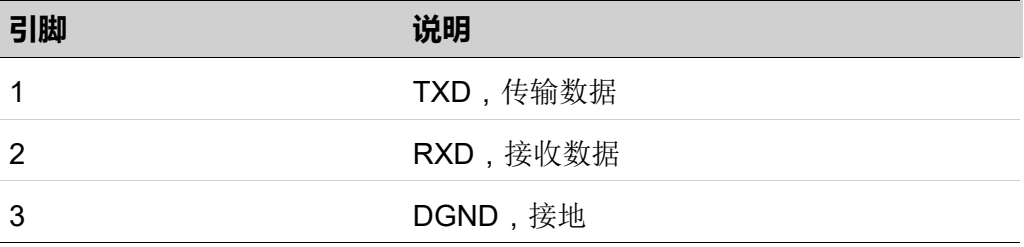

#### **RS–232配置**

当您购买了该接口配件、并且成功插入仪器后面板对应的位置后,在系统菜单 (System)中才会出现RS232的菜单项。具体操作步骤如下:

- 1. 确认本仪器的电源开关已关闭,即仪器处于Power Off的状态。
- 2. 将单独购买的RS–232接口卡插入仪器后面板的卡槽。
- 3. 通过RS–232电缆将本仪器与计算机连接,连接成功后,打开本仪器的电源 开关。
- 4. 在前面板按下复合按键**[Shift]+[P-set]**(System)进入系统菜单界面。
- 5. 旋转旋钮或按上下键,选中**I/O**,按**[Enter]**键。
- 6. 按左右键,选中**RS232**,按**[Enter]**键。
- 7. 依次设置相关的通讯参数,按**[Enter]**键。

RS–232接口参数如下:

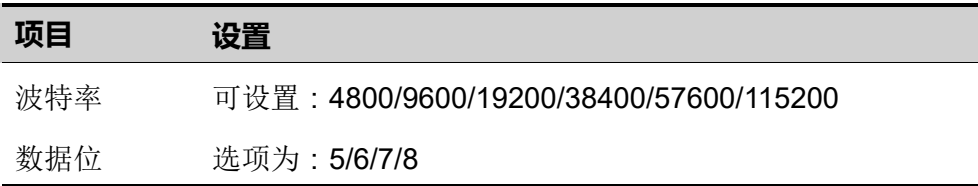

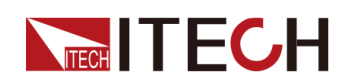

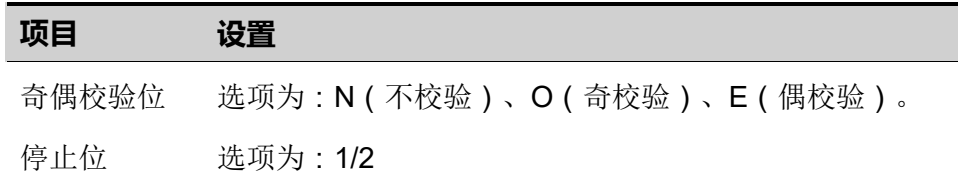

#### **RS-232故障解决**

若使用RS–232接口通讯时遇到问题,以下内容将有助于问题的解决:

- **•** 检查计算机和仪器的波特率配置是否相同;
- **•** 确认已经连接了正确的电缆与适配器。注意即使电缆有合适的插头,内部布 线也可能不对;
- **•** 接口电缆必须连接到计算机上正确的串口(COM1,COM2等)。

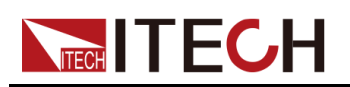

# <span id="page-47-0"></span>**3 入门**

- ♦ [开启设备](#page-47-1)
- ♦ [设置输出参数](#page-50-0)
- ♦ [使用前面板菜单](#page-50-1)
- ◆ [On/Off](#page-51-0)开关

# <span id="page-47-1"></span>**3.1 开启设备**

在操作仪器之前,请确保您已经了解安全须知内容。

仪器首次开机时,以出厂默认设置启动。此后,仪器将根据您在系统菜单中的开 机状态设置进行启动,详细设置方法请参见 5.6 [设置电源上电状态](#page-112-0)(PowerOn) 中的信息。

#### **开启设备之前**

警告

- **•** 在连接电源线之前,请确保供电电压与本仪器的额定输入电压相匹配。
- **•** 在连接电源线之前,请确保电源开关处于关闭状态,并确认接线端子处 不存在危险电压。
- **•** 为预防触电和火灾,请使用由本公司提供的电源线。
- **•** 请务必将输入电源线接入带保护接地的交流配电箱,请勿使用没有保护 接地的接线板。
- **•** 请勿使用没有保护接地线的延长电源线,否则保护功能会失效。
- **•** 确保已按照相关规定执行电能返回至电网的操作与连接,且符合所有必 要条件。
- **•** 请确保使用提供的保护罩对电源线接线端子周围采取绝缘或盖板防护措 施,以避免意外接触致命的电压。
- **•** 开启仪器后,如果您注意到仪器周围或内部有奇怪的声音、异常的气 味、火花或烟雾,请将 POWER 开关切换至(O)状态以关闭仪器,或 从插座上拔下电源线插头。可拆卸的电源线或断连设备可以用作紧急断 开装置,拔下电源线会断开设备的交流输入电源。

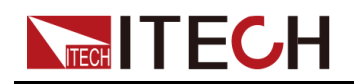

**开关介绍**

用户可以直接切换开关状态开启仪器。仪器的开关状态介绍如下:

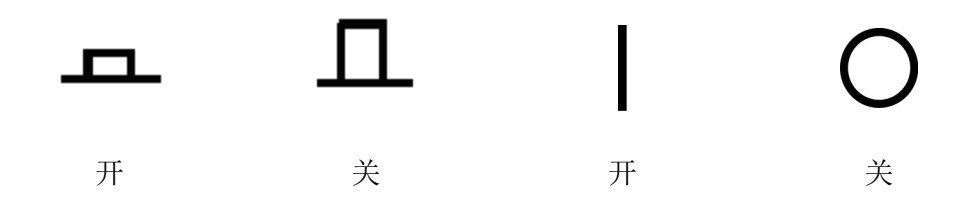

仪器若是机柜结构,则机柜后面板提供机柜的电源总开关。设备状态与开关状态 之间的关系如下。

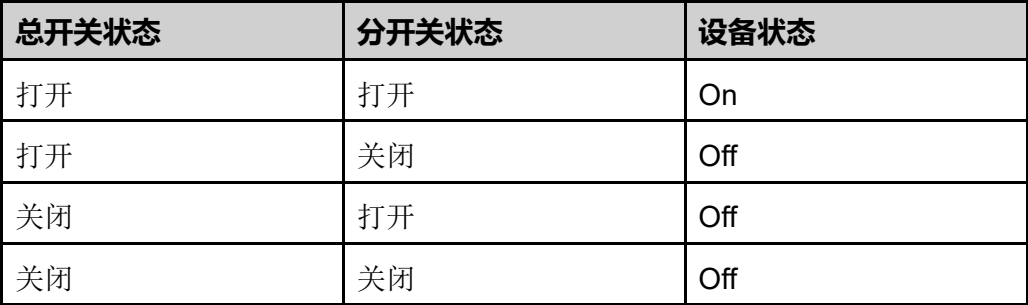

#### **打开/关闭 POWER 开关**

**•** 打开 POWER 开关

确认已正确连接电源线。

将 POWER 开关切换至 (1)状态以开启仪器, 几秒钟后前面板显示屏将亮 起。在准备使用之前,仪器大概需要 30 秒左右的时间进行初始化。

**•** 关闭 POWER 开关

将 POWER 开关切换至(O)状态以关闭仪器。关闭仪器后,如需重新打开 POWER 开关,请在风扇停止后等待至少 10 秒钟。关闭后过快打开仪器会 导致浪涌电流限制器电路损坏,并缩短 POWER 开关和内部输入保险丝等组 件的使用寿命。

#### **开机自检**

成功的自检过程表明用户所购买的产品符合出厂标准,可以供用户正常使用。 仪器正常自检过程如下:

1. 正确连接电源线,按仪器开关键开机上电。

仪器进行自检。

2. 仪器正常自检完成,前面板显示屏显示输出电压、电流、功率等信息(默认 为CV模式)。

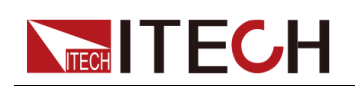

当自检过程中发生错误时,仪器显示屏显示错误信息提示,常见错误信息如下表 所示:

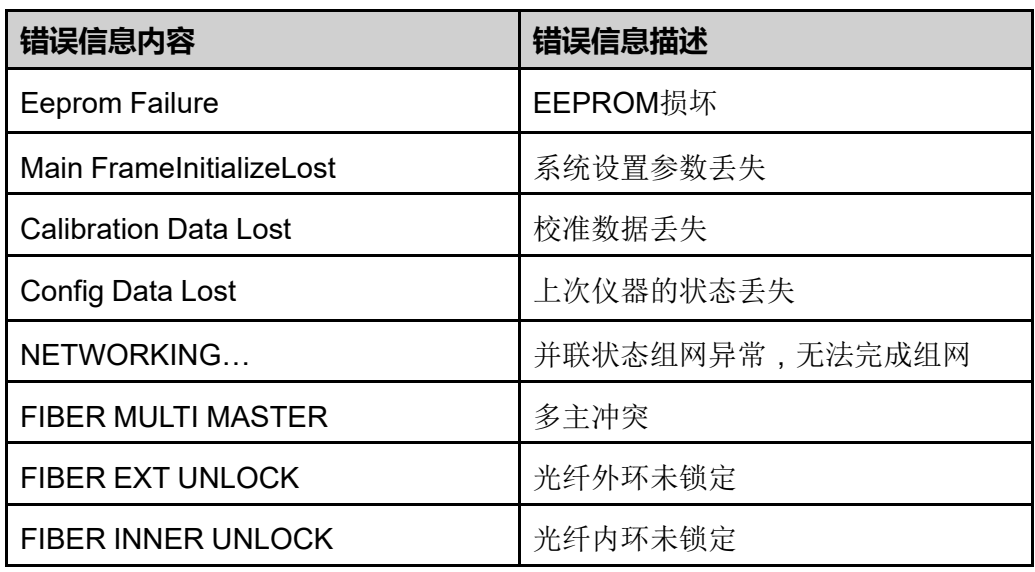

#### **仪器启动异常处理**

当启动时,仪器无法正常启动,请参见如下步骤进行检查并处理。

1. 为方便运输、保护光纤线缆,6U机型的两台单机(一主一从)之间通讯所需 的光纤线缆在出厂时被拆卸下来,作为配件单独包装。您在开启设备电源 前,需先将光纤线缆按照下图所示进行连接,然后再执行开机上电的操作。

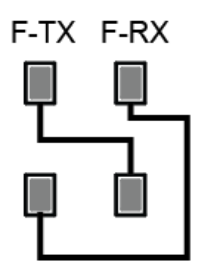

- 2. 检查电源线是否接入正确并确认仪器处于被供电状态。
- 3. 开关是否打开。开关键处于" ON"状态。
- 4. 确认AC电源输入电压与设备供电电压要求是否吻合。请参考2.3 [连接电源线](#page-31-0) 章节,选择合适的AC电源输入。
- 5. 多台单机并联后开机上电提示光纤并机相关的错误,请参照以下步骤进行排 查。
	- **•** FIBER MULTI MASTER:多台带面板单机并联的场景下,请确认是否设 置了多个Master,进入**System→Parallel**菜单重新设置,只能有一台单 机作为Master,其他单机必须设置为Slave。设置完成后,再依次掉电重 启每台单机。

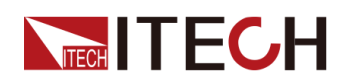

- **•** FIBER INNER UNLOCK:只有一台单机带面板、其余为不带面板单机并 联的场景下,请确认光纤内环回(F-TX和F-RX)的线路连接是否闭环。 然后确认是否设置了**System→Parallel**菜单,若是,请恢复设置为 **Single**模式,然后再掉电重启。只有一台单机带面板、其余为不带面板单 机并联的设置方法请咨询ITECH技术支持工程师。
- 6. 若仪器仍无法启动,请联系ITECH工程师。

# <span id="page-50-0"></span>**3.2 设置输出参数**

本仪器的电压值、电流值、功率值都可以进行编程,在规格范围内客户根据需要 设置不同的输出参数。满足客户多种测试需求。

用户在前面板选择运行模式后,仪器界面显示当前运行模式下需要设置的参数, 并且光标闪烁提示。可以使用以下方式进行设置参数。

- **•** 直接按数字键设定参数值大小。
- **•** 旋转旋钮键,用来设置光标处的数据值,顺时针转动增大设定值,逆时针转 动减小设定值。旋钮旋转设置参数时,当前光标处的数值达到10后自动进 位,达到0后自动借位,方便用户设置。旋钮也可以配合左右方向键使用,左 右键可以移动光标位置,方便用户快速的设定数值。

╜∰

该旋钮也可以用来翻页显示菜单项。进入菜单界面后,转动旋钮可翻页显 示菜单项。

# <span id="page-50-1"></span>**3.3 使用前面板菜单**

本仪器前面板提供多个菜单按键,用户可以使用前面板按键访问仪器菜单,包括 **Config**菜单、**System**菜单、**Protect**菜单和**Function**高级功能菜单。并在菜单 中设置系统相关的设置。每个菜单介绍如下:

- **• Config**菜单中可以设置仪器电性能相关的参数,包括当前运行模式、斜率、 输出延迟时间、电源内阻设置设置。
- **• System**菜单中可以设置跟系统相关的功能开关等,包括按键声音、Sense开 关、上电状态、触发方式、通讯方式、数据记录方式、数字I/O功能设置、并 联设置、查看仪器相关信息、恢复出厂值和电压快速归零设置。

[入门](#page-47-0)

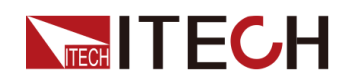

**• Function**高级功能菜单中可以设置输出序列、电池充电测试等功能。

用户按前面板对应的复合按键进入菜单界面中,菜单根据功能项进行划分,对应 的设置操作在最低级别菜单中。例如按键声音设置在**System→Beep**中,设置 **Beep**项的值为Off或On。详细的菜单层级和菜单信息请参见1.7 [配置菜单功能和](#page-19-0) 1.8 [系统菜单说明及](#page-20-0)对应功能介绍章节。

进入菜单界面,屏幕显示可选菜单,旋转旋钮或按左右方向键可上下翻看。当菜 单项前的编号处于闪烁状态时,表示该项为当前选中的菜单。按**[Enter]**键进入 所选菜单项,按**[Esc]**键退出当前菜单。

# <span id="page-51-0"></span>**3.4 On/Off开关**

#### 警告

- **• [On/Off]** 键在正常情况下可以启动或停止仪器输出或输入,当仪器在 PC 远程控制或键盘被锁定状态下,该按键始终有效。
- **•** 前面板**[On/Off]**键灯灭,仪器输入/输出关闭状态下,并不能表示当前仪 器没有电击危险,仪器直流端子处仍然可能有危险电压会造成人身伤 亡。请不要以**[On/Off]**状态来判断操作电极是否安全。若需要连接测试 线,请先阅读连接测试线前的相关注意事项。

您可以通过按下前面板的**[On/Off]**键来控制电源的输出开关,**[On/Off]**按键灯 亮,表示输出打开,**[On/Off]**按键灯灭,表示输出关闭。当电源的输出为开启状 态时,VFD上的工作状态标志(CV/CC/CW)会被点亮。

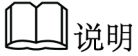

电源与待测物连接好后,再把**[On/Off]**按键打开。若输出打开后,电源无输 出,请检查电压电流的设定值,将电压和电流均设置为非零值,再打开输 出。

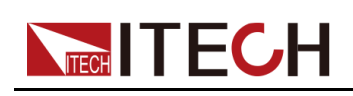

# <span id="page-52-0"></span>**4 电源功能**

本章将详细描述电源的功能和特性。将会分为以下几个部分:

- ♦ [输出电压设置](#page-52-1) ♦ [输出电流设置](#page-52-2) ♦ [输出功率设置](#page-53-0) ♦ Config[菜单功能](#page-53-1)
- ♦ [保护功能](#page-56-0)
- ◆ [Function](#page-64-0)菜单功能

# <span id="page-52-1"></span>**4.1 输出电压设置**

CV优先(默认)模式下,按**[V-set]**,界面显示"Vs=0.00V"(电压设定值);CC 优先模式下,按**[V-set]**,界面显示"Vh=0.00V"(电压上限值),复按**[V-set]**, 界面显示"Vl=0.00V"(电压下限值)。

电压设置的范围在 0V 到最大输出电压值之间。当您按下**[V-set]**键时,此时可以 进行电压设置操作。在光标显示的电压输入区域,使用数字键或调整旋钮输入电 压值,按 **[Enter]**后,此值即可生效。

# <span id="page-52-2"></span>**4.2 输出电流设置**

CV优先(默认)模式下,按**[I-set]**,界面显示"I+=0.00A"(电流上限值),复按 **[I-set]**,界面显示"I-= – 0.00 A"(电流下限值);CC优先模式下,按**[I-set]**,界 面显示"Is=0.00A"(电流设定值)。

电流设置的范围在规格中所限定的数据范围之间。当您按下**[I-set]**键时,此时可 以进行电流设置操作。在光标显示的电流输入区域,使用数字键或调整旋钮输入 电流值,按 **[Enter]** 后,此值即可生效。

#### 说明

双极性电源支持对电流的方向(输出/输入)进行指定,即通过**[+/-]**按键来控 制电流值的正/负。

<span id="page-53-0"></span>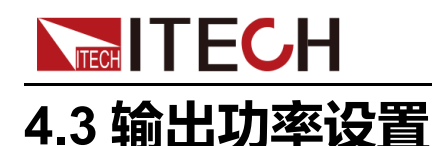

按**[P-set]**,界面显示"P+=0.001kW"(功率上限值),复按**[P-set]**,界面显示 "P-=-0.001kW"(功率下限值)。

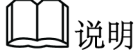

上述仅表示示例,仪器默认为额定功率值显示。

功率设置的范围在规格中所限定的数据范围之间。当您按下**[P-set]** 键时,此时 可以进行功率设置操作。在光标显示的功率输入区域,使用数字键或调整旋钮输 入功率值,按 **[Enter]** 后,此值即可生效。

说明

双极性电源支持对功率的方向(输出/输入)进行指定,即通过**[+/-]**按键来控 制功率值的正/负。

# <span id="page-53-1"></span>**4.4 Config菜单功能**

本章节将对电源配置菜单下的设置项分别进行详细的介绍。

## **4.4.1 CC/CV优先权选择**

**CV优先**

在CV优先模式下,输出由恒定电压反馈回路控制,因此只要负载电流处于设置 的正/负电流限制范围内,便可将输出电压维持在其已编程的设置。CV优先模式 适用于电阻或高阻抗负载,以及对电压超调量敏感的负载。请勿将CV优先模式 用于低阻抗源(如电池、电源或大型带电电容器)。

在CV优先模式下,应将输出电压编程为所需值。此外,还应设置正负电流限制 值。应该总是将电流限制设置为高于外部负载的实际输入电流要求。下图显示了 CV优先模式下输出的运行轨迹。白色象限区域将输出显示为一个源(电源)。 阴影象限区域将输出显示为一个负载(吸收电能)。

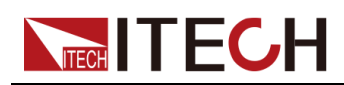

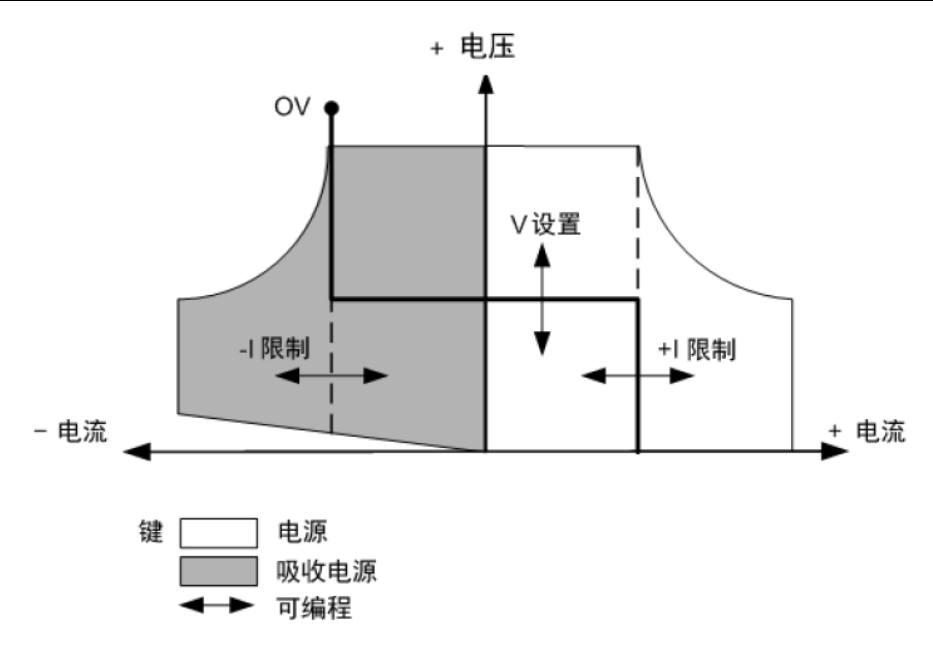

╜₩

吸收电源(Sink)模式下,存在最小操作电压,约为Vmax\*6%。

较粗实线表示输出功能的可能运行点轨迹。如此线的水平部分所示,只要负载电 流保持在正或负电流限制设置范围内,输出电压就会保持按其设定的设置进行调 节。CV状态标记表示正在调节输出电压,并且输出电流处于其限制范围内。

在输出电流达到正/负电流限制时,设备不再处于恒电压模式下运行,并且输出 电压不再保持恒定,而是电源现在按其电流限制设置调节输出电流。

如阴影象限区域的垂直部分所示,当电流强制灌入或拉出设备时,输出电压可能 会继续正向增加或反向减小。如果输出电压超出了OVP保护设置,则输出将关 闭。

#### **CC优先**

在CC优先模式中,输出由双极恒定电流反馈回路控制,该反馈回路可按其已设 定设置维持输出或吸收电流。只要负载电压处于电压限制设置范围内,就可将输 出电流维持在其已编程的设置。CC优先模式适用于电池、电源、大型带电电容 器和对电流超调量敏感的负载。在正负电流之间编程、打开和关闭转换及无缝转 换过程中,CC优先可将电流超调量降至最低。

在CC优先模式中,应该将输出电流编程设定为所需的正值或负值。还应该设置 正电压限制范围。应该总是将电压限制设置为高于外部负载的实际输入电压要 求。下图显示了CC优先的输出运行轨迹。白色象限区域将输出显示为一个源 (电源)。阴影象限区域将输出显示为一个负载(吸收电能)。

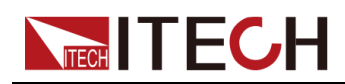

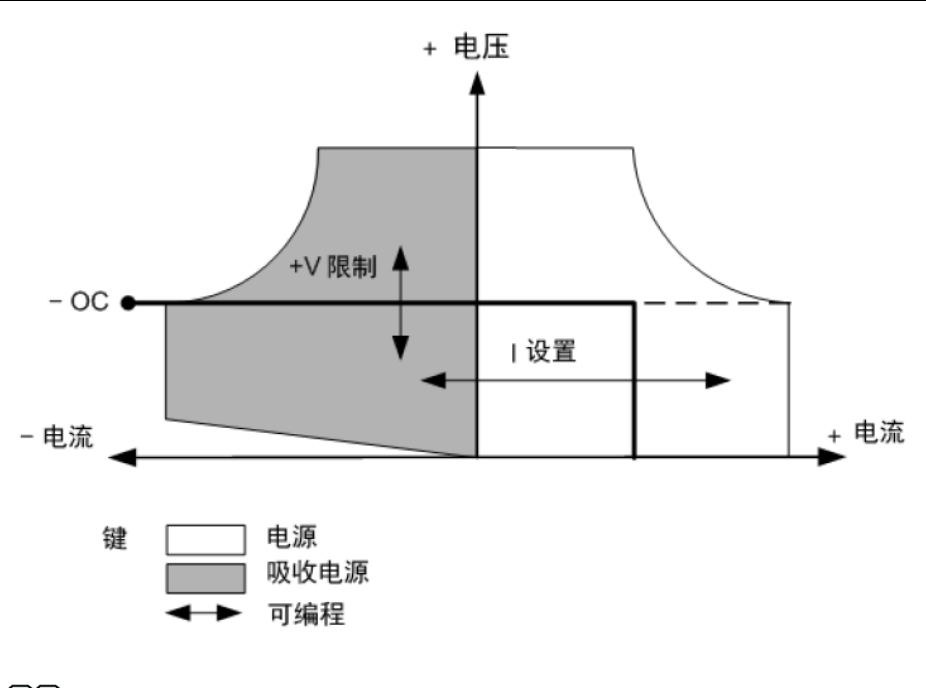

』说明

吸收电源(Sink)模式下,存在最小操作电压,约为Vmax\*6%。

较粗实线表示输出功能的可能运行点轨迹。如此线的垂直部分所示,只要输出电 压保持在电压限制设置范围内,输出电流就会保持按其设定的设置进行调节。 CC(恒定电流)状态标记表示正在调节输出电流,并且输出电压处于其限制设 置范围内。

如果输出电压达到电压限制,则设备不再在恒定电流模式下运行,并且输出电流 不再保持恒定。而是电源现在按其电压限制设置调节输出电压。

如阴影象限区域的水平部分所示,在设备为吸收电能时,随着更多电流强制灌入 设备中,输出电流可能会沿负方向继续延伸。当本仪器与提供电能的外部设备 (如电池)连接,电池输出的电压高于本仪器的电压限制时,可能会出现上述的 情况。如果电流超过了负OCP保护点,则输出将关闭。在这种情况下,正确设 置电压限制以防止此保护发生,是非常重要的。

#### **如何设置**

CC、CV优先权选择的操作步骤如下。

- 1. 在前面板按下复合按键**[Shift]+[V-set]**(Config)进入配置菜单界面。
- 2. 选择**Mode**,按**[Enter]**键,进入设定界面。
- 3. 选择**CC**或**CV**,按**[Enter]**键。 此时进入环路响应速度的设置界面。
- 4. 选择**High**或**Low**,按**[Enter]**键。 此时回到Config菜单设置界面。
- 5. 按向下的方向键,设置电压/电流的上升时间,完成后按**[Enter]**键。
- 6. 以同样的方式,设置电压/电流的下降时间等Config菜单项。

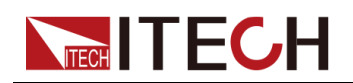

- 7. 设置输出电压、电流值。
	- **•** CV优先
		- a. 在前面板按下**[V-set]**键,设置输出电压值Vs。
		- b. 在前面板按下**[I-set]**键,设置电流上限值I+,复按**[I-set]**,设置电流下 限值I-。
	- **•** CC优先
		- a. 在前面板按下**[I-set]**键,设置输出电流值Is。
		- b. 在前面板按下**[V-set]**键,设置电压上限值Vh,复按**[V-set]**,设置电压 下限值Vl。

## **4.4.2 内阻值设定**

IT6000C系列电源支持设置电源的内阻值(仅限CV优先模式下)。操作步骤如 下。

- 1. 在前面板按下复合按键**[Shift]+[V-set]**(Config)进入配置菜单界面。
- 2. 使用旋钮或按上下导航键,选择**Output Res**,按**[Enter]**键确认。
- 3. 使用数字键输入内阻值,再按**[Enter]**键确认。

## **4.4.3 输出延时设置**

可以设置开启/关闭输出(即**[On/Off]**)的延时时间。值范围为 0 到 60 秒。

- **•** On Delay:表示电源从收到开启**[On/Off]**的命令到实际开启**[On/Off]**之间的 延迟时间。
- **•** Off Delay:表示电源从收到关闭**[On/Off]**的命令到实际关闭**[On/Off]**之间的 延迟时间。

输出延时设置的操作步骤如下。

- 1. 在前面板按下复合按键**[Shift]+[V-set]**(Config)进入配置菜单界面。
- 2. 使用旋钮或按上下导航键,选择**On Delay**或**Off Delay**,按**[Enter]**键确认, 进入设定界面。
- 3. 使用数字键设置延时时间值,再按**[Enter]**键确认。

# <span id="page-56-0"></span>**4.5 保护功能**

IT6000C系列电源提供过电压、过电流、过功率、欠流和欠压保护这几种常规的 保护功能,对应的保护点可在Protect菜单中配置。除此之外,本电源还提供过 温度保护、Sense反接保护功能。

Protect菜单如下表所示。

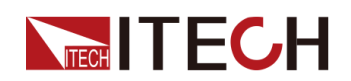

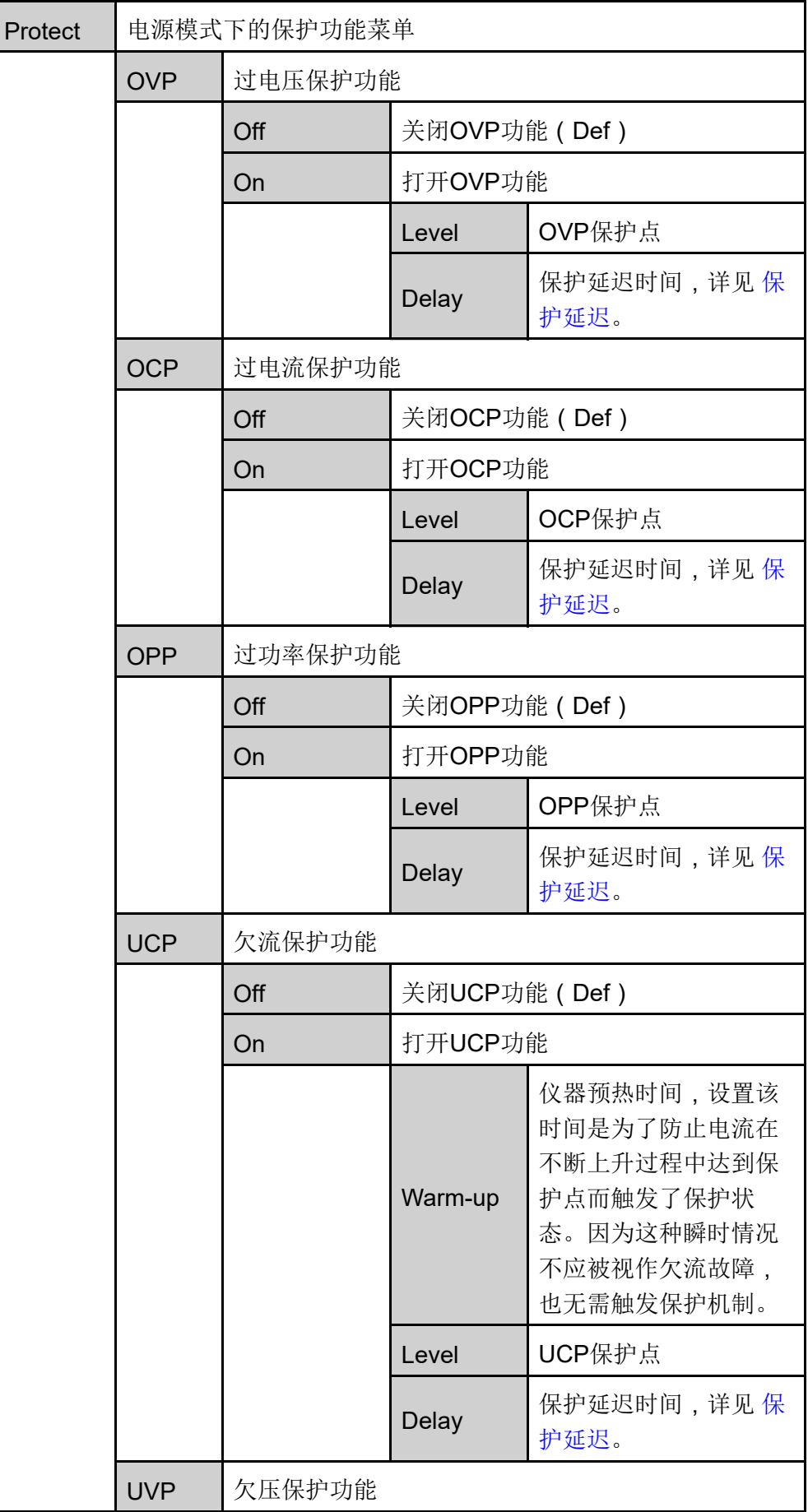

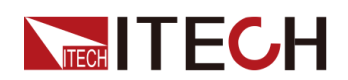

[电源功能](#page-52-0)

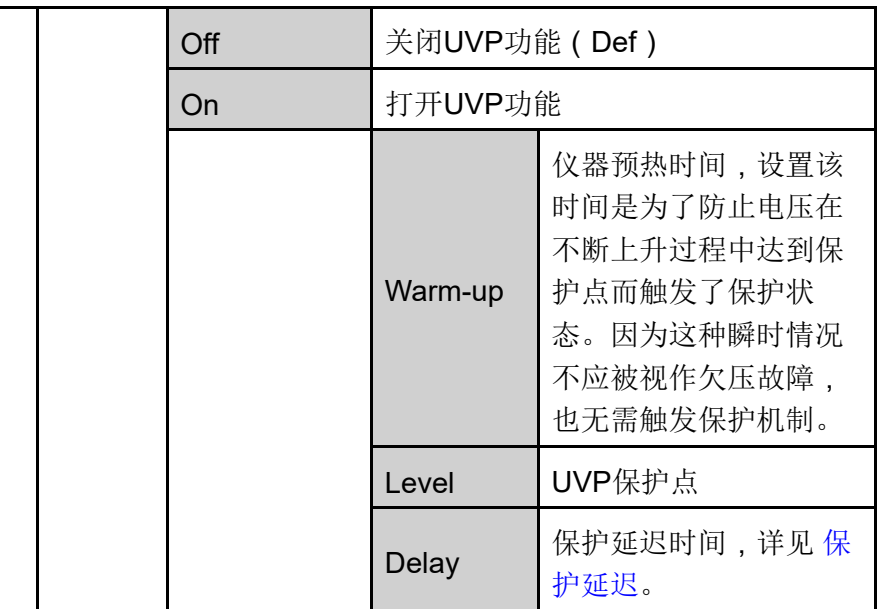

#### <span id="page-58-0"></span>**保护延迟**

您可以为OCP/OVP/OPP/UCP/UVP延迟指定一个值,以防输出设置或状态的瞬 时变化触发保护。在大多数情况下,这种瞬时情况不应视作保护故障,此时并无 必要将输出关闭。指定保护延迟时间**Delay**表示将在指定的延迟区间内忽略这些 瞬时变化。一旦超过设定的延迟时间,且存在触发保护的条件,则输出将关闭。

#### **保护提示**

当仪器进入保护状态之后,蜂鸣器响,VFD状态指示灯Prot、Off点亮,**[On/Off]** 关闭。

警告

虽然**[On/Off]**已关闭,但输出电极处可能仍有危险电压,请勿触碰接线 电缆或电极接线端子。

产生保护时,VFD屏幕显示信息如下:

- **•** 第一行显示为meter电压、电流值。
- **•** 第二行左侧显示为具体保护信息(如过电压保护OVP),右侧显示该保护已 持续的时长(时:分:秒)、该保护信息位于信息队列中的第几位以及保护 信息总数。

用户可通过旋钮来翻页查看全部的保护信息。

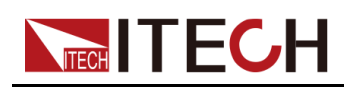

#### **清除保护**

当仪器触发保护机制、产生保护信息之后,用户需排查可能产生的原因。当保护 解除,界面仍会提示保护信息,用户可通过以下几种方式手动清除保护信息的记 录。

**•** 给后面板**P-IO**的1号引脚输入脉冲信号,将保护信息清除。

详细的操作介绍,请参见5.11.1 IO–1. [Ps-Fault-Clear,](#page-120-0) Not-Invert。

- **•** 按下前面板**[Esc]**或**[Enter]**按键,手动清除已产生的保护信息。
- **•** 与上位机连接,发送**OUTPut:PROTection:CLEar**指令清除保护信息。

保护清除之后,用户需手动按下前面板**[On/Off]**按键或在上位机侧发送**OUTPut ON**指令,以重新打开**[On/Off]**。

## **4.5.1 过电压保护(OVP)**

用户开启过电压保护功能并设置一个过电压保护点**Level**和保护延迟时间 **Delay**,当电路中的电压(即Meter值)大于此保护点、且超出延迟时,电源将 进入过电压保护的状态。

#### **产生原因**

产生OVP的原因可能有:

- **•** 用户设置的过电压保护点**Level**低于电压Meter值。
- **•** 外部(AC输入端)灌入较高的电压。
- **•** 电源因故障而输出高压。

小心。

应避免加载于输出端的电压超过额定电压的120%,否则产品内部器件 会损坏。

#### **如何设置**

设置保护点的操作步骤如下:

- 1. 按**[Shift]+[Recall]**(Protect)进入保护菜单页面。
- 2. 使用旋钮或上下键选择**1. OVP (Off)**,按**[Enter]**。
- 3. 使用旋钮或左右键选择**On**,按**[Enter]**进入保护点设置界面。
- 4. 依次设置保护点**Level**和延迟时间**Delay**,按**[Enter]**确认。

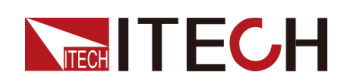

此时界面回到保护菜单的主界面,并显示为当前的OVP设置(以150V、1S 为例): PROTECT 1.OVP 150V, 1S

## **4.5.2 过电流保护(OCP)**

用户开启过电流保护功能并设置一个过电流保护点**Level**和保护延迟时间 **Delay**,当电路中的电流(即Meter值)大于此保护点、且超出延迟时,电源将 进入过电流保护的状态。

#### **产生原因**

产生OCP的原因可能有:

- **•** 用户设置的过电流保护点**Level**低于电流Meter值。
- **•** 外部(AC输入端)灌入较高的电流。
- **•** 电源因故障而输出高电流。

#### **如何设置**

设置保护点的操作步骤如下:

- 1. 按**[Shift]+[Recall]**(Protect)进入保护菜单页面。
- 2. 使用旋钮或上下键选择**2. OCP (Off)**,按**[Enter]**。
- 3. 使用旋钮或左右键选择**On**,按**[Enter]**进入保护点设置界面。
- 4. 依次设置保护点**Level**和延迟时间**Delay**,按**[Enter]**确认。

## 业说明

对于双极性电源,**Level**可设置为正或负值,即对输出或输入电流在同样 的保护点进行OCP保护。

此时界面回到保护菜单的主界面,并显示为当前的OCP设置(以10A、1S为 例):

PROTECT

2.OCP 10A, 1.000S

## **4.5.3 过功率保护(OPP)**

用户开启过功率保护功能并设置一个过功率保护点**Level**和保护延迟时间 **Delay**,当电路中的功率(即Meter值)大于此保护点、且超出延迟时,电源将 进入过功率保护的状态。

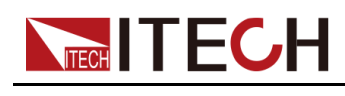

#### **产生原因**

产生OPP的原因可能有:

- **•** 用户设置的过功率保护点**Level**低于功率Meter值。
- **•** 电源因故障而输出高功率。

#### **如何设置**

设置保护点的操作步骤如下:

- 1. 按**[Shift]+[Recall]**(Protect)进入保护菜单页面。
- 2. 使用旋钮或上下键选择**3. OPP (Off)**,按**[Enter]**。
- 3. 使用旋钮或左右键选择**On**,按**[Enter]**进入保护点设置界面。
- 4. 依次设置保护点**Level**和延迟时间**Delay**,按**[Enter]**确认。

## Ⅱ逆明

对于双极性电源,**Level**可设置为正或负值,即对输出或输入功率在同样 的保护点进行OPP保护。

此时界面回到保护菜单的主界面,并显示为当前的OPP设置(以150W、1S 为例):

```
PROTECT
```
3.OPP 150W, 1.000S

## **4.5.4 欠电流保护(UCP)**

用户开启欠电流保护功能并设置仪器预热时间**Warm-up**、欠电流保护点**Level**和 保护延迟时间**Delay**,当电路中的电流(即Meter值)低于此保护点、且超出预 热时间和延迟时,电源将进入欠电流保护的状态。

#### **产生原因**

产生UCP的原因可能有:

- **•** 用户设置的欠电流保护点**Level**高于电流Meter值。
- **•** 外部(AC输入端)灌入较低的电流。
- **•** 电源因故障而输出低电流。

#### **如何设置**

设置保护点的操作步骤如下:

1. 按**[Shift]+[Recall]**(Protect)进入保护菜单页面。

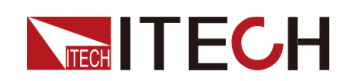

- 2. 使用旋钮或上下键选择**4. UCP (Off)**,按**[Enter]**。
- 3. 使用旋钮或左右键选择**On**,按**[Enter]**进入保护点设置界面。
- 4. 依次设置预热时间**Warm-up**、保护点**Level**和延迟时间**Delay**,按**[Enter]**确 认。

## 」说明

对于双极性电源,**Level**可设置为正或负值,即对输出或输入电流在同样 的保护点进行UCP保护。

此时界面回到保护菜单的主界面,并显示为当前的UCP设置(以10S、 0.1A、1S为例):

PROTECT

4.UCP 10S, 0.1A, 1.000S

## **4.5.5 欠电压保护(UVP)**

用户开启欠电压保护功能并设置仪器预热时间**Warm-up**、欠电压保护点**Level**和 保护延迟时间**Delay**,当电路中的电压(即Meter值)低于此保护点、且超出预 热时间和延迟时,电源将进入欠电压保护的状态。

#### **产生原因**

产生UVP的原因可能有:

- **•** 用户设置的欠电压保护点**Level**高于电压Meter值。
- **•** 外部(AC输入端)灌入较低的电压。
- **•** 电源因故障而输出低电压。

#### **如何设置**

设置保护点的操作步骤如下:

- 1. 按**[Shift]+[Recall]**(Protect)进入保护菜单页面。
- 2. 使用旋钮或上下键选择**5. UVP (Off)**,按**[Enter]**。
- 3. 使用旋钮或左右键选择**On**,按**[Enter]**进入保护点设置界面。
- 4. 依次设置预热时间**Warm-up**、保护点**Level**和延迟时间**Delay**,按**[Enter]**确 认。

此时界面回到保护菜单的主界面,并显示为当前的UVP设置(以10S、1V、 1S为例):

PROTECT

5.UVP 10S, 1V, 1.000S

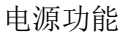

## **4.5.6 过温度保护(OTP)**

**TECH TECH** 

当仪器内部温度超过90摄氏度时产生OTP保护措施。当仪器进入OTP状态,将 立即关闭输出,前面板VFD状态指示灯Prot点亮、屏幕提示**OTP**。

#### **产生原因**

为防止热量积聚过多,保证仪器工作性能和正常散热,务必确保仪器周围空气流 通。切勿遮盖仪器后面板、侧面或底部的散热孔。即使通风良好,仪器也会在以 下情况下发生过热:

- **•** 环境温度过高。
- **•** 长时间使用仪器进行测试。

#### **如何设置**

OTP保护点无需设置,为仪器内部器件自动检测并进行判定是否进入OTP状 态。

当仪器进入OTP状态后,需关闭仪器的电源开关让其冷却至少30分钟。仪器内 部温度冷却之后,再重新上电。

#### 小心。

仪器重新上电工作之后,请确认散热风扇是否运行正常,如遇问题, 请联系ITECH技术支持人员。在散热风扇不工作的情况下,仪器仍保 持打开可能会导致仪器损坏。

## **4.5.7 Sense反接保护**

仪器默认提供Sense反接保护功能(前提是Sense开关已打开),当仪器输出打 开时,输出端子电压和Sense远端电压差值超过一定的电压值,并持续时间超过 500ms后, Sense反接保护被触发。仪器会立即关闭输出, 前面板屏幕显示 **SENSE ERR**。

当仪器处于Sense反接保护状态后,需检查是否极性反接,若是,连接正确后, 方可重新打开输出。

每个型号的Sense反接保护点的电压差值不同,Sense反接时的最大电压不超过 输出端电压和电压差值的总和。

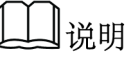

当Sense反接、短路的情况下,电压Meter值显示为一个与0十分接近的正/负 电压值,不会出现异常的高压输出,可避免损坏待测物。

<span id="page-64-0"></span>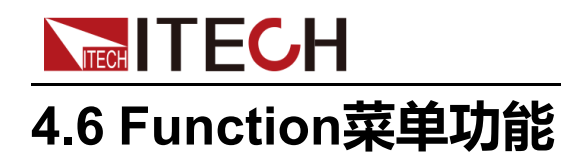

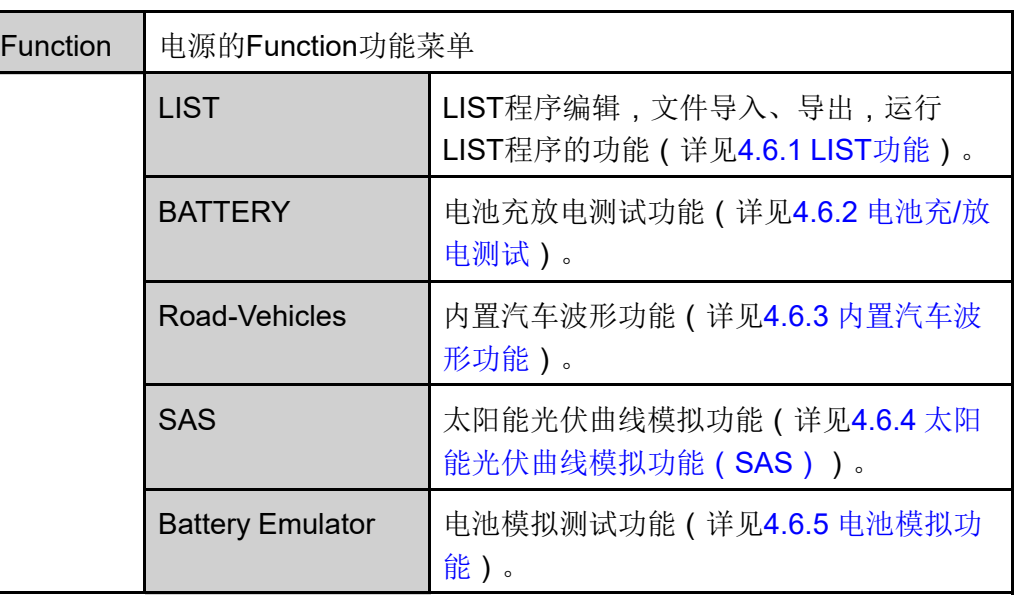

电源的Function菜单功能包括以下内容:

## <span id="page-64-1"></span>**4.6.1 LIST功能**

IT6000C系列电源的LIST功能总共可创建10个List文件(List01~List10),每个 文件可最多设置200个步骤。您需要编辑每个步骤的电压/电流值、斜率和持续时 间,也可以给每个List文件设置循环执行的次数(1~65535)。完成List文件编辑 之后,您可以根据设置的触发方式,将选中的List文件触发运行。

List功能菜单如下。

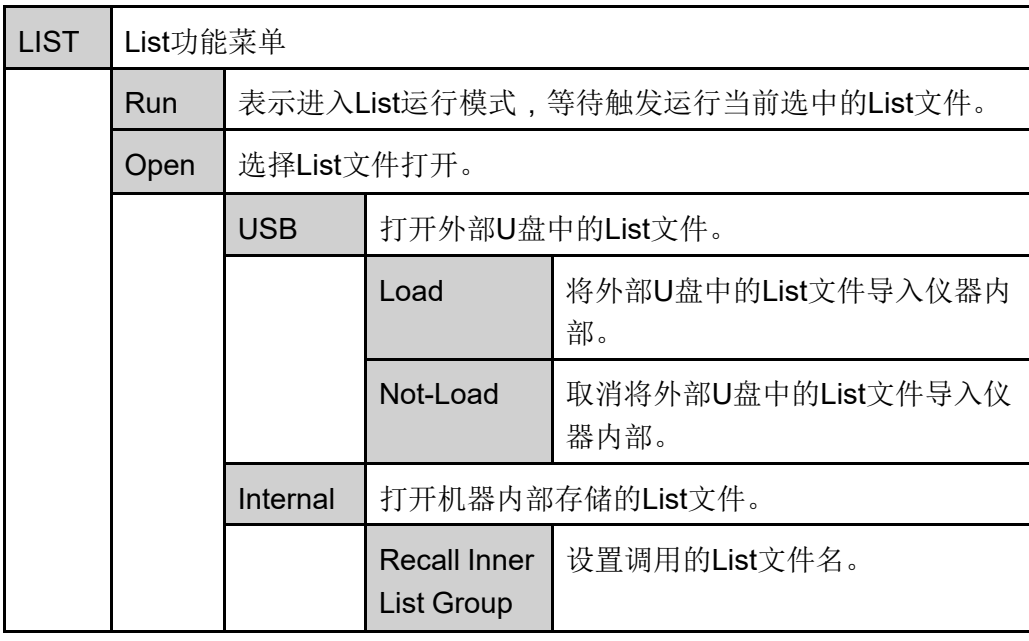

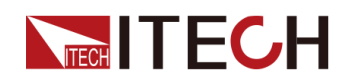

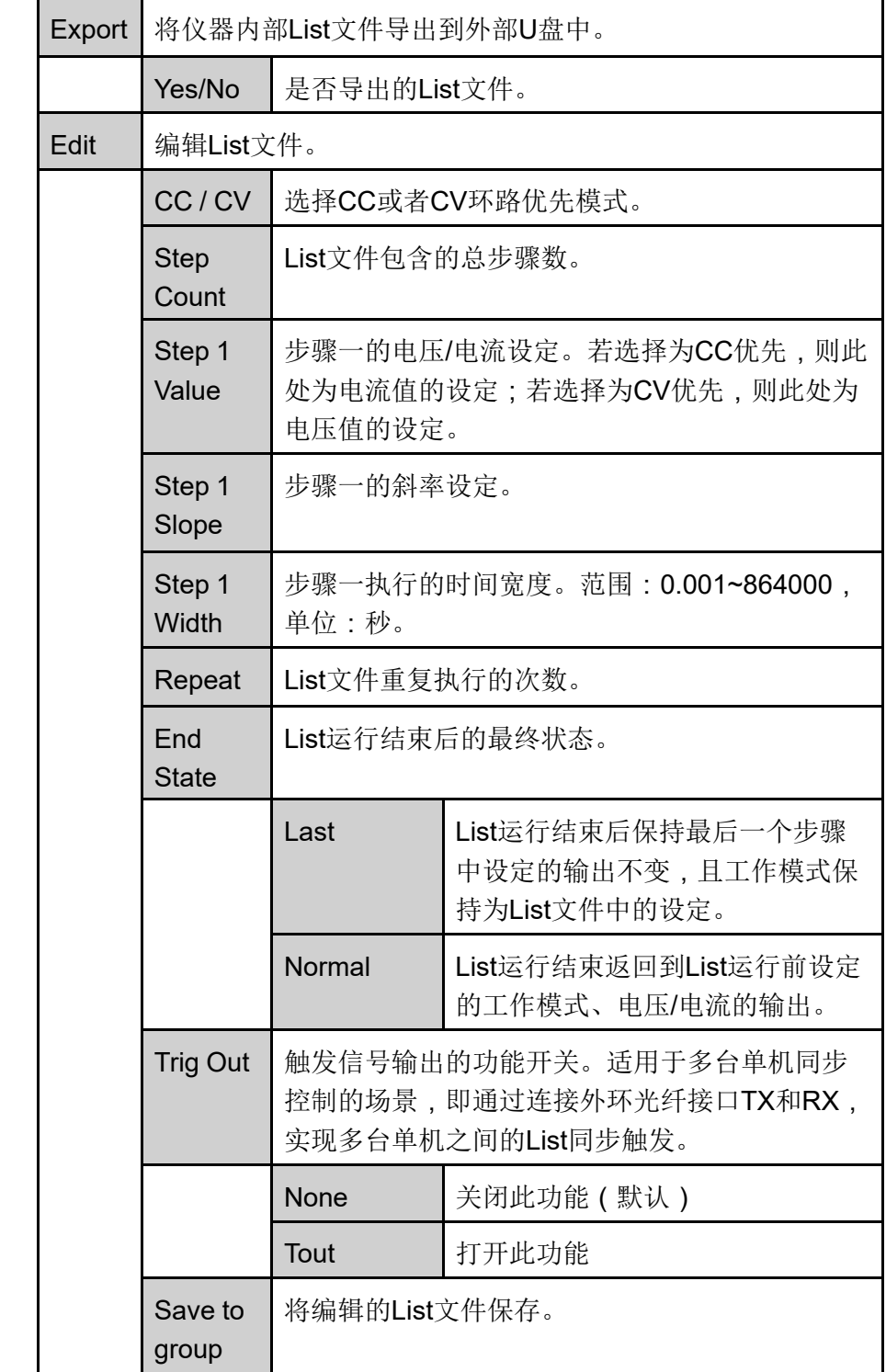

#### **编辑List文件**

下面以CC优先模式为例,介绍编辑2个测试步骤的操作。

- 1. 按**[Shift]+[I-set]**(Function)进入Function菜单页面。
- 2. 选择**1. LIST: Off**,按**[Enter]**。

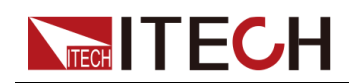

- 3. 按左右键选中**Edit**,按**[Enter]**键进入编辑页面。
- 4. 选择**CC**,按**[Enter]**键确认。
- 5. 设置List文件的总步骤数,按**[Enter]**键确认。
- 6. 依次设置步骤1的电流、斜率和持续时间,按**[Enter]**键确认。
- 7. 以同样的方式,设置步骤2的参数。
- 8. 设置List文件重复执行的次数**Repeat**,按**[Enter]**键确认。
- 9. 设置List运行结束后的最终状态为**Normal**,按**[Enter]**键确认。
- 10.根据测试需要,选择是否打开触发同步的功能开关。
- 11. 设置当前编辑的List文件名。

若选择不保存,则按**[Esc]**退出编辑界面。

#### **导入List文件**

若用户需要运行外部U盘中的List文件,须先将U盘中的List文件导入到仪器内 部。

## ]说明

U盘中List文件的格式必须是.csv格式,并且保存于U盘的根目录下。您可参考 [导出](#page-67-0)List文件,根据导出到U盘中的List文件模板来自定义编辑。 操作步骤如下:

- 1. 将U盘插入前面板USB接口。
- 2. 按**[Shift]+[I-set]**(Function)进入Function菜单页面。
- 3. 选择**1. LIST: Off**,按**[Enter]**。
- 4. 按左右键选中**Open**,按**[Enter]**。
- 5. 选择**USB**,按**[Enter]**键。

此时系统将自动读取U盘根目录下全部的List文件,界面显示如下:

```
XXX.csv
```

```
Not-Load Load YY/ZZ
```
其中*XXX*表示List文件名;*YY*表示当前List文件的序号;*ZZ*表示List文件的总 数。

- 6. 按上下键选择所需的List文件。
- 7. 按左右键选中**Load**,按**[Enter]**键完成导入,等待触发运行该List文件。 此时回到系统的主界面,并在右下角显示**WTG**。

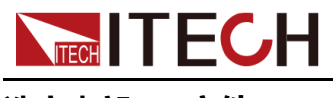

#### **选中内部List文件**

用户可选中保存于仪器内部的List文件,使其处于Open状态,待后续的触发运 行。操作步骤如下:

- 1. 按**[Shift]+[I-set]**(Function)进入Function菜单页面。
- 2. 选择**1. LIST: Off**,按**[Enter]**。
- 3. 按左右键选中**Open**,按**[Enter]**。
- 4. 按左右键选中**Internal**,按**[Enter]**。
- 5. 设置要调用的List文件名(即**Edit**中保存的文件名),按**[Enter]**。 界面回到LIST功能主界面,显示如下: FUNCTION LIST Run Open Edit Export

若此时选择**Run**并按**[Enter]**键,仪器将进入LIST模式,等待触发运行。

## <span id="page-67-0"></span>**导出List文件**

支持将仪器内部的List文件导出到外部U盘,导出的List文件以.csv格式保存。

- 1. 将U盘插入前面板USB接口。
- 2. 按**[Shift]+[I-set]**(Function)进入Function菜单页面。
- 3. 选择**1. LIST: Off**,按**[Enter]**。
- 4. 按左右键选中**Open**,按**[Enter]**。
- 5. 按左右键选中**Internal**,按**[Enter]**。
- 6. 设置要调用的List文件名(即**Edit**中保存的文件名),按**[Enter]**。

界面回到LIST功能主界面,显示如下: FUNCTION LIST Run Open Edit Export

- 7. 按左右键选中**Export**,按**[Enter]**键。
- 8. 按左右键选中**Yes**,按**[Enter]**键。

表示将Open中已选择的List文件导出到U盘中。

#### **运行List文件**

用户可根据需要选择某个List文件执行,使电源输出对应的波形序列。以 **Internal**中的List文件为例,介绍操作步骤如下:

- 1. 按**[Shift]+[I-set]**(Function)进入Function菜单页面。
- 2. 选择**1. LIST: Off**,按**[Enter]**。
- 3. 按左右键选中**Open**,按**[Enter]**。

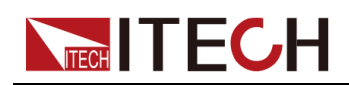

- 4. 按左右键选中**Internal**,按**[Enter]**。
- 5. 设置要调用的List文件名(即**Edit**中保存的文件名),按**[Enter]**。 界面回到LIST功能主界面,显示如下: FUNCTION LIST Run Open Edit Export
- 6. 按左右键选中**Run**,按**[Enter]**键。

此时回到系统的主界面,并在右下角显示**WTG**。

- 7. 打开**[On/Off]**。
- 8. 根据已设置的触发方式,触发List文件的运行。

以面板触发为例,在前面板按下**[Shift]+[On/Off]**(Trigger),被选中的List 文件开始运行。关于List触发方式的详细内容,请参见5.8 [选择触发源](#page-113-1) ( Trig [Source](#page-113-1))。

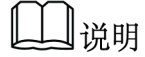

- **•** 系统会根据该List文件中所设定的CC或CV优先模式来调整电源的工作模式。 例如当前电源为CV优先模式,待运行的List文件中设定为CC优先,则触发运 行后电源将工作在CC优先的模式下。
- **•** List文件运行结束后,系统根据用户选择的**Normal**或**Last**选项来判断是否返 回至List运行前的电源工作模式。

#### **停止List文件运行**

在List文件运行过程中,若需要停止运行,可通过前面板按**[Shift]+[I-set]** (Function)进入Function菜单页面。

此时界面将提示是否停止当前Function功能的运行,按左右键选中**Stop**,将停止 运行,并且显示Function功能菜单项,用户可重新进入Function功能界面进行编 辑等操作;若选中**Reset**,表示停止当前的运行,回到主界面待下次触发运行; 若选中**Pause**,表示暂停当前文件的运行,后续可通过选择**Resume**继续往下运 行。

## <span id="page-68-0"></span>**4.6.2 电池充/放电测试**

IT6000C系列电源因其独特的双极性设计,具备充/放电测试功能,适用于对各 类便携式电池进行充/放电测试。

#### 警告

执行电池测试前,您需要将Sense线连接到电池两端,如果未接Sense 线,则仪器无法检测到Sense电压,提示"Wait Power Link",无法运行 电池测试。

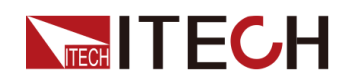

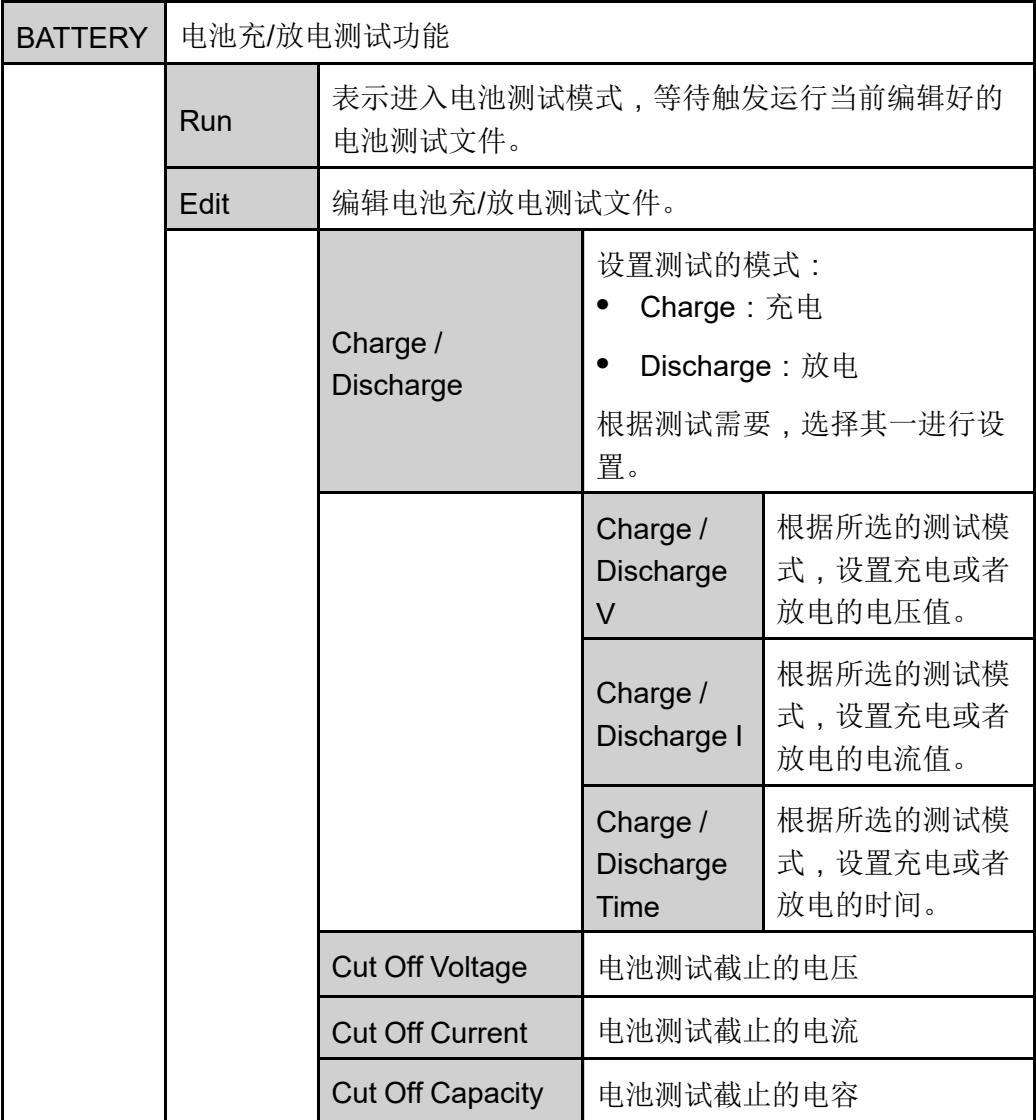

』说明

本仪器支持恒电流、恒功率模式的电池放电测试。若用户想以恒电流模式进 行放电,可进入Config菜单,选择CC环路优先,设置Vl为0、Vh为仪器额定 电压值、P-为仪器额定功率值,再根据实际测试需要设置Battery菜单中的相 关参数;若用户想以恒功率模式进行放电,则设置P-为所需的值,并且将 **Discharge V**和**Discharge I**设置为仪器额定的电压、电流值。

- 1. 按**[Shift]+[I-set]**(Function)进入Function菜单页面。
- 2. 使用旋钮或按上下键,选择**2.BATTERY: Off**,按**[Enter]**键。

此时界面显示: FUNC BATTERY TEST Run Edit

3. 按左右键选择**Edit**,按**[Enter]**键。

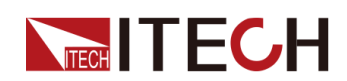

- 4. 按左右键选择**Charge**或**Discharge**,按**[Enter]**键。
- 5. 设置充电电压值(**Charge V**)或放电电压值(**Discharge V**)、充电电流值 (**Charge I**)或放电电流值(**Discharge I**)等电池测试相关参数,按**[Enter]** 键确认。

电池测试的参数设置完成后,界面回到Battery功能主界面,显示如下: FUNCTION BATTERY Run Edit

6. 按左右键选中**Run**,按**[Enter]**键。

仪器将进入电池测试模式,等待触发执行电池测试功能。

7. 打开**[On/Off]**,触发运行电池测试。

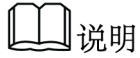

本产品在连接电池时支持Sense防反接的功能,如果您将Sense线路反 接,仪器VFD将显示一个负电压值,并且此时您无法打开输出。待线路正 确连接后,才能打开。

若用户希望在电池测试过程中停止测试,可通过前面板按**[Shift]+[I-set]** (Function)进入Function菜单页面。

此时界面将提示是否停止当前Function功能的运行,按左右键选中**Stop**,将停止 运行,并且显示Function功能菜单项,用户可重新进入Function功能界面进行编 辑等操作;若选中**Reset**,表示停止当前的运行,回到主界面待下次触发运行; 若选中**Pause**,表示暂停当前文件的运行,后续可通过选择**Resume**继续往下运 行。

## <span id="page-70-0"></span>**4.6.3 内置汽车波形功能**

IT6000C系列电源内建标准波形,供客户方便的调用并直接执行测试。内置波形 所涉及的协议/标准包括以下几种:

- **•** DIN40839
- **•** ISO16750-2
- **•** ISO21848
- **•** SAEJ1113–11
- **•** LV123
- **•** LV124

下面将总体概括地介绍一下这部分功能菜单,而每个协议/标准所对应波形的详 细参数,请参见各自对应的章节。

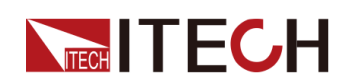

警告

如有涉及设置电压值的波形参数,当法规中定义的电压设置上限超出 了仪器的额定电压值,以仪器额定电压为设置上限。否则,可能导致 输出的汽车波形失真。

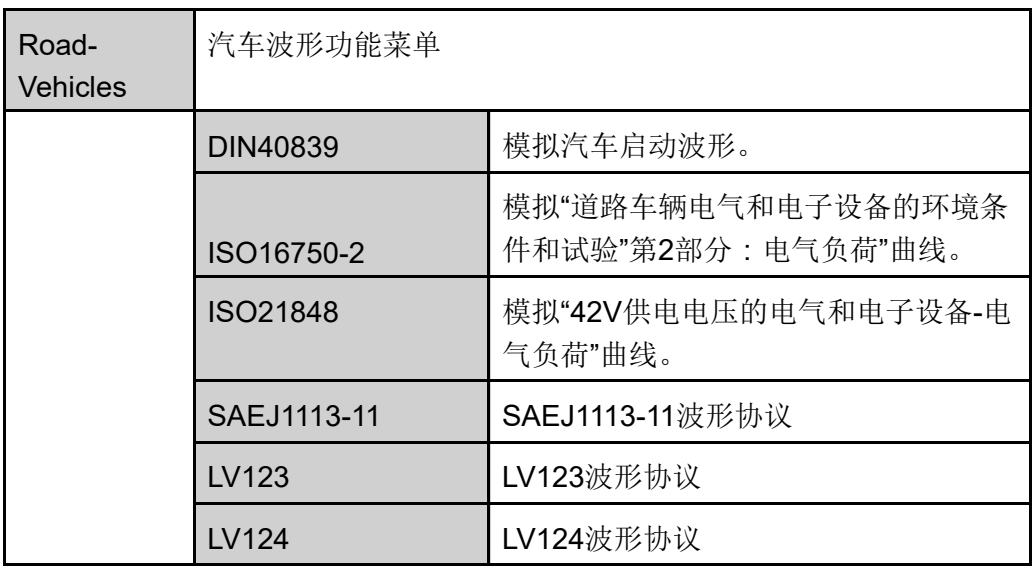

#### **调用汽车波形**

在以上的汽车波形中任选一种,在完成对应的波形参数设置后(各参数设置详见 后续的介绍),系统将自动进入波形的调用模式,等待触发运行。此时VFD屏幕 显示为系统主界面,并且在右下角显示对应的波形名称。

#### **运行汽车波形**

打开**[On/Off]**后,触发汽车波形的输出。

#### **停止汽车波形运行**

若用户希望在汽车波形输出的过程中停止,可通过前面板按**[Shift]+[I-set]** (Function)进入Function菜单页面。

此时界面将提示是否停止当前Function功能的运行,按左右键选中**Stop**,将停止 运行,并且显示Function功能菜单项,用户可重新进入Function功能界面进行编 辑等操作;若选中**Reset**,表示停止当前的运行,回到主界面待下次触发运行; 若选中**Pause**,表示暂停当前文件的运行,后续可通过选择**Resume**继续往下运 行。
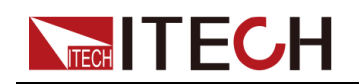

## **4.6.3.1 汽车启动电压波形模拟功能**

IT6000C系列电源内建12V/24V的DIN40839汽车启动电压波形,可以模拟汽车 引擎启动的电性测试。此波形可重现出符合DIN40839标准的汽车功率网用电压 曲线,方便客户快速调用。

该波形也可以按照客户的需求自行定义启动电压。满足客户8V到32V之间的波形 创建。

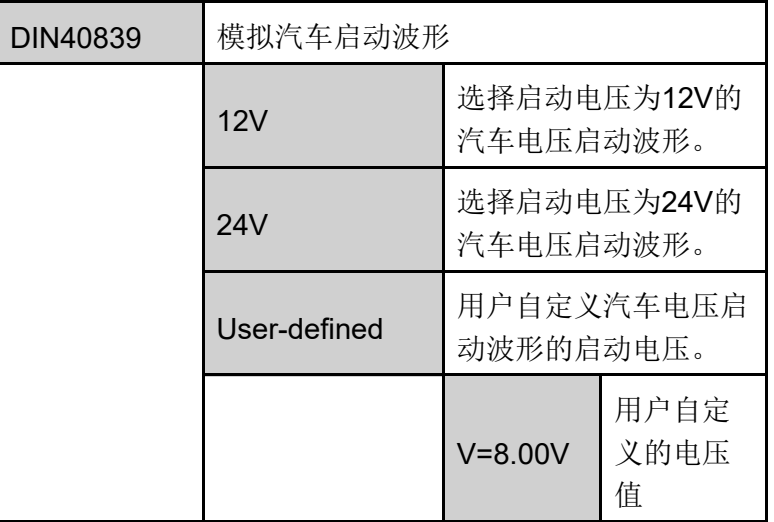

#### **12V内建波形程序**

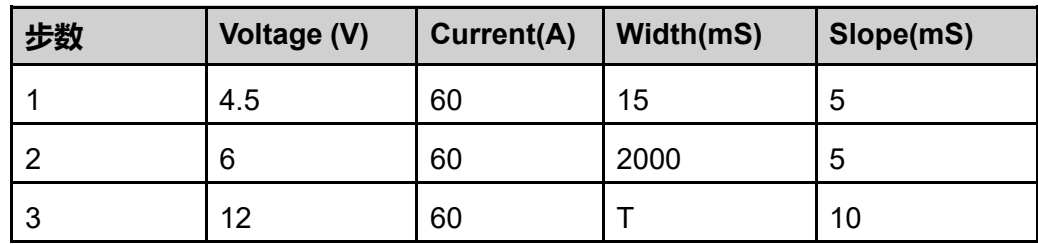

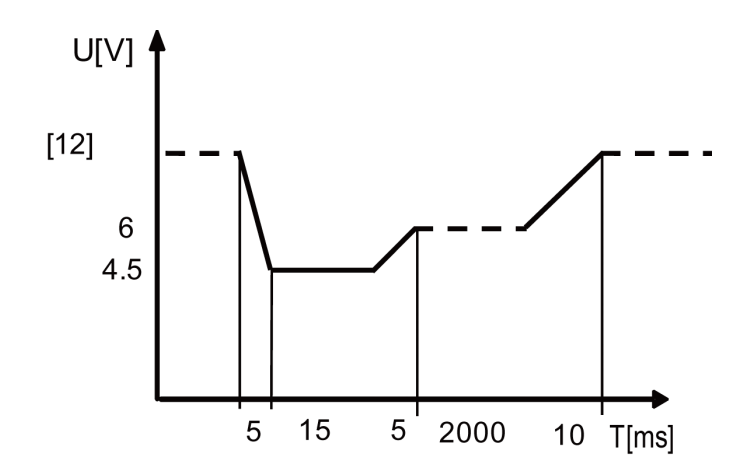

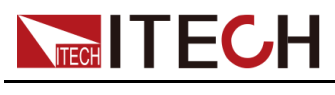

### **24V内建波形程序**

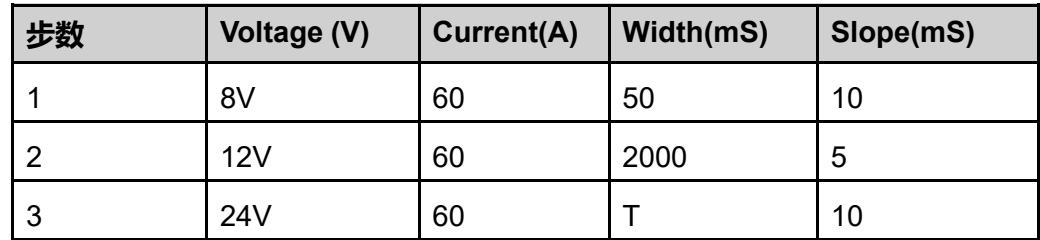

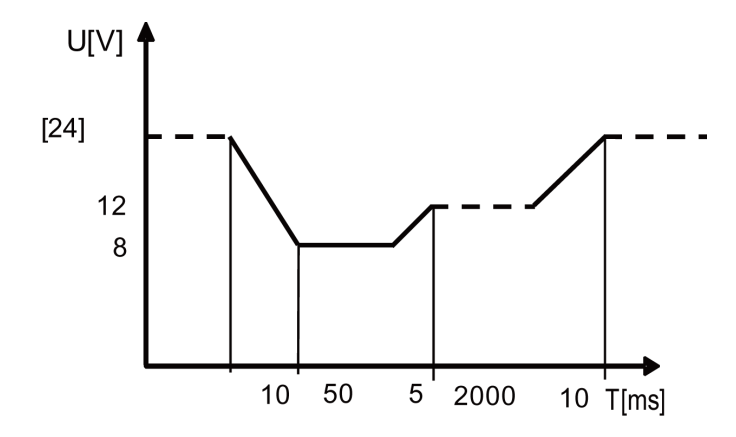

## **自定义启动电压波形程序**

用户可以自行定义启动电压,启动电压范围为8V到32V之间。当电压在8V~16V 时,波形与标准的12V一致;当电压在16V~32V时,波形与标准的24V波形一 致。波形图如下所示。

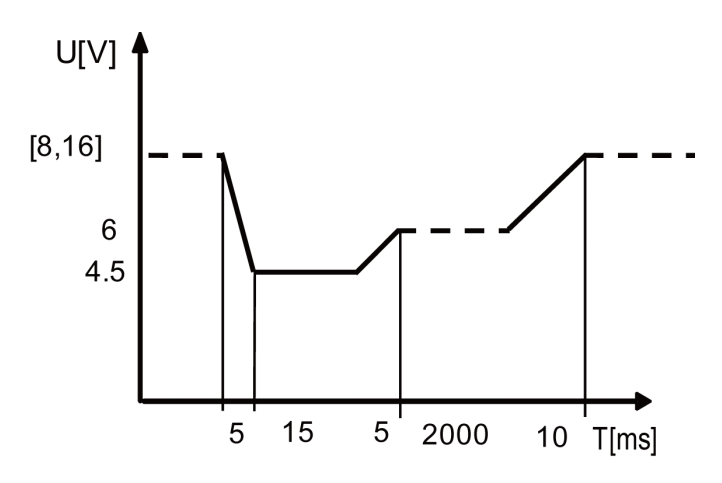

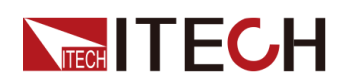

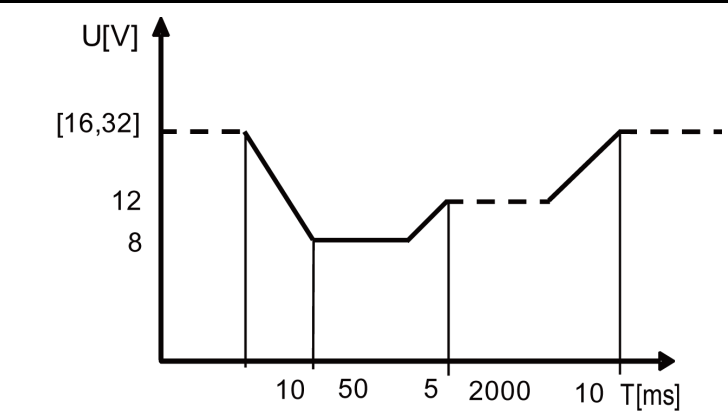

#### **如何使用**

以调用自定义的波形为例,介绍操作步骤如下(以12.5V为例)。

- 1. 按**[Shift]+[I-set]**(Function)进入Function菜单页面。
- 2. 使用旋钮或按上下键,选择**3.Road-Vehicles = Off**,按**[Enter]**键。
- 3. 按左右键,选择**DIN40839**,按**[Enter]**键。
- 4. 按左右键,选择**User-defined**,按**[Enter]**键。
- 5. 设置启动电压值**V=12.5V**,按**[Enter]**确认。 此时回到系统主界面,并显示**DIN40839**。
- 6. 按前面板**[On/Off]**打开输出。
- 7. 根据已设定的触发方式(与LIST功能的触发方式相同),例如按下 **[Shift]+[On/Off]**(Trigger),触发波形的输出。

## **4.6.3.2 车辆电气电子设备的抗扰度试验模拟**

仪器内部有内建四种模拟的波形可以用于车辆电气电子设备的抗扰度试验测试, 方便客户的快速调用。输出的脉冲波形完全符合ISO-16750-2国际标准。

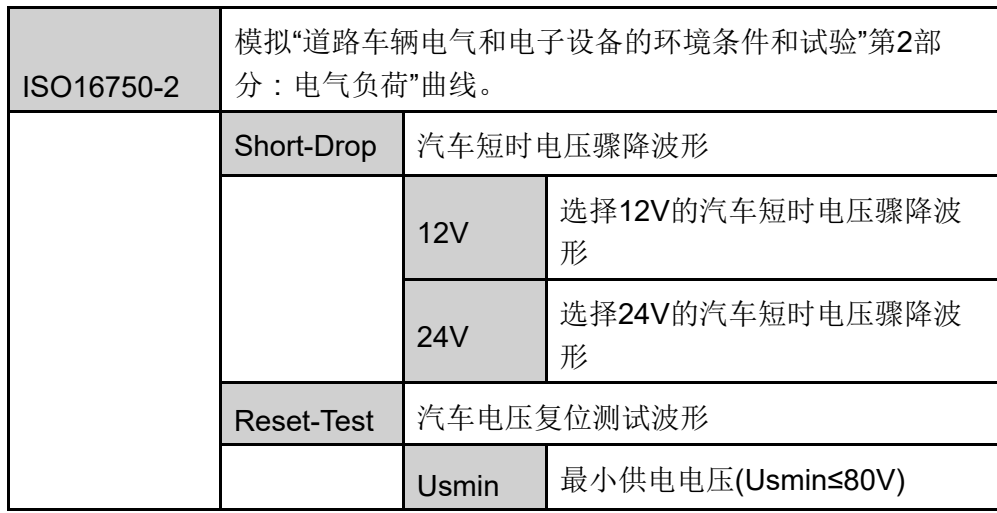

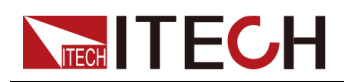

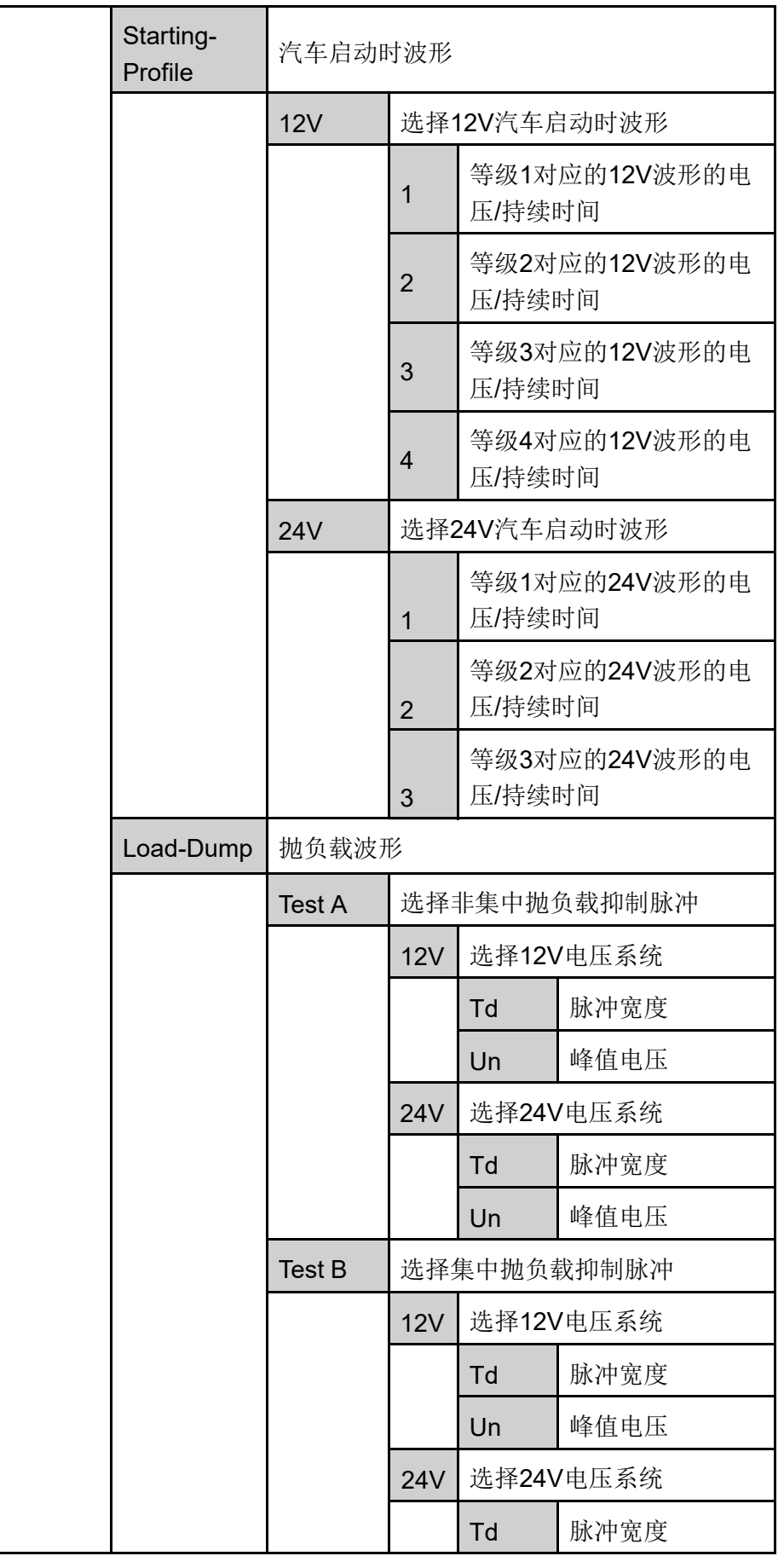

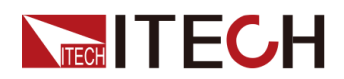

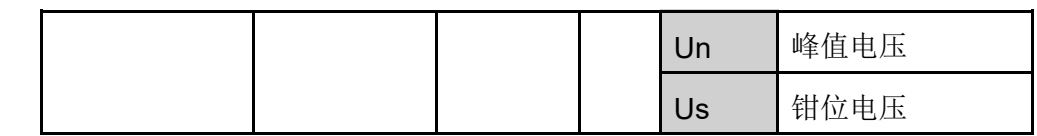

### **汽车启动短时电压骤降波形**

该波形可以模拟汽车启动时供电电压瞬间跌落。

**•** 12V内建波形程序如下:

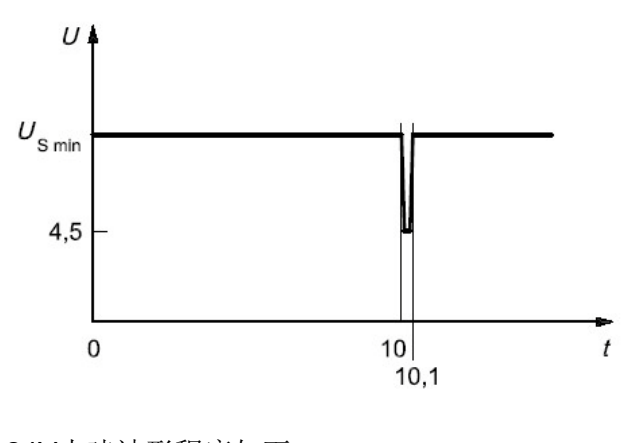

**•** 24V内建波形程序如下:

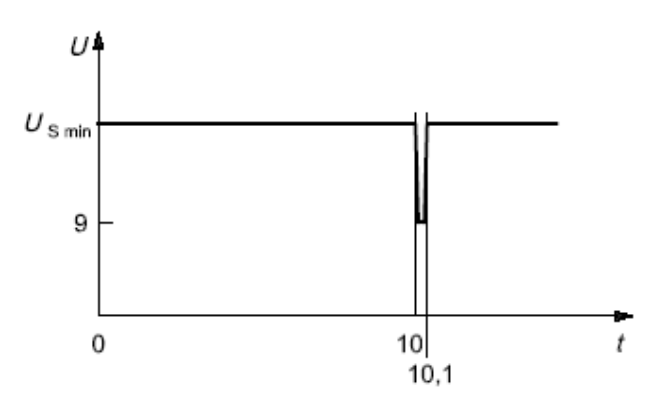

调用测试操作步骤如下(以12V电压波形为例)。

- 1. 按**[Shift]+[I-set]**(Function)进入Function菜单页面。
- 2. 使用旋钮或按上下键,选择**3.Road-Vehicles = Off**,按**[Enter]**键。
- 3. 按左右键选择**ISO16750-2**,按**[Enter]**确认。
- 4. 按左右键选择**Short-Drop**,按**[Enter]**确认。
- 5. 按左右键选择**12V**,按**[Enter]**确认。

此时回到系统主界面,并显示**SHORT-DROP**。

6. 按前面板**[On/Off]**打开输出。

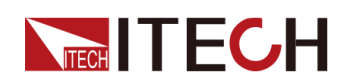

7. 根据已设定的触发方式(与LIST功能的触发方式相同),例如按下 **[Shift]+[On/Off]**(Trigger),触发波形的输出。

#### **汽车电压复位测试波形**

模拟波形适用于测试具有复位功能的设备,此电压曲线模拟出供电电压以5%的 速率从Us min降到0.95 Us min,保持5s,再上升到Us min,至少保持10s进行 功能测试。然后将电压降到0.9 Us min, 按下图所示以5%梯度继续进行, 直到 降至0V,然后再将电压升到Us min。波形如下:

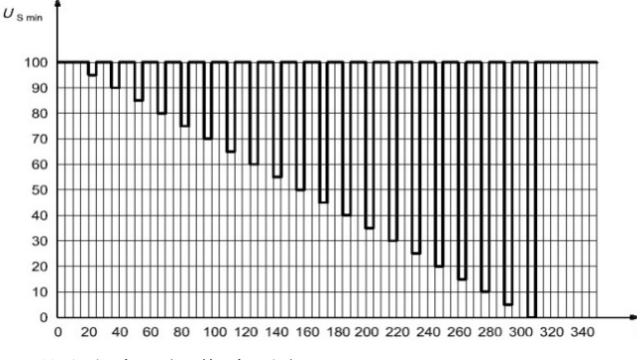

调用测试波形操作步骤如下。

- 1. 按**[Shift]+[I-set]**(Function)进入Function菜单页面。
- 2. 使用旋钮或按上下键,选择**3.Road-Vehicles = Off**,按**[Enter]**键。
- 3. 按左右键选择**ISO16750-2**,按**[Enter]**确认。
- 4. 按左右键选择**Reset-Test**,按**[Enter]**确认。
- 5. 使用数字键输入最小供电电压**Usmin**,按**[Enter]**确认。

此时回到系统主界面,并显示**RESET-TEST**。

- 6. 按前面板**[On/Off]**打开输出。
- 7. 根据已设定的触发方式(与LIST功能的触发方式相同),例如按下 **[Shift]+[On/Off]**(Trigger),触发波形的输出。

## **汽车启动时波形**

模拟汽车启动时直流供电下的带有纹波的直流电压影响,t8时间段电压曲线是由 原来标准的DIN40839电压波形中的恒定电压直线升级成为含有叠加频率为2Hz 交流电压波形的曲线。

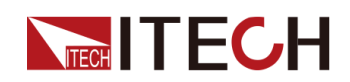

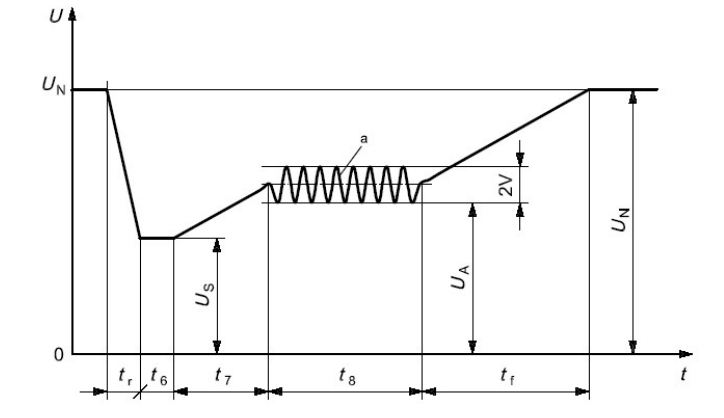

**•** 12V内建波形程序如下:

曲线的选择应根据实际测试需求进行,12V内建波形的设置标准如下:

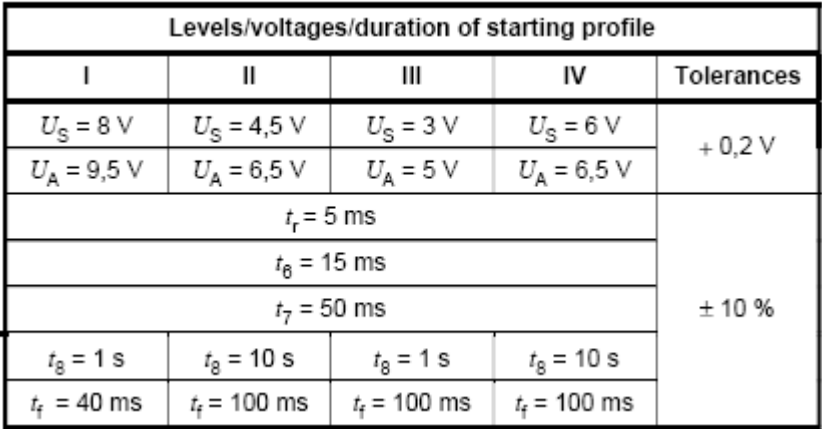

」<br>山说明

该标准中定义的Ⅰ、Ⅱ、Ⅲ、Ⅳ分别对应设置菜单中的等级1、2、3、4。

**•** 24V内建波形的设置标准如下:

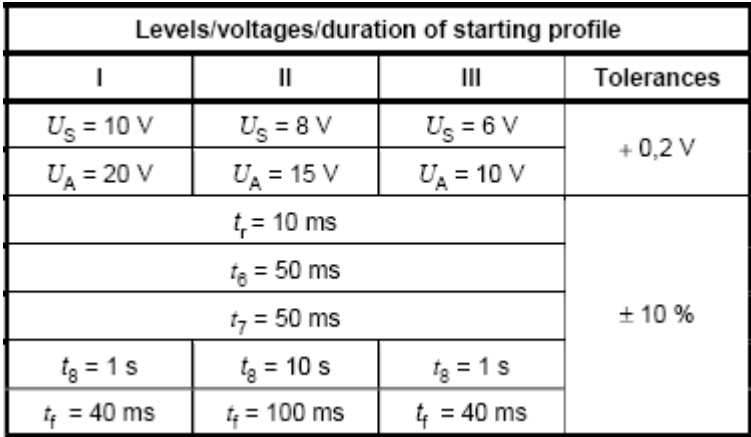

调用测试波形操作步骤如下(以12V电压波形为例)。

- 1. 按**[Shift]+[I-set]**(Function)进入Function菜单页面。
- 2. 使用旋钮或按上下键,选择**3.Road-Vehicles = Off**,按**[Enter]**键。

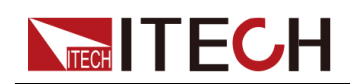

- 3. 按左右键选择**ISO16750-2**,按**[Enter]**确认。
- 4. 按左右键选择**Starting-Profile**,按**[Enter]**确认。
- 5. 按左右键选择**12V**,按**[Enter]**确认。
- 6. 按左右键选择对应的等级(例如**4**),按**[Enter]**确认。 此时界面回到主界面,并显示**STARTING-PROFILE**。
- 7. 按前面板**[On/Off]**打开输出。
- 8. 根据已设定的触发方式(与LIST功能的触发方式相同),例如按下 **[Shift]+[On/Off]**(Trigger),触发波形的输出。

#### <span id="page-79-0"></span>**汽车抛负载特性曲线**

模拟抛负载瞬态现象,即模拟在断开电池(亏电状态)的同时,交流发电机正在 产生充电电流,而发电机电路上仍有其他负载时产生的瞬态。

- **•** 抛负载的幅度取决于断开电池连接时,发电机的转速和励磁场强的大小。
- **•** 抛负载脉冲宽度主要取决于励磁电路的时间常数和脉冲幅度。

大多数新型交流发电机内部,抛负载幅度由于限幅二极管的增加而受到抑制(钳 位)。抛负载可能产生的原因是:电缆腐蚀、接触不良或发动机正在运转时有意 断开与电池的连接。

具有非集中抛负载抑制(Test A)的交流发电机的脉冲形式和参数如下。

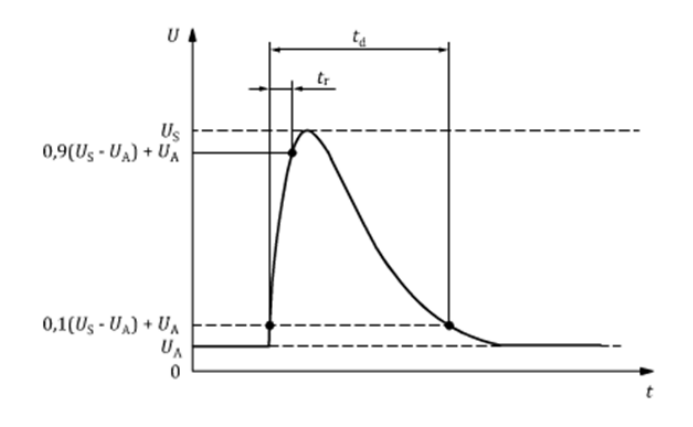

- **•** t:时间
- **•** U:测试电压
- td: 脉冲持续时间
- **•** tr:上升斜率
- **•** UA:运行中的发电机的供电电压:12V系统中UA=14V,24V系统中UA= 28V。(详见ISO 16750-1)
- **•** US:峰值电压

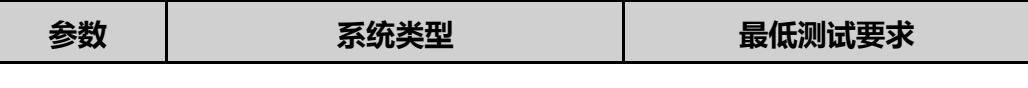

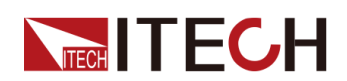

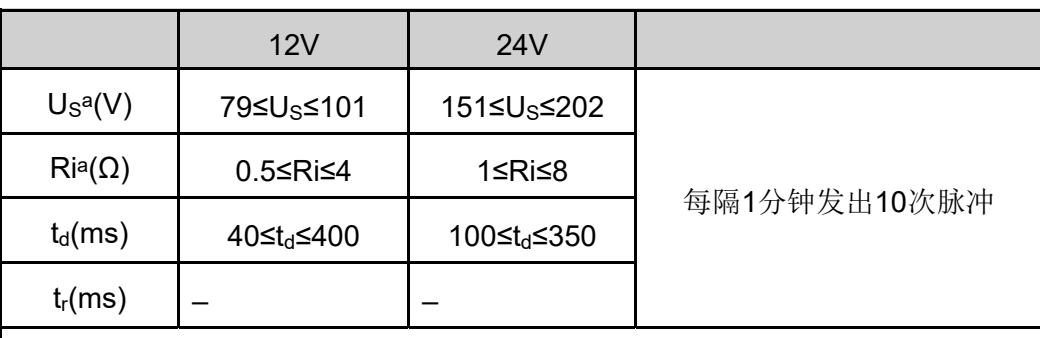

|说明

<sup>a</sup>如果没有另行约定,请使用内阻较高的较高电压电平,或使用内阻较低的较 低电压电平。

具有集中抛负载抑制(Test B)的交流发电机的脉冲形式和参数如下。

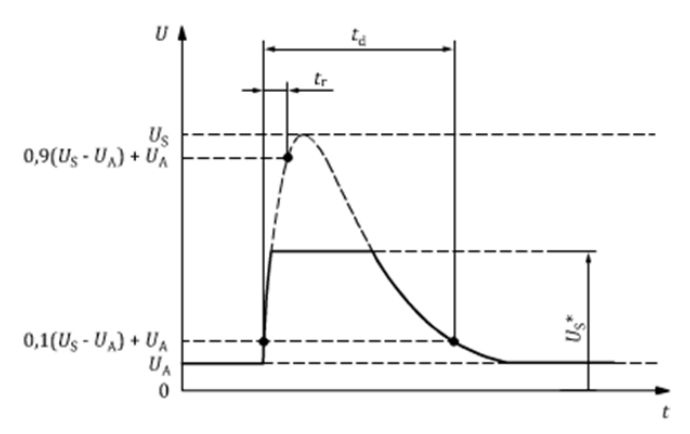

- **•** t:时间
- **•** U:测试电压
- t<sub>d</sub>: 脉冲持续时间
- **•** tr:上升斜率
- **•** UA:运行中的发电机的供电电压:12V系统中UA=14V,24V系统中UA= 28V。(详见ISO 16750-1)
- **•** US:峰值电压
- **•** US\*:带有抛负载抑制的电压(即钳位电压)

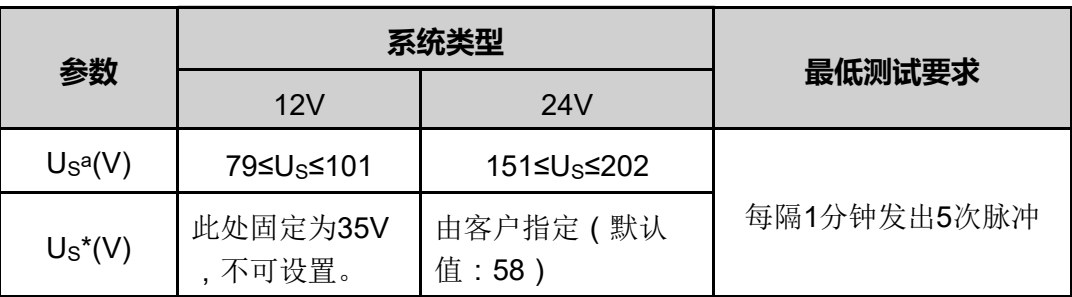

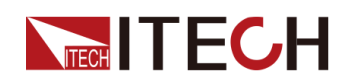

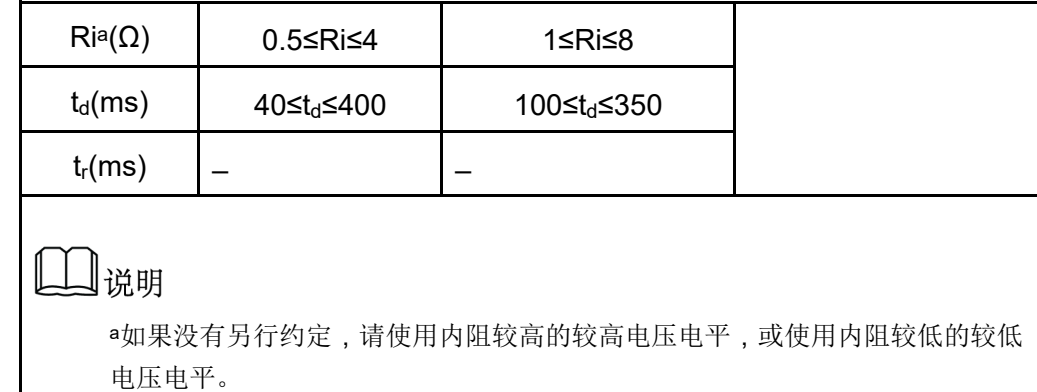

在应用抛负载时,对发电机动力性能的基本考虑如下。

- **•** 在抛负载的情况下,交流发电机的内阻主要取决于发电机的转速和励磁电 流。
- **•** 抛负载实验脉冲发生器的内阻Ri应从下列关系式计算得出:

# $R_i = \frac{10 \times U_{\text{nom}} \times N_{\text{act}}}{0.8 \times I_{\text{rated}} \times 12000 \text{min}^{-1}}$

- Unom:发电机的额定电压;
- Irated:交流发电机6000r/min时规定电流;
- Nact: 交流发电机的实际转速, 单位为转每分 (r/min);
- **脉冲由下列因素确定:峰值电压U<sub>n</sub>、钳位电压Us、内阻Ri,脉冲宽度t**d。 在任何情况下,Un的值越小,对应的Ri和td值也越小;Un值越大,对应的Ri 和td值越大。测试电压UA参见ISO16750-1。

调用测试波形操作步骤如下(以Test A 12V电压波形为例)。

- 1. 按**[Shift]+[I-set]**(Function)进入Function菜单页面。
- 2. 使用旋钮或按上下键,选择**3.Road-Vehicles = Off**,按**[Enter]**键。
- 3. 按左右键选择**ISO16750-2**,按**[Enter]**确认。
- 4. 按左右键选择**Load-Dump**,按**[Enter]**确认。
- 5. 按左右键选择**Test A**,按**[Enter]**确认。
- 6. 按左右键选择**12V**,按**[Enter]**确认。
- 7. 依次设置脉冲宽度**Td**、峰值电压**Un**,按**[Enter]**确认。

此时界面回到主界面,并显示**LOAD-DUMP**。

- 8. 按前面板**[On/Off]**打开输出。
- 9. 根据已设定的触发方式(与LIST功能的触发方式相同), 例如按下 **[Shift]+[On/Off]**(Trigger),触发波形的输出。

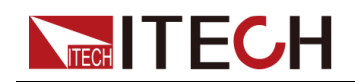

## **4.6.3.3 42V供电电压的电气和电子设备-电气负荷**

仪器内部建有完全符合国际标准ISO21848的测试波形,可以用于42V供电电压 的电气和电子设备-电气负荷测试,方便客户在测试时直接调用。

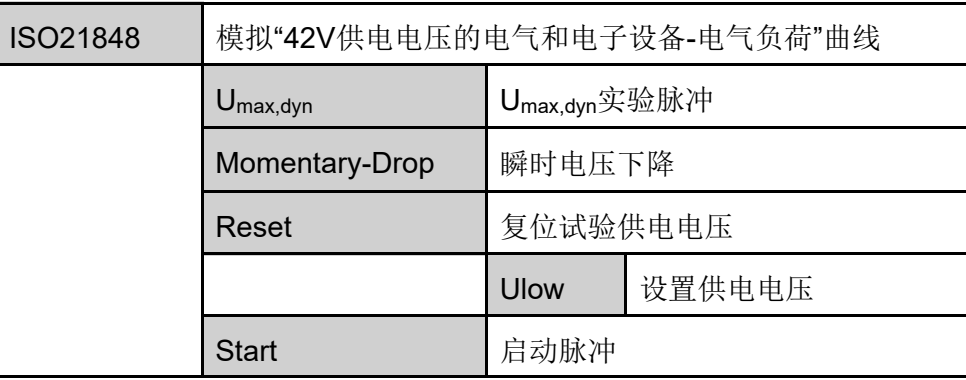

## **如何调用波形**

以**Momentary-Drop**为例,介绍操作步骤如下。

- 1. 按**[Shift]+[I-set]**(Function)进入Function菜单页面。
- 2. 使用旋钮或按上下键,选择**3.Road-Vehicles = Off**,按**[Enter]**键。
- 3. 按左右键选择**ISO21848**,按**[Enter]**确认。
- 4. 按左右键选择**Momentary-Drop**,按**[Enter]**确认。

此时回到系统主界面,并显示**MOMENT-DROP**。

- 5. 按前面板**[On/Off]**打开输出。
- 6. 根据已设定的触发方式(与LIST功能的触发方式相同),例如按下 **[Shift]+[On/Off]**(Trigger),触发波形的输出。

#### **Umax,dyn试验脉冲**

检验DUT在最大动态电压Umax,dyn时的功能,模拟42V电气系统由抛负载引起的 高能脉冲的最大动态电压,以抛负载保护电压为上限。

打开**[On/Off]**,并触发波形输出后,本仪器将向DUT加一个试验脉冲,如下图所 示:

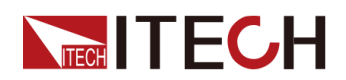

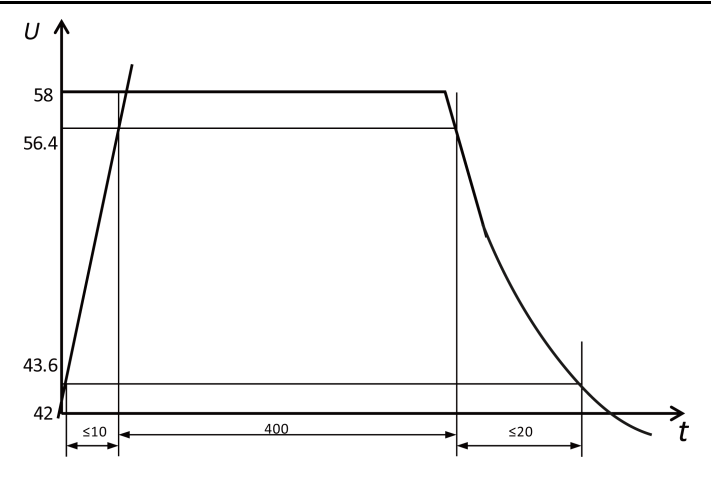

- **•** t:时间,单位:ms
- **•** U:电压,单位:V

#### **供电电压瞬态下降**

模拟另一电路内当熔断器元件熔化短路时造成的影响,以检验DUT在电压瞬间下 降时的功能状态。

打开**[On/Off]**,并触发波形输出后,本仪器将在DUT的输入端施加如下的试验脉 冲,电压在Ulow和16V之间的时间不超过100ms。

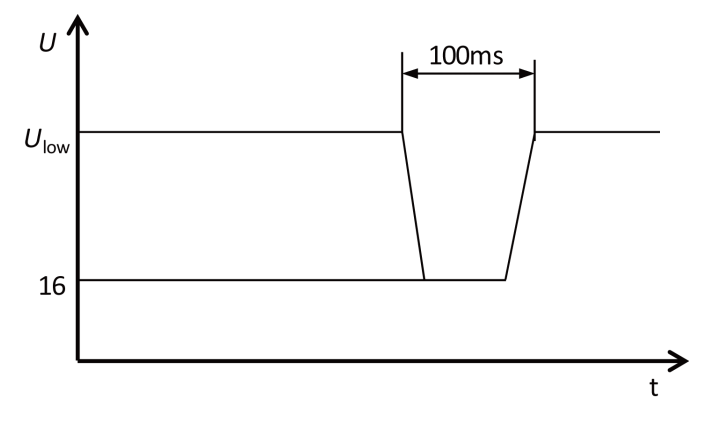

- **•** t:时间,单位:s
- **•** U:电压,单位:V

#### **电压骤降的复位性能**

检验DUT在不同的电压下降时的复位性能。适用于具有复位功能的设备(例如装 有一个或多个微控制器的设备)。

打开**[On/Off]**,并触发波形输出后,本仪器将按下图给DUT施加试验脉冲,检查 DUT的复位性能。

供电电压以5%梯度从Ulow降到0.95Ulow,保持5s,再上升到Ulow,至少保持10s 并进行功能试验。然后将电压降至0.9Ulow。按图所示以Ulow的5%梯度继续进行 直至降到OV,然后再将电压升到Ulow。上升和下降时间应在10ms和1s之间。

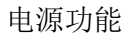

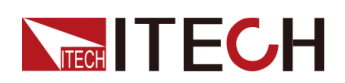

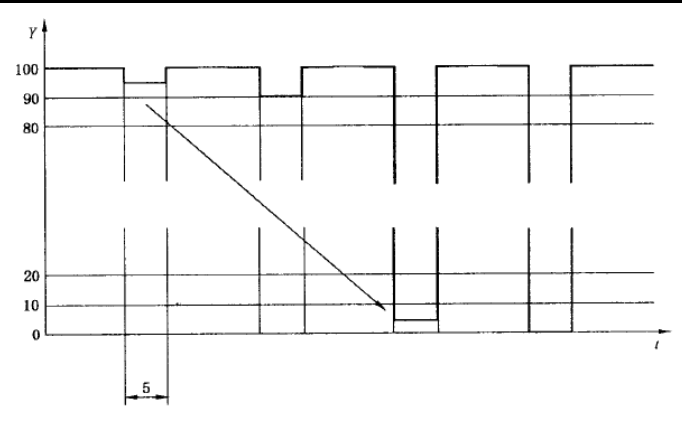

- **•** t:时间,单位:s
- $Y:U_{low}$ , %

#### **启动特性**

检验DUT在车辆启动时和启动后的特性。

打开**[On/Off]**,并触发波形输出后,本仪器将下图给出的启动特性参数所对应的 脉冲加到DUT的输入端。

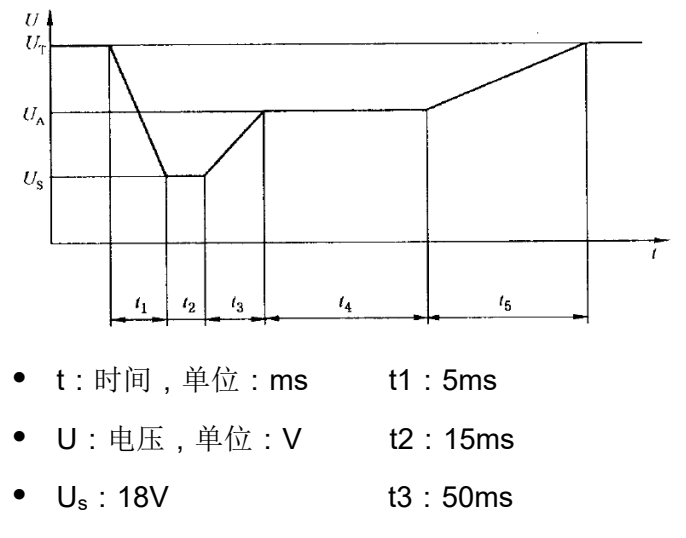

- **•** UA:21V t4:10000ms
- U<sub>T</sub>: 42V t5: 100ms

## **4.6.3.4 SAEJ1113-11波形协议**

SAEJ1113-11波形协议相关参数介绍如下:

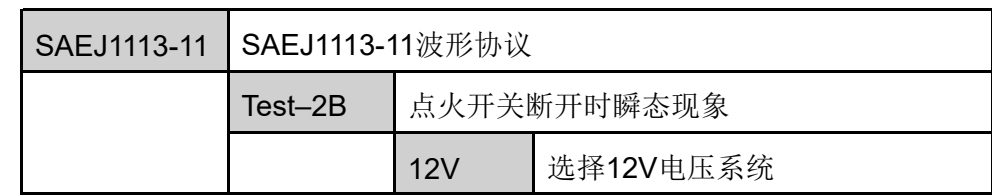

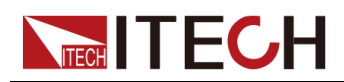

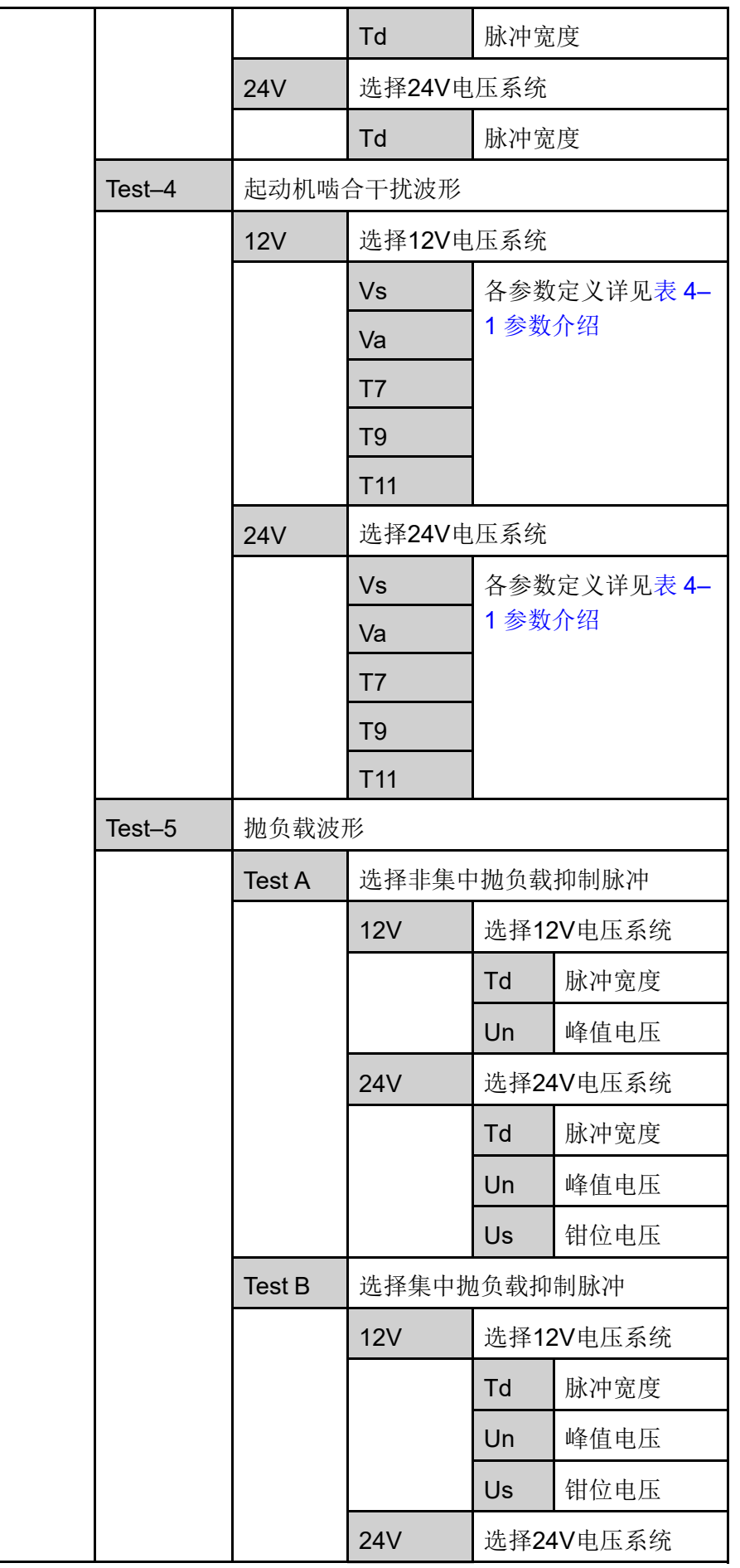

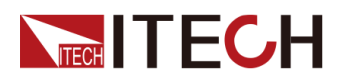

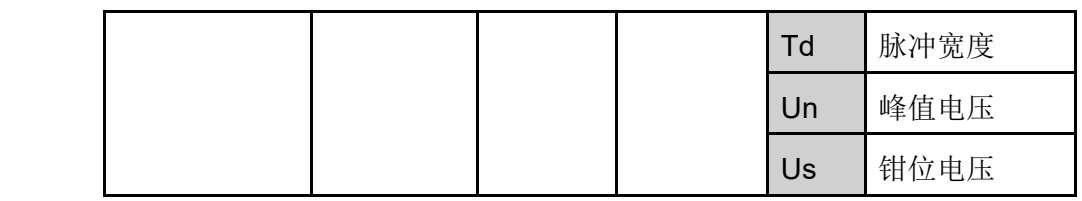

**Test–2B**

直流电动机作为发电机时点火开关关闭后的瞬态波形:

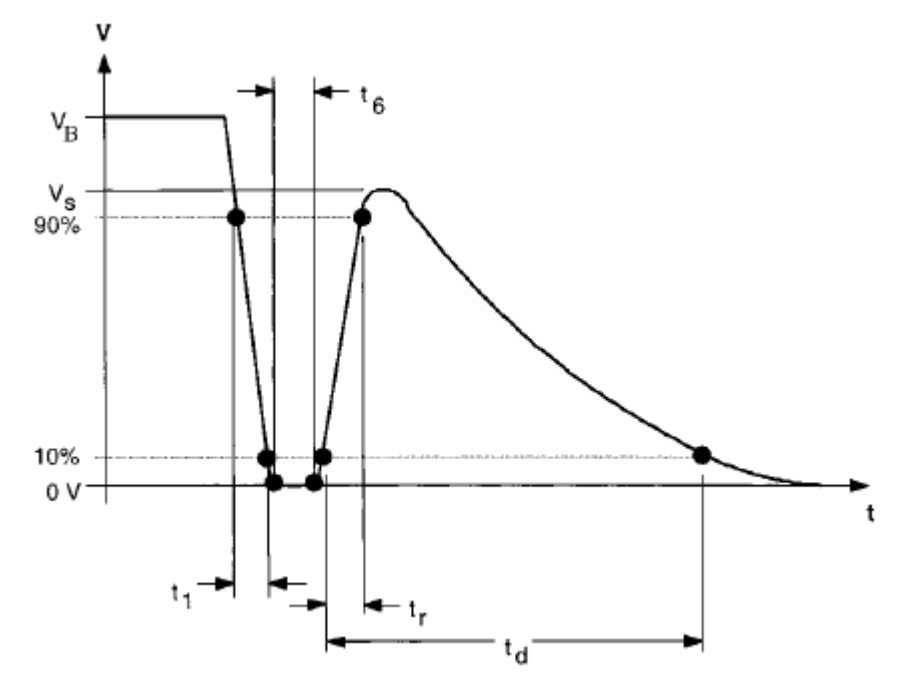

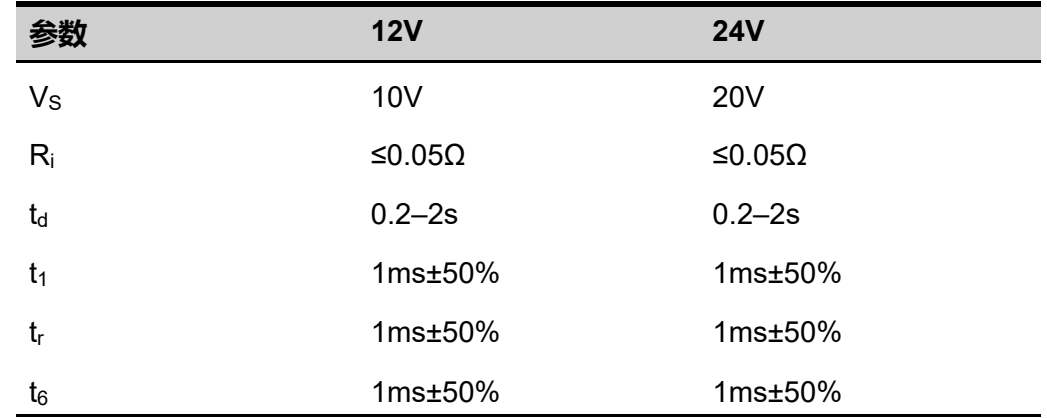

#### **Test–4**

起动机啮合干扰波形:

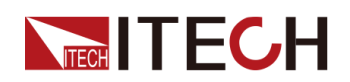

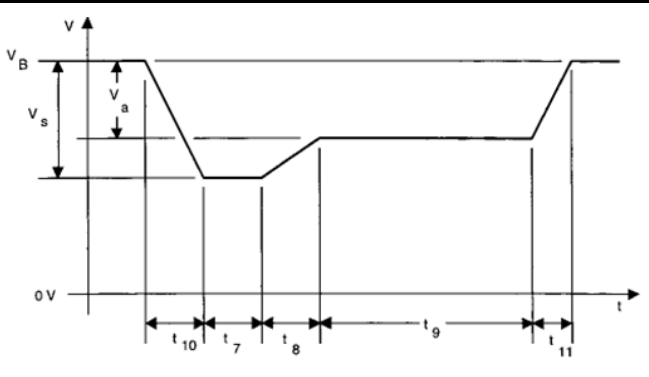

#### <span id="page-87-0"></span>**表 4–1 参数介绍**

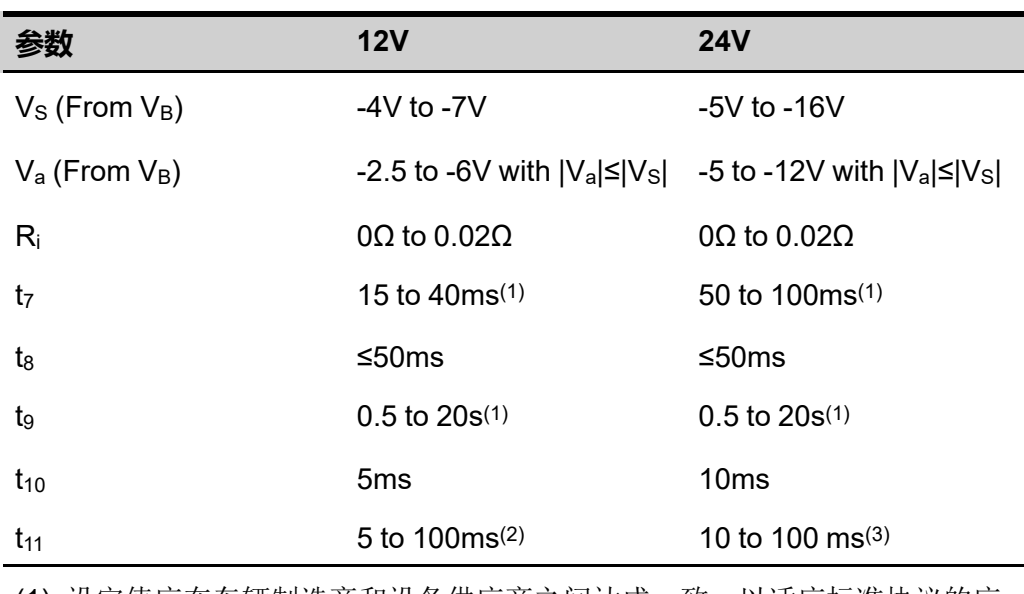

(1). 设定值应在车辆制造商和设备供应商之间达成一致,以适应标准协议的应 用。

(2).  $t_{11}$ =5 ms是发动机在启动期结束时启动的典型场景, 而 $t_{11}$ =100 ms是发动 机没有启动的典型场景。

(3). t<sub>11</sub>=10 ms是发动机在启动期结束时启动的典型场景, 而t<sub>11</sub>=100 ms是发动 机没有启动的典型场景。

#### **Test–5**

抛负载波形试验,详细介绍请参见 [汽车抛负载特性曲线。](#page-79-0)

## **4.6.3.5 LV123**

LV123为欧系各大车厂编订于新能源汽车的电气特性测试,针对其高压系统零 件,定义其操作电压范围内的状态标准。相关参数介绍如下:

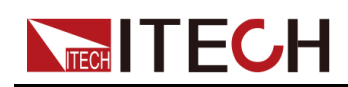

警告

请注意判断LV123标准中定义的电压值是否与当前型号仪器的额定电压匹 配,否则会导致部分波形无法调用。

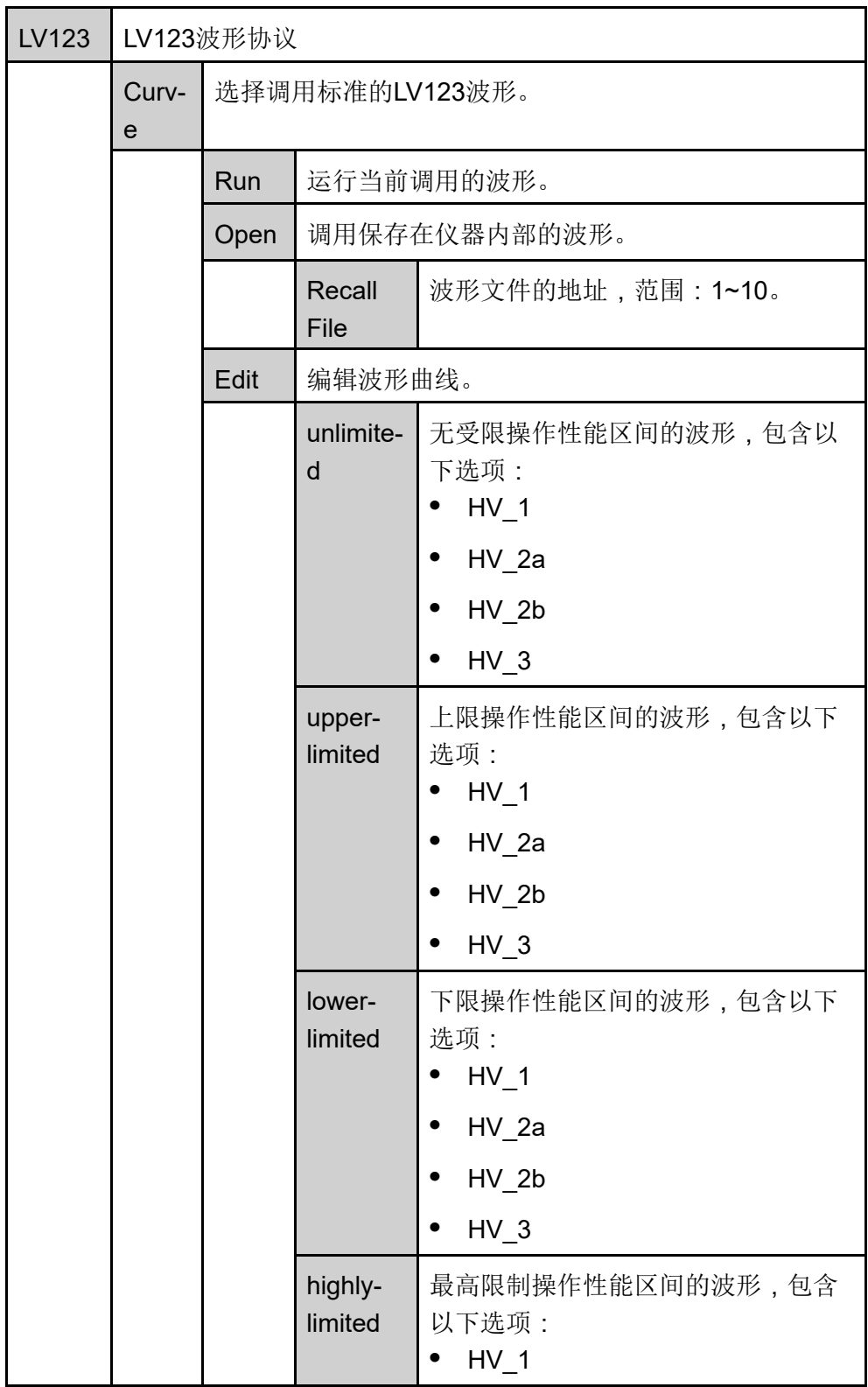

版权所有©艾德克斯电子有限公司 79

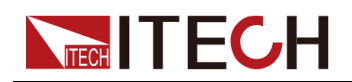

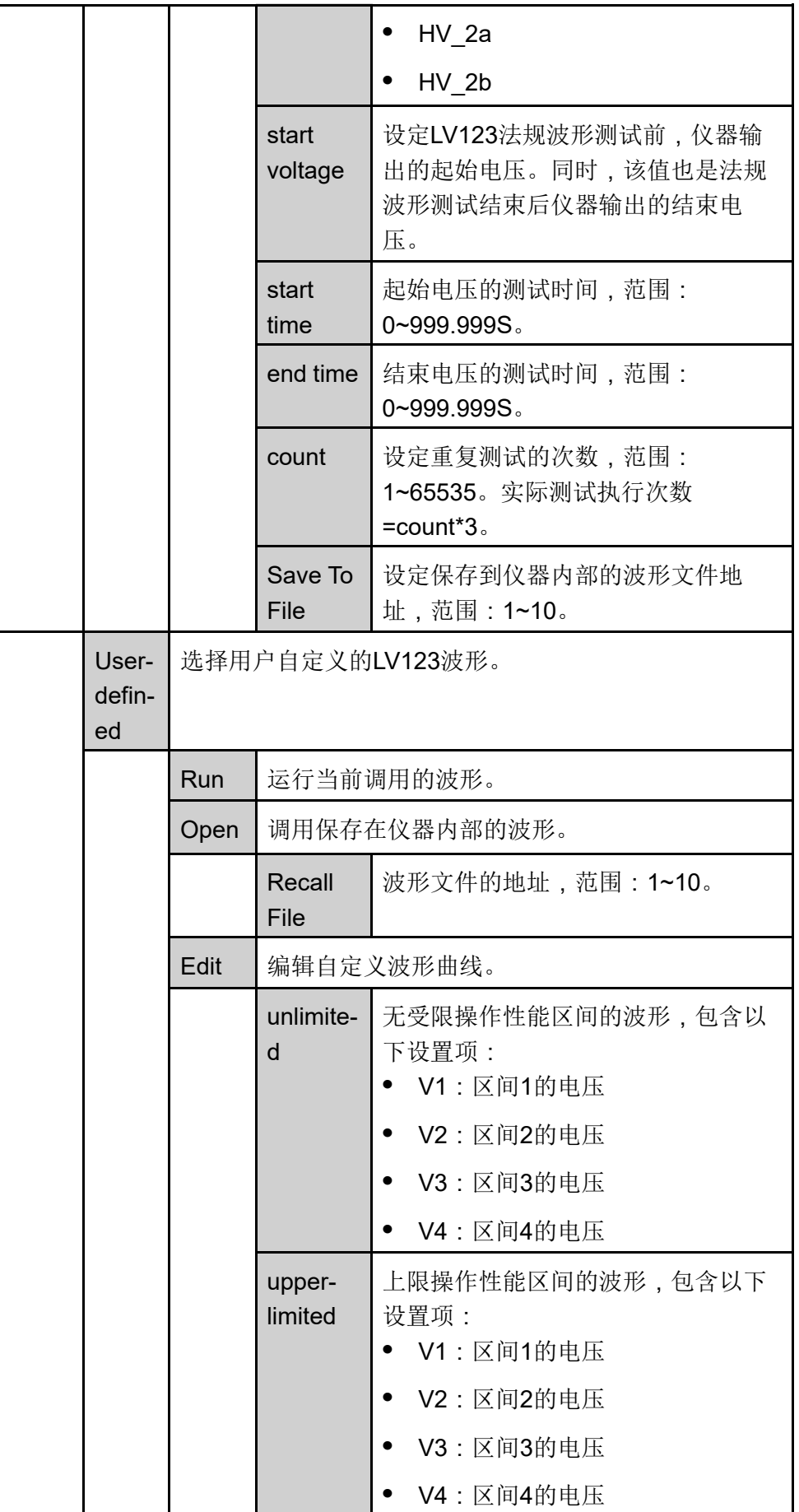

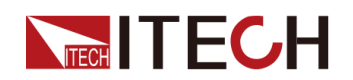

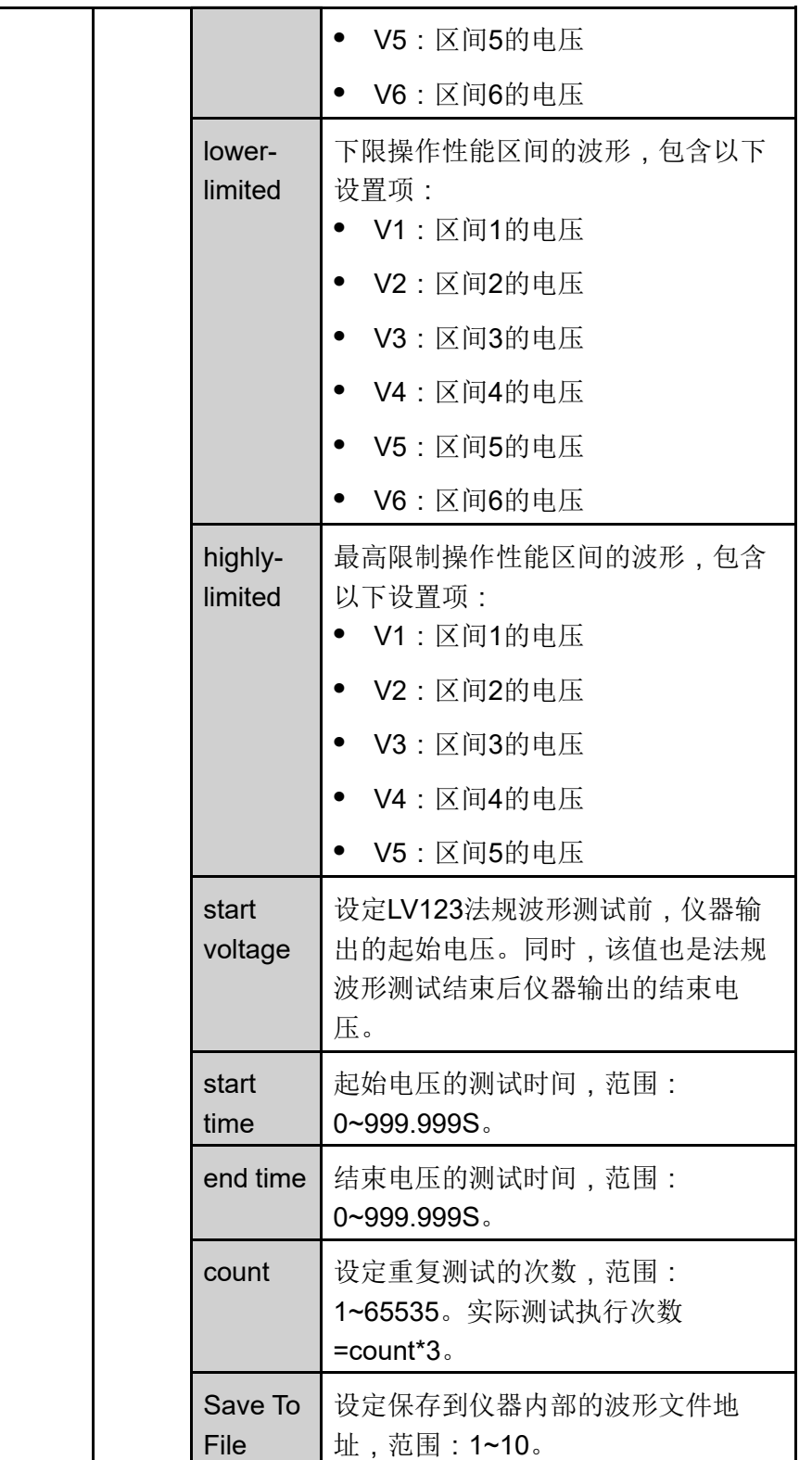

## **Unlimited**

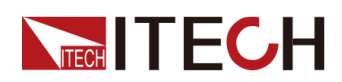

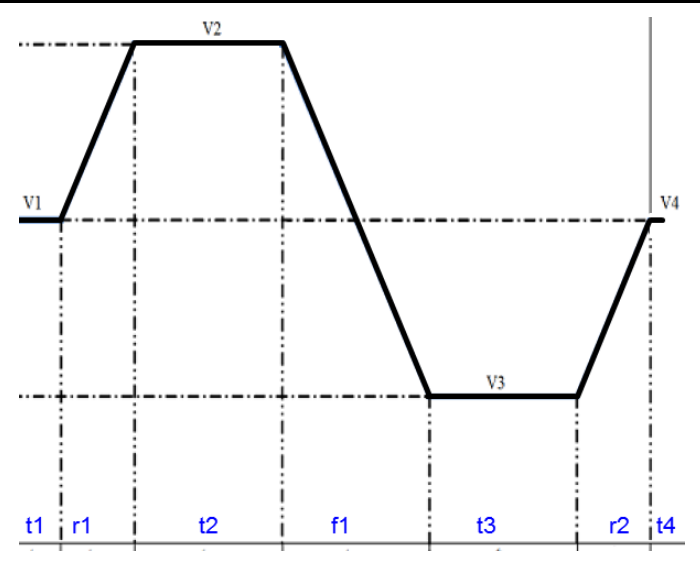

各参数如下所示:

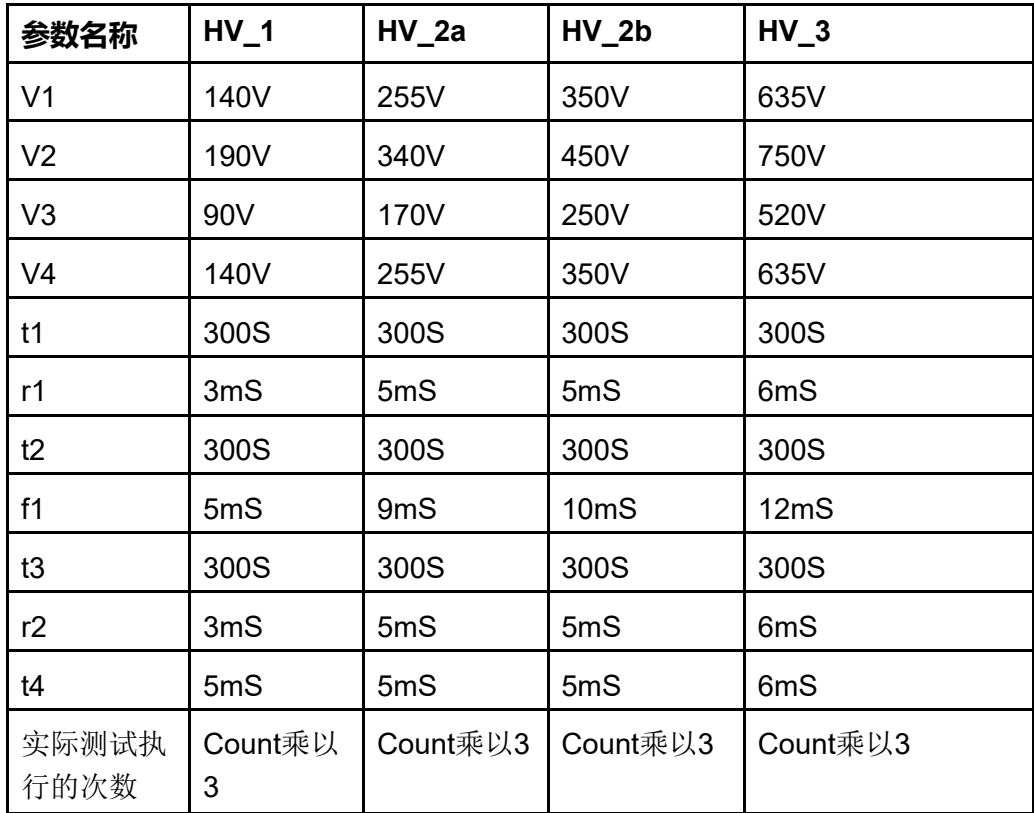

## **Upper-limited**

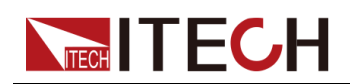

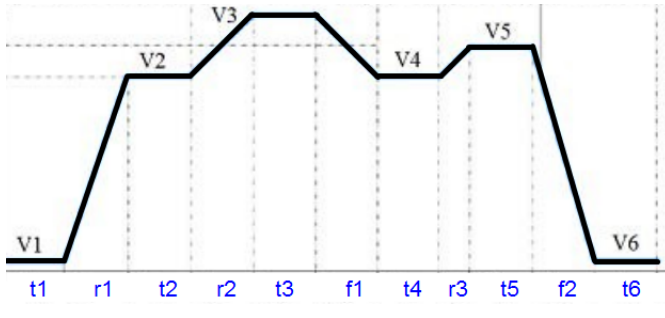

各参数如下所示:

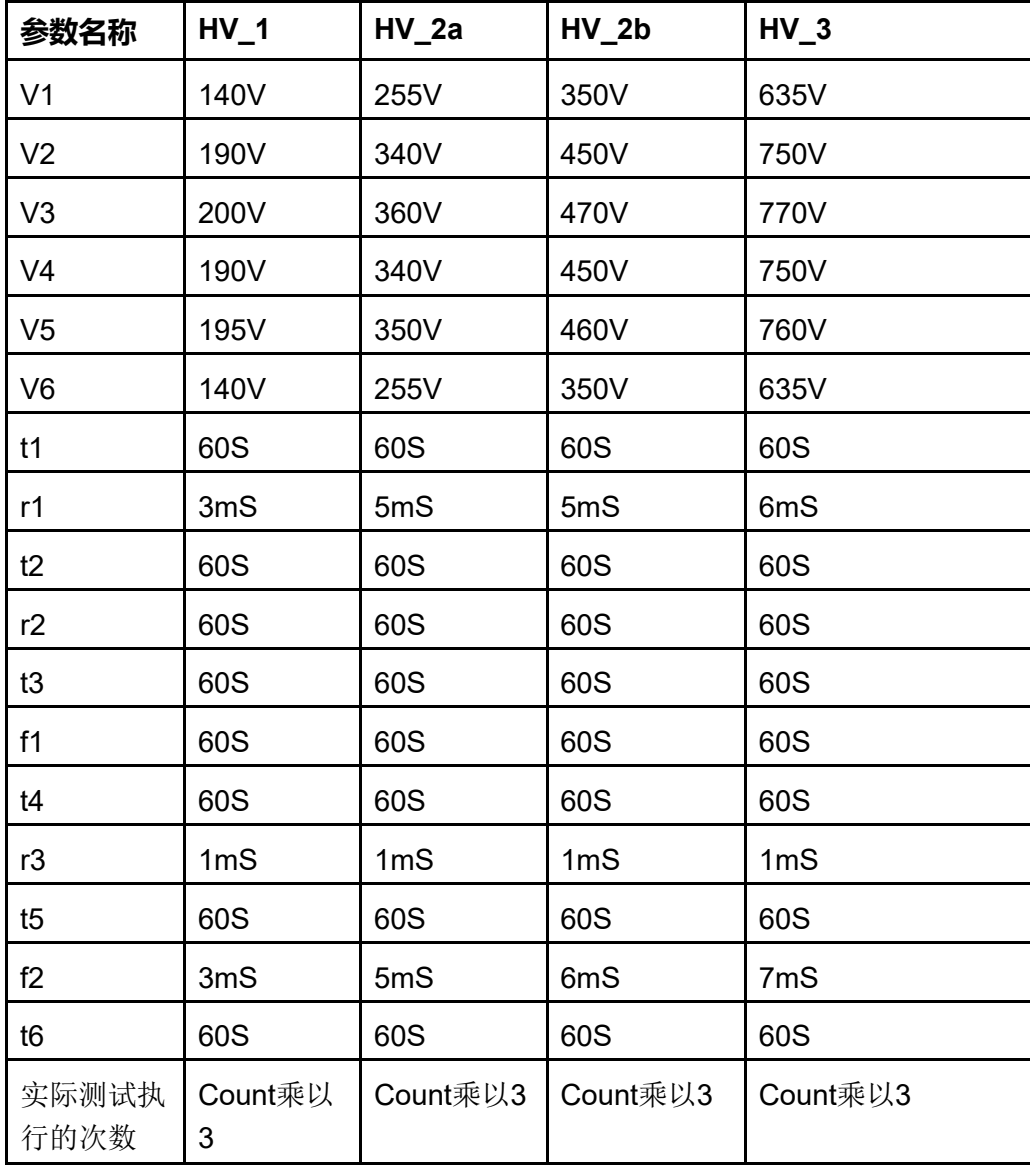

#### **Lower-limited**

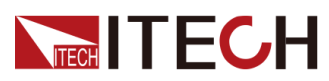

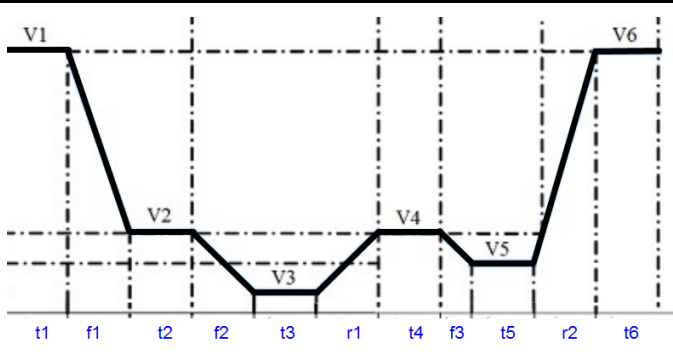

各参数如下所示:

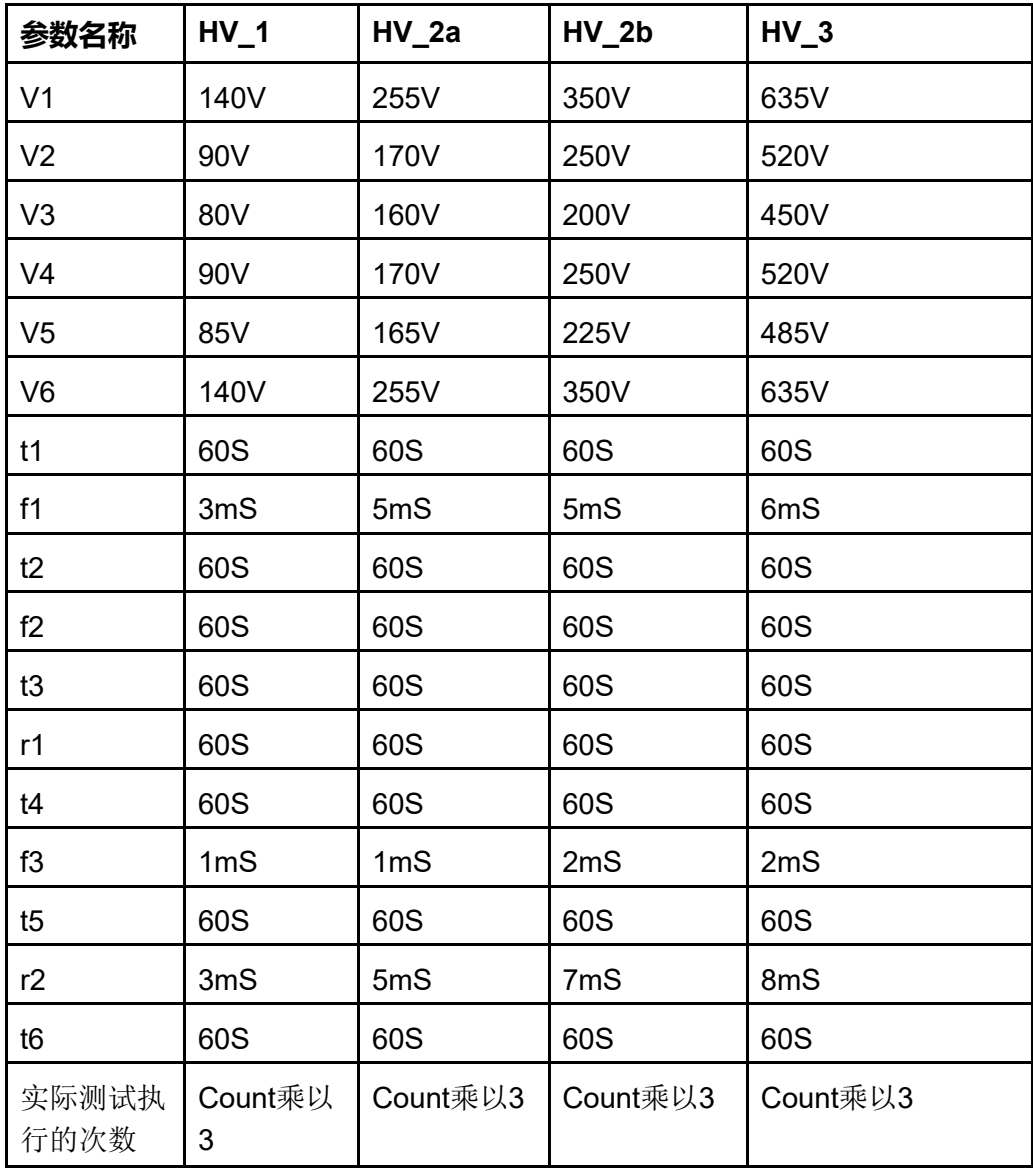

## **Highly-limited**

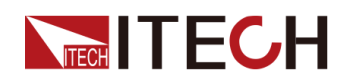

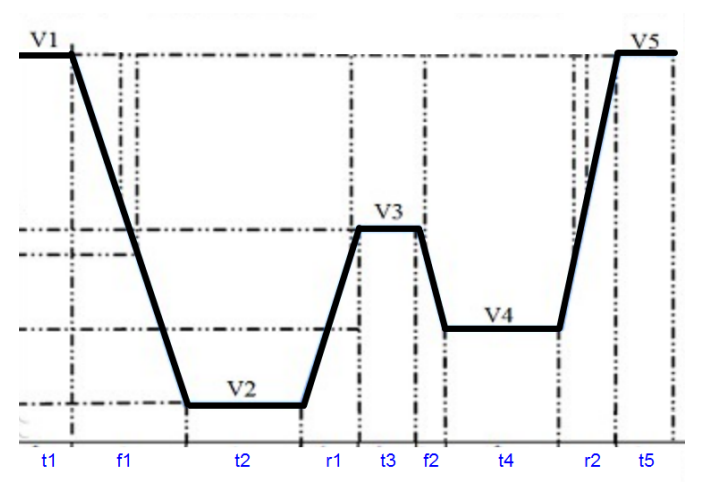

各参数如下所示:

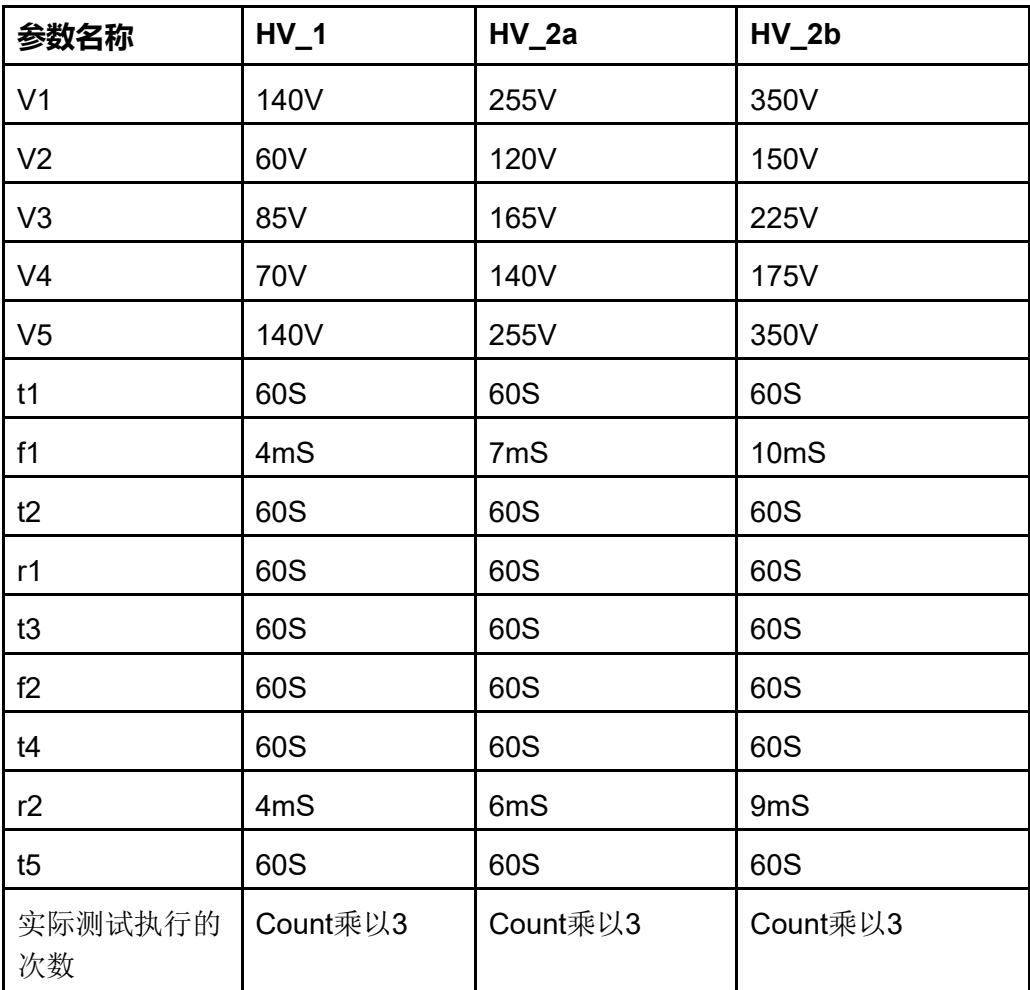

## **如何使用**

下面以调用LV123标准法规Unlimited、HV\_1波形为例,介绍如何使用该功能。

- 1. 按**[Shift]+[I-set]**(Function)进入Function菜单页面。
- 2. 使用旋钮或按上下键,选择**3.Road-Vehicles = Off**,按**[Enter]**键。

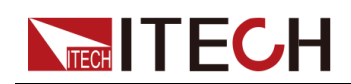

- 3. 使用旋钮或左右键,选择LV123,按**[Enter]**键。
- 4. 使用旋钮或左右键,选择**Curve→Edit→unlimited→HV\_1**,按**[Enter]**键。
- 5. 设置**start voltage = 50V**,**start time = 0.1S**,**end time = 0.1S**, **count = 1**。
- 6. 设置**Save To File = 1**,按**[Enter]**键。
- 7. 在LV123主界面选择**Open→Recall File**,设置为1,按**[Enter]**键。
- 8. 在LV123主界面选择**RUN**,按**[Enter]**键。

此时, VFD屏幕右下角显示当前调用波形的信息: R1/HV\_1/00001, 依次表 示为波形的区间类型、法规类型、波形循环执行到第几次。

- 9. 按前面板**[On/Off]**打开输出。
- 10.根据已设定的触发方式(与LIST功能的触发方式相同),例如按下 **[Shift]+[On/Off]**(Trigger),触发波形的输出。

## **4.6.3.6 LV124**

LV124提供符合3.5吨以下汽车电气和电子部件实验项目、实验条件和实验要求 的曲线。相关参数介绍如下:

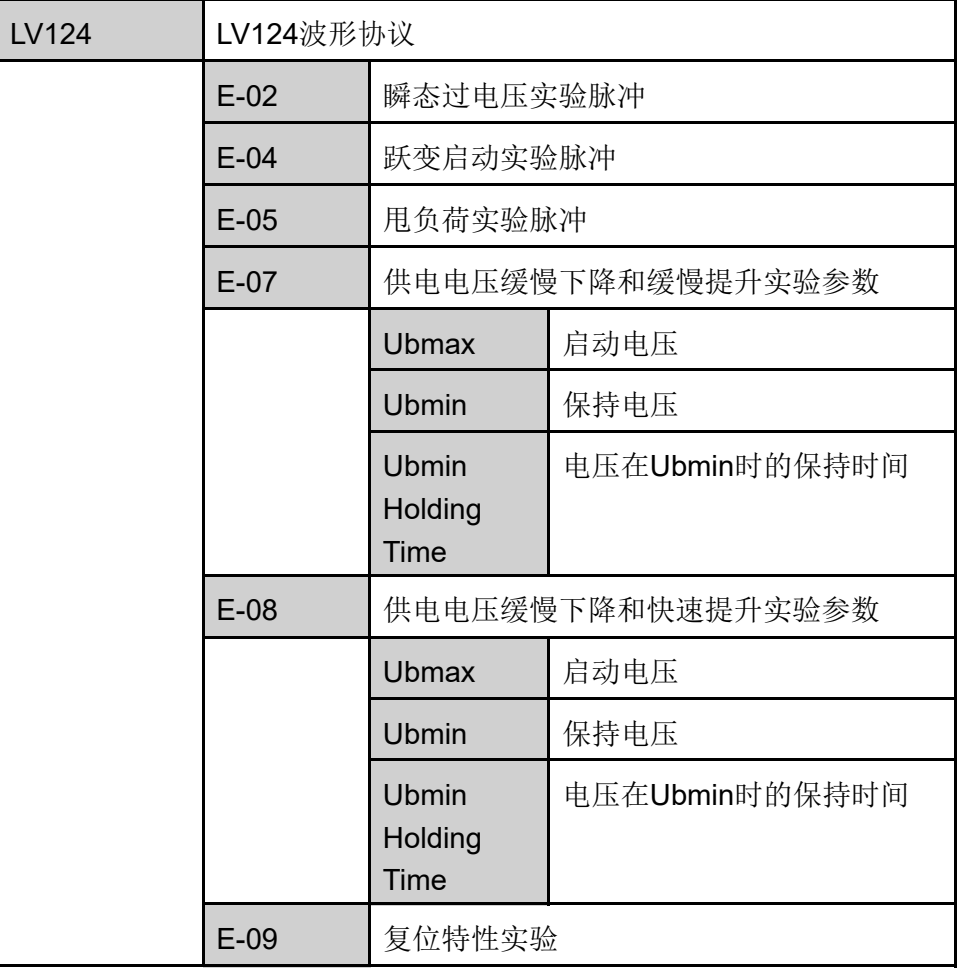

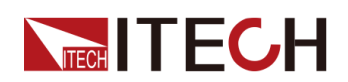

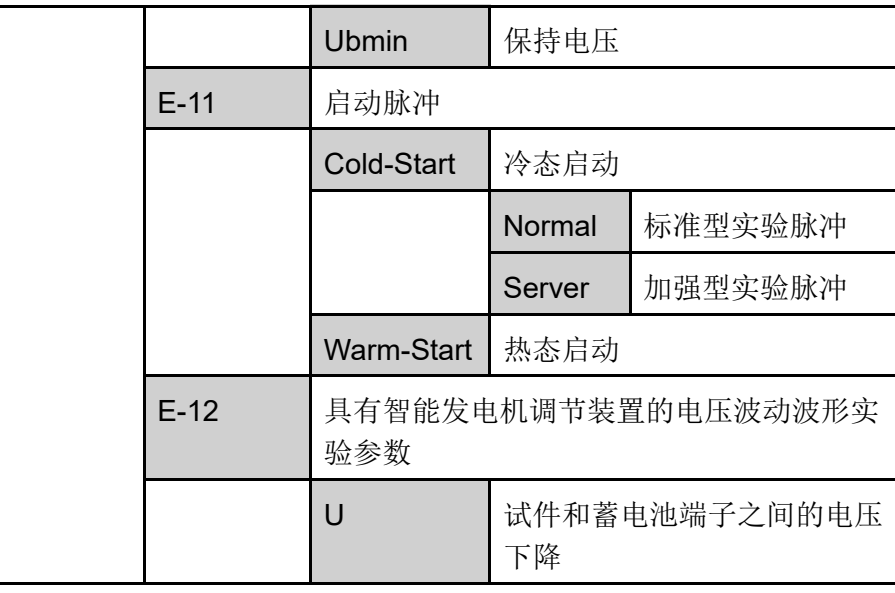

#### **E-02 瞬态过电压波形**

该波形可模拟由于切断用电器和在气体短时冲击(Tip-In)情况下而产生的底板 线束中的瞬态过电压。在用户做电气寿命实验时可结合该波形进行测试。E-02 瞬态过电压波形如下所示。

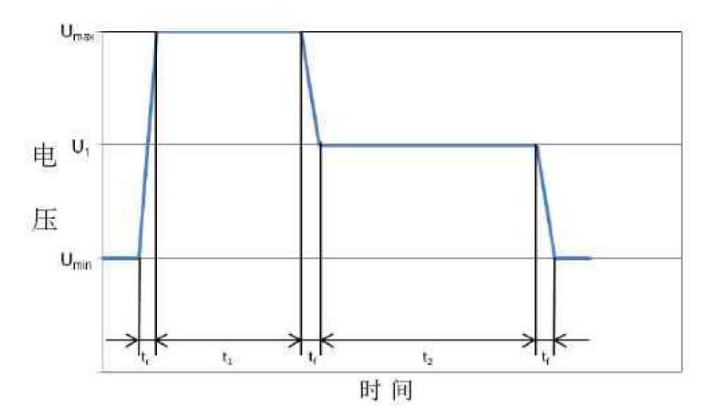

## **E-04 跃变启动**

该波形可模拟汽车外部启动时产生的脉冲。从营运汽车和其提高的底板线束电压 中产生最大实验电压。波形如下所示。

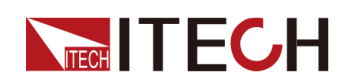

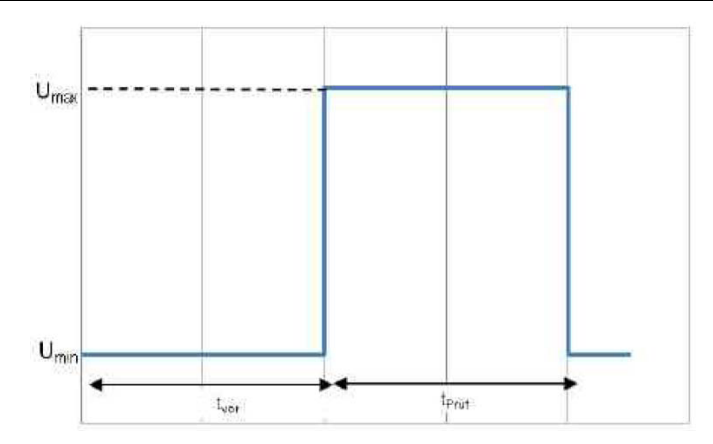

## **E-05 甩负荷**

该波形可模拟由于电气负荷卸载,在与降低浮充能力的蓄电池连接的情况下,由 于发电机性能而产生的一种高能浪涌脉冲。波形如下所示。

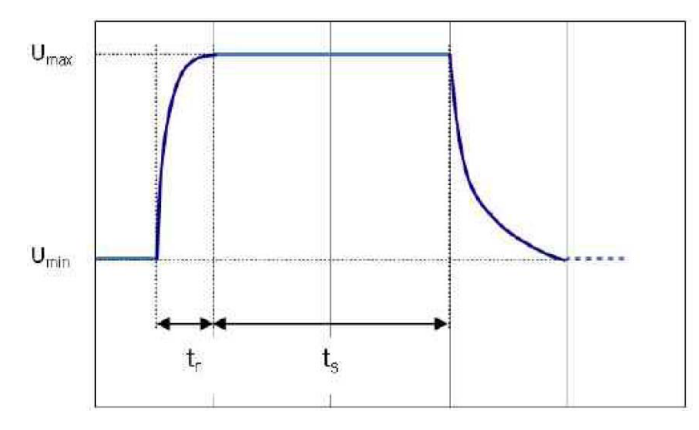

## **E-07 供电电压缓慢下降缓慢提升**

模拟供电电压缓慢下降和缓慢提升的波形,如汽车蓄电池缓慢放电和缓慢充电的 过程。波形如下所示。

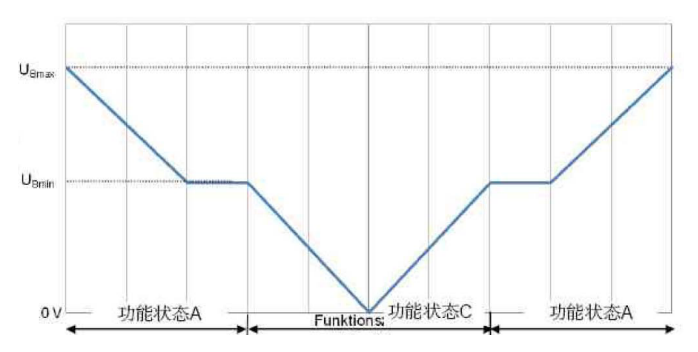

## **E-08 供电电压缓慢下降快速提升**

模拟蓄电池电压缓慢下降到0V、又急剧施加蓄电池电压的情况,如通过施加外 部启动电源。波形如下所示。

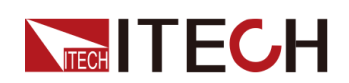

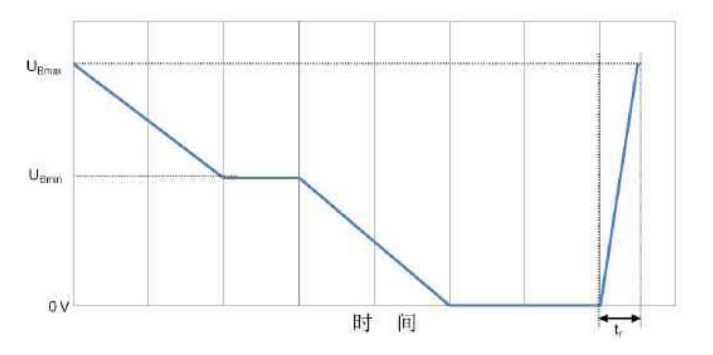

#### **E-09 复位特性**

这项实验用于模拟和检测部件在其环境中的复位特性。必须详细说明检测的边际 条件(例如:互联、端子、系统)。

在工作中出现的一种反复接通/切断在任意时间上的操作顺序,不得导致部件特 性不确定。以一种电压方差和一种时间方差来反映复位特性。为了模拟各种不同 的切断时间,要求两种不同的实验流程。一种部件必须自始至终经历这两种实验 流程。

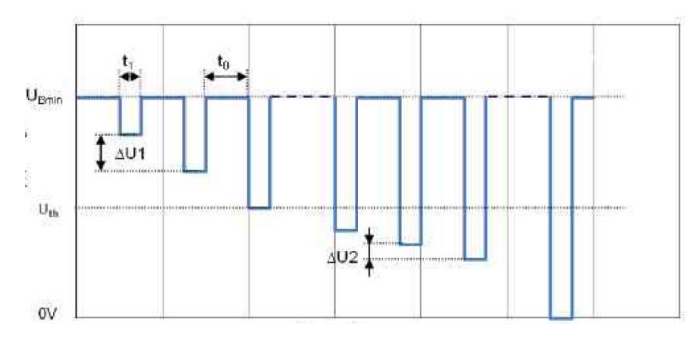

## **E-11 启动脉冲**

在启动(开动发动机)时蓄电池电压有一个较短的时间段降落在一个低值上,然 后又稍微有所提升。大多数部件在启动之前短时直接被激活,然后在开动期间被 脱激,接着在开动之后发动机运转时又被激活。用这种实验来验证这些条件下的 正常工作。这种启动过程可以在两种不同的汽车启动情况下进行:冷态启动和热 态启动。为了涵盖这两种事例,要求两种不同的实验流程。一种部件必须自始至 终经历这两种实验流程。

**•** 冷态启动实验脉冲

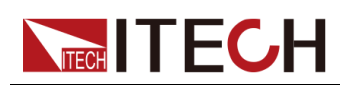

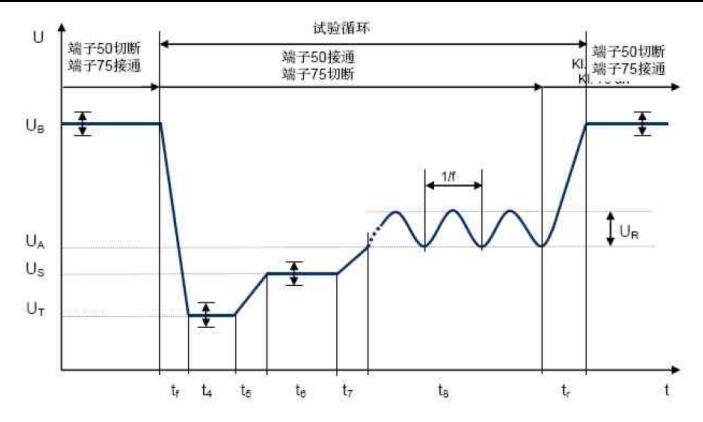

**•** 热态启动实验脉冲

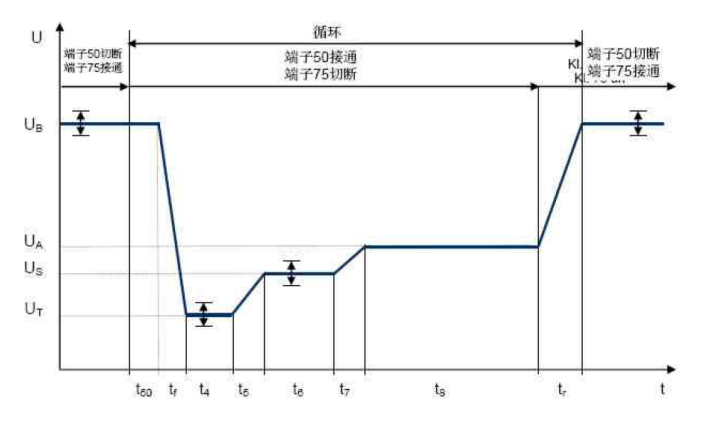

## **E-12 具有智能发电机调节装置的电压波动波形**

这项实验可模拟在应用智能发电机调节装置情况下的底板线束特性。

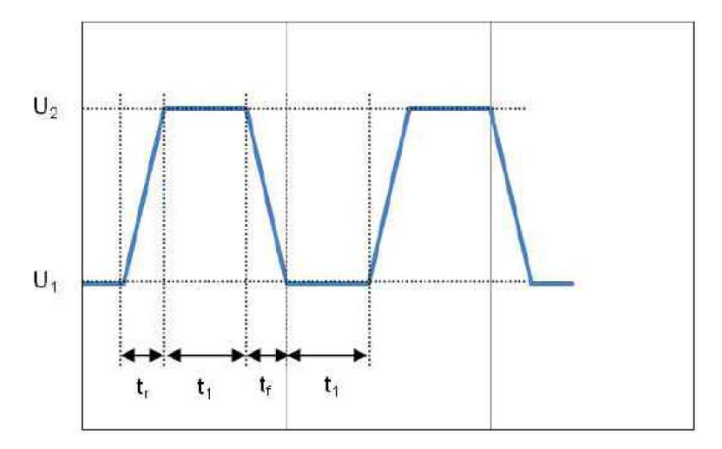

## **4.6.4 太阳能光伏曲线模拟功能(SAS)**

IT6000C系列电源内建最大功率点追踪(MPPT)机制,提供太阳能光伏曲线模 拟功能,用于光伏数组/模块/电池的最大功率点追踪测试。光伏数组/模块/电池 是一种能将光能转化为电能的装置,它使用简单的半导体PN接面制作。PN接面 的主要输出特点是:在一定的光照下,只有一个最大功率点(MPP),利用该 功能可追踪MPP以收获光伏数组所产生的最大能量。SAS功能菜单如下。

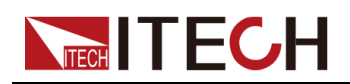

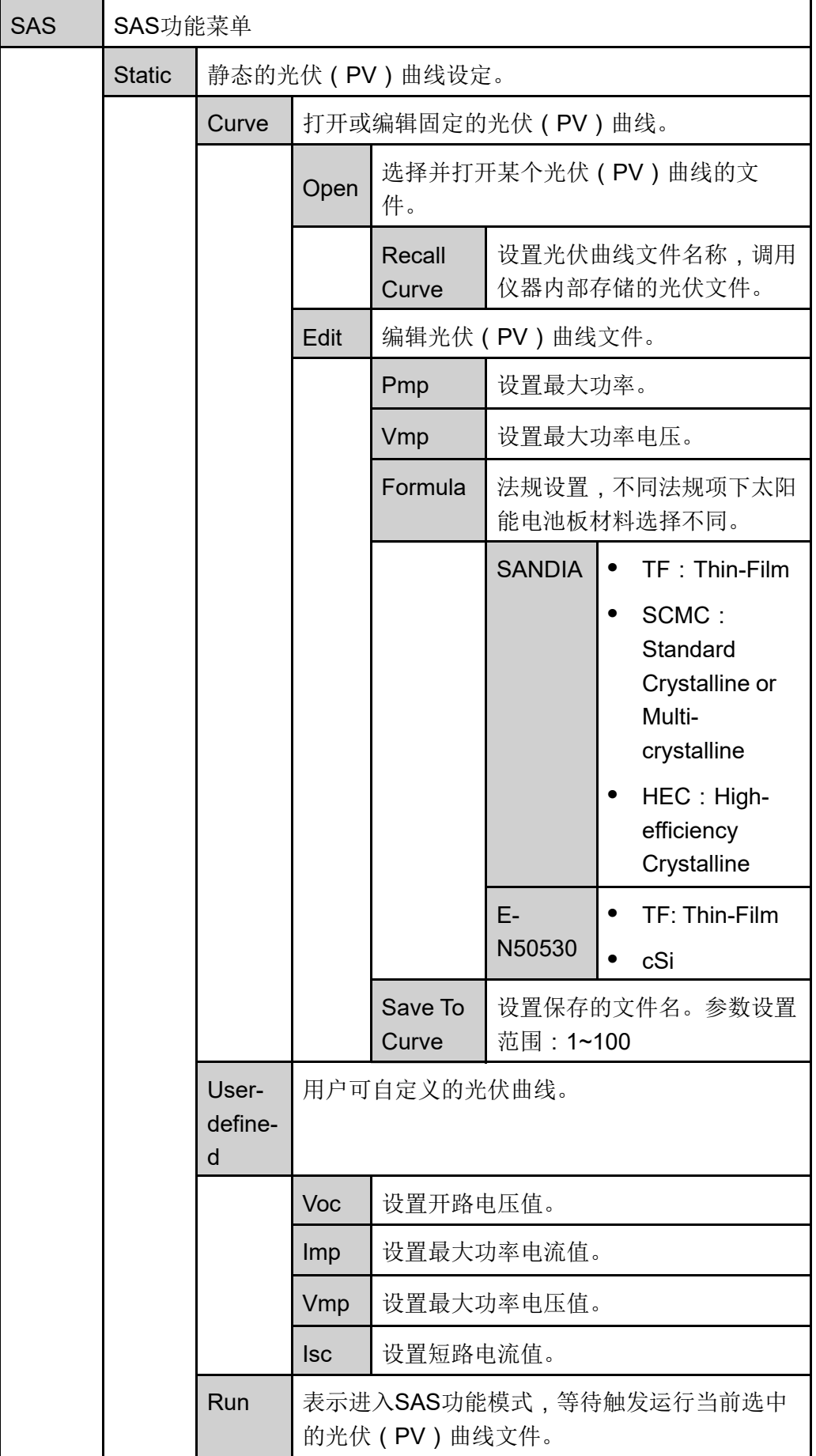

版权所有©艾德克斯电子有限公司 91

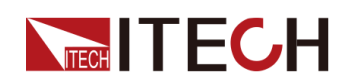

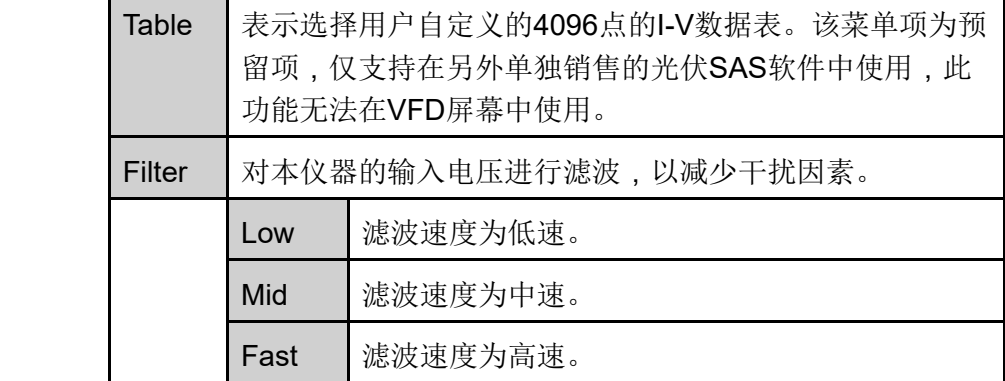

#### <span id="page-101-0"></span>**编辑静态PV曲线**

用户可编辑静态的PV曲线并保存于仪器内部(最多可保存100条曲线记录),也 可以自定义编辑光伏曲线(最多可保存1条)。

**• Curve**

在仪器本地编辑静态Curve的步骤如下:

- 1. 按**[Shift]+[I-set]**(Function)进入Function菜单页面。
- 2. 使用旋钮或按上下键,选择**4. SAS: Off**,按**[Enter]**键。
- 3. 按左右键选中**Static**,按**[Enter]**键。
- 4. 按左右键选中**Curve**,按**[Enter]**键。
- 5. 按左右键选中**Edit**,按**[Enter]**键。
- 6. 依次设置**Pmp**、**Vmp**和**Formula**,按**[Enter]**键。
- 7. 设置保存的文件名,按**[Enter]**键。
	- 您也可以根据实际测试需要,在**SAS→Filter**中设置滤波速度。
	- 以上Curve参数设置完成后,您可以选择**Run**,待触发运行当前编辑 好的Curve文件。

#### **• User-defined**

编辑自定义曲线的步骤如下:

- 1. 按**[Shift]+[I-set]**(Function)进入Function菜单页面。
- 2. 使用旋钮或按上下键,选择**4. SAS: Off**,按**[Enter]**键。
- 3. 按左右键选中**Static**,按**[Enter]**键。
- 4. 按左右键选中**User-defined**,按**[Enter]**键。
- 5. 依次设置**Voc**、**Imp**等参数,按**[Enter]**键。

设置完成后,系统回到SAS功能主界面。

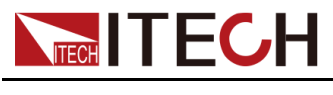

## <span id="page-102-0"></span>**选中Curve文件**

用户可以选中保存于仪器内部的Curve文件,使其处于Open状态下,待后续运 行。

- 1. 按**[Shift]+[I-set]**(Function)进入Function菜单页面。
- 2. 使用旋钮或按上下键,选择**4. SAS: Off**,按**[Enter]**键。
- 3. 按左右键选中**Static**,按**[Enter]**键。
- 4. 按左右键选中**Curve**,按**[Enter]**键。
- 5. 按左右键选中**Open**,按**[Enter]**键。
- 6. 设置将要调用的Curve文件名称(即**Edit**中设置的文件名),按**[Enter]**键。 此时,系统回到SAS功能主界面,待运行当前选中的Curve文件。界面显示 如下: SAS SATIC CURVE Run Open Edit

## **运行静态PV曲线**

- **• Curve**
	- 1. 参见 选中[Curve](#page-102-0)文件中的内容,选中待运行的Curve文件。
	- 2. 根据实际测试需要,设置**Vmax**(在**Config**菜单中)和**Filter**。
	- 3. 在SAS功能主界面按左右键,选中**Run**,按**[Enter]**键。

此时,仪器进入SAS功能模式,VFD屏幕显示为系统主界面,等待触发运 行Curve文件。

- 4. 打开**[On/Off]**,触发运行。
- **• User-defined**
	- 1. 参见 [编辑静态](#page-101-0)PV曲线中**User-defined**的内容,完成对自定义曲线的编 辑。
	- 2. 根据实际测试需要,设置**Vmax**(在**Config**菜单中)和**Filter**。
	- 3. 设置完成,按**[Enter]**。

此时,仪器进入SAS功能模式,VFD屏幕显示为系统主界面,等待触发运 行自定义的曲线。

4. 打开**[On/Off]**,触发运行。

## **停止SAS功能的运行**

若用户希望在SAS功能运行的过程中停止测试,可通过前面板按**[Shift]+[I-set]** (Function)进入Function菜单页面。

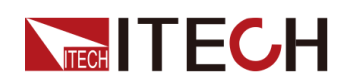

此时界面将提示是否停止当前Function功能的运行,按左右键选中**Stop**,将停止 运行,并且显示Function功能菜单项,用户可重新进入Function功能界面进行编 辑等操作;若选中**Reset**,表示停止当前的运行,回到主界面待下次触发运行; 若选中**Pause**,表示暂停当前文件的运行,后续可通过选择**Resume**继续往下运 行。

## **4.6.5 电池模拟功能**

IT6000C系列电源因其独特的双极性设计,以及可变的输出阻抗,可模拟实际应 用中的电池特性。用户通过设置自定义的电池相关参数,以模拟电池的充、放电 特性,协助进行其他各项测试。该功能的菜单项介绍如下:

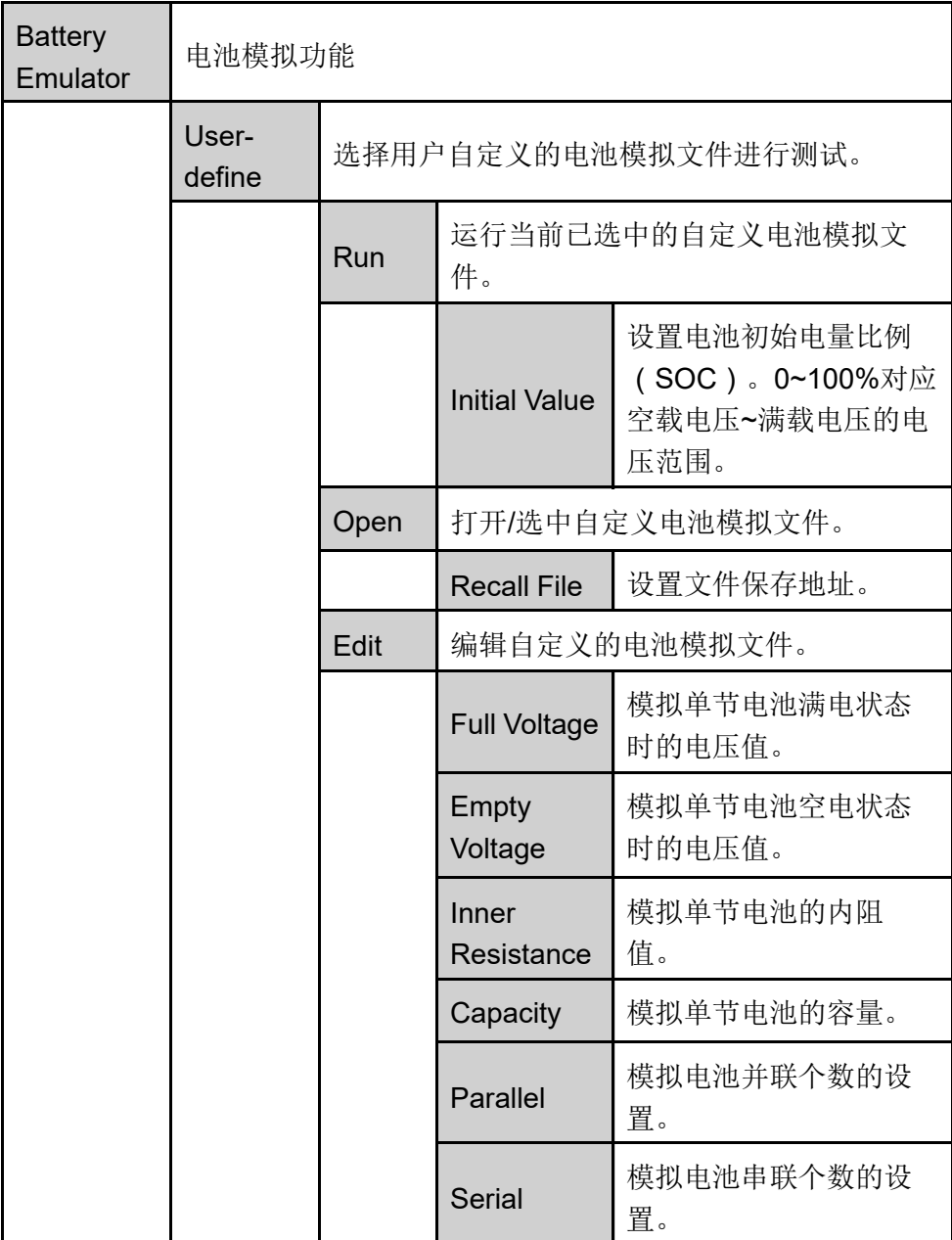

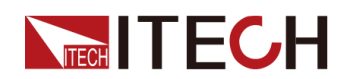

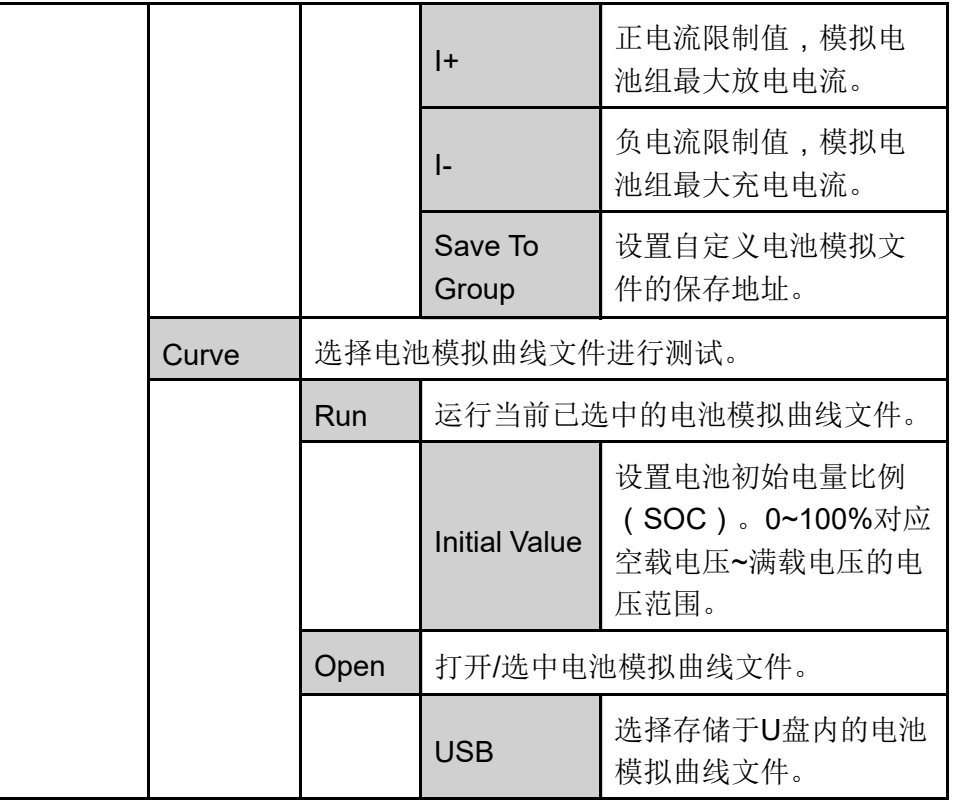

#### **编辑电池模拟文件**

- **•** 编辑自定义电池模拟文件
	- 1. 按**[Shift]+[I-set]**(Function)进入Function菜单页面。
	- 2. 使用旋钮或按上下键,选择**5.Battery Emulator: Off**,按**[Enter]**键。 此时界面显示: FUNC BATT EMULATOR User-define Curve
	- 3. 进入**User-define→Edit**,按**[Enter]**键。
	- 4. 设置自定义电池模拟文件的相关参数,并设置保存地址。
- **•** 编辑电池模拟曲线文件
	- 1. 请访问ITECH官网下载电池模拟曲线文件的模板(.csv格式)。 您也可以联系ITECH技术支持人员获取。
	- 2. 使用Excel工具打开模板文件,编辑相关的参数,并保存。

#### **运行电池模拟文件**

电池模拟文件编辑完成之后,您可以选择某个文件直接运行即可。执行**Run**之 后,您还需设置电池初始电量比例(SOC),即当前电池的实际容量除以满电 压容量的比值。

**•** 运行自定义电池模拟文件

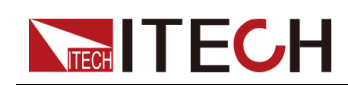

- 1. 按**[Shift]+[I-set]**(Function)进入Function菜单页面。
- 2. 使用旋钮或按上下键,选择**5.Battery Emulator: Off**,按**[Enter]**键。 此时界面显示: FUNC BATT EMULATOR User-define Curve
- 3. 进入**User-define→Open**,设置**Recall File**选择待运行的文件,按 **[Enter]**键。
- 4. 按左右键选中**Run**,按**[Enter]**键。
- 5. 设置**Initial Value**,按**[Enter]**键。

仪器将进入电池模拟测试的模式,等待触发执行电池模拟功能。

- 6. 打开**[On/Off]**,触发运行。
- **•** 运行电池模拟曲线文件
	- 1. 将已编辑好的电池模拟曲线文件保存于U盘根目录下。
	- 2. 将U盘插入仪器前面板的USB接口。
	- 3. 按**[Shift]+[I-set]**(Function)进入Function菜单页面。
	- 4. 使用旋钮或按上下键,选择**5.Battery Emulator: Off**,按**[Enter]**键。 此时界面显示: FUNC BATT EMULATOR User-define Curve
	- 5. 进入**Curve→Open→USB**,选择待运行的文件,按**[Enter]**键。
	- 6. 按左右键选中**Run**,按**[Enter]**键。
	- 7. 设置**Initial Value**,按**[Enter]**键。

仪器将进入电池模拟测试的模式,等待触发执行电池模拟功能。

8. 打开**[On/Off]**,触发运行。

电池模拟触发运行后,VFD界面显示如下:

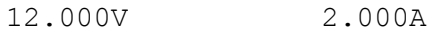

#### 12.0Ah 12.5%SOC

- **•** 第一行实时显示电压、电流Meter值。
- **•** 第二行显示当前电池的容量、功率、实际的荷电状态(SOC)。

#### **停止电池模拟测试**

随着电池模拟测试的运行,SOC比值也在不断变化:

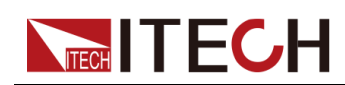

**•** SOC上升(模拟充电)时,电压也将上升。当电压达到满电压( **Full Voltage**)时,电压将继续上升。

如果您希望电压上升到满电压时停止测试,需打开OVP保护功能,并设置 OVP保护点为满电压的值。详见4.5.1 [过电压保护](#page-59-0)(OVP)。

**•** SOC下降(模拟放电)时,电压也将下降。当电压达到空电压( **Empty Voltage**)时,电压将继续下降。

如果您希望电压下降到空电压时停止测试,需打开UVP保护功能,并设置 UVP保护点为空电压的值。详见4.5.5 [欠电压保护](#page-62-0)(UVP)。

若用户希望在电池模拟的测试过程中停止测试,可通过前面板按**[Shift]+[I-set]** (Function)进入Function菜单页面。

此时界面将提示是否停止当前Function功能的运行,按左右键选中**Stop**,将停止 运行,并且显示Function功能菜单项,用户可重新进入Function功能界面进行编 辑等操作;若选中**Reset**,表示停止当前的运行,回到主界面待下次触发运行; 若选中**Pause**,表示暂停当前文件的运行,后续可通过选择**Resume**继续往下运 行。

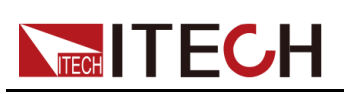

# <span id="page-107-0"></span>**5 系统功能设置**

本章将详细描述仪器的系统菜单功能设置。将会分为以下几个部分:

- ♦ 本地/[远程操作模式切换](#page-107-1)
- ♦ [键盘锁功能](#page-107-2)
- ♦ [存取操作](#page-108-0)
- ♦ [数据记录功能](#page-109-0)
- ◆ [设置蜂鸣器声音](#page-111-0) (Beep)
- ♦ [设置电源上电状态](#page-112-0)(PowerOn)
- ♦ Sense[测量功能](#page-113-0)(Sense)
- ◆ [选择触发源](#page-113-1) ( Trig Source )
- ◆ [选择通讯方式](#page-114-0)(IO)
- ◆ [设置并联模式](#page-115-0) (Parallel)
- ◆ 数字I/O功能 ([Digital](#page-117-0) Port)
- ◆[外部模拟量功能](#page-135-0)(Ext-Program)(选配)
- ◆ [系统恢复出厂设置](#page-139-0)(System Reset)
- ♦ [查看系统信息](#page-141-0)(System Info)
- ♦ [系统升级](#page-141-1)

## <span id="page-107-1"></span>**5.1 本地/远程操作模式切换**

电源提供本地操作和远程操作两种模式。电源初始化模式默认为本地操作模式。

- **•** 本地操作模式:使用电源前面板上的按键进行相关操作。
- **•** 远程操作模式:电源与PC连接,在PC端安装的通讯软件中执行相关操作, 以实现对电源的远程操作。
	- 电源为远程操作模式时,VFD中显示"Rmt",且前面板的按键除 **[Shift]+[3]**(Local)外,其他按键均不可用。
	- 若希望从远程模式切换为本地操作的模式,可通过**[Shift]+[3]**(Local) 按键切换,操作模式的改变不会影响电源的输出参数。

## <span id="page-107-2"></span>**5.2 键盘锁功能**

此功能可防止电源在使用过程中对前面板按键的误操作。通过复合按键 **[Shift]+[2]**(Lock),锁定面板上的按键,此时VFD上显示"\*",且除**[On/Off]**、 **[Shift]+[2]**键可用外,其他按键均被锁定。若希望解锁键盘按键,再次按下复合 按键**[Shift]+[2]**(Lock)。
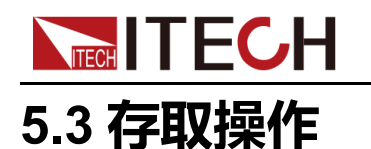

电源支持将一些常用的参数分别保存在10组(编号1~10)非易失性存储器中, 供用户方便、快速的取出使用。这些常用的参数包括:

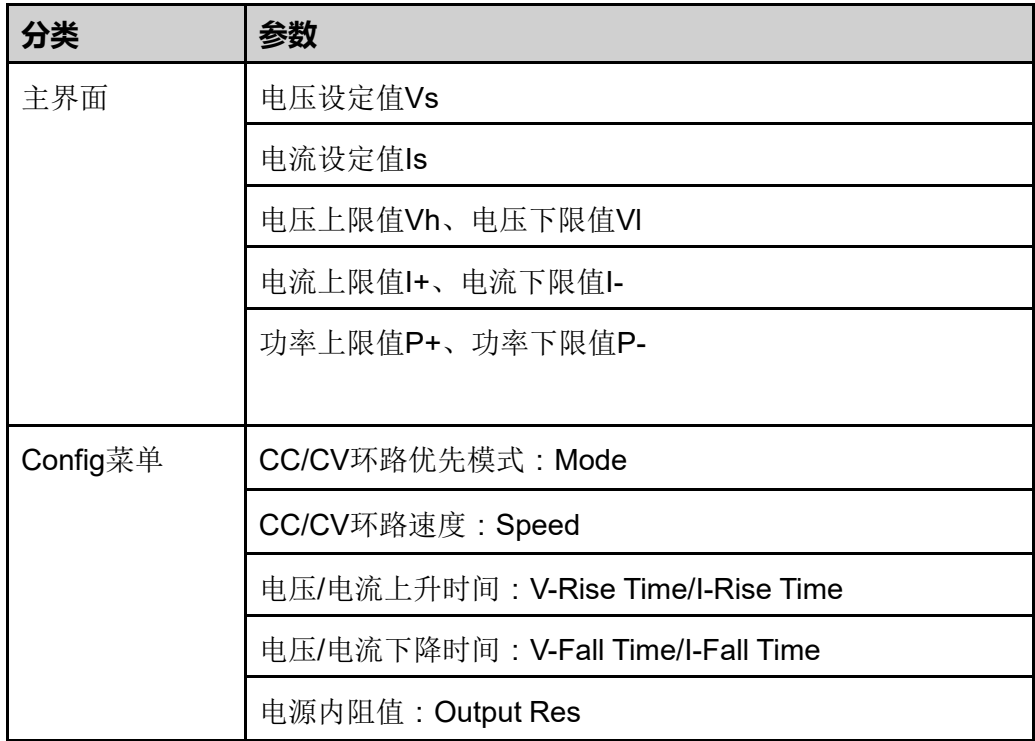

存取操作可通过以下的方式实现:

- **•** 在前面板按复合按键**[Shift]+[+/-]**(Save),保存参数;按**[Recall]**,取出参 数。
- **•** SCPI命令:\*SAV(保存)、\*RCL(读取)

### **5.3.1 存储操作**

将参数保存到存储器中,操作方法如下:

- 1. 按复合按键**[Shift]+[+/-]**(Save),进入参数保存界面。
- 2. 设置存储位置。

在提示界面"Save group=1"中输入数字,设置参数保存在存储器中的位置。

3. 按**[Enter]**,参数保存。

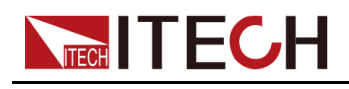

### **5.3.2 调用操作**

将保存在存储器中的数据取出并作为当前设置值使用。

- 1. 按**[Recall]**键,进入参数调用界面。
- 2. 设置参数存储位置。

在提示界面"Recall group=1"中输入数字,设置参数保存在存储器中的位置。

3. 按**[Enter]**,参数被调用。

# **5.4 数据记录功能**

IT6000C系列的双向可编程直流电源支持对测试数据的记录和保存的功能,本章 节将详细介绍如何使用该功能。

用户可选择以下几种数据源进行记录:

**•** 电压值

仅记录数据采集时间段内的电压值数据。

**•** 电流值

仅记录数据采集时间段内的电流值数据。

**•** 电压和电流值 记录数据采集时间段内的电压和电流值数据。

#### **配置功能菜单**

1. 在前面板按下复合按键**[Shift]+[1]**(Log)进入数据记录功能的配置菜单。 各菜单项的参数说明如下:

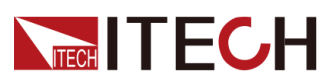

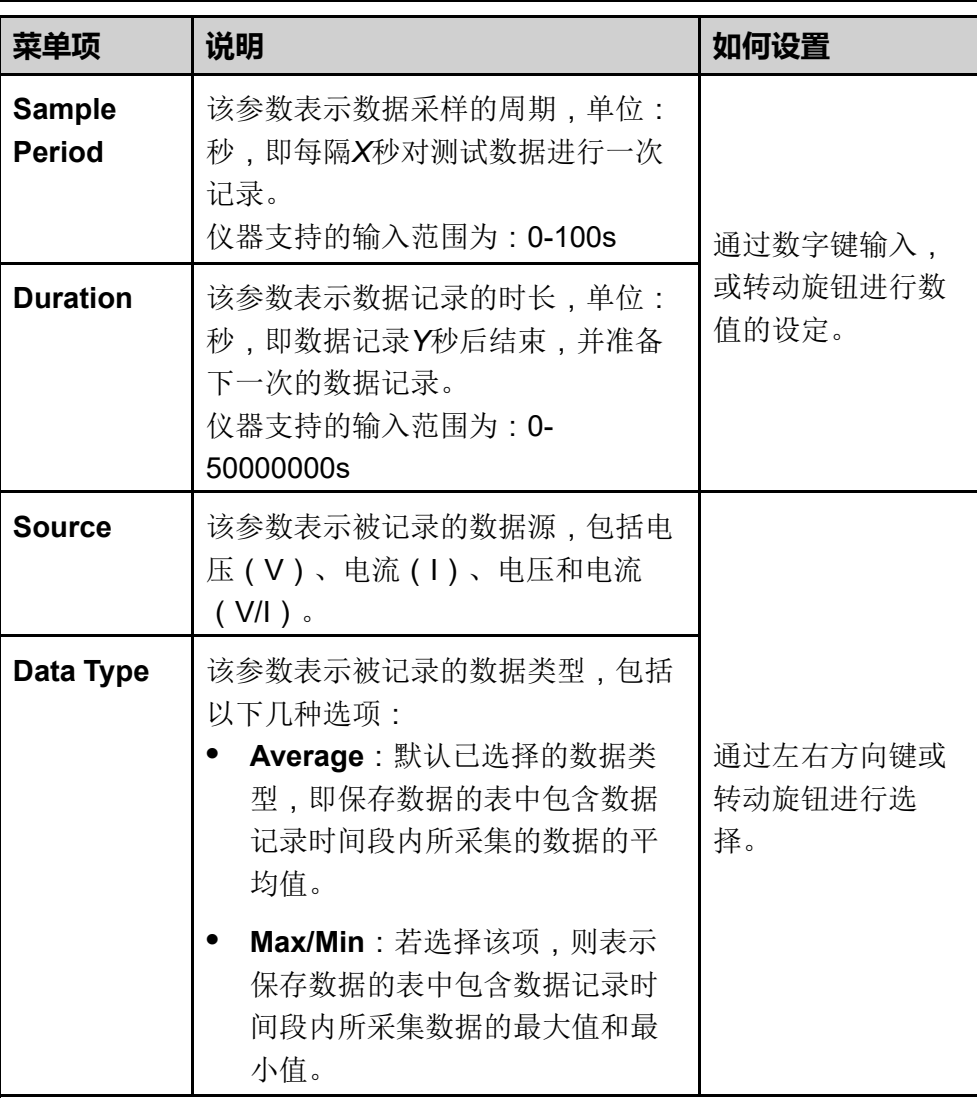

- 2. 设置**Sample Period**菜单项,按**[Enter]**键。
- 3. 设置**Duration**菜单项,按**[Enter]**键。
- 4. 设置**Source**菜单项,按**[Enter]**键。
- 5. 设置**Data Type**菜单项,按**[Enter]**键。

此时VFD界面返回至主界面。

#### **选择触发方式**

详见5.8 [选择触发源](#page-113-0) (Trig Source)章节中的步骤, 对数据记录功能的触发方式 进行设置。

### ⅃说明

此设置结果仅对数据记录功能的启动生效,在使用List功能时,触发List文件 运行的方式(默认为面板触发)需另行设置。

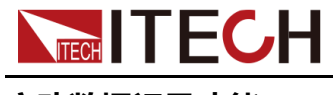

**启动数据记录功能**

小心。

- **•** 在执行此操作前,请务必将USB存储设备连接到前面板上的存储端口 (后面板USB接口只能用于连接PC), 以保证记录下来的数据可存放于 外部存储设备中。否则,数据记录功能无法使用。
- **•** 请勿将后面板的USB通讯接口与PC进行连接,否则将导致数据记录功能 不可用。如果需要与PC进行通讯连接,请使用除USB以外其他的通讯接 口,比如LAN。

#### **• 面板触发**

在前面板按下复合按键**[Shift] + [On/Off]** (Trigger)实现触发。

**• 总线触发**

通过SCPI指令触发,例如当仪器接收到触发命令**\*TRG**时,进行一次触发操 作。

**• 外部触发**

通过接入数字I/O接口(P-IO)的引脚4,并设置引脚4为**Ext-Trig→Trig-In→Dlog**,实现触发。

更多详细内容,请参见5.11.4 IO–4. Ext-Trig, [Not-Invert](#page-125-0)。

数据记录功能启动后,主界面右下角显示**Logging**,表示数据正在记录中。记录 下来的数据以.csv文件的形式被保存在USB存储设备中。用户可根据需要获取这 些文件进行分析。

# **5.5 设置蜂鸣器声音**(**Beep**)

用户可根据需要对本仪器的蜂鸣器提示音的开/关进行自定义设置。

蜂鸣器声音的开/关在以下几种场景中生效:

- **•** 按下前面板按键时产生的鸣音。
- **•** 仪器内部出现错误,如远程状态下无法处理指令等,此时VFD显示屏出现 "Error"。

设置的方法如下:

- 1. 在前面板按下复合按键**[Shift]+[P-set]**(System)进入系统菜单界面。 显示的第一个菜单项**Beep**即为设置蜂鸣器声音的参数。
- 2. 按下**[Enter]**键,进入参数设置界面。

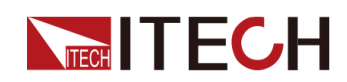

- 3. 通过前面板左右键或转动旋钮,调整该参数的值。
	- **•** On:默认值,表示蜂鸣器声音开启。
	- **•** Off:表示蜂鸣器声音关闭。
- 4. 参数设置完成后,按**[Enter]**键。

此时,蜂鸣器声音状态的改变立即生效。

# **5.6 设置电源上电状态**(**PowerOn**)

该菜单项用于控制电源上电时一些参数值的显示,以及输出的状态。 具体的上电参数和状态包括以下内容:

- **•** 电源上电开机时主界面显示的电压/电流/功率的设定值。
- **•** Config菜单中的参数设定值。
- **•** 电源输出的状态,即**[On/Off]**按键的状态。

该菜单项的设置方法如下:

- 1. 在前面板按下复合按键**[Shift]+[P-set]**(System)进入系统菜单界面。
- 2. 通过上下键或转动旋钮,找到菜单项**PowerOn**,并按**[Enter]**。
- 3. 通过前面板左右键或转动旋钮,调整该参数的值。
	- **•** Reset:默认值,表示仪器开机上电时显示出厂时的初始化值。 **Reset**影响的参数及重置后的信息如下所示。

**表 5–1 参数初始值**

| 分类       | 配置项                            | 初始值               |
|----------|--------------------------------|-------------------|
| 主界面      | 电压设定值Vs                        | 0.2               |
|          | 电流设定值Is                        | 仪器额定电流值的1%        |
|          | 电压上限值Vh、电压下限值VI                | 上限值: 0.2<br>下限值:0 |
|          | 电流上限值I+、电流下限值I-                | 仪器额定电流值的1%        |
|          | 功率上限值P+、功率下限值P-                | 仪器额定功率值的1%        |
|          | [On/Off]开关状态                   | Off               |
| Config菜单 | Mode                           | <b>CV</b>         |
|          | Speed                          | High              |
|          | <b>V-Rise Time/I-Rise Time</b> | 0.1s              |

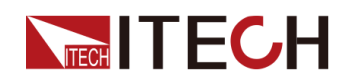

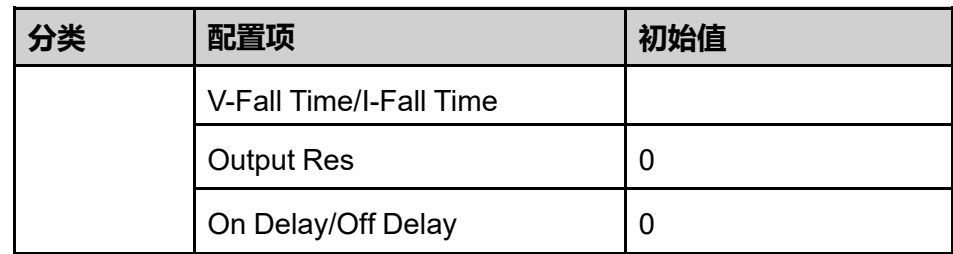

- **•** Last:设置为该值,表示仪器在开机上电时显示上次关机前的参数设置和 输出状态。
- **•** Last+Off:设置为该值,表示仪器在开机上电时显示上次关机前的参数设 置,且输出状态为**Off**。
- 4. 参数设置完成后,按**[Enter]**键。

例如选择了**Last**,并且设置电压值为20V,仪器下电再上电后界面显示的电 压值即为20V。

# **5.7 Sense测量功能**(**Sense**)

该菜单项用于控制电源使用本地测量还是远端测量。

IT6000C系列电源支持本地测量和远端测量两种方式,其中远端量测适用于对测 量精度要求较高的场景(更多信息详见2.4 [连接待测物](#page-35-0))。

该菜单项的设置方法如下:

- 1. 在前面板按下复合按键**[Shift]+[P-set]**(System)进入系统菜单界面。
- 2. 通过上下键或转动旋钮,找到菜单项**Sense**,并按**[Enter]**。
- 3. 通过前面板左右键或转动旋钮,调整该参数的值。
	- **•** Off:默认值,表示关闭Sense测量功能。
	- **•** On:表示开启Sense测量功能。
- 4. 参数设置完成后,按**[Enter]**键。

# <span id="page-113-0"></span>**5.8 选择触发源**(**Trig Source**)

IT6000C系列电源的List功能和数据记录功能,可通过以下几种触发方式来触发 运行:

**•** Manual:默认值,表示通过前面板按键手动触发,即按一次复合按键 **[Shift]+[On/Off]** (Trigger),进行一次触发操作。

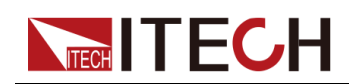

- **•** Bus:表示通过SCPI指令触发,例如当IT6000C仪器接收到触发命令**\*TRG** 时,进行一次触发操作。
- **•** External:表示通过数字I/O接口(P-IO)的引脚4进行触发。

关于I/O引脚的介绍,详见5.11.4 IO-4. Ext-Trig, [Not-Invert](#page-125-0)。

List功能和数据记录功能如何选择触发源的步骤相同,仅需在不同的菜单项 (ListTrig Source和DLogTrig Source)中分别设置,因此本章节以List功能触发 源设置为例,对操作步骤进行介绍。

- 1. 在前面板按下复合按键**[Shift]+[P-set]**(System)进入系统菜单界面。
- 2. 通过上下键或转动旋钮,找到菜单项**ListTrig Source**,并按**[Enter]**。

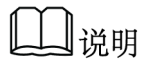

- **•** 设置数据记录的触发源时,需选择**DLogTrig Source**菜单项。
- **•** 此处设置的List触发方式,对触发**Function**菜单中其他功能的运行同样有 效。
- 3. 通过前面板左右键或转动旋钮,调整该参数的值。
- 4. 参数设置完成后,按**[Enter]**键。

# **5.9 选择通讯方式**(**I/O**)

该菜单项用于设置仪器与PC机之间的通讯方式,IT6000C系列电源标配USB、 LAN、CAN通讯方式的接口,同时根据用户需求支持RS-232、GPIB接口的选 配。

该菜单项的设置方法如下:

- 1. 在前面板按下复合按键**[Shift]+[P-set]**(System)进入系统菜单界面。
- 2. 通过上下键或转动旋钮,找到菜单项**I/O**,并按**[Enter]**。
- 3. 通过前面板左右键或转动旋钮,调整该参数的值。
- 4. 参数设置完成后,按**[Enter]**键。

」说明

- **•** 默认为USB通讯方式,若选择了其他的通讯方式,则还需要设置其他相关的 参数,详细的参数说明请参见2.5 [远程接口连接中](#page-37-0)的信息。
- **•** 仪器支持选配RS-232、GPIB接口,且菜单中显示的接口配置项会根据用户 选配的接口动态显示。

# **5.10 设置并联模式**(**Parallel**)

该菜单项用于控制仪器是以单机模式运行还是以并联模式运行。本章节以3台带 有操作面板的仪器并联为例,介绍如何将单机实现并联,以及如何从并联模式恢 复为单机模式。

IT6000C系列电源支持多台仪器以并联模式同时工作,以提供更大功率、电流的 输出能力。

#### <span id="page-115-0"></span>**设置菜单项**

**TECH IT ECH** 

- 1. 在前面板按下复合按键**[Shift]+[P-set]**(System)进入系统菜单界面。
- 2. 通过上下键或转动旋钮,找到菜单项**Parallel**,并按**[Enter]**。
- 3. 通过前面板左右键或转动旋钮,调整该参数的值。
	- **•** Single:默认值,表示仪器为单机模式。
	- **•** Master:设置为该值表示将当前单机设置为并联模式中的主机。当设置为 **Master**,还需要为主机设置挂载的从机数量,因此需要设置**Total**参数的 值。例如设置Total=3,表示在并联关系中的机器总数为3。

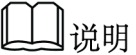

并联模式下,用户仅需操作主机即可,通过操作主机实现对其他从机 的同步操作。

- **•** Slave:设置为该值表示将当前单机设置为并联模式中的从机。
- 4. 参数设置完成后,按**[Enter]**键。

#### **设置并联模式**

小心。

- **•** 连接系统总线之前,必须保证每台仪器为单机模式(Single)。
- **•** 光纤线缆不能被强力弯曲和折叠。当线束过长需要整理时,请轻轻将线 束环绕成圆形,再进行绑扎。

警告

- **•** 在连接线路时,请务必确保仪器电源开关处于关闭状态,且AC电源输入 端总开关为关闭状态。
- **•** 将3台单机分别接入交流配电箱之前,请务必确保配电箱容量足够。单机 的AC输入参数详见对应型号的规格书。

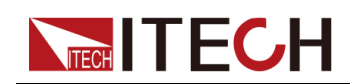

对于3U机型的单机,最多支持16台相同型号的单机进行并联。下面以3台3U (带操作面板)的单机为例,介绍并联操作的步骤。

▌说明

一台主机(带有操作面板)和N台从机(不带操作面板)之间并联的线路连 接,请参考《IT6000并机组装指南》或《IT6000机柜装配指南》。

- 1. 确保3台单机的电源开关以及交流配电箱的总开关为关闭状态。
- 2. 参照图 5–1 [线路连接图](#page-116-0),连接3台单机的线路。

<span id="page-116-0"></span>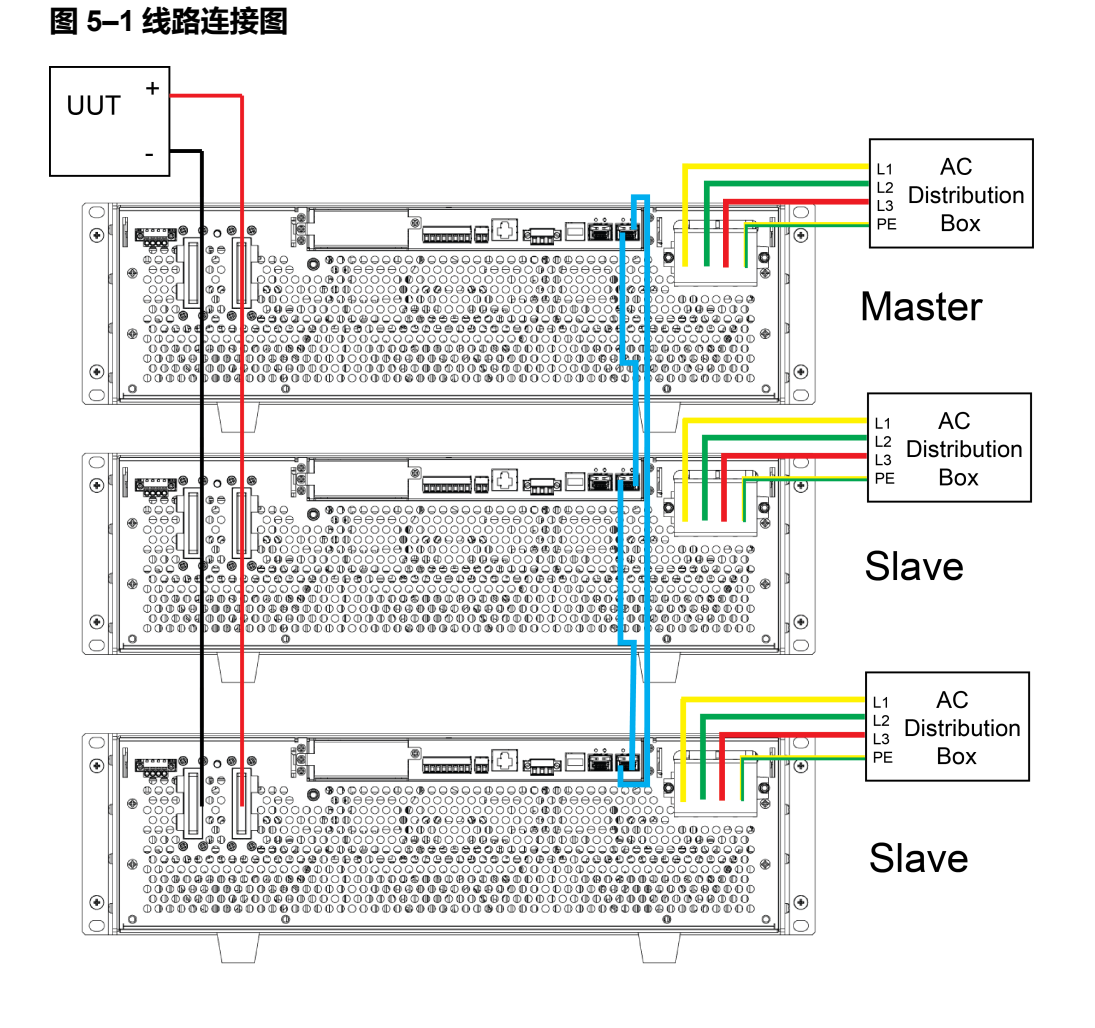

- a. 将3台单机的AC输入电源线连接,分别接入配电箱。
- b. 将3台单机的DC输出端子进行并联,并与待测物连接。
- c. 按照图中蓝色线路指示,连接System Bus(即光纤外环回接口TX和 RX),用于机器之间的光纤通讯。

光纤接口的接线规则如下图所示。黑色表示光纤内环回的接线,红色表示 光纤外环回的接线。

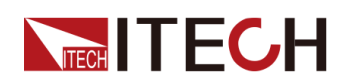

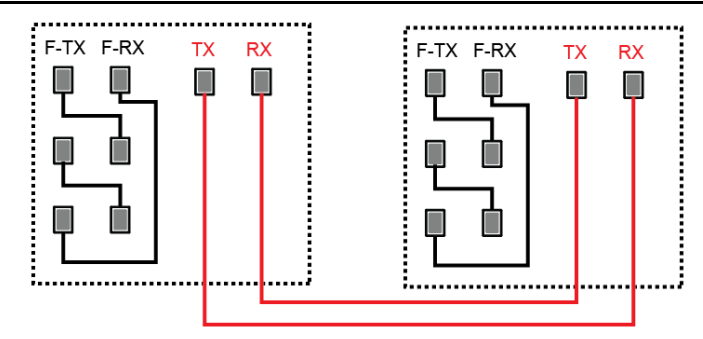

- 3. 打开交流配电箱的总开关,分别将3台单机开机上电。
- 4. 设置3台单机为一主二从的并联模式。
	- a. 在前面板按下复合按键**[Shift]+[P-set]**(System)进入系统菜单界面。
	- b. 设置**Parallel**为**Master**(主)或**Slave**(从),按**[Enter]**。
	- c. 在设置完主机模式**Master**后,还需设置**Total**为3。 更多详细信息,请参见 [设置菜单项。](#page-115-0)
- 5. 在3台仪器的并联模式菜单项设置完成后,分别将仪器重启。 仪器重启后,界面显示为工作在并联模式。

#### **恢复为单机模式**

- 1. 分别将3台仪器设置为单机模式。
	- a. 在前面板按下复合按键**[Shift]+[P-set]**(System)进入系统菜单界面。
	- b. 设置**Parallel**为**Single**。

更多详细信息,请参见 [设置菜单项。](#page-115-0)

- 2. 分别将3台仪器关机下电,并关闭交流配电箱的总开关。
- 3. 拆除仪器之间的System Bus、DC输出端子的线路连接。
- 4. 分别将3台仪器开机上电。 此时3台仪器工作在单机模式。

# **5.11 数字I/O功能**(**Digital Port**)

IT6000C系列电源支持数字I/O功能,用户可通过系统菜单中的相关配置项,实 现对高、低电平输入或输出的逻辑控制,即通用的数字信号I/O功能。而该系列 仪器不仅支持通用的数字I/O功能,也支持通过不同引脚的接线实现多种特殊需 求的定制。例如可将某个引脚与外部仪器连接,并且为外部仪器设置一个固定的 脉冲或电平信号,一旦外部仪器发生故障则输出该脉冲或电平信号,本仪器识别 到该信号后,根据相关设置来控制电源输出是否降低至0或者**[On/Off]**是否关 闭。

在仪器后面板有一个具备8个引脚的绿色端子(位置信息参见1.5 [后面板介](#page-16-0) [绍](#page-16-0)),该端子即为数字I/O功能的接线端子。这些引脚为双向的I/O接口,硬件指

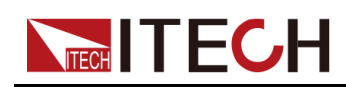

标信息参见表 5–2 I/O[接口的硬件指标。](#page-118-0)引脚支持脉冲、高低电平的输入或输 出,且不同的引脚实现的功能不同。

#### <span id="page-118-0"></span>**表 5–2 I/O接口的硬件指标**

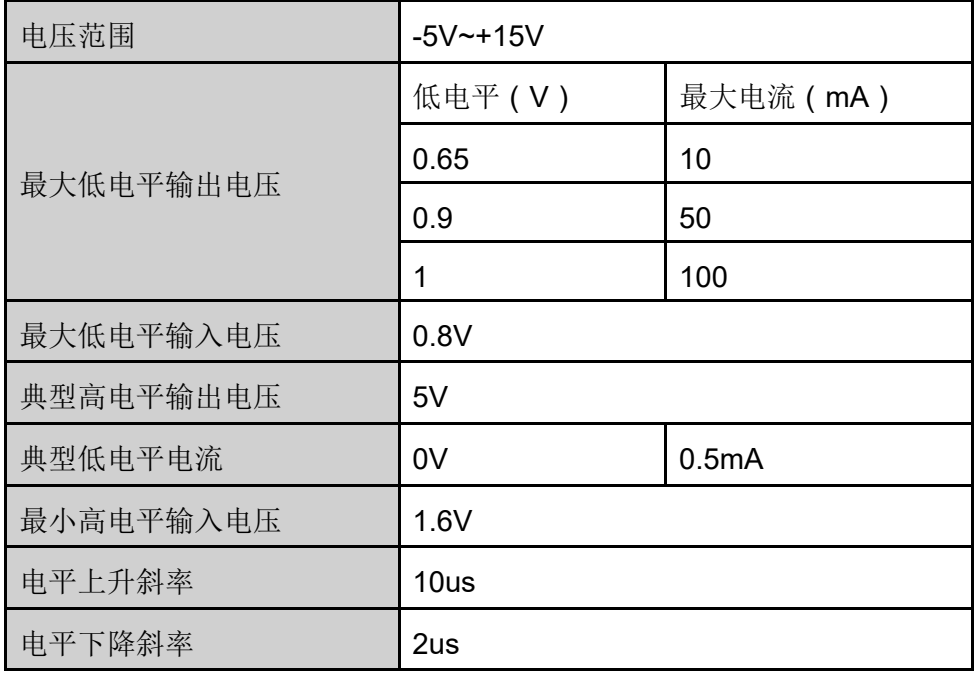

#### **引脚介绍**

端子外观如下图所示。

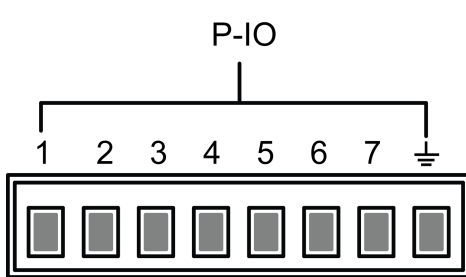

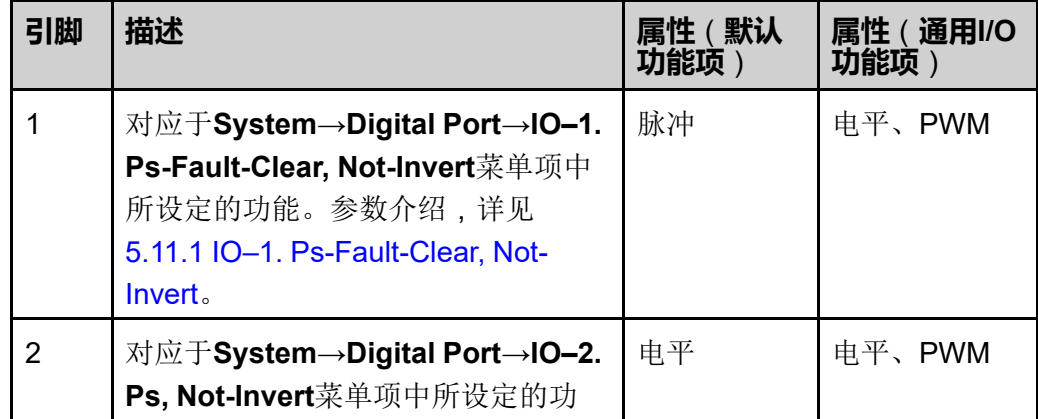

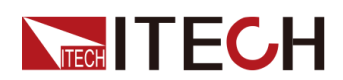

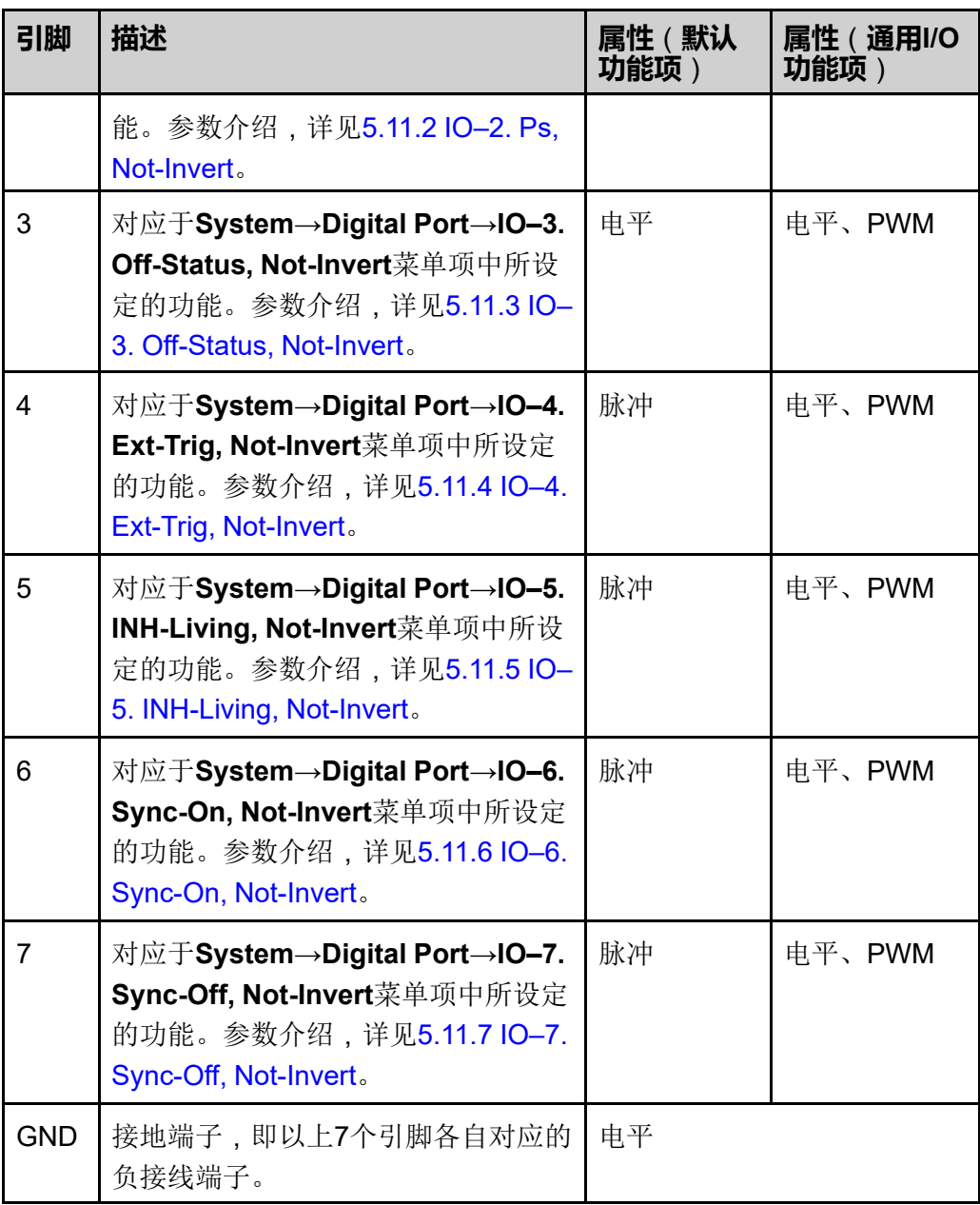

## 」<br>山说明

本章节中,数字I/O功能涉及的脉冲信号,均为由高电平切换到低电平。 以1号引脚为例,**IO–1. Ps-Fault-Clear, Not-Invert**包含3种功能选项,其中第一 个功能选项**Ps-Fault-Clear**为默认功能,也是该引脚独有的特殊定制功能(7个 引脚各自对应一个定制功能);第二、第三选项(**Input**和**Output**)为通用的数 字I/O功能,且7个引脚对应的参数设置、功能相同。

#### **通用I/O功能**

**•** 当引脚1~7配置为**Output**功能时,默认(**Not-Invert**)情况下,可输出高电 平(False)、低电平(True)。

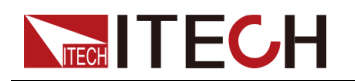

╜说明

若对应的引脚配置为**Invert**,则表示数字信号被反转,将输出低电平、高 电平。

**•** 当配置为**Output→PWM**功能时,需设置频率(PWM Freq)、占空比 (PWM Duty)的值。以频率设置为100Hz、占空比设置为10%为例,输出 波形如下:

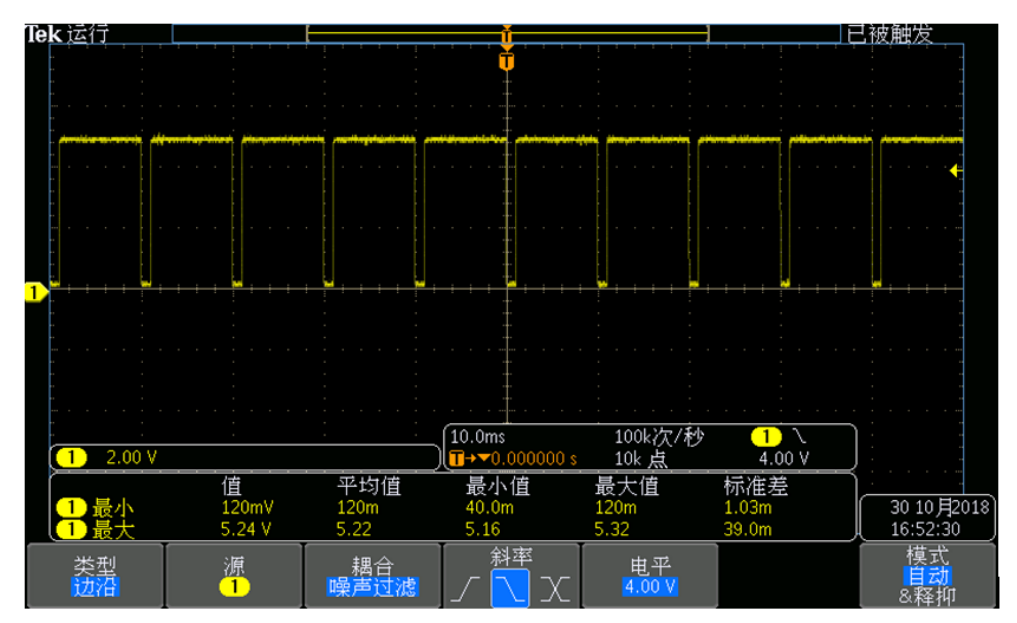

### 』说明

上图中,峰值电压(最小值)为5.16V、周期为10ms。在一个周期内高电 平持续时间为9ms,低电平持续时间为1ms。

**•** 当配置为**Input**功能时,表示仪器可检测外部输入的电平状态。默认(即引脚 未连接)的情况下,检测为高电平,前面板显示input(1);若对应的引脚配置 为**Invert**,则检测为低电平,前面板显示input(0)。

### <span id="page-120-0"></span>**5.11.1 IO–1. Ps-Fault-Clear, Not-Invert**

#### **参数介绍**

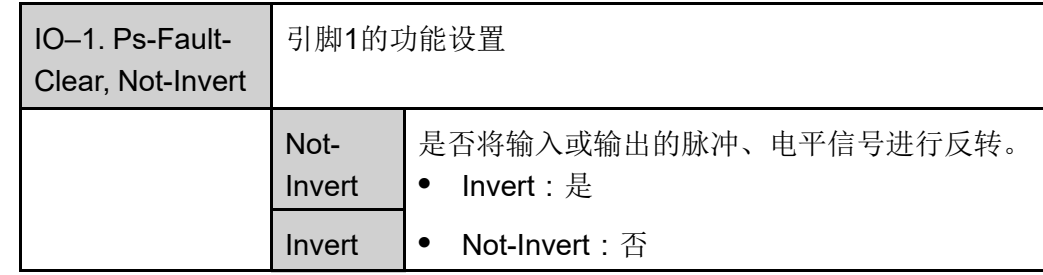

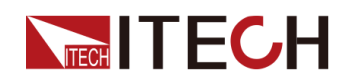

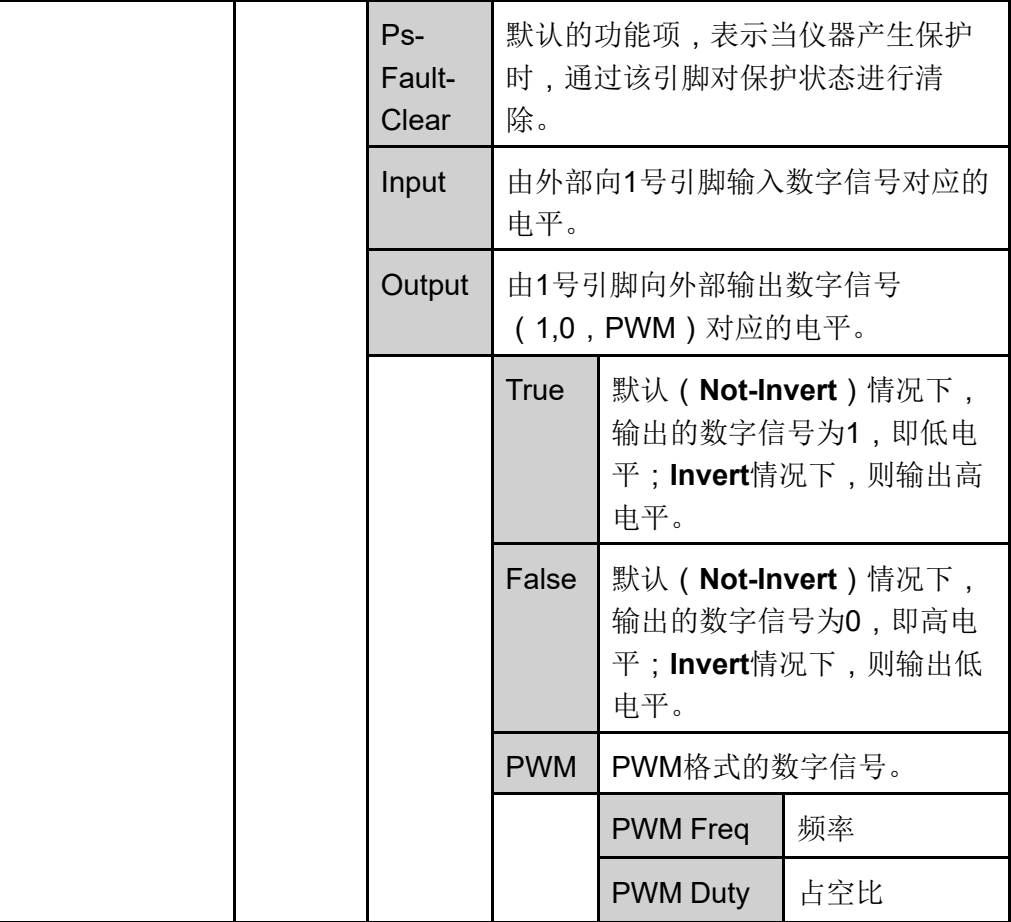

当引脚1配置为默认的**Ps-Fault-Clear**功能时,引脚1具备双向的I/O功能,既能 接收由外部仪器输入的脉冲信号,也能向外输出脉冲信号。该脉冲信号的参数要 求如下:

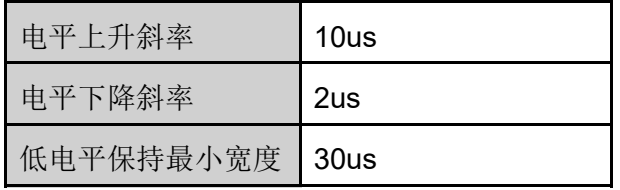

- **•** 脉冲输入:当仪器处于保护状态时,接收外部输入的脉冲信号后清除保护。
	- 1. 参考下图,将引脚1与外部示波器进行连接。

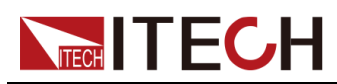

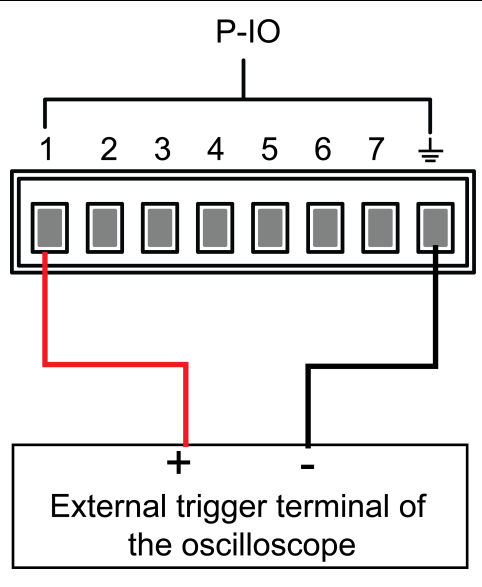

- 2. 确认引脚1的功能设置为默认的选项,即 **IO–1. Ps-Fault-Clear, Not-Invert**。
- 3. 以OVP为例,设置OVP的保护点。
- 4. 构造测试环境,使仪器进入OVP状态。
- 5. 向引脚1发送脉冲信号。
- 6. 检查本仪器的保护状态是否被清除。
- **•** 脉冲输出:当仪器的保护状态被解除,**[On/Off]**由关闭变为打开时,仪器将 由引脚1向外发送一个脉冲信号。
	- 1. 确认本仪器的OVP保护被清除之后,手动打开**[On/Off]**。
	- 2. 观察示波器,确认引脚1上是否有脉冲输出。

### <span id="page-122-0"></span>**5.11.2 IO–2. Ps, Not-Invert**

#### **参数介绍**

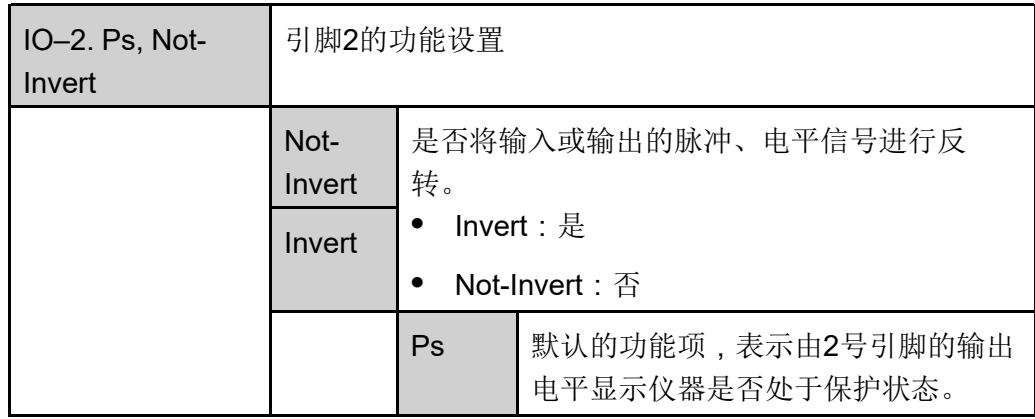

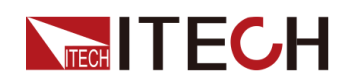

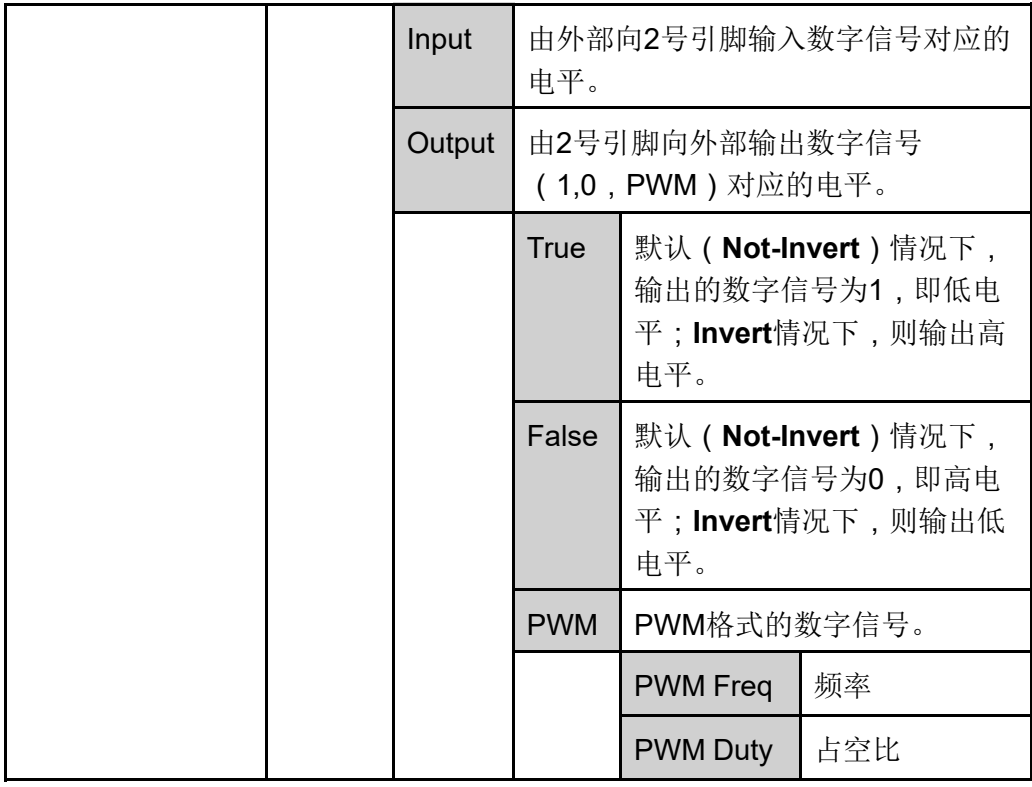

当引脚2配置为默认的**Ps**功能时,引脚2将根据仪器是否处于保护状态来输出 高、低电平。正常情况(未进入保护状态)下,并且引脚2为默认设置( **Not-Invert**),引脚2输出高电平;当仪器进入保护状态,引脚2输出低电平。

』说明

当引脚2设置为**Invert**,则输出的电平完全相反。

1. 参考下图,将引脚2与外部示波器进行连接。

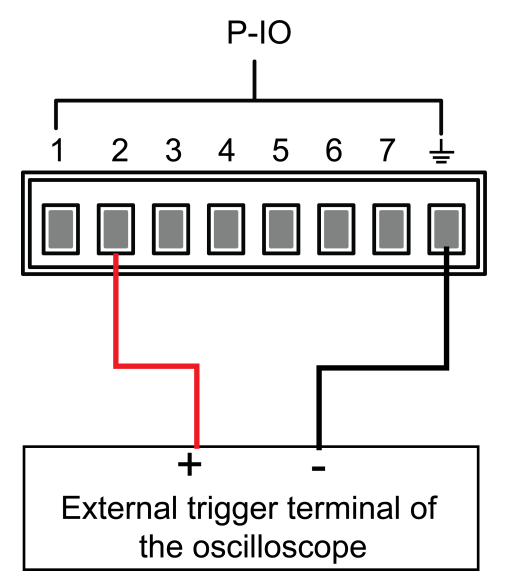

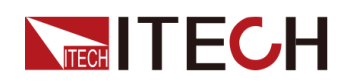

- 2. 确认引脚2的功能设置为默认的选项,即**IO–2. Ps, Not-Invert**。
- 3. 以OVP为例,设置OVP的保护点。
- 4. 构造测试环境,使仪器进入OVP状态。
- 5. 观察示波器,确认引脚2输出为低电平。

### <span id="page-124-0"></span>**5.11.3 IO–3. Off-Status, Not-Invert**

#### **参数介绍**

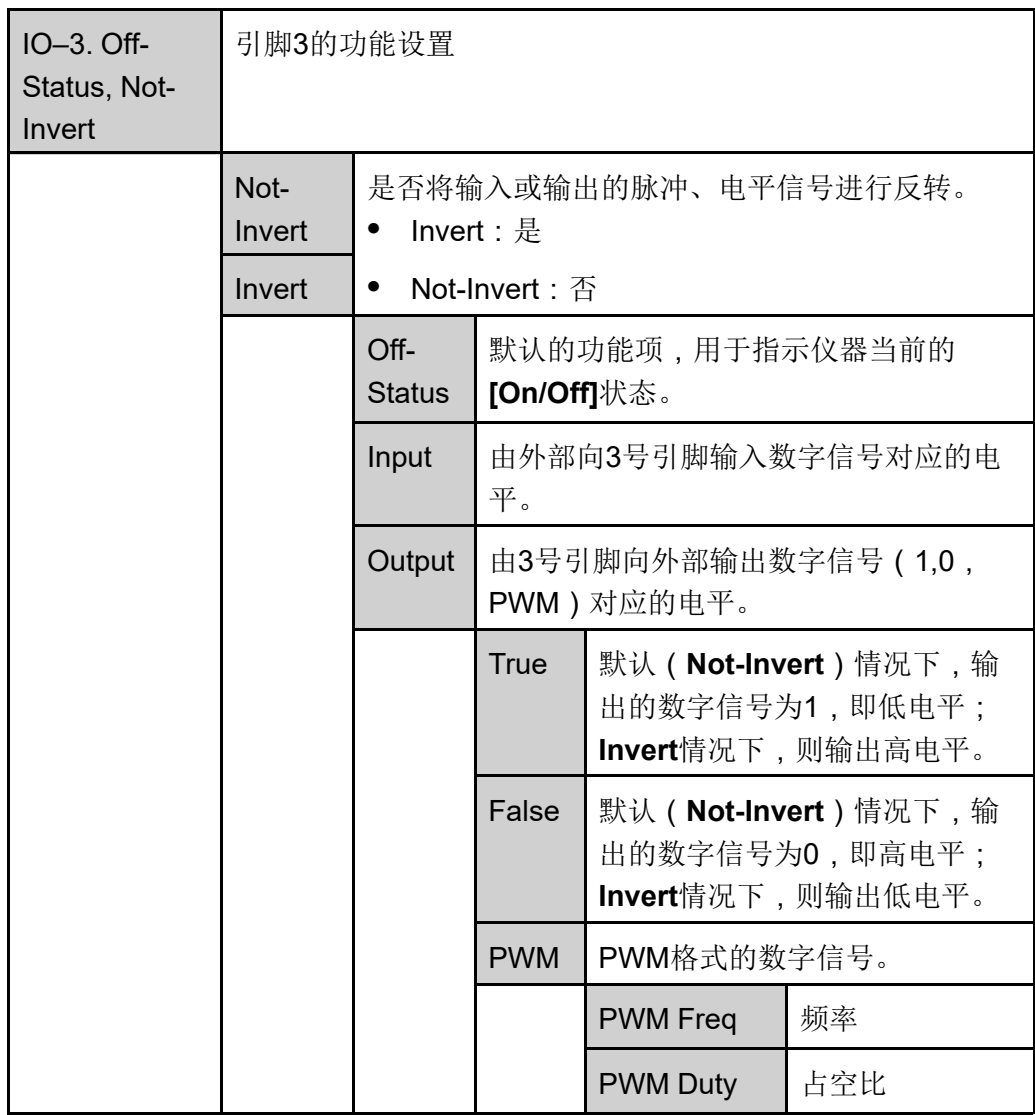

#### **如何使用**

当引脚3配置为默认的**Off-Status**功能时,引脚3将根据仪器**[On/Off]**的打开或关 闭状态来触发电平输出。设置为非反转(**Not-Invert**)时,**[On/Off]**关闭,引脚3 输出高电平;**[On/Off]**打开,引脚3输出低电平。

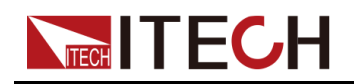

∬说明

当引脚3设置为**Invert**,则输出的电平完全相反。

1. 参考下图,将引脚3与外部示波器进行连接。

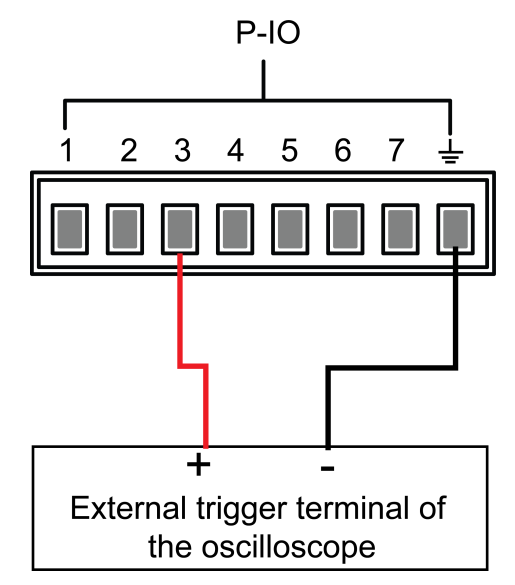

- 2. 确认引脚3的功能设置为默认的选项,即**IO–3. Off-Status, Not-Invert**。
- 3. 打开**[On/Off]**。
- 4. 观察示波器,确认引脚3输出为低电平。

### <span id="page-125-0"></span>**5.11.4 IO–4. Ext-Trig, Not-Invert**

#### **参数介绍**

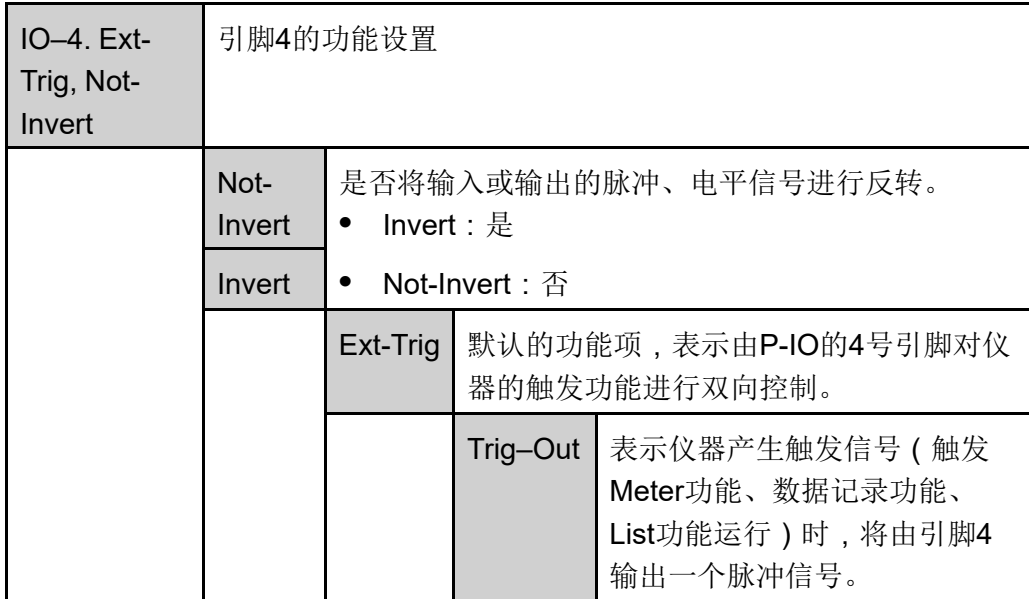

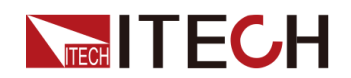

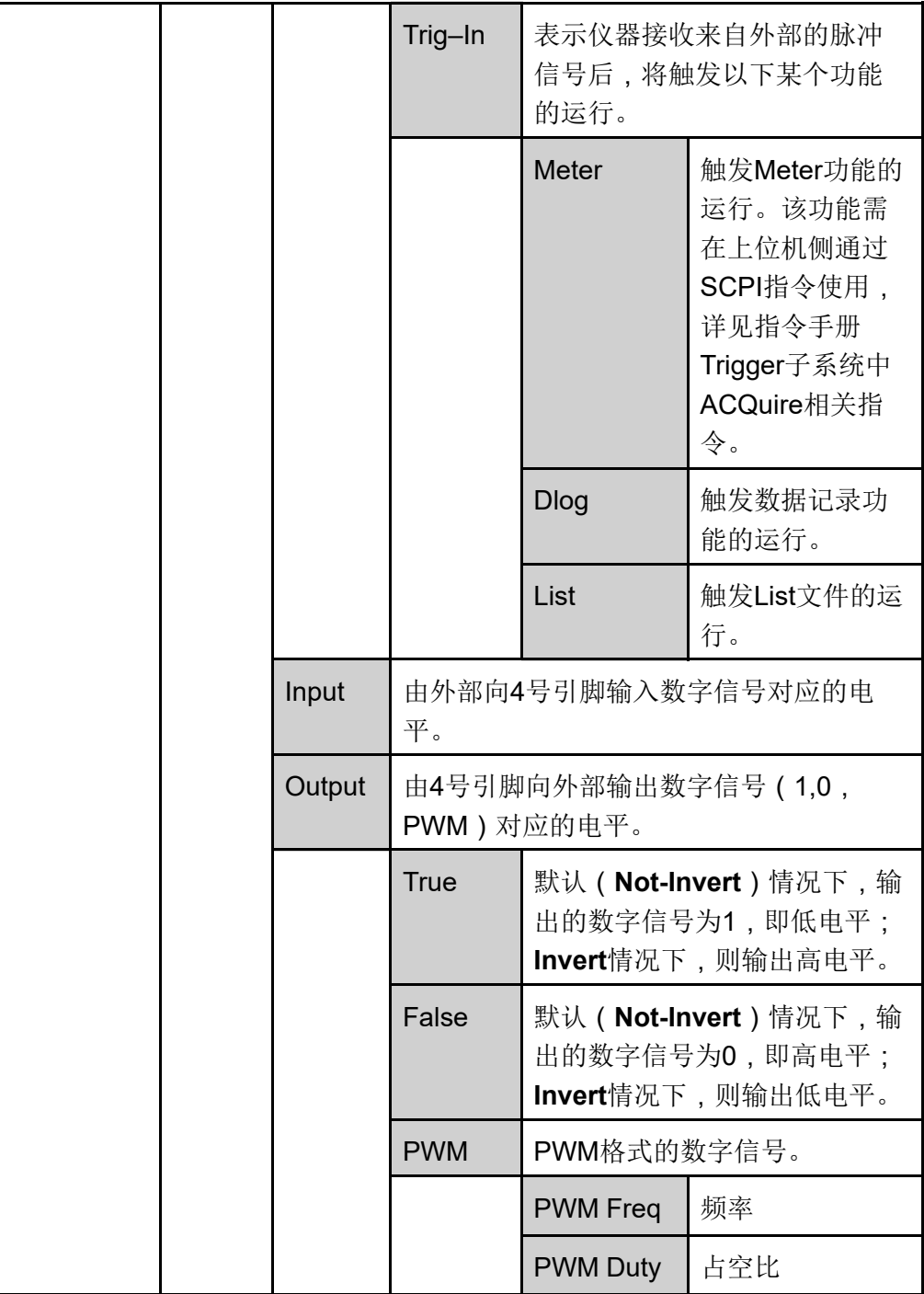

下面以触发List功能为例,介绍引脚4的默认功能**Ext-Trig**如何使用。

- **•** Trig–Out
	- 1. 参考下图,将引脚4与外部示波器进行连接。

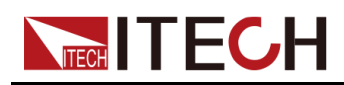

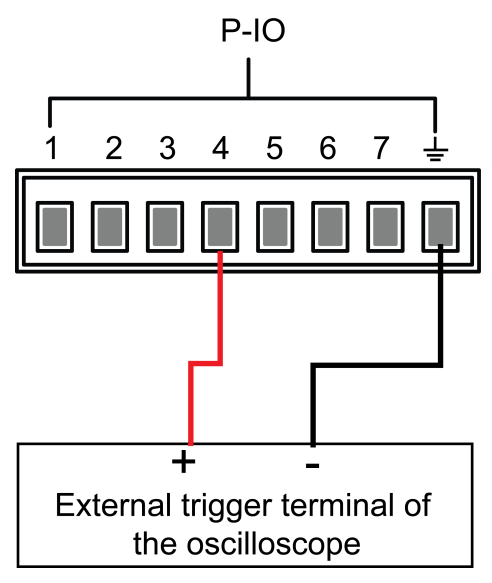

- 2. 将引脚4的功能设置为**Not-Invert**,并且为**Trig–Out**。
- 3. 将已编辑好的List文件调出,待触发运行。
- 4. 在前面板按下**[Shift]+[On/Off]** (Trigger),开始触发List文件的运行。

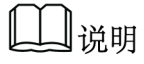

**ListTrig Source**已设置为**Manual**。

5. 观察示波器,确认引脚4上是否有以下脉冲信号输出。

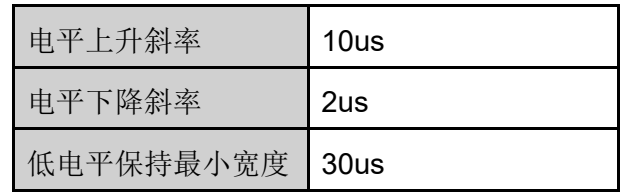

- **•** Trig–In
	- 1. 参考下图,将引脚4与外部示波器进行连接。

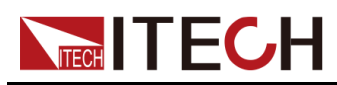

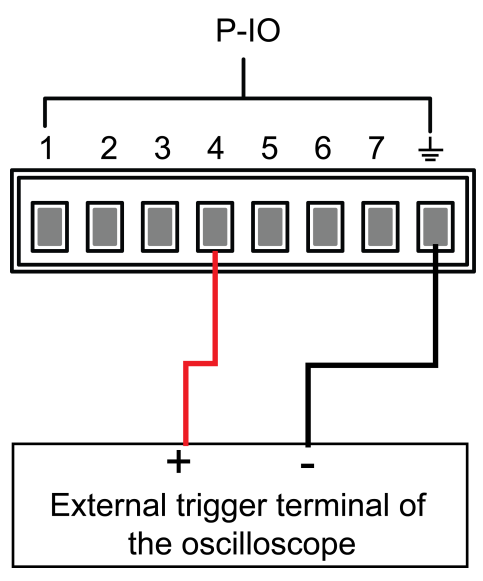

- 2. 将引脚4的功能设置为**Not-Invert**,并且为**Trig–In→List**。
- 3. 将已编辑好的List文件调出,待触发运行。
- 4. 设置**ListTrig Source**为**External**。
- 5. 从外部示波器向引脚4发送符合以下要求的脉冲信号。

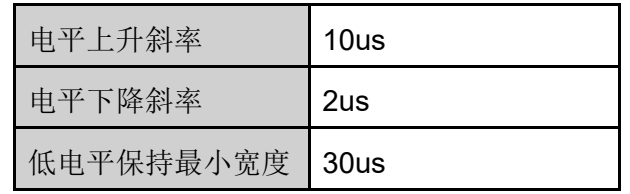

6. 观察仪器前面板VFD屏幕,确认List文件是否运行。

### <span id="page-128-0"></span>**5.11.5 IO–5. INH-Living, Not-Invert**

#### **参数介绍**

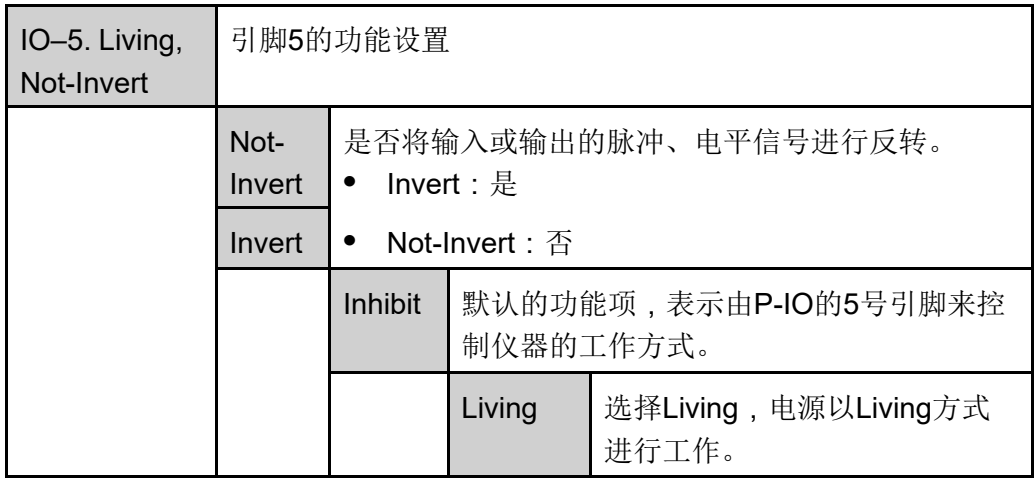

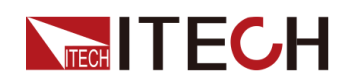

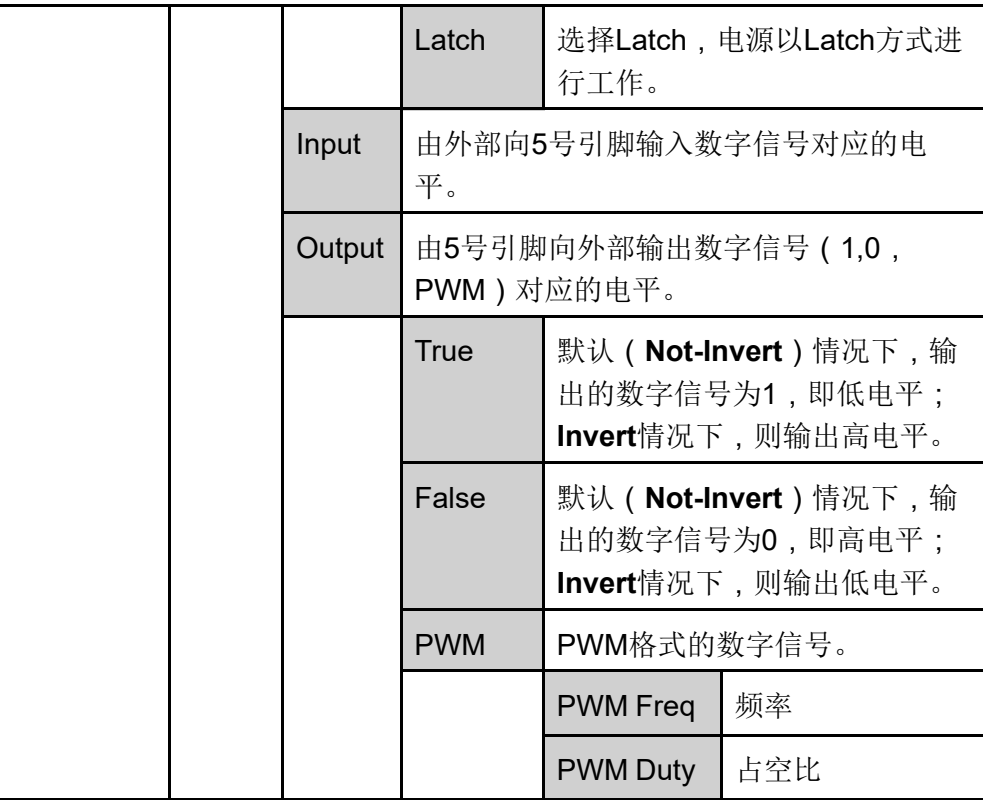

- **•** 当引脚5配置为**Inhibit-Living**(**Not-Invert**)时,引脚5可根据外部输入的电 平信号来控制仪器输出的状态。
	- 默认情况下(即引脚5未连接),输入为高电平,此时将不影响仪器输出 的状态。
	- **[On/Off]**打开状态下,当引脚5输入低电平,此时将影响输出的状态: **[On/Off]**按键灯亮,但是实际的输出为0;当引脚5再次接收到高电平信 号,则输出的状态恢复。

]说明

若引脚5设置为**Invert**,则当引脚5输入高电平影响输出的状态。

1. 参考下图,将引脚5与外部示波器进行连接。

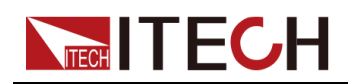

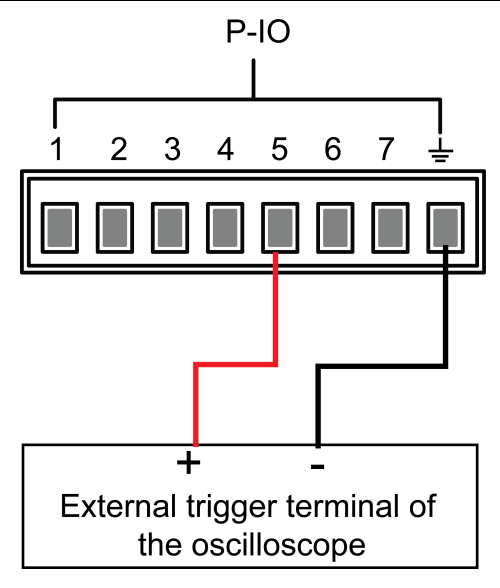

- 2. 将引脚5的功能设置为**Not-Invert**,并且为**Inhibit→Living**。
- 3. 设定电压为10V,打开**[On/Off]**。
- 4. 向引脚5输入低电平。

此时,**[On/Off]**按键灯亮,前面板VFD指示灯显示**On**,而电压/电流Meter 值逐渐降低为0,输出功能被禁止。并且前面板VFD屏幕显示**INH**。

5. 向引脚5输入高电平。

此时,**[On/Off]**按键灯亮,前面板VFD指示灯显示**On**,电压/电流Meter值 逐渐恢复至10V,输出功能重新启用。

**•** 当引脚5配置为**Inhibit-Latch**(**Not-Invert**)时,引脚5可根据外部输入的脉 冲信号来控制仪器输出的状态。该脉冲信号的参数要求如下:

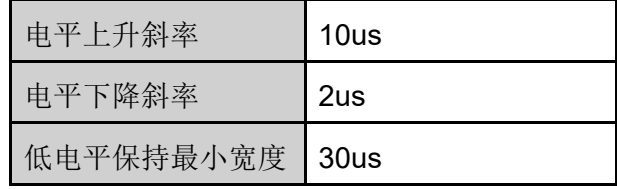

- 默认情况下(即引脚5未连接),不影响仪器输出的状态。
- **[On/Off]**打开状态下,当引脚5接收到脉冲信号,将关闭**[On/Off]**: **[On/Off]**按键灯灭,且VFD指示灯显示**Off**字样。

在确认可以重新打开**[On/Off]**之后,需用户手动打开**[On/Off]**。

1. 参考下图,将引脚5与外部示波器进行连接。

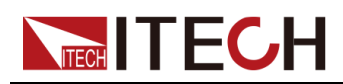

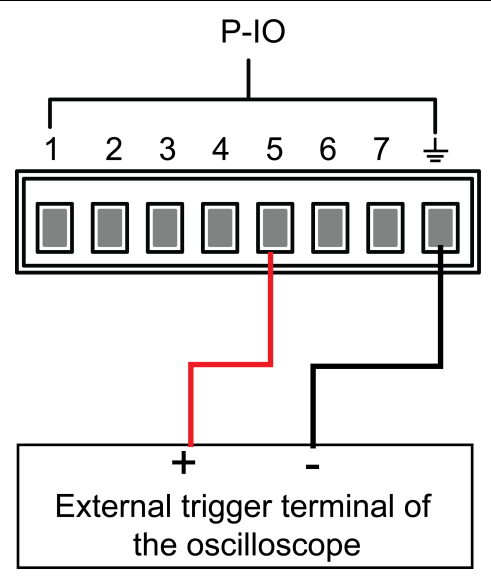

- 2. 将引脚5的功能设置为**Not-Invert**,并且为**Inhibit→Latch**。
- 3. 设定电压为10V,打开**[On/Off]**。
- 4. 向引脚5输入脉冲信号。

此时,**[On/Off]**按键灯灭,前面板VFD指示灯显示**Off**,输出功能被关 闭。并且前面板VFD屏幕显示**INH LATCH**,待清除保护状态后,重新手 动打开**[On/Off]**。

### <span id="page-131-0"></span>**5.11.6 IO–6. Sync-On, Not-Invert**

#### **参数介绍**

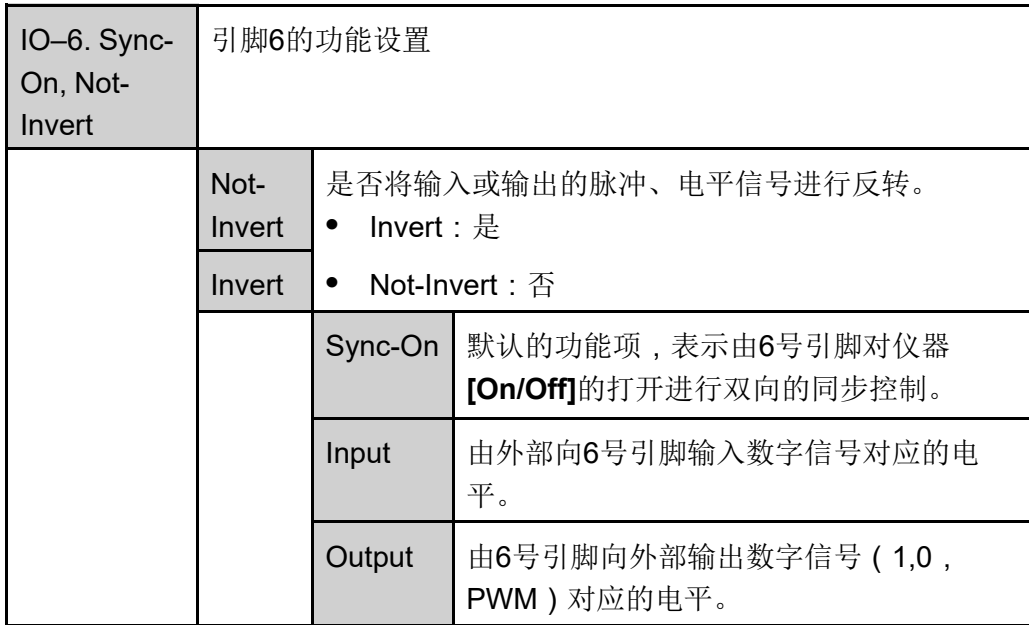

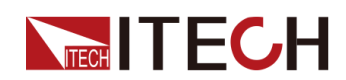

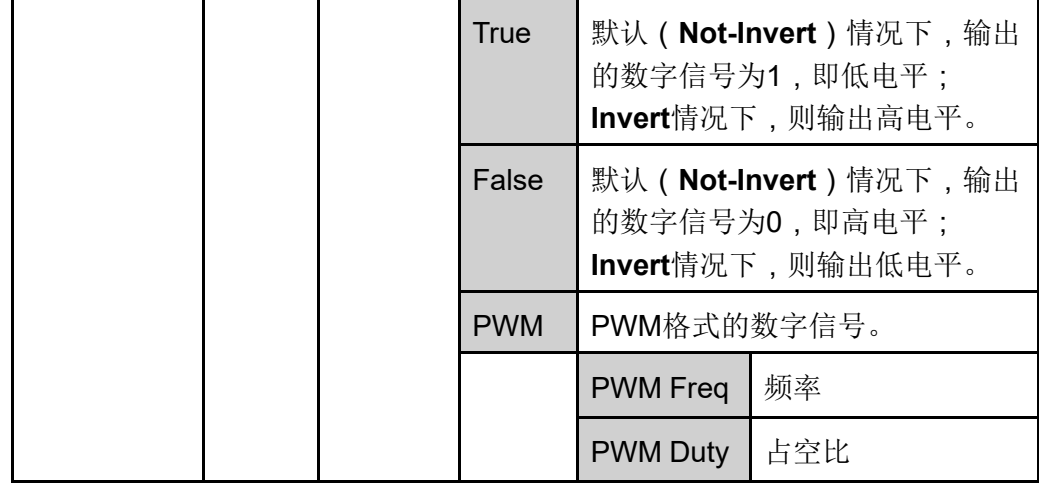

当引脚6配置为默认的**Sync-On**功能时,引脚6具备双向的I/O功能,既能接收由 外部仪器输入的脉冲信号,也能向外输出脉冲信号。该脉冲信号的参数要求如 下:

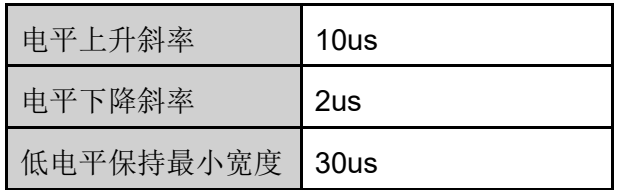

双向I/O功能的介绍如下:

- **•** 在仪器的前面板按下**[On/Off]**,仪器的输出由关闭变为打开,此时可检测到 引脚6输出的脉冲信号。
- **•** 当仪器的**[On/Off]**为打开状态,向引脚6输入脉冲信号,将不影响**[On/Off]**的 状态。
- **•** 当仪器的**[On/Off]**为关闭状态,向引脚6输入脉冲信号,**[On/Off]**将由关闭变 为打开。

以两台仪器为例,介绍使用方法如下:

1. 参考下图,将两台仪器的引脚6与外部示波器进行连接。

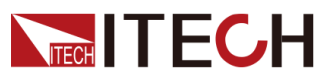

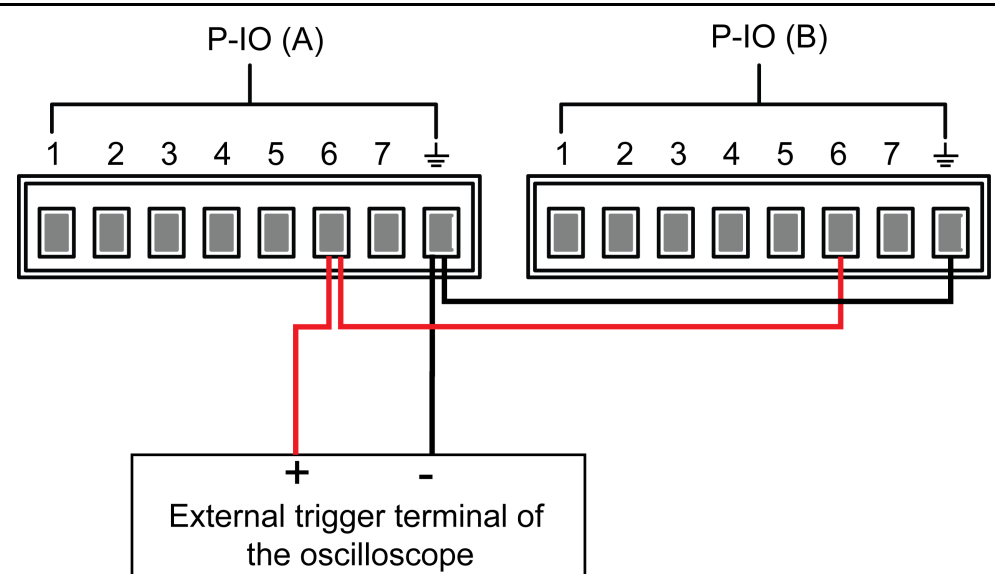

- 2. 分别将两台仪器引脚6的功能设置为**Not-Invert**,并且为**Sync-On**。
- 3. 确认两台仪器的**[On/Off]**均为关闭的状态。
- 4. 在仪器A的前面板设定电压为10V,打开**[On/Off]**。

此时,观察示波器,仪器A的引脚6输出脉冲信号,并且仪器B的输出功能被 同步打开。

### <span id="page-133-0"></span>**5.11.7 IO–7. Sync-Off, Not-Invert**

#### **参数介绍**

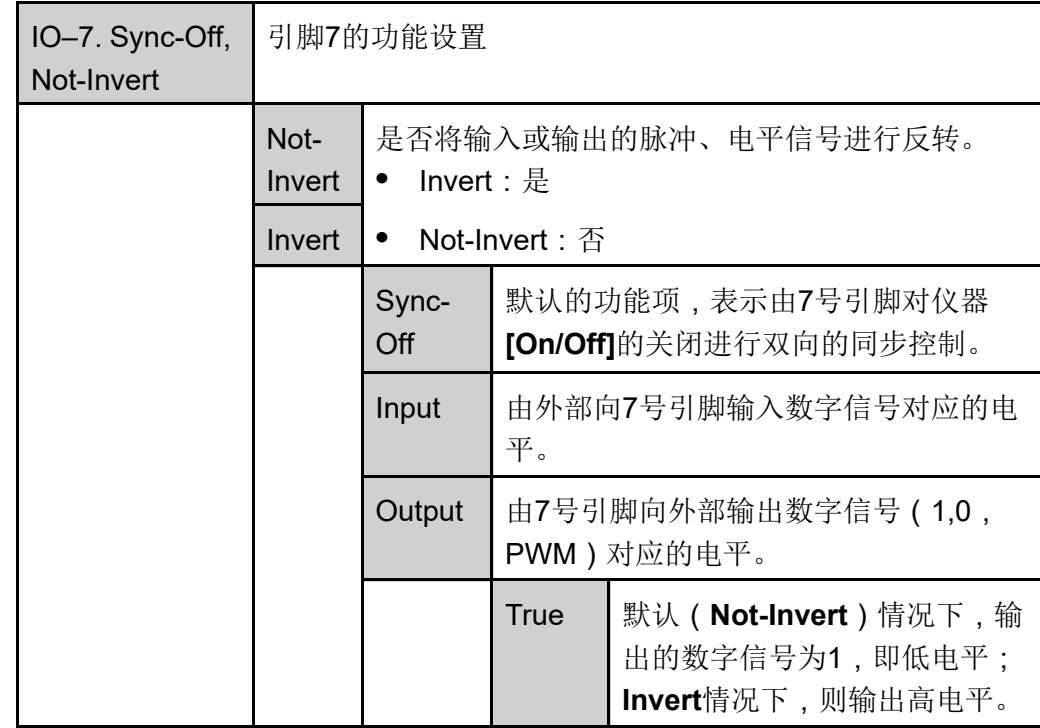

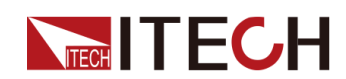

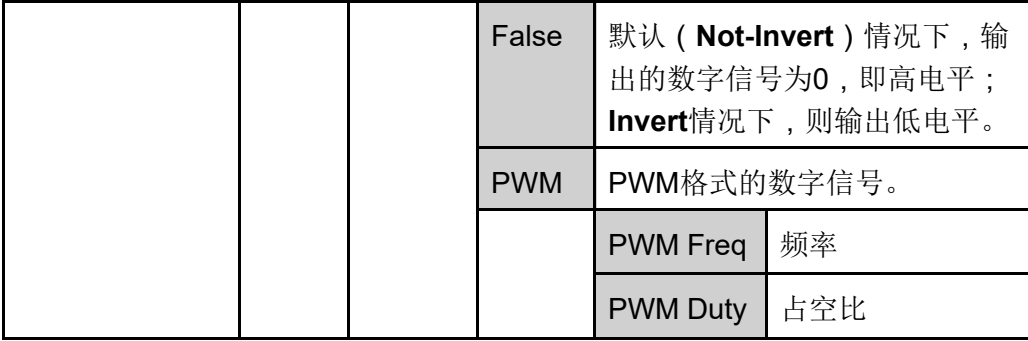

当引脚7配置为默认的**Sync-Off**功能时,引脚7具备双向的I/O功能,既能接收由 外部仪器输入的脉冲信号,也能向外输出脉冲信号。该脉冲信号的参数要求如 下:

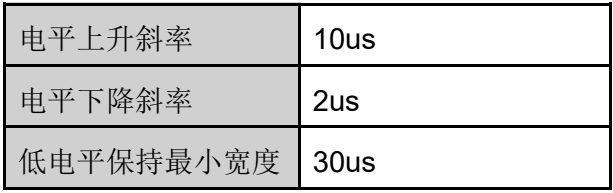

双向I/O功能的介绍如下:

- **•** 在仪器的前面板按下**[On/Off]**,仪器的输出由打开变为关闭,此时可检测到 引脚7输出的脉冲信号。
- **•** 当仪器的**[On/Off]**为关闭状态,向引脚7输入脉冲信号,将不影响**[On/Off]**的 状态。
- **•** 当仪器的**[On/Off]**为打开状态,向引脚7输入脉冲信号,**[On/Off]**将由打开变 为关闭。

以两台仪器为例,介绍使用方法如下:

1. 参考下图,将两台仪器的引脚7与外部示波器进行连接。

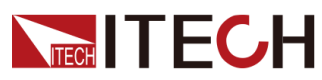

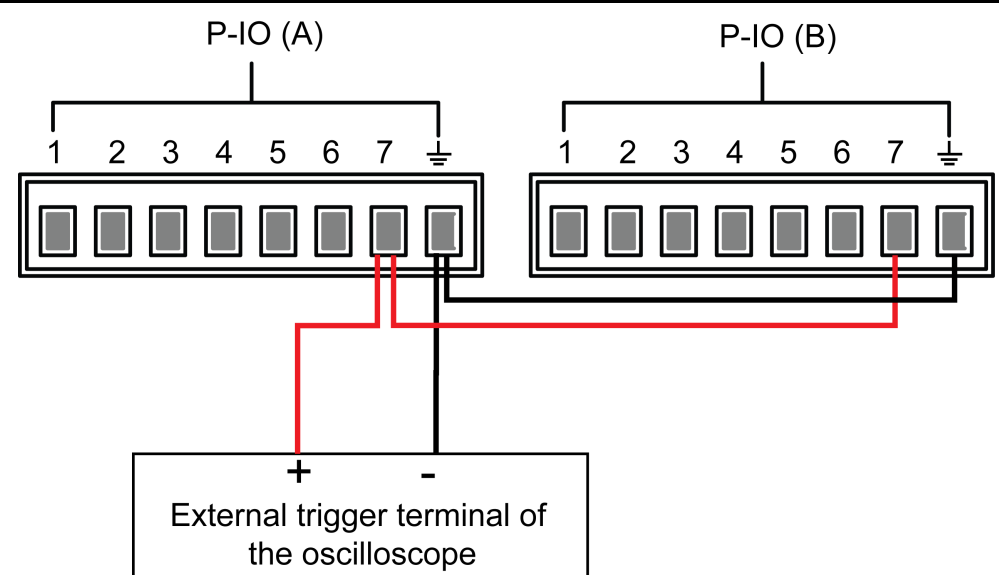

- 2. 分别将两台仪器引脚7的功能设置为**Not-Invert**,并且为**Sync-Off**。
- 3. 确认两台仪器的**[On/Off]**均为打开的状态。
- 4. 在仪器A的前面板按下**[On/Off]**键,关闭输出功能。

此时,观察示波器,仪器A的引脚7输出脉冲信号,并且仪器B的输出功能被 同步关闭。

# **5.12 外部模拟量功能**(**Ext-Program**)(**选配**)

该菜单项用于控制是否开启外部模拟量功能。此功能非仪器标配,为用户根据需 求选配的功能,若用户未选择此功能,则此菜单项不会显示。

外部模拟量功能是指通过向指定的引脚输入–10V~10V之间的电压,来控制仪器 实际的输出电压/电流值,并且将电压/电流的输出限定在指定的范围内。

该功能对应的菜单项以及参数介绍如下:

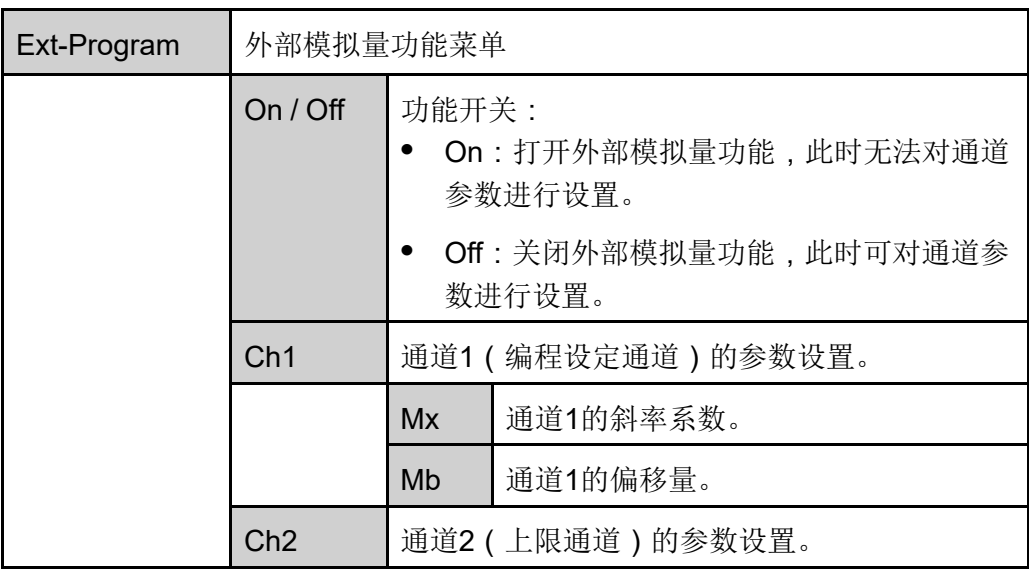

版权所有 © 艾德克斯电子有限公司 126

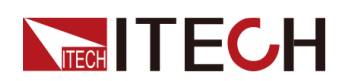

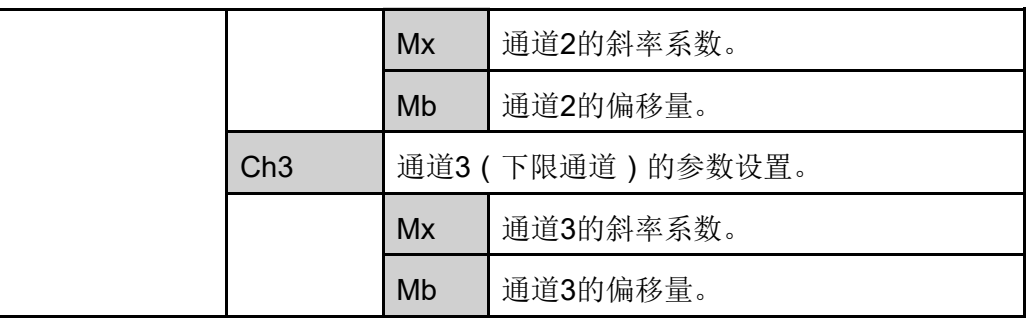

- **•** CV优先:仪器实际输出的电压值Vs将按照Ch1的参数设置以及对应引脚的输 入电压进行调整,同时,电流上限值I+将按照Ch2的参数设置以及对应引脚 的输入电压进行调整,电流下限值I-将按照Ch3的参数设置以及对应引脚的输 入电压进行调整。
- **•** CC优先:仪器实际输出的电流值Is将按照Ch1的参数设置以及对应引脚的输 入电压进行调整,同时,电压上限值Vh将按照Ch2的参数设置以及对应引脚 的输入电压进行调整,电压下限值VI将按照Ch3的参数设置以及对应引脚的 输入电压进行调整。

#### **模拟量板卡接口介绍**

模拟量功能的接口位于选配的IT-E167板卡,各引脚的介绍如下。

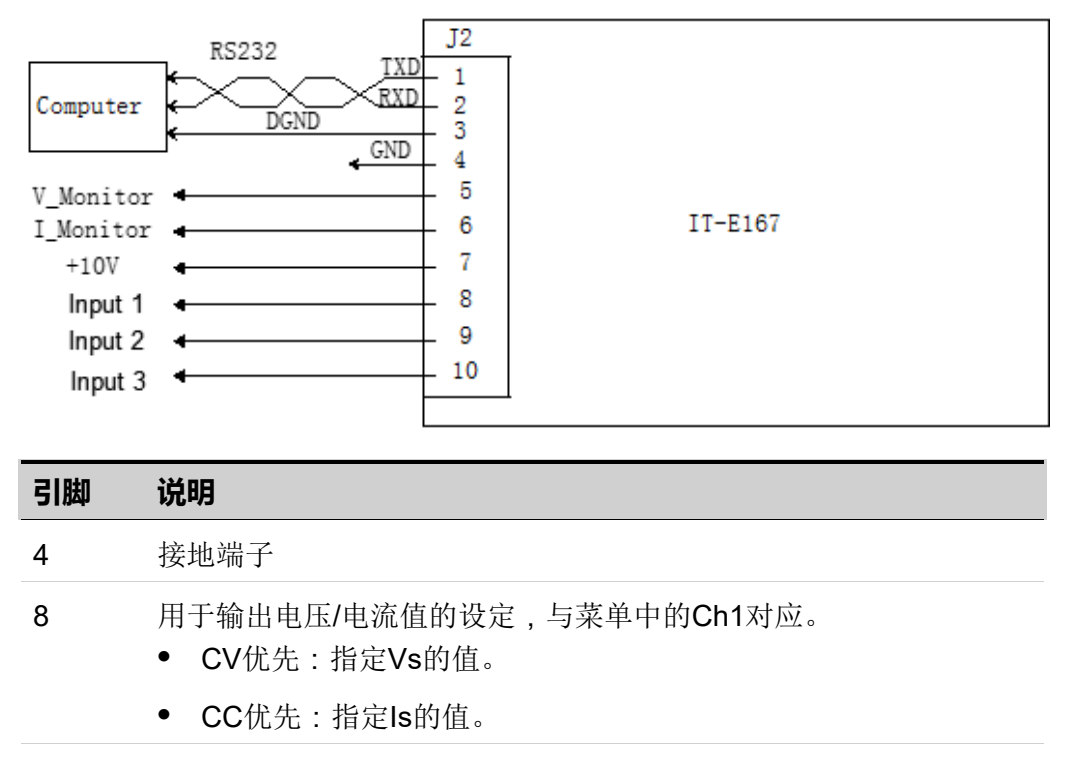

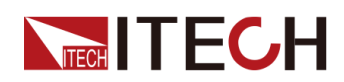

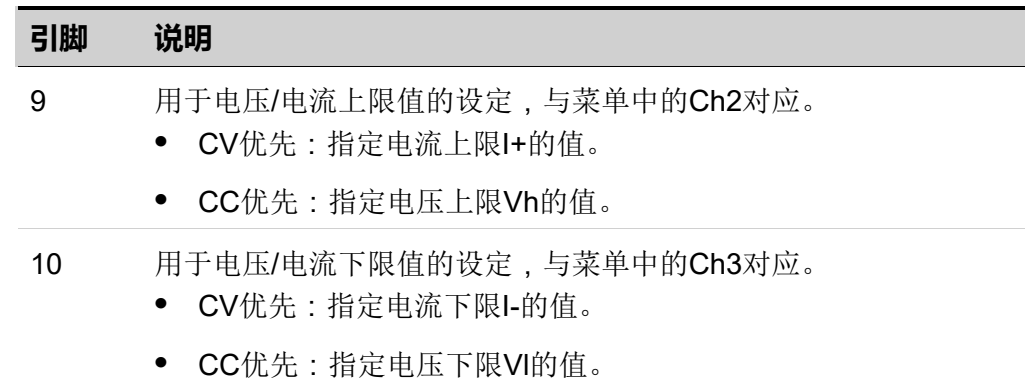

#### **模拟量换算关系介绍**

以Ch1编程设定通道为例,用户需要根据以下公式换算出Mx和Mb的值,然后通 过前面板按键(或者SCPI远程指令)将这两个值分别设置。

### ]说明

Ch1和Ch2、Ch3的参数设定原理相同,因此不再重复介绍。

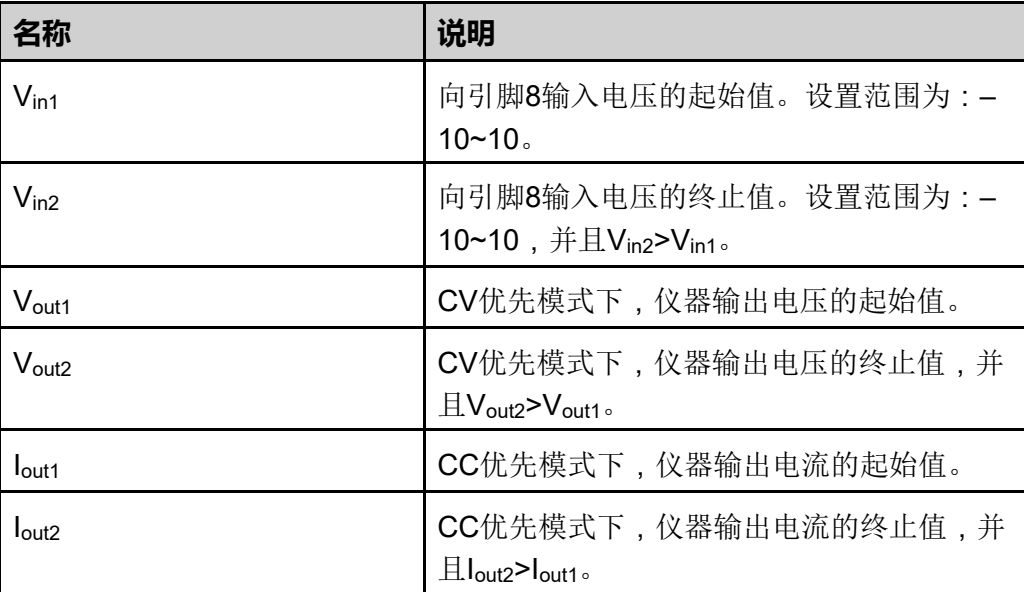

**•** CV优先

$$
M_x = \frac{(V_{\text{out2}} - V_{\text{out1}})}{(V_{\text{in2}} - V_{\text{in1}})}
$$
  
M = V V V

$$
M_{\rm b} = V_{\rm out2} - V_{\rm in2} \times M_{\rm x}
$$

**•** CC优先

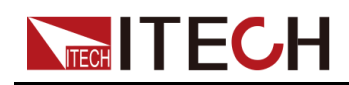

$$
M_x = \frac{(I_{\text{out2}} - I_{\text{out1}})}{(V_{\text{in2}} - V_{\text{in1}})}
$$
  

$$
M_b = I_{\text{out2}} - V_{\text{in2}} \times M_x
$$

下面将以CV优先模式为例,介绍使用的步骤。

1. 参考下图将引脚完成连接。

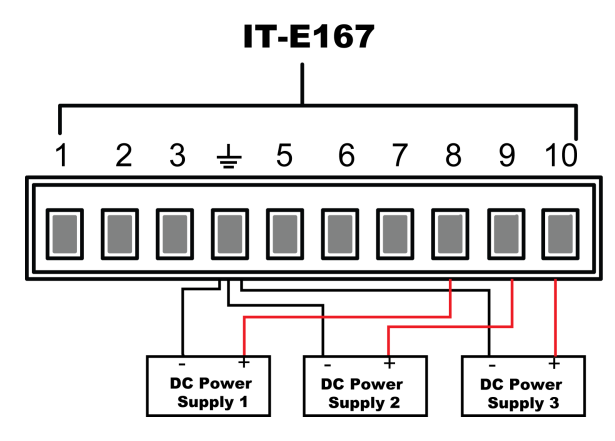

2. 根据上述的公式换算关系,分别计算出Ch1、Ch2、Ch3对应菜单下的M*x*和 Mb。

本手册使用的数据示例如下表所示。

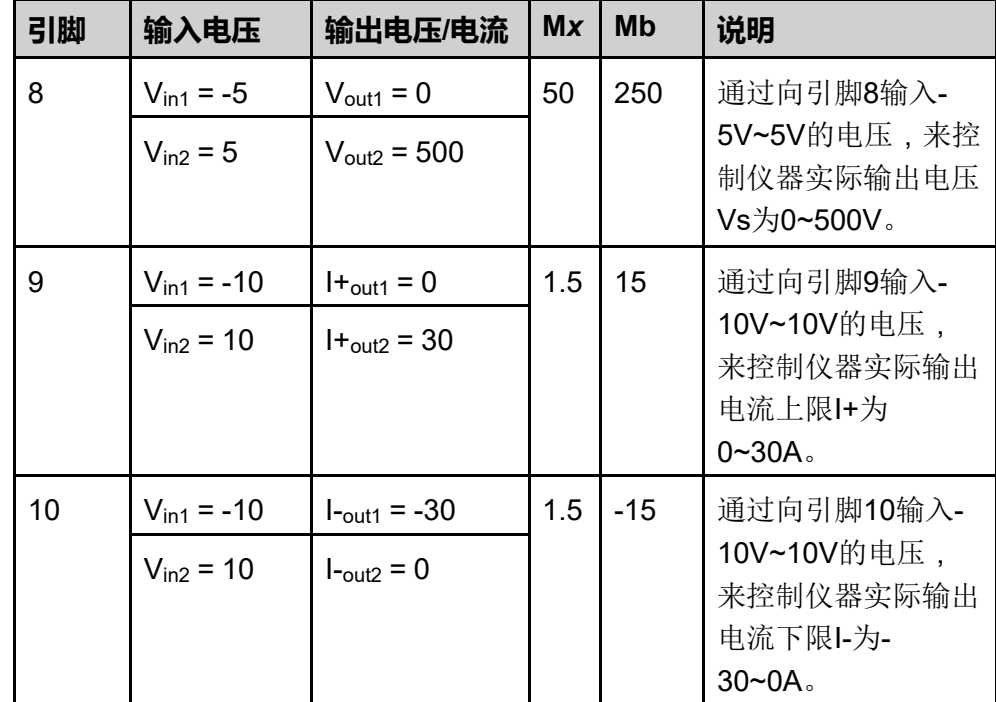

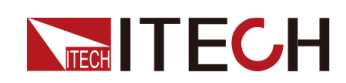

- 3. 在前面板按下复合按键**[Shift]+[P-set]**(System)进入系统菜单界面。
- 4. 通过上下键或转动旋钮,找到菜单项**Ext-Program**,并按**[Enter]**。
- 5. 根据步骤2设置对应引脚的M*x*和Mb。
- 6. 设置**Ext-Program→On / Off**为**On**,打开模拟量功能的开关。
- 7. 控制**DC Power Supply 1**的输出为-5V~5V,控制**DC Power Supply 2**、 **DC Power Supply 3**的输出为-10V~10V。

仪器实际输出的电压、电流将遵循以下规则进行变化:

- **•** 引脚8控制仪器实际输出电压由0V逐步升高到500V。
- **•** 引脚9、引脚10监控仪器实际输出电流:当输出电流高于引脚9设定的上 限I+,则控制仪器以I+的值输出电流;当输出电流低于引脚10设定的下限 I-,则控制仪器以I-的值输出电流。

# **5.13 系统恢复出厂设置**(**System Reset**)

该菜单项用于将系统中一些参数恢复为出厂时的初始值。

该菜单项的设置方法如下:

- 1. 在前面板按下复合按键**[Shift]+[P-set]**(System)进入系统菜单界面。
- 2. 通过上下键或转动旋钮,找到菜单项**System Reset**,并按**[Enter]**。
- 3. 通过前面板左右键或转动旋钮,调整该参数的值。
	- **•** No:默认值,表示取消对该菜单项的设置。
	- **•** Yes:表示确认执行系统菜单恢复出厂设置。
- 4. 参数设置完成后,按**[Enter]**键。

**System Reset**影响的参数及重置后的信息如下所示。

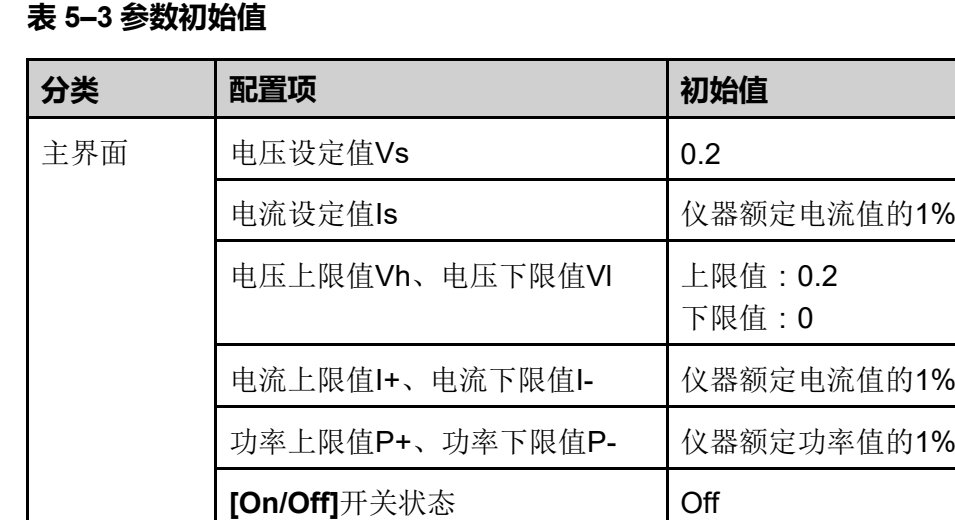

版权所有©艾德克斯电子有限公司 130 130

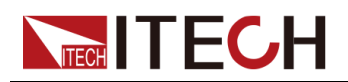

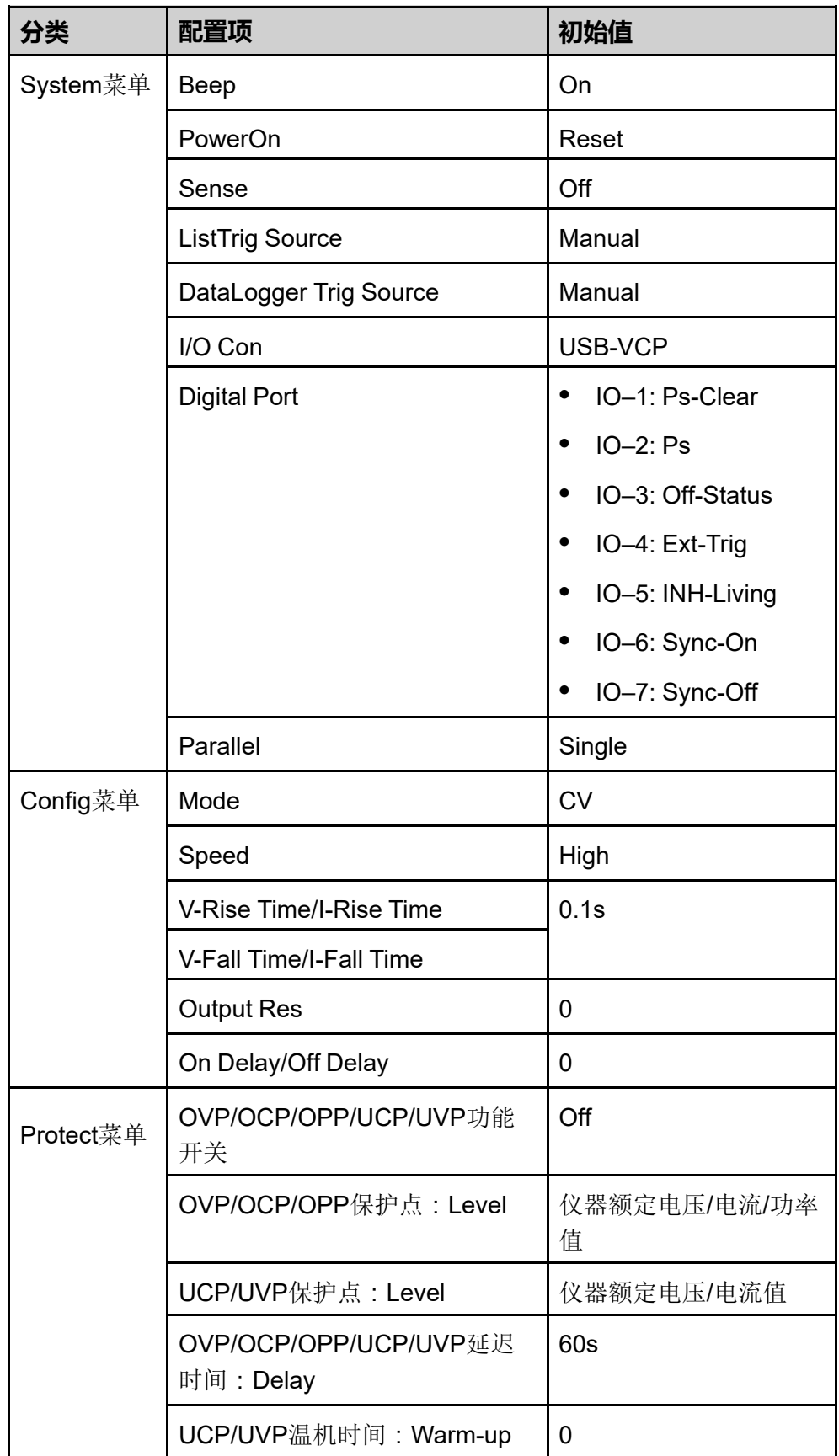

# <span id="page-141-0"></span>**5.14 查看系统信息**(**System Info**)

该菜单项用于查看当前仪器的系统信息。

查看方法如下:

**TECH TECH** 

- 1. 在前面板按下复合按键**[Shift]+[P-set]**(System)进入系统菜单界面。
- 2. 通过上下键或转动旋钮,找到菜单项**System Info**,并按**[Enter]**。

界面显示的系统信息包括以下的参数,用户可通过上下键或者旋钮翻页显 示。

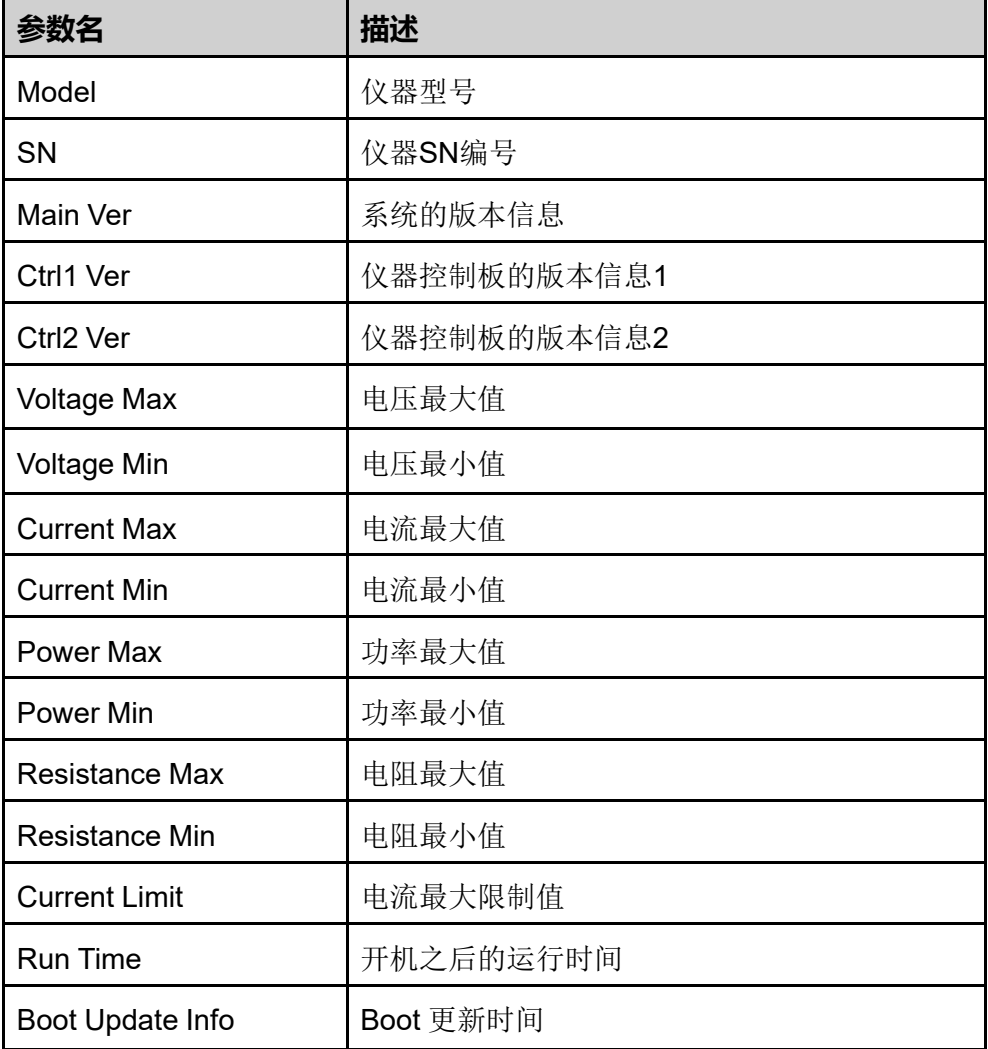

# **5.15 系统升级**

IT6000C系列电源支持对系统版本进行升级操作。系统升级包括以下两种方式:

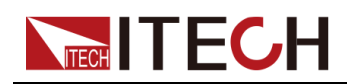

- **•** 用户在仪器上电后的启动期间通过前面板USB接口,选择存储设备(U盘) 中的系统升级文件进行升级。
- **•** 在PC侧的Web浏览器中访问仪器的Web服务程序,执行升级操作。

本章节将详细介绍前面板USB接口的升级方法,Web升级的方法请参见[2.5.2.1](#page-40-0) 使用Web [服务器。](#page-40-0)

#### **升级前须知**

在您执行升级操作前,须知悉以下几点:

1. 关于系统升级文件的说明。

升级前,请先联系ITECH技术支持人员获取以下两个升级文件,并将这两个 文件放到U盘的根目录下。

**•** itech\_6000\_P.itech

以**.itech**为后缀的系统升级安装包。

**•** ItechConfig.txt

文本格式的系统升级配置文件。执行升级前,您需要使用文本编辑工具打 开该配置文件,以确认配置文件中的系统升级包名称与当前升级对应的安 装包名称是一致的。

例如,当您的U盘根目录下存在多个以**.itech**为后缀的系统升级安装包 时,需使用文本编辑工具打开配置文件,指定当前升级操作对应的升级包 的名称。

- 2. 单机或者并机组网下的升级方式稍有不同:多台单机并联模式下,用户只需 操作主机,可选择全部升级或者选择某台仪器进行升级。因此,需要先获取 并机组网中全部仪器的SN编号(用于标识仪器唯一性的ID,获取方法详见 5.14 [查看系统信息](#page-141-0) (System Info)), 以便后续执行升级操作时可根据SN 编号选择性的升级。
- 3. 若升级失败,界面将提示**Update fail**,此时无法继续使用仪器,请联系 ITECH技术支持人员进行处理。

#### **升级操作**

- **•** 单机模式下的系统升级
	- 1. 将U盘插入仪器前面板的USB接口。
	- 2. 打开仪器的电源开关,此时连续按**Shift**键,直到仪器能检测到U盘中的系 统升级文件。

检测到升级文件之后,界面显示如下:

```
Update Select(01/01)
```

```
SN: ALL
```
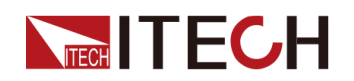

」逍明

若显示未检测到U盘,可选择**Yes**重新检测;选择**No**表示退出升级, 将直接进入系统主界面。

3. 选中**ALL**,按**[Enter]**键。

系统界面显示如下: Update ?(01/01) No Yes

4. 选中**Yes**,按**[Enter]**键。

系统自动执行升级操作。

说明

选择**No**表示退出升级,将直接进入系统主界面。

- 5. 升级完成后,需手动重启仪器。
- **•** 并联模式下的系统升级(仅需操作主机)
	- 1. 将U盘插入仪器前面板的USB接口。
	- 2. 打开仪器的电源开关,此时连续按**Shift**键,直到仪器能检测到U盘中的系 统升级文件。

检测到升级文件之后,界面显示如下:

Update Select(xx/yy)

SN: ALL

其中,xx表示当前选中的待升级的仪器数量,yy表示并机组网中仪器的总 数量。

- 3. 根据实际需求,选择全部升级或者部分仪器升级,然后按**[Enter]**键。
	- SN:ALL

表示全部升级。

– SN1:xxxxxxxxxxxxxxxxxx

表示选中某台仪器进行升级。按上/下键可查看并机组网中全部仪器的 SN编号;按右键选中该仪器,复按右键则取消选中该仪器。

4. 选中**Yes**,按**[Enter]**键。

系统自动执行升级操作。

说明

选择**No**表示退出升级,将直接进入系统主界面。

5. 升级完成后,需手动重启仪器。
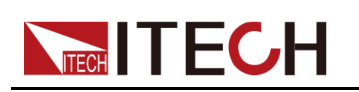

# <span id="page-144-0"></span>**6 技术规格**

本章将介绍本系列电源的额定电压、额定电流、额定功率等主要技术参数和电源 的使用存储环境、温度。

♦ [主要技术参数](#page-144-1) ♦ [补充特性](#page-153-0)

## <span id="page-144-1"></span>**6.1 主要技术参数**

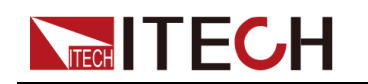

## **6.1.1 IT6006C-500-30**

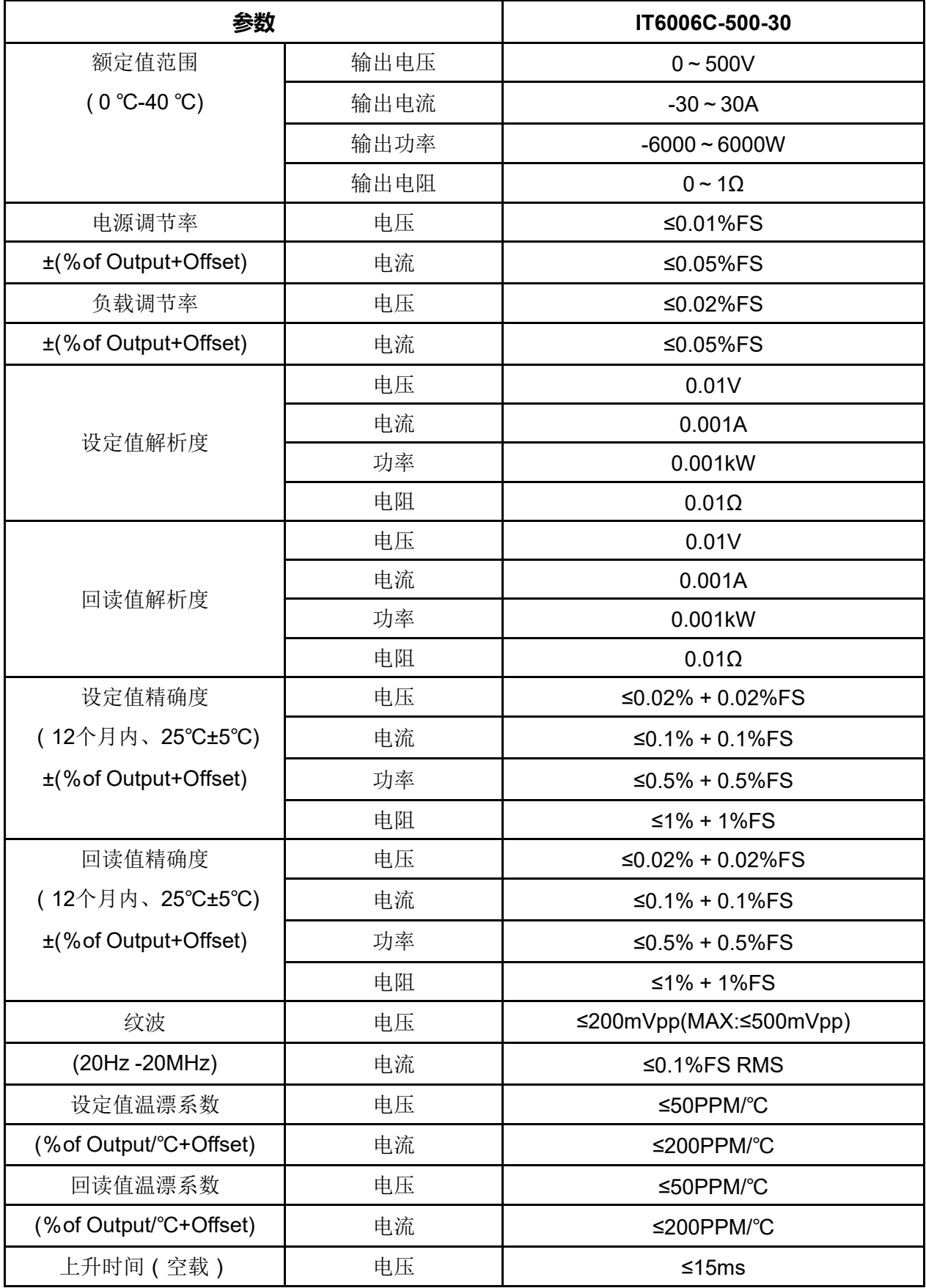

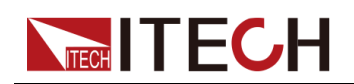

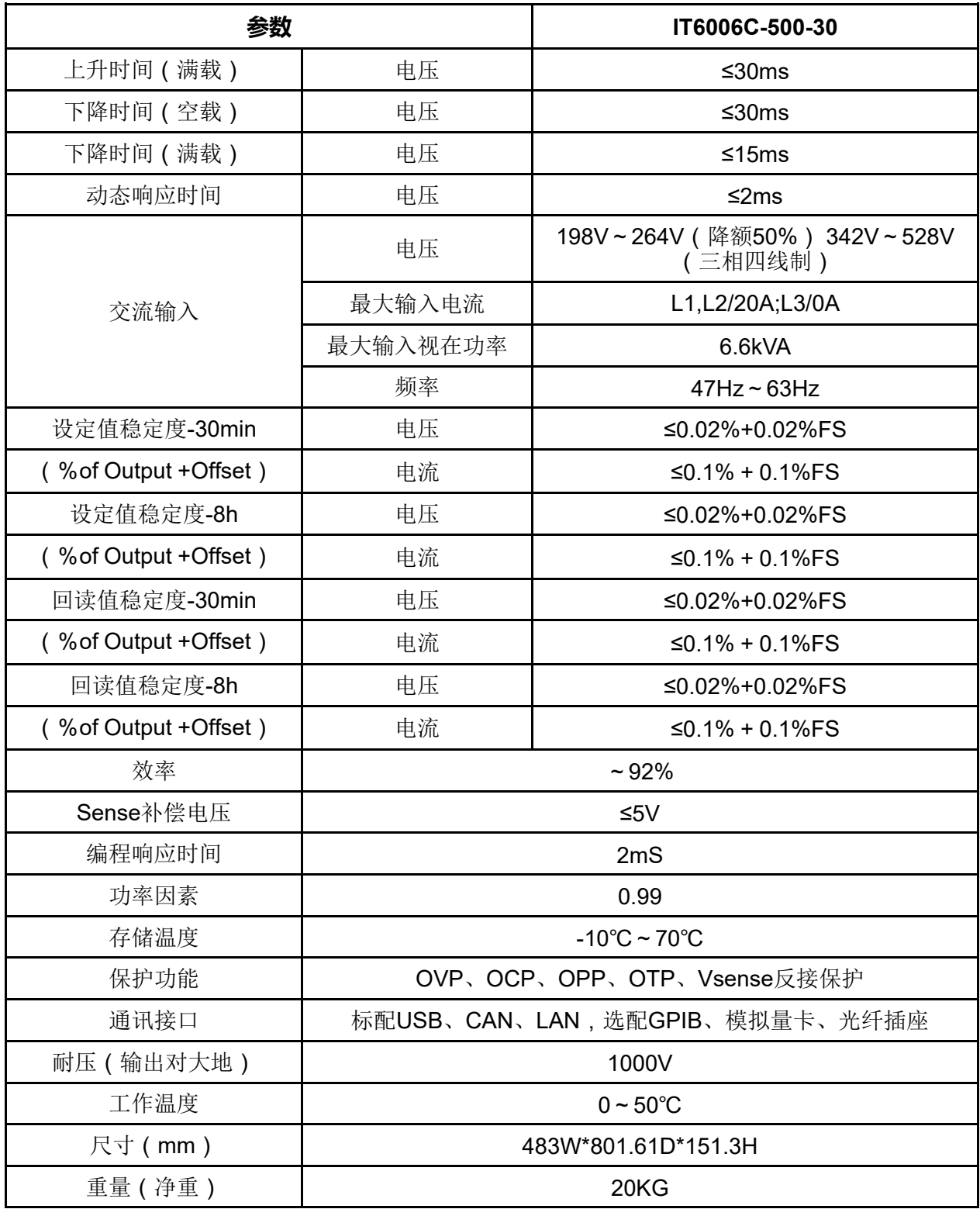

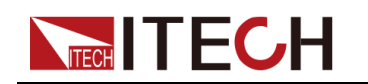

## **6.1.2 IT6012C-500-60**

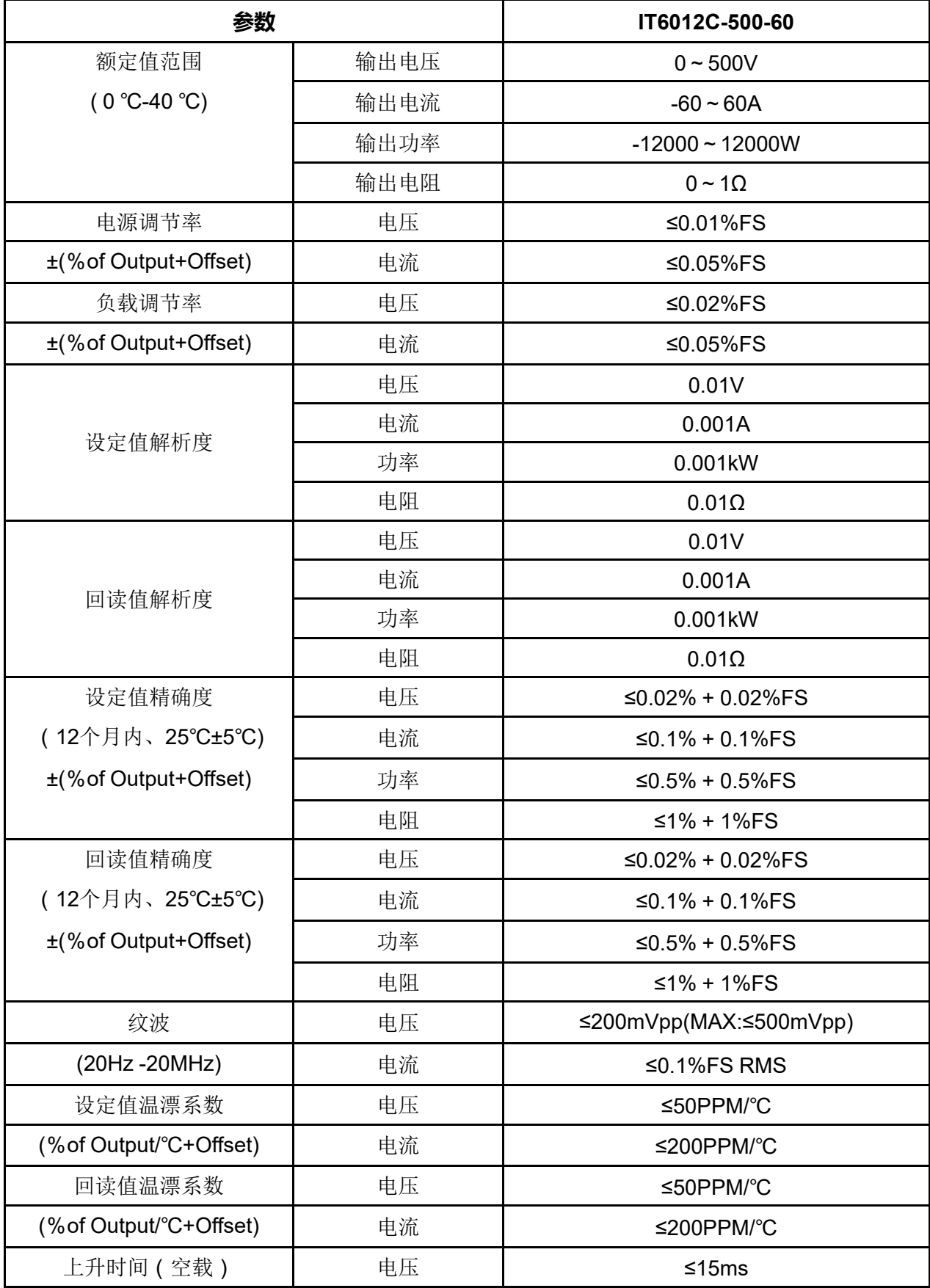

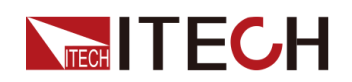

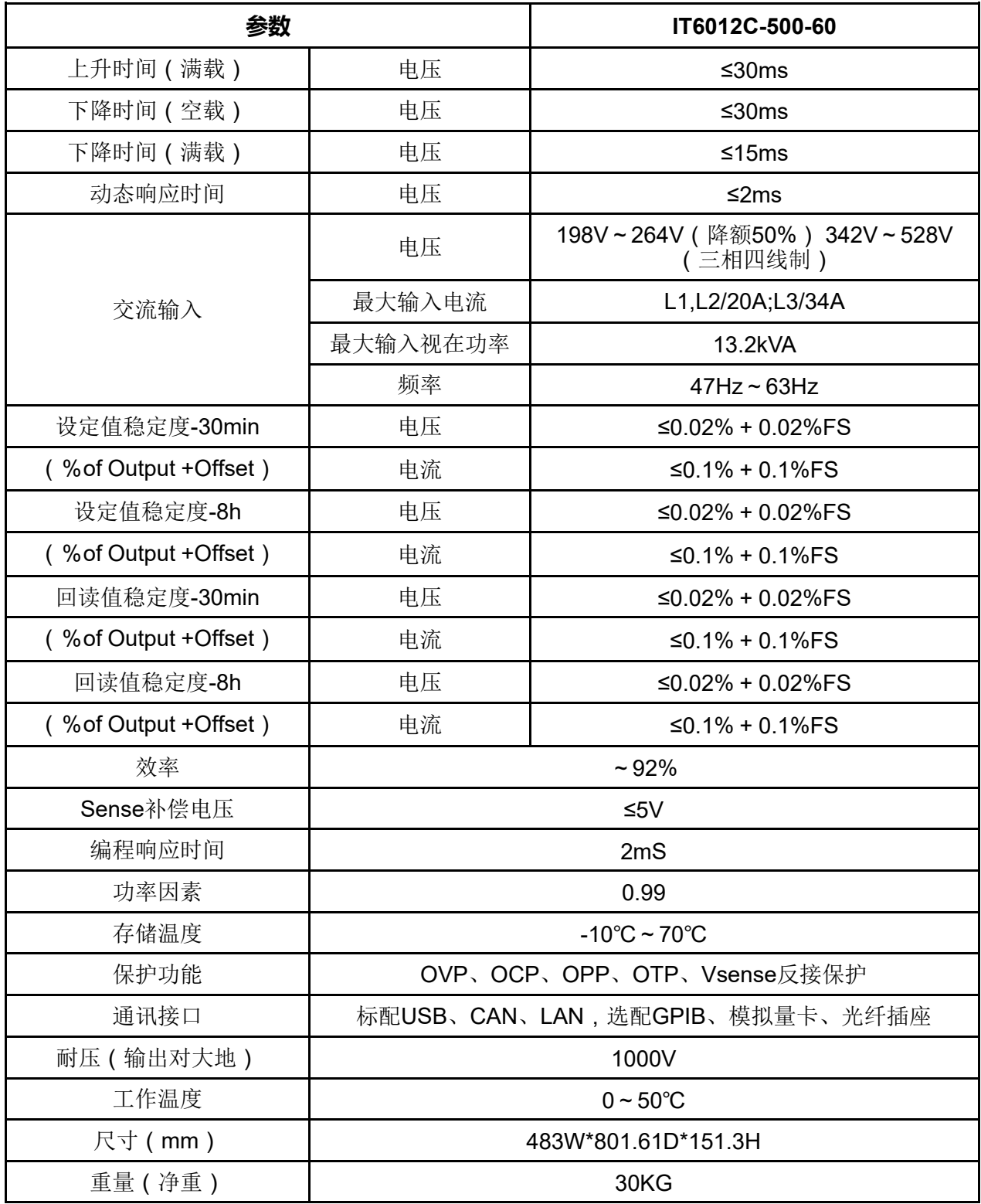

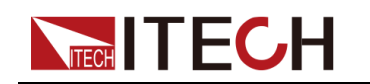

## **6.1.3 IT6018C-500-90**

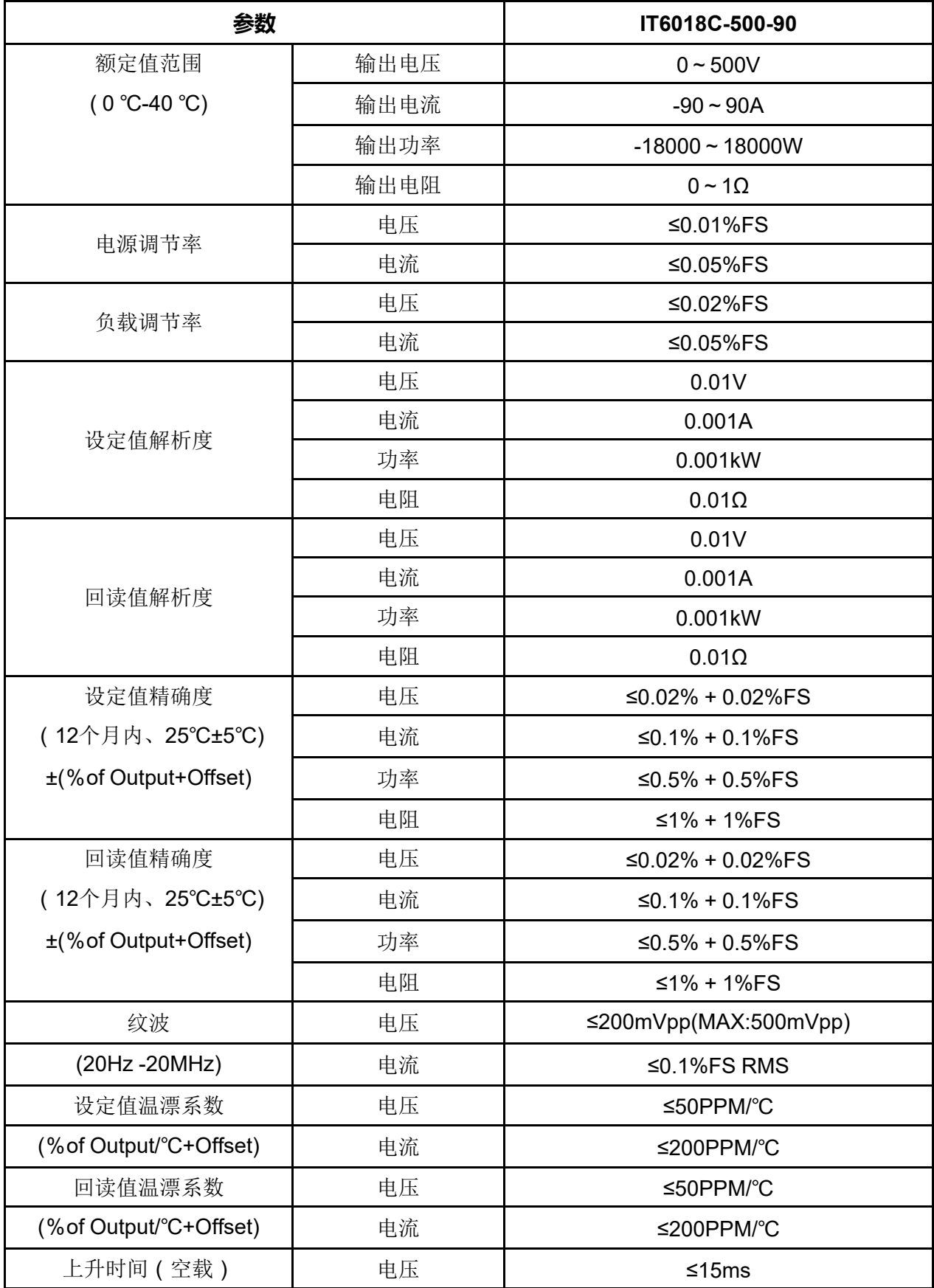

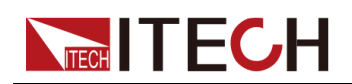

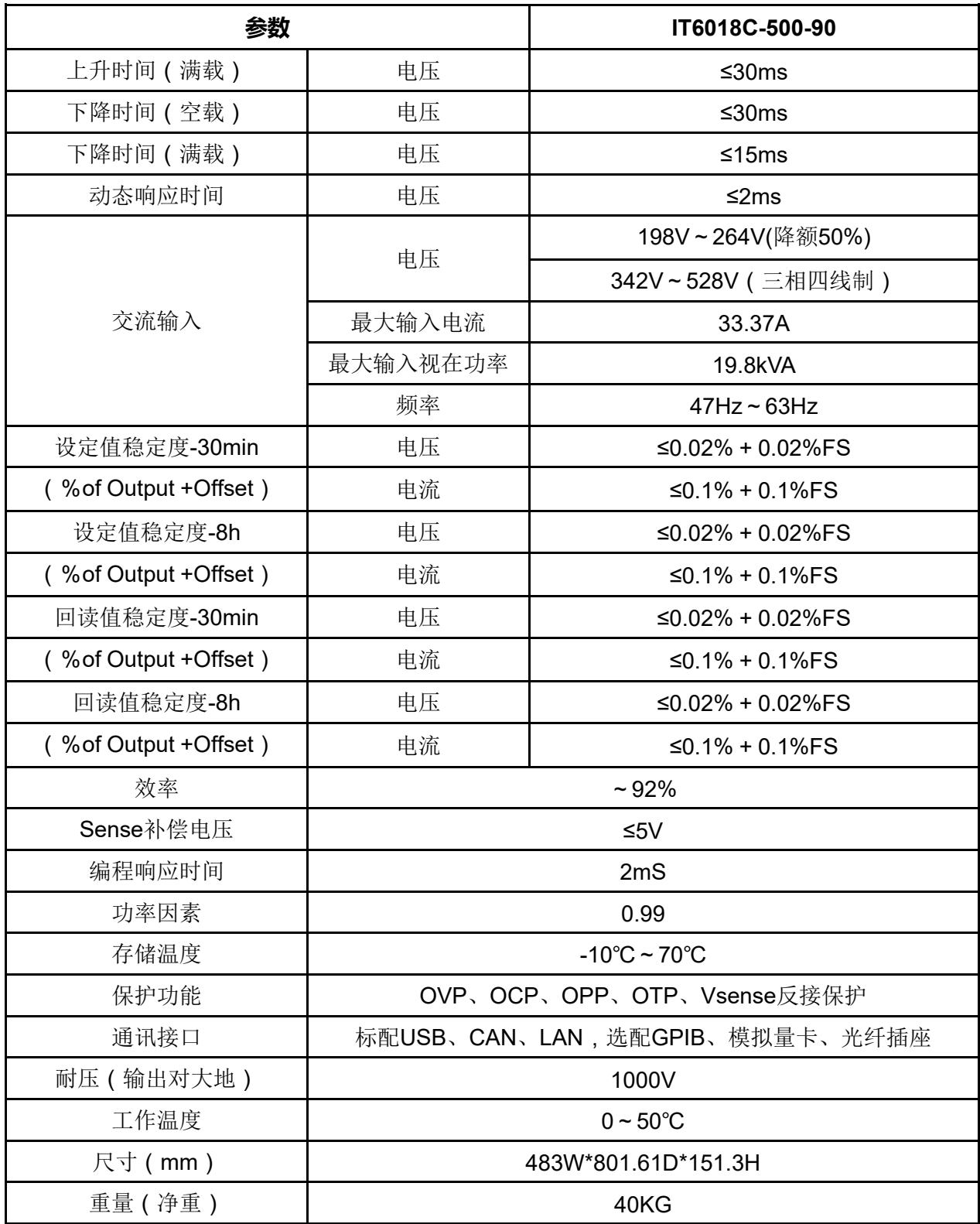

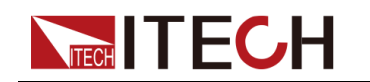

### **6.1.4 IT6006C-800-20**

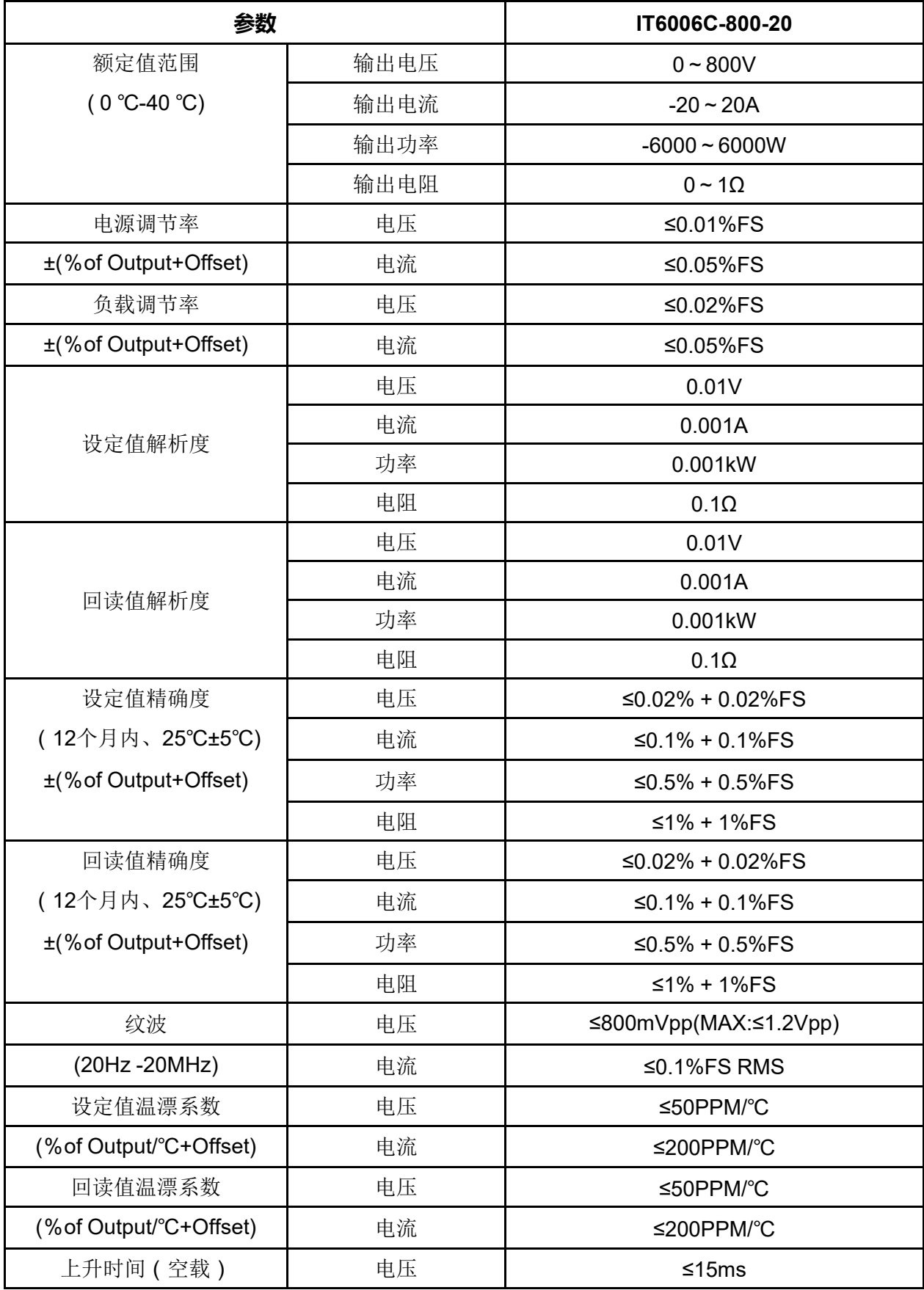

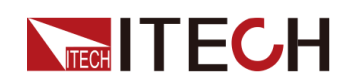

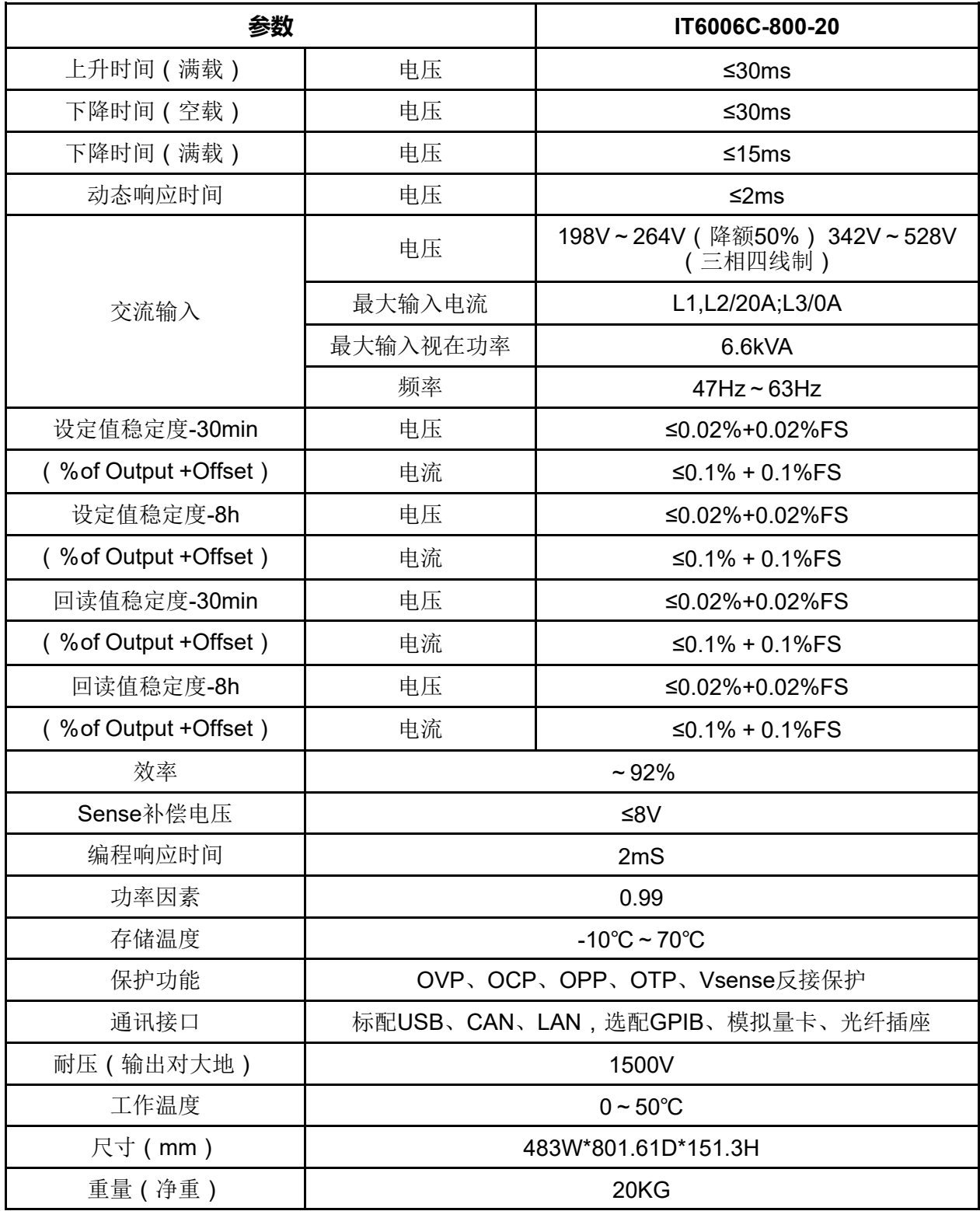

<span id="page-153-0"></span>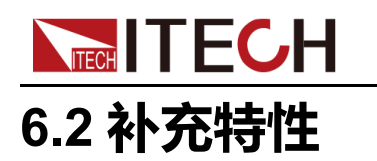

内存容量:10 组。 建议校准频率:1次/年。 散热方式:风扇。

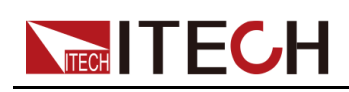

## <span id="page-154-0"></span>**7 日常维护**

本章将介绍设备的一般维护项和维护方法。

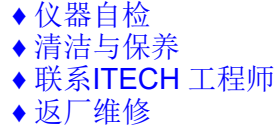

## <span id="page-154-1"></span>**7.1 仪器自检**

仪器自检将检查逻辑和电网系统的最低设置是否功能正常,不会启用输出或在输 出上施加任何电压。仪器自检可通过以下两种方式实现:

- **•** 重启仪器。每次仪器开机时,都将执行自检。此测试假定您的仪器处于工作 状态。
- **•** SCPI 指令:\*TST?。如果返回值为 0,则自检通过;如果为 1,则自检失 败。若自检失败,请使用 SYSTem:ERRor? 查看自检错误。有关错误代码列 表,请参阅《编程与语法指南》。

说明

如果自检失败,请确认:当进行自检时,要确保断开了所有测试线的连 接。在自检期间,外部导线上出现的信号可能会导致错误,如测试引线过 长可能形成了天线。

## <span id="page-154-2"></span>**7.2 清洁与保养**

为确保仪器的安全功能和性能,请正确清洗和保养仪器。

警告

- **•** 为了防止电击,请在清洁之前断开交流电源以及所有测试引线。
- **•** 切勿使用清洁剂或溶剂。
- **•** 切勿拆卸仪器,尝试清洗机箱内部。

请使用柔软的无尘布稍稍沾湿后清洁仪器的机箱外表面以及前面板显示屏,使用 毛刷清除仪器通风孔和散热风扇上的灰尘。

## <span id="page-155-0"></span>**7.3 联系ITECH 工程师**

**NECH ITECH** 

本节介绍当仪器出现故障时用户需要做的操作流程。

#### **联系前准备**

当仪器发生故障后,在返回艾德克斯公司维修或联系工程师前,您需要先做以下 准备。

- **•** 完成 [设备故障自检中](#page-155-1)的各项检查,并确认是否依然存在问题。
- **•** 收集仪器 SN 编号。

具体操作请参见 [收集](#page-155-2) SN 编号。

若依然存在问题,请仔细阅读手册前言中的保固服务及保固限制内容。确认您的 仪器符合保固服务条件。若过了质保期后,ITECH 以具有竞争力的价格提供维 修服务。

#### <span id="page-155-1"></span>**设备故障自检**

当仪器发生故障时,请自检做好以下检查,弄清楚故障是来自仪器本身而不是其 他外在连接的原因,如果通过简单的检查操作能恢复,将节省您维修成本和时 间。

- **•** 检查交流电源线已牢固地连接到仪器和AC配电箱。
- **•** 检查是否已开启前面板上的Power开关。
- **•** 检查仪器是否自检成功且各项规格和性能在指标范围内。
- **•** 检查仪器是否显示错误信息。
- **•** 使用其他仪器代替该仪器进行操作确认。

#### <span id="page-155-2"></span>**收集 SN 编号**

艾德克斯公司将频繁改进其产品提供其性能、可用性和可靠性。艾德克斯公司服 务人员会记录每台仪器的变更记录,所有相关信息都根据每台仪器的序列号来唯 一标识。返厂维修的设备必须以SN编号作为跟踪ID。

当联系工程师时仪器有效的SN编号将是您得到有效的服务和完整信息的有效保 证。您可以通过以下任意一种方式获取仪器SN编号:

- **•** 进入仪器菜单查看
	- 1. 在前面板按下复合按键**[Shift]+[P-set]**(System)进入系统菜单界面。
	- 2. 通过上下键或转动旋钮,找到菜单项**System Info**,并按**[Enter]**。
	- 3. 通过上下键或转动旋钮,翻页查看仪器的SN编号。

请记录该SN编号,在做维修服务时需要提供SN信息。

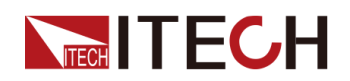

**•** 查看仪器后面板条形码

#### **联系 ITECH 工程师方法**

若仪器需要返厂维修或校准等维护服务,请登录本公司网站www.itechate.com 获取技术支持与服务或直接拨打ITECH服务电话4006-025-000。

### <span id="page-156-0"></span>**7.4 返厂维修**

如果您的仪器在保修期内发生故障,ITECH 将根据您的保修条款修理或更换仪 器。保修期过后,ITECH 将以具有竞争力的价格提供维修服务。您还可以选择 购买超过标准质保期的延期维修服务合约。

#### **获得维修服务**

要获得适用于您的仪器的服务,请选择您最方便的联系方式来联系ITECH工程 师。ITECH公司将安排修理或更换您的仪器,或者可以提供保修或维修成本信息 (如适用)。

#### **重新包装**

#### 小心。

请勿使用任何形状的苯乙烯微粒作为包装材料。它们不能很好的固定 仪器在包装箱的位置,也不能防止仪器在包装箱内晃动,而且苯乙烯 微粒产生的静电会损坏仪器,微粒进入后面板孔等情况也会损坏仪 器。

ITECH 建议您保留原来的运输箱,用于运回货物,并始终为货物投保。要将仪 器运送到 ITECH 进行维修, 请执行以下操作:

- 1. 从本公司网站下载ITECH仪器维修服务申请单,填写完整并随仪器放入包装 箱。
- 2. 将仪器置于原来的包装箱中,并装填适当的包装材料。

如果原来的运输包装箱已不能用,新使用的包装箱要确保在整个仪器周围可 以装入至少10厘米(4英寸)厚的可压缩包装材料。使用不产生静电的包装 材料。

3. 用强力胶带或金属带将包装箱捆紧。

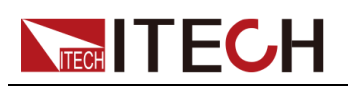

<span id="page-157-0"></span>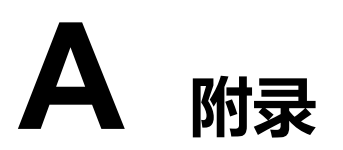

- ◆[故障信息参考](#page-158-0) ♦ [更换保险丝](#page-159-0)
- <span id="page-157-1"></span>**A.1 红黑测试线规格**

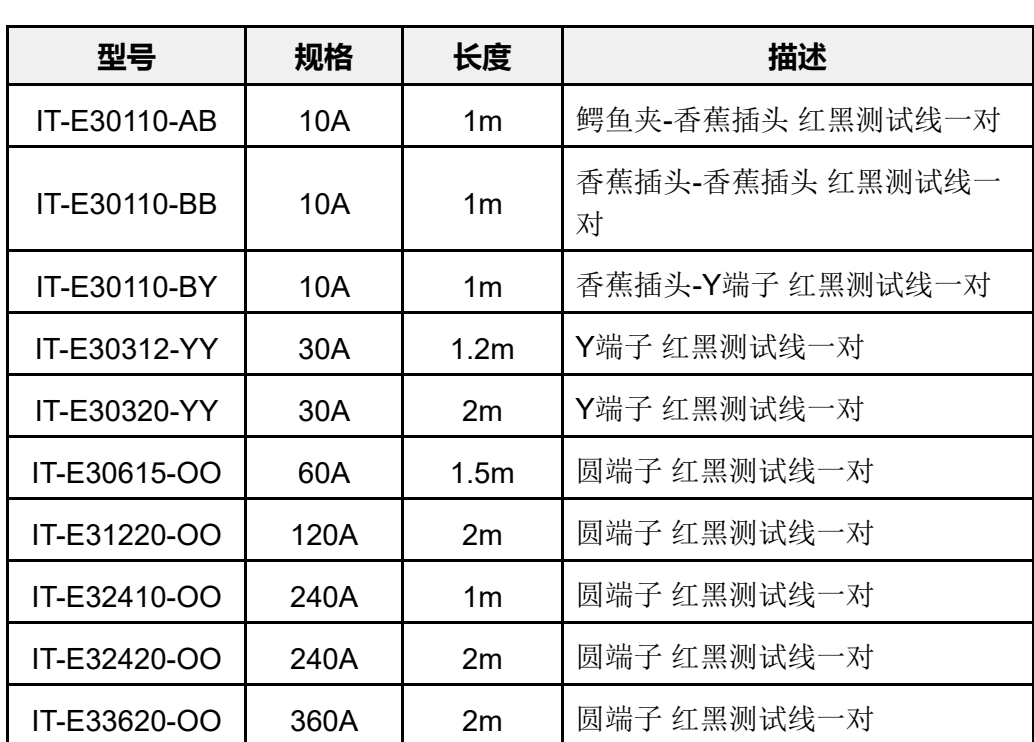

艾德克斯公司为客户提供可选配的红黑测试线,用户可以选配本公司测试线进行 测试,如下表格列出本公司红黑测试线规格与所能承受的最大电流。

如下表格列举了AWG铜线所能承受的最大电流值对应关系。

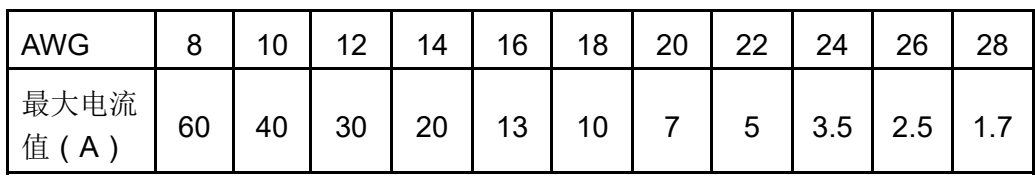

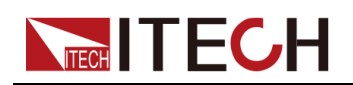

」<br>」说明

- **•** AWG (American Wire Gage),表示的是 X 号线(导线上有标记)。上表列举的 是单条导线在工作温度 30°C 时的载流量,仅供参考。
- **•** 在选择导线尺寸时,除导线温度之外,还应考虑压降因素。

尽管设备将补偿导线中的电压,但建议尽可能减小电压降,以防止设备消耗过多 的功率或者对负载变化的动态响应不良。较大直径的电线尺寸将有助于最小化电 线的压降。扭曲或捆绑电线将有助于减少瞬态电压降。

## <span id="page-158-0"></span>**A.2 故障信息参考**

本系列仪器的故障提示信息介绍如下。

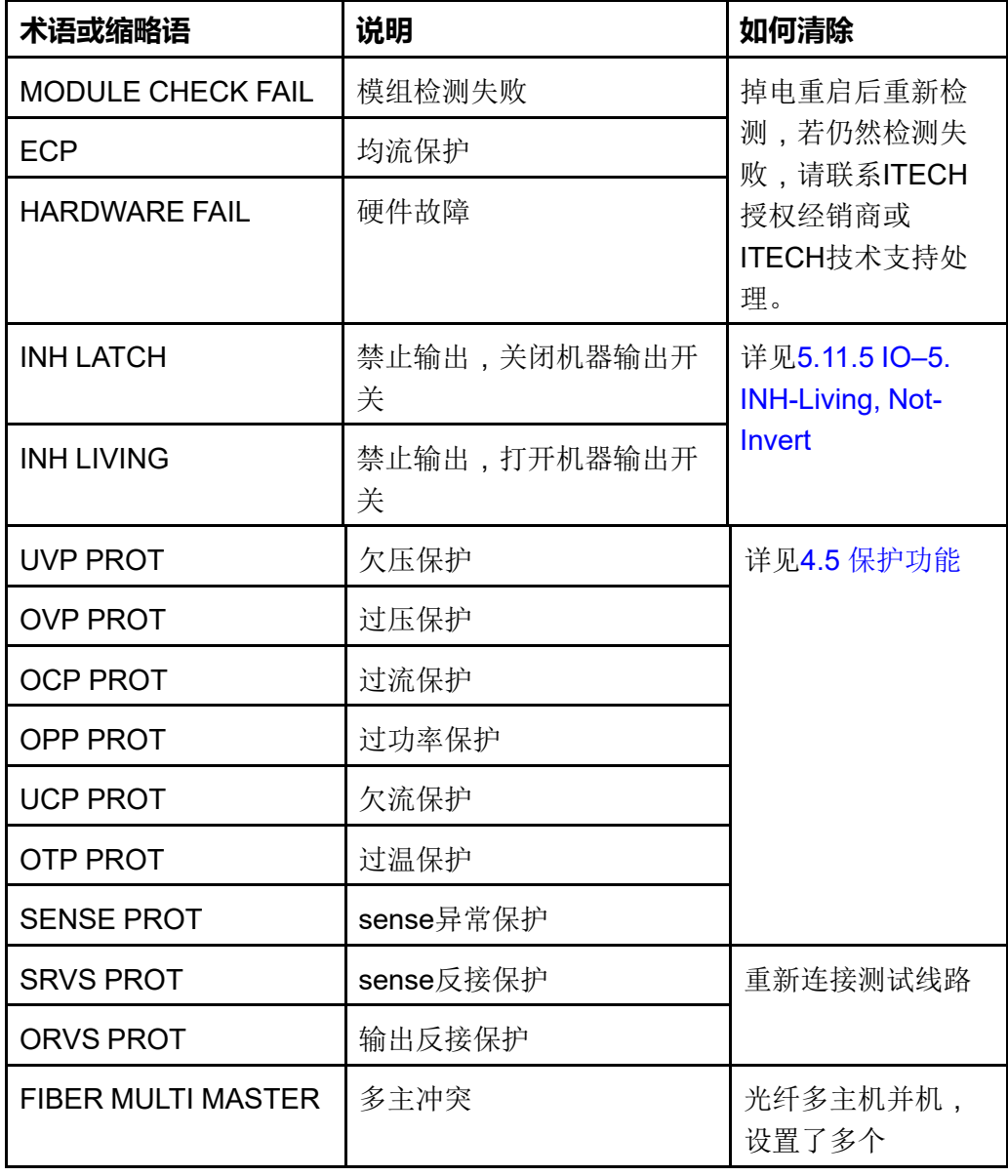

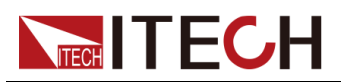

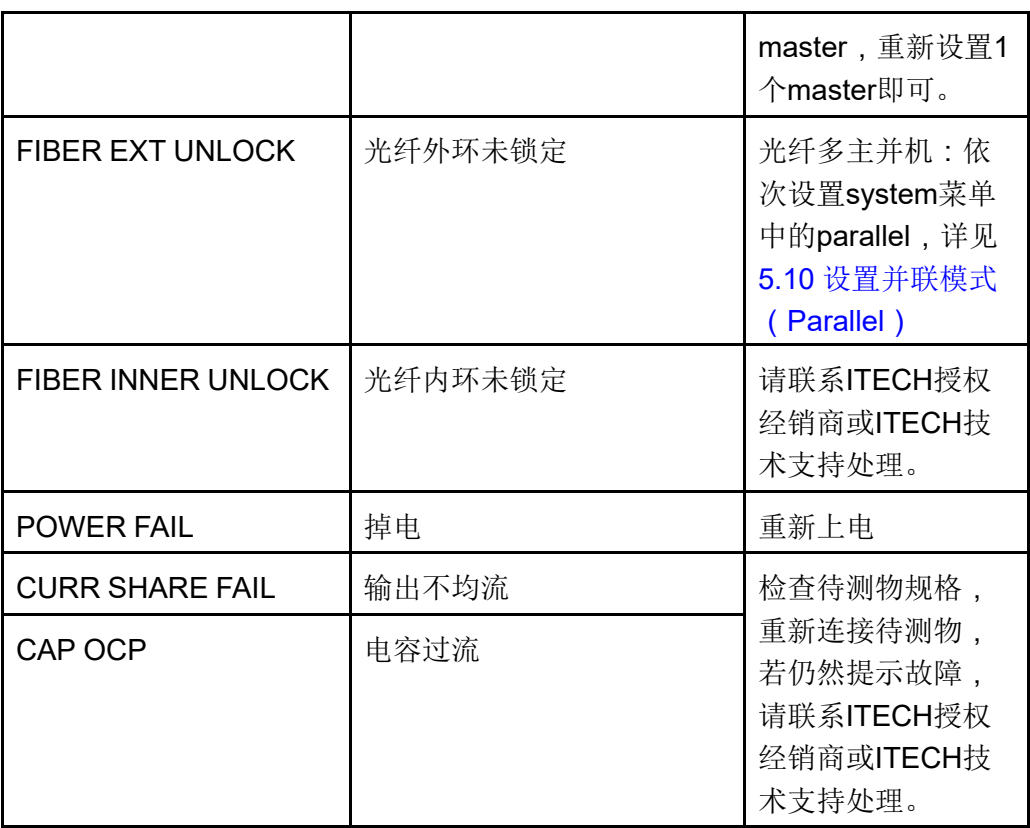

## <span id="page-159-0"></span>**A.3 更换保险丝**

本公司产品不同的机型提供的保险丝装置不同。拆卸方式也不同,常见如下几 种,请根据实际仪器的保险丝装置选择拆卸和替换方法。

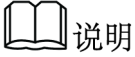

若仪器后面板没有提供保险丝装置,则表示此机型不允许用户自行更换保险 丝,有类似故障请联系ITECH工程师。

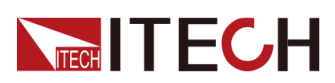

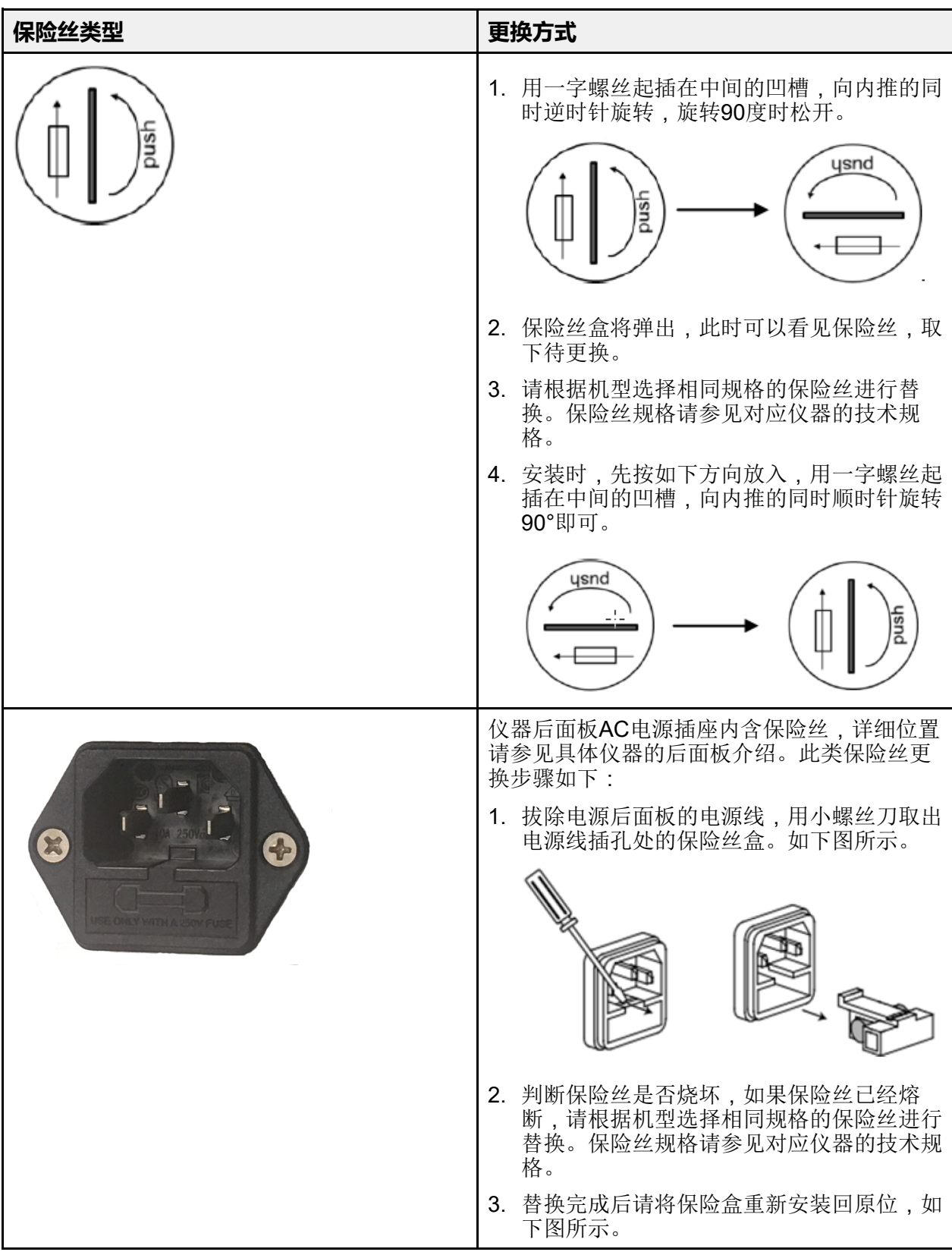

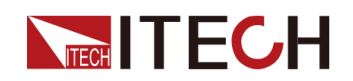

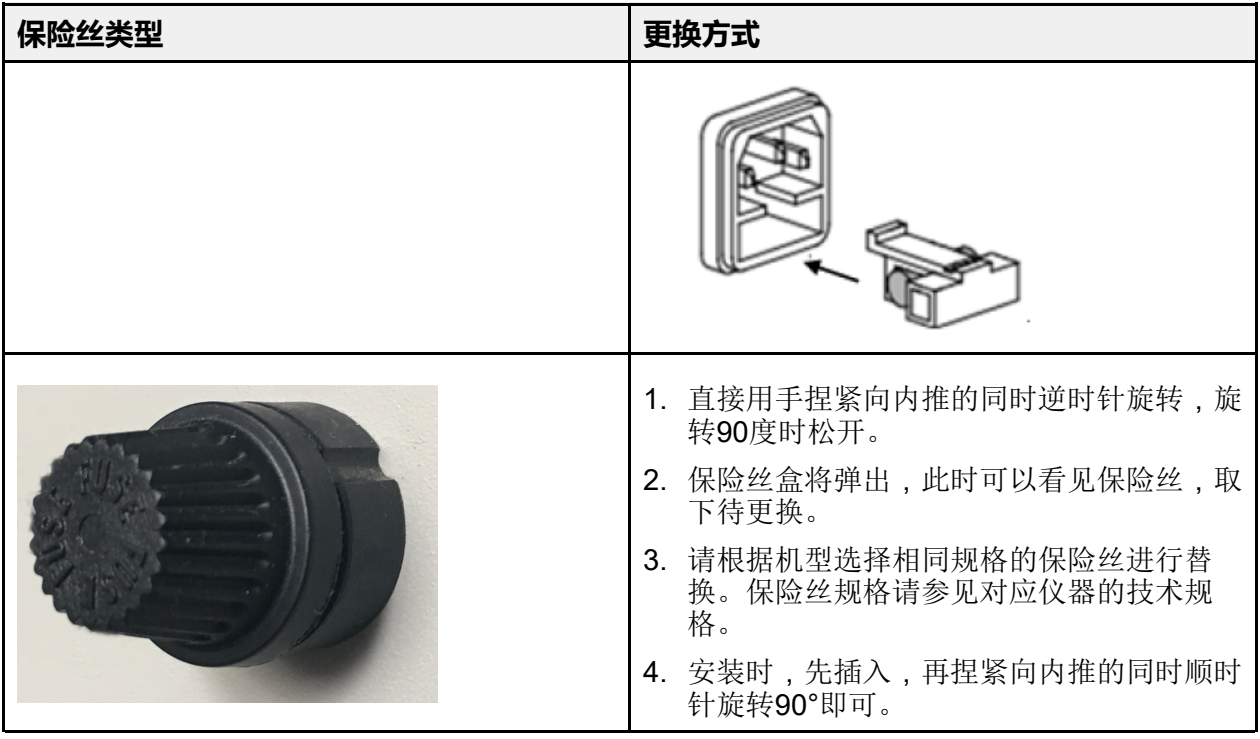

#### 联系我们

.............<br>感谢您购买ITECH 产品, 如果您对本产品有任何疑问, 请根据以下步骤联系 我们:

- 1. 访问艾德克斯网站<www.itechate.com>。
- 2. 选择您最方便的联系方式后进一步咨询。